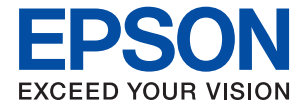

# **WF-C529R Series Посібник користувача**

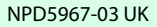

## *Зміст*

## *[Про посібник з експлуатації](#page-5-0)*

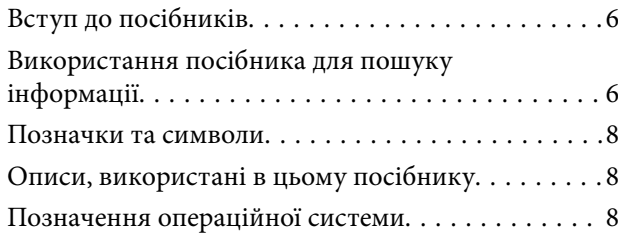

## *[Важливі інструкції](#page-9-0)*

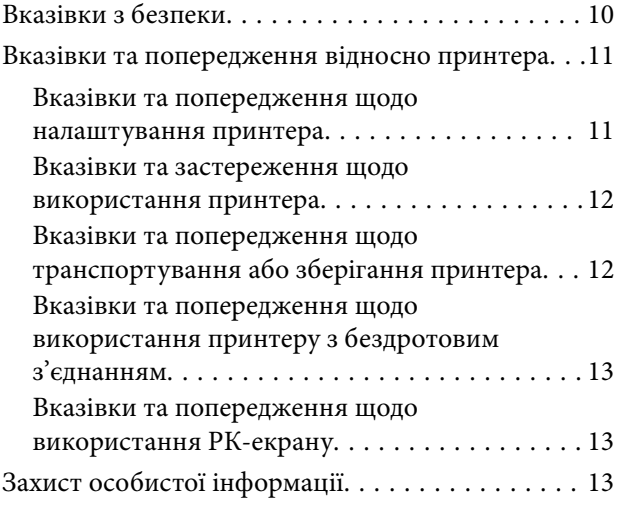

## *[Основні параметри принтера](#page-13-0)*

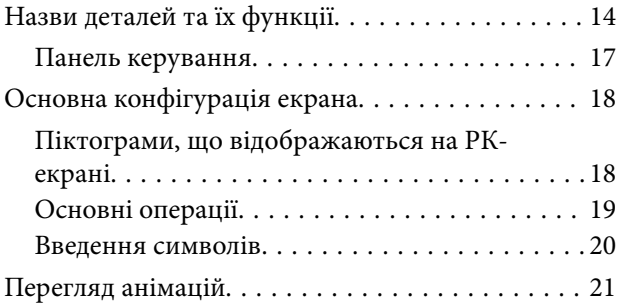

## *[Підготовка принтера](#page-22-0)*

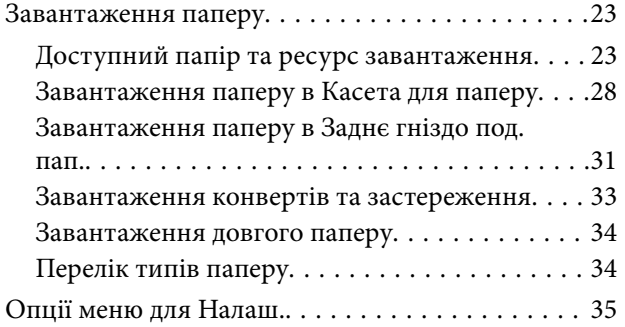

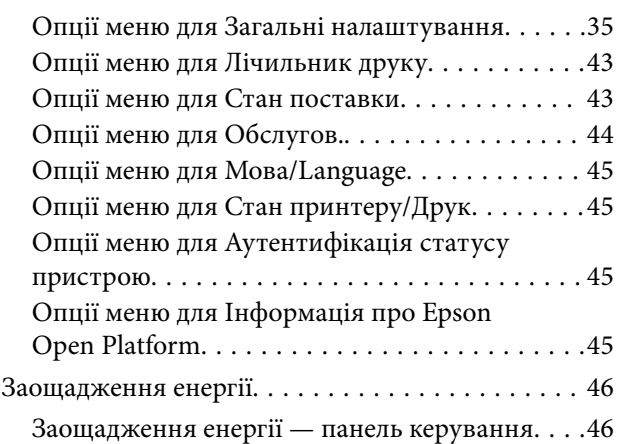

## *[Налаштування мережі](#page-46-0)*

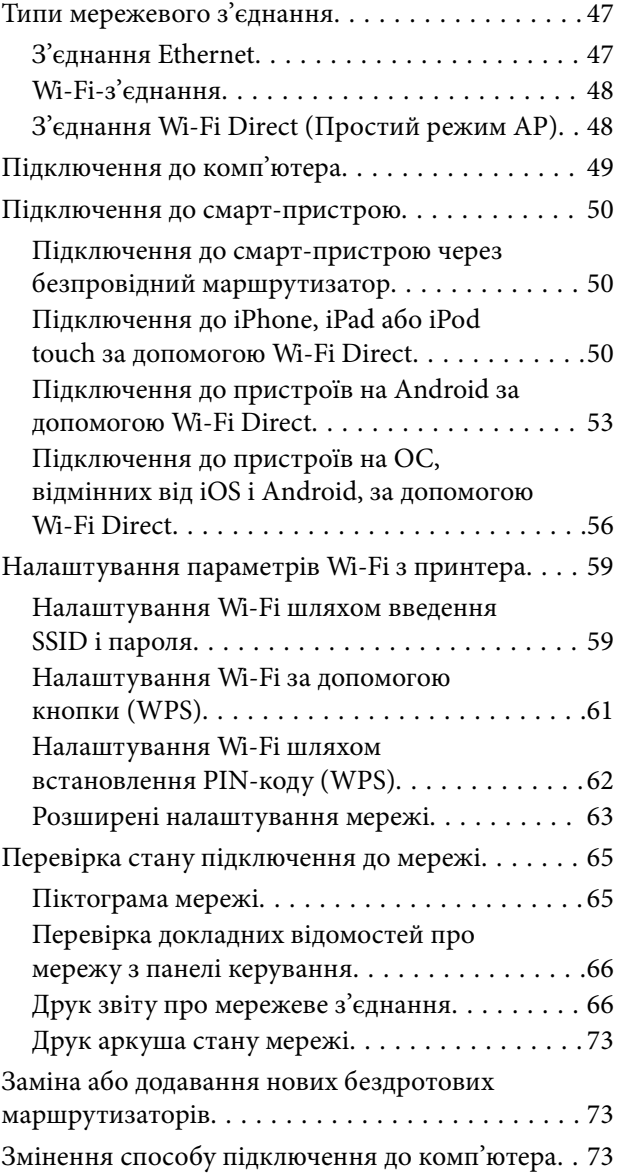

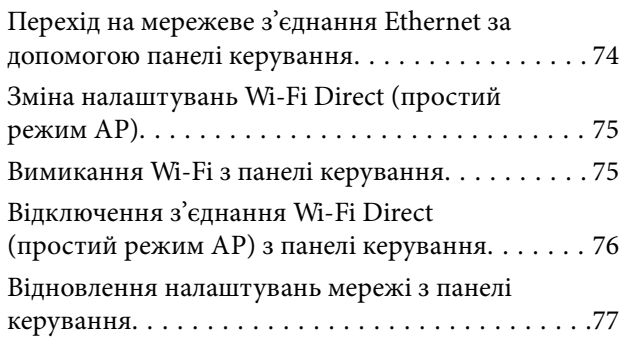

## *[Друкування](#page-78-0)*

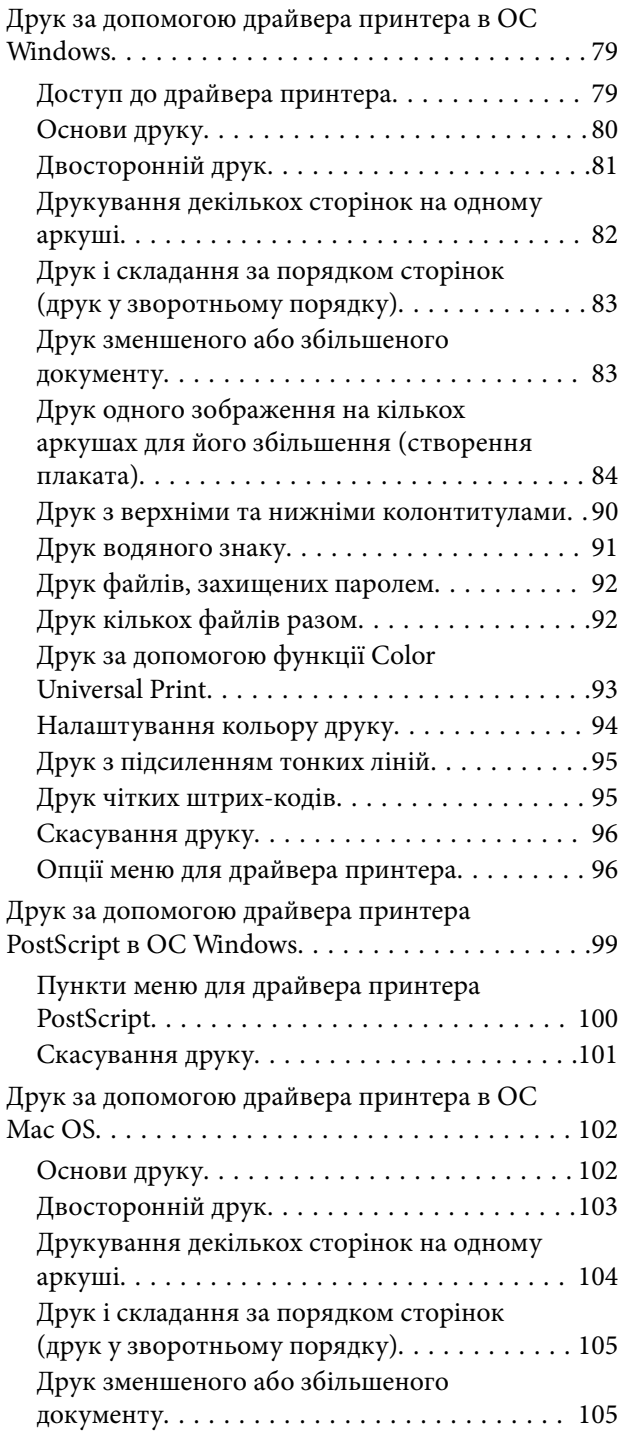

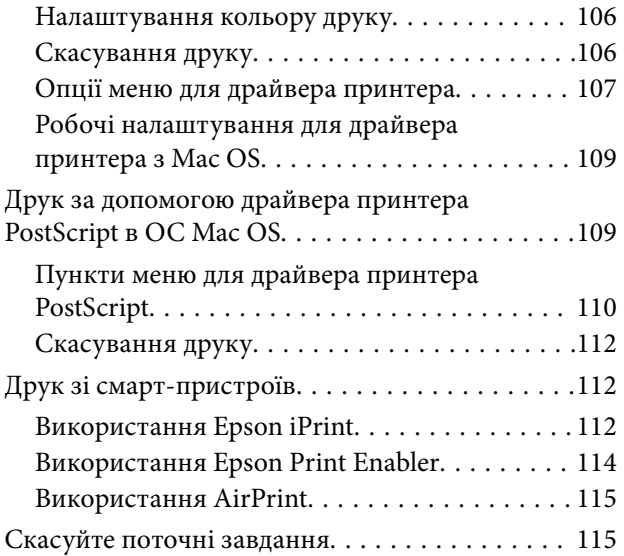

## *[Заміна Контейнери з чорнилами](#page-115-0)  [та інших витратних матеріалів](#page-115-0)*

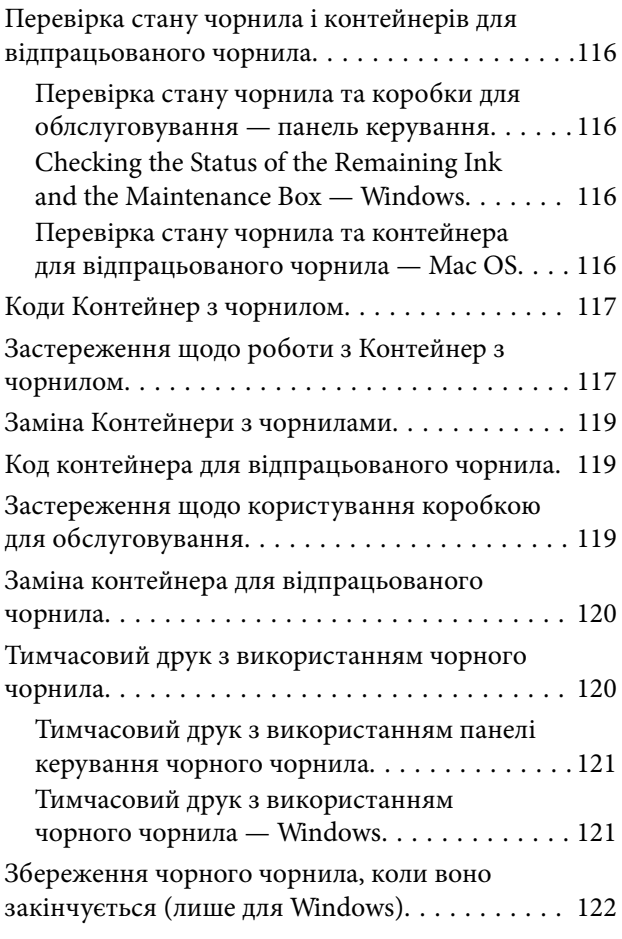

### *[Обслуговування принтера](#page-123-0)*

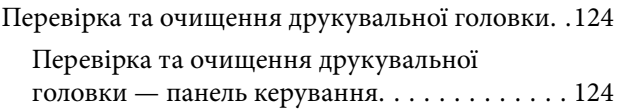

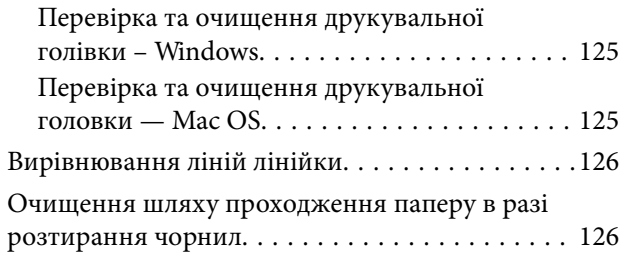

## *[Інформація про програми та](#page-127-0)  [мережеві служби](#page-127-0)*

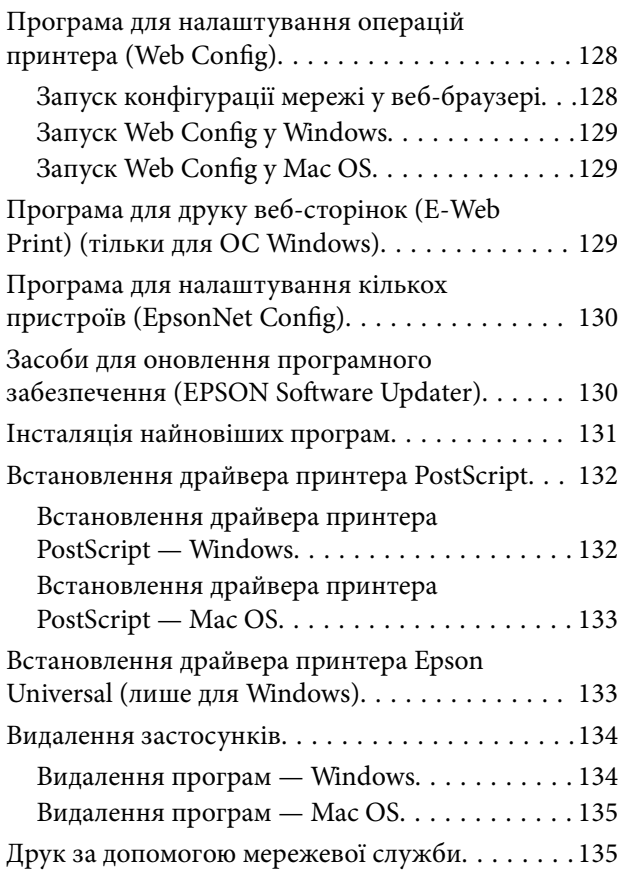

## *[Вирішення проблем](#page-136-0)*

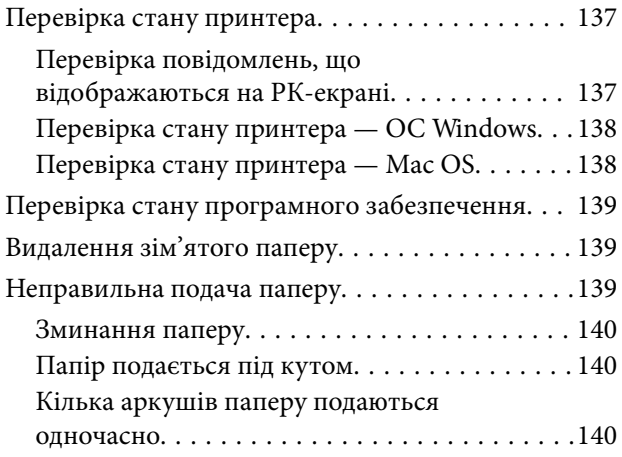

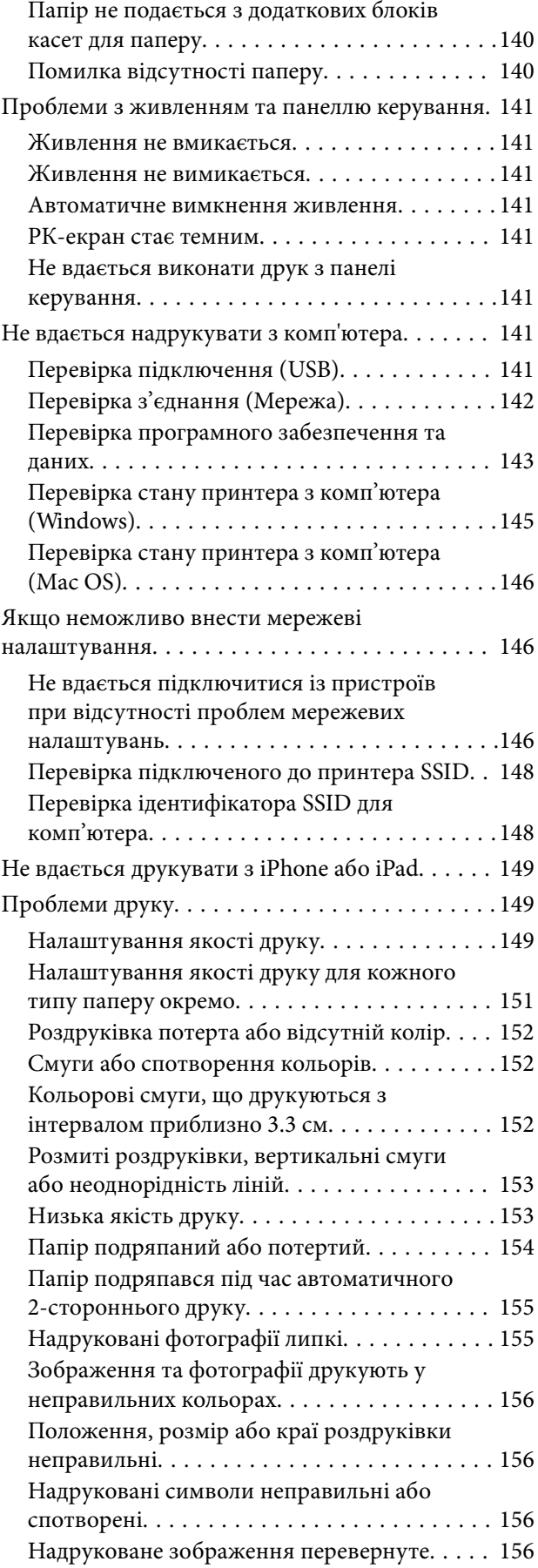

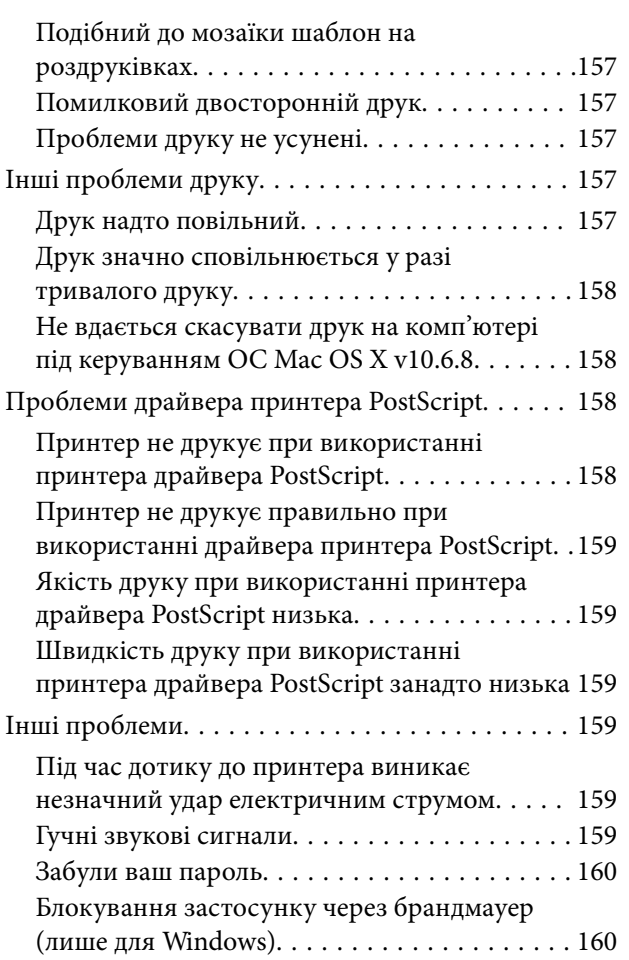

## *[Додаток](#page-160-0)*

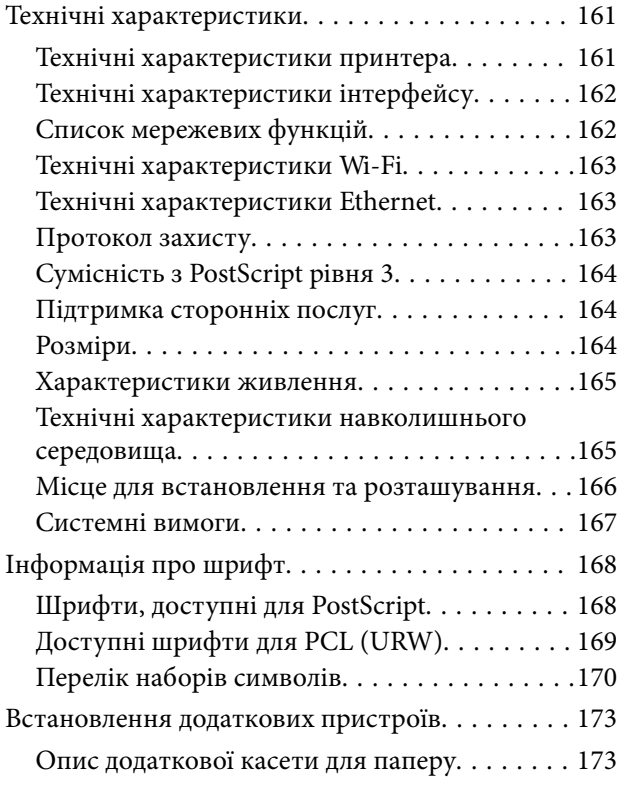

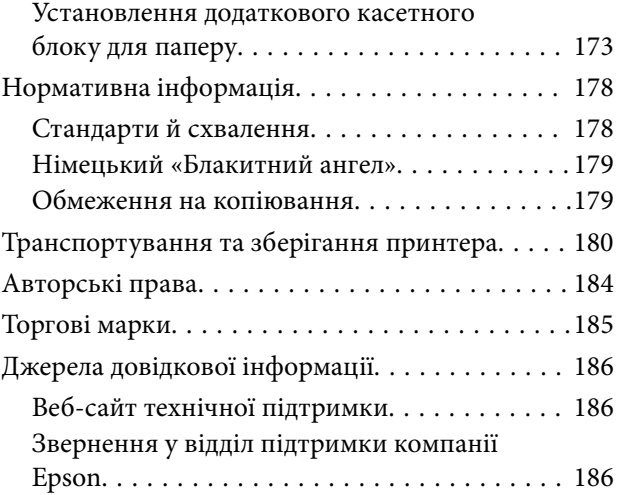

## <span id="page-5-0"></span>**Про посібник з експлуатації**

## **Вступ до посібників**

У комплекті з принтером Epson постачаються перелічені нижче посібники. Окрім посібників, існують різні види консультативної інформації, що є доступною на самому принтері або з програм Epson.

❏ Важливі правила техніки безпеки (паперовий посібник)

Тут надаються вказівки, що допомагають безпечно користуватися цим принтером.

❏ Встановлення (паперовий посібник)

Містить інформацію про налаштування принтера і встановлення програмного забезпечення.

❏ Посібник користувача (цифровий посібник)

Цей посібник. Надає загальну інформацію та інструкції про використання принтера, про мережеві налаштування у разі використання принтера через мережу, а також про вирішення проблем.

❏ Посібник адміністратора (цифровий посібник)

Надає мережевим адміністратором інформацію про керування та налаштування принтерів, наприклад, функції сповіщення електронною поштою.

Отримати найновіші версії вказаних вище посібників можна кількома способами.

❏ Паперовий примірник

Перейдіть на веб-сайт служби підтримки Epson Europe за адресою [http://www.epson.eu/Support,](http://www.epson.eu/Support) або на веб-сайт світової служби підтримки Epson за посиланням <http://support.epson.net/>.

❏ Цифровий примірник

Запустіть на комп'ютері EPSON Software Updater. EPSON Software Updater перевіряє доступні оновлення програмного забезпечення Epson та цифрових посібників, а також дає змогу завантажити останні версії.

#### **Пов'язані відомості**

& [«Засоби для оновлення програмного забезпечення \(EPSON Software Updater\)» на сторінці 130](#page-129-0)

## **Використання посібника для пошуку інформації**

У посібнику PDF можна шукати потрібну інформацію за ключовим словом або переходячи до певних розділів безпосередньо за допомогою закладок.Також можна друкувати тільки необхідні сторінки.У цьому розділі пояснюється, як використовувати посібник у форматі PDF, відкритий у програмі Adobe Reader Х на комп'ютері.

#### **Пошук за ключовим словом**

Клацніть меню **Редагування** > **Розширений пошук**.Введіть ключове слово (текст), яке потрібно знайти, у вікні пошуку, а тоді натисніть кнопку **Пошук**.Знайдені варіанти відображаються у списку.Клацніть один з відображених варіантів, щоб перейти на цю сторінку.

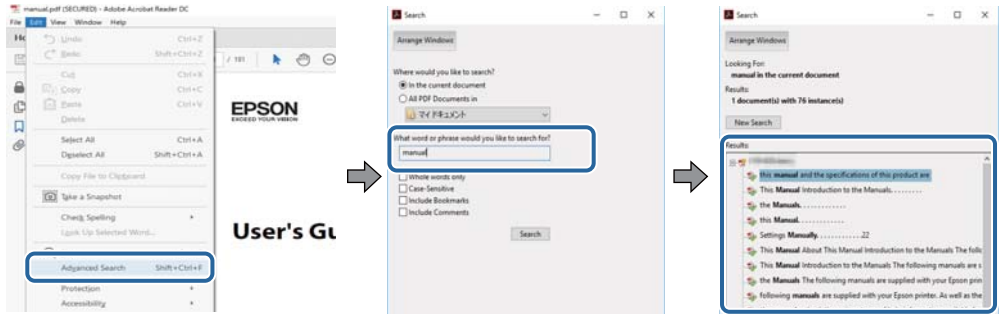

#### **Перехід безпосередньо із закладок**

Клацніть назву, щоб перейти на потрібну сторінку.Клацніть «+» або «>» для перегляду назв підрозділів у цьому розділі.Щоб повернутися на попередню сторінку, виконайте зазначену нижче дію за допомогою клавіатури.

- ❏ ОС Windows: утримуючи клавішу **Alt**, натисніть клавішу **←**.
- ❏ ОС Mac OS: утримуючи клавішу Command, натисніть клавішу **←**.

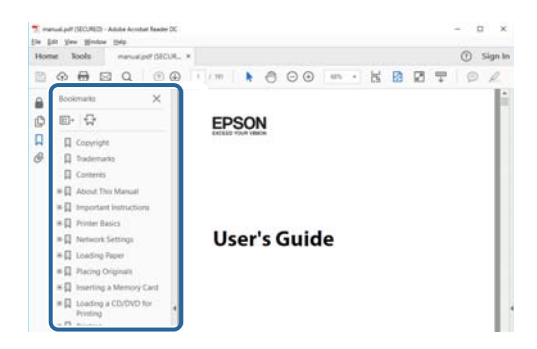

#### **Друк лише необхідних сторінок**

Можна витягнути та надрукувати тільки необхідні сторінки.Клацніть пункт **Друк** у меню **Файл**, а тоді вкажіть сторінки, які необхідно надрукувати, в параметрі **Сторінки** на вкладці **Сторінки для друку**.

❏ Щоб указати серію сторінок, введіть дефіс між початковою та кінцевою сторінками.

Наприклад, 20–25

❏ Щоб указати сторінки, яких немає в серії, відокремте сторінки комами.

Наприклад, 5, 10, 15

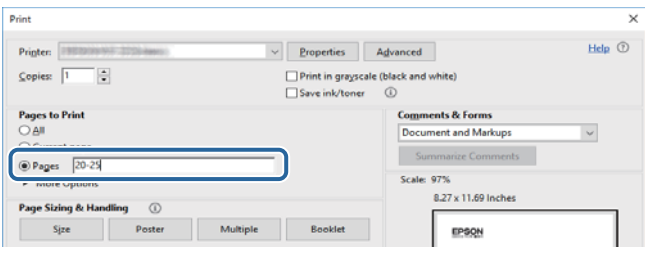

## <span id="page-7-0"></span>**Позначки та символи**

#### !*Застереження.*

Вказівки, яких необхідно ретельно дотримуватись, щоб уникнути травмування.

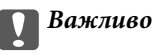

Вказівки, яких необхідно дотримуватись, щоб уникнути пошкодження пристрою.

#### *Примітка.*

Надає додаткову та довідкову інформацію.

#### **Пов'язані відомості**

& Посилання, що пов'язані з розділами.

## **Описи, використані в цьому посібнику**

- ❏ Знімки екранів драйвера принтера наведені з Windows 10 або macOS High Sierra. Зміст, що відображається на екранах, може різнитись в залежності від моделі та ситуації.
- ❏ Малюнки, використані в цьому посібнику, наведені тільки для прикладу. Хоча в залежності від моделі можуть спостерігатися певні відмінності, спосіб експлуатації буде той самий.
- ❏ Деякі пункти меню на РК-екрані відрізняються в залежності від моделі й налаштувань.
- ❏ QR-код можна зчитувати за допомогою спеціальної програми.

## **Позначення операційної системи**

#### **Windows**

У цьому посібнику «Windows 10», «Windows 8.1», «Windows 8», «Windows 7», «Windows Vista», «Windows XP», «Windows Server 2016», «Windows Server 2012 R2», «Windows Server 2012», «Windows Server 2008 R2», «Windows Server 2008», «Windows Server 2003 R2» та «Windows Server 2003» позначають наведені нижче операційні системи. Крім того термін «Windows» використовується для позначення всіх версій.

- ❏ Операційні система Microsoft® Windows® 10
- ❏ Операційні система Microsoft® Windows® 8.1
- ❏ Операційні система Microsoft® Windows® 8
- ❏ Операційні система Microsoft® Windows® 7
- ❏ Операційні система Microsoft® Windows Vista®
- ❏ Операційні система Microsoft® Windows® XP
- ❏ Операційні система Microsoft® Windows® XP Professional x64 Edition
- ❏ Операційні система Microsoft® Windows Server® 2016
- ❏ Операційні система Microsoft® Windows Server® 2012 R2
- ❏ Операційні система Microsoft® Windows Server® 2012
- ❏ Операційні система Microsoft® Windows Server® 2008 R2
- ❏ Операційні система Microsoft® Windows Server® 2008
- ❏ Операційні система Microsoft® Windows Server® 2003 R2
- ❏ Операційні система Microsoft® Windows Server® 2003

#### **Mac OS**

Крім того, термін «Mac OS» використовується для позначення «macOS High Sierra», «macOS Sierra», «OS X El Capitan», «OS X Yosemite», «OS X Mavericks», «OS X Mountain Lion», «Mac OS X v10.7.x» і «Mac OS X v10.6.8».

## <span id="page-9-0"></span>**Важливі інструкції**

## **Вказівки з безпеки**

Прочитайте й дотримуйтеся цих вказівок, щоб безпечно користуватися принтером. Збережіть цей посібник для довідки. Крім того, обов'язково дотримуйтеся всіх попереджень та вказівок, позначених на принтері.

❏ Деякі нанесені на принтер символи використовуються для безпеки та належного використання принтера. Значення символів див. на веб-сайті.

<http://support.epson.net/symbols>

- ❏ Необхідно використовувати шнур живлення, що постачається в комплекті з принтером, та не використовувати його для іншого обладнання. Використання інших шнурів з цим принтером або використання шнура живлення, що постачається в комплекті з цим принтером, для іншого обладнання може призвести до пожежі або ураження електричним струмом.
- ❏ Переконайтеся, що шнур живлення змінного струму відповідає місцевим стандартам безпеки.
- ❏ Ніколи самостійно не розбирайте, не вносьте жодних змін і не намагайтеся відремонтувати шнур живлення, штепсель, принтер або додаткові пристрої за винятком випадків, описаних у посібниках з експлуатації принтера.
- ❏ У разі виникнення описаних нижче проблем, відключіть прилад від електричної мережі та зверніться за допомогою до кваліфікованих спеціалістів:

Пошкодження шнура живлення або штепселя; потрапляння рідини у принтер; падіння принтеру або пошкодження корпусу; неналежна робота принтера або суттєва зміна його експлуатаційних характеристик. Не користуйтеся засобами керування, що не описані в інструкції з експлуатації.

- ❏ Принтер слід розташувати біля розетки, щоб його було легко відключити від електричної мережі.
- ❏ Не слід розміщувати або зберігати принтер надворі, поблизу бруду, пилу або води, біля джерел опалення, у місцях, що піддаються струсам або вібрації, а також у місцях з високою температурою або вологістю.
- ❏ Слід бути обережним, щоб не пролити рідину на принтер та не торкатись принтера мокрими руками.
- ❏ Принтер слід використовувати на відстані щонайменше 22 см від кардіостимуляторів. Радіохвилі, що випромінює принтер, можуть негативно впливати на роботу кардіостимуляторів.
- ❏ Зверніться до дилера, якщо РК-екран пошкоджено. Якщо розчин рідких кристалів потрапив на руки, слід ретельно вимити їх водою з милом. Якщо розчин рідких кристалів потрапив в очі, слід негайно промити їх водою. Якщо після ретельного промивання неприємні відчуття залишаються, або погіршився зір, слід негайно звернутись до лікаря.

<span id="page-10-0"></span>❏ Принтер є важким приладом, тому, щоб його підняти та перенести, необхідно не менше двох осіб. Видаліть касета для паперу 2 якщо її встановлено. Для того, щоб підняти принтер, потрібно прийняти відповідне положення, як показано на малюнку нижче.

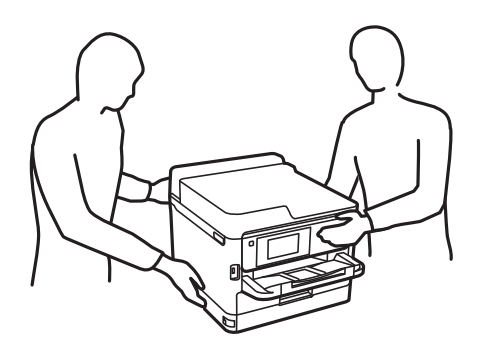

- ❏ Будьте обережними під час роботи з уживаними контейнери з чорнилами, оскільки навколо порту подачі чорнил все ще можуть бути залишки чорнила.
	- ❏ У разі потрапляння чорнила на шкіру ретельно змийте його водою з милом.
	- ❏ У разі потрапляння чорнила в очі негайно змийте його водою. Якщо після ретельного промивання залишаються неприємні відчуття або погіршується зір, негайно зверніться до лікаря.
	- ❏ Якщо чорнило потрапило до рота, негайно зверніться до лікаря.
- ❏ Не розбирайте контейнер з чорнилом та контейнер відпрацьованого чорнила, оскільки воно може потрапити в очі або на шкіру.
- ❏ Не трясіть контейнери з чорнилами надто сильно; інакше з контейнери з чорнилами може витекти чорнило.
- ❏ Зберігайте контейнери з чорнилами і контейнер для відпрацьованого чорнила в недоступному для дітей місці.

## **Вказівки та попередження відносно принтера**

Щоб уникнути пошкоджень принтера та майна, слід уважно прочитати дані інструкції та дотримуватись їх. Дане керівництво слід зберігати для подальшого використання.

#### **Вказівки та попередження щодо налаштування принтера**

- ❏ Не перекривайте та не закривайте вентиляційні та інші отвори в принтері.
- ❏ Використовуйте джерело живлення лише того типу, що вказаний на маркуванні принтеру.
- ❏ Уникайте використання розеток тієї самої мережі, до якої підключено фотокопіювальні пристрої або кондиціонери, що постійно вмикаються та вимикаються.
- ❏ Слід уникати використання розеток, керованих настінними вимикачами або автоматичними таймерами.
- ❏ Слід тримати комп'ютерну систему на безпечній відстані від можливих джерел випромінювання електромагнітних полів, таких як динаміки або бази бездротових телефонів.
- <span id="page-11-0"></span>❏ Шнури живлення слід розташовувати так, щоб уникати їх стирання, порізів, зношування, стискання й утворення вузлів. Не слід ставити предмети на шнур живлення, згинати або наступати на нього. З особливою обережністю необхідно слідкувати за тим, щоб усі шнури живлення були прямими на кінцях і в точках входу в трансформатор та виходу з нього.
- ❏ Якщо для підключення принтеру використовується подовжувач, слід переконатись, що загальний номінальний струм пристроїв, увімкнутих у цей подовжувач, не перевищує номінальні характеристики подовжувача. Також слід переконатись, що загальний номінальний струм пристроїв, увімкнутих у розетку, не перевищує номінальні характеристики розетки.
- ❏ Якщо планується використовувати принтер у Німеччині, мережа живлення у приміщенні повинна бути захищена автоматичним вимикачем на 10 А або 16 А в якості запобіжного заходу на випадок короткого замикання або надмірного струму.
- ❏ Під час підключення принтеру до комп'ютера або іншого пристрою за допомогою кабелю, слід дотримуватись правильної орієнтації роз'ємів. Кожен роз'єм має лише одну правильну орієнтацію. Неправильне підключення роз'єму може призвести до пошкодження обох пристроїв, підключених до кабелю.
- ❏ Принтер слід встановлювати на рівну стійку поверхню, розміри якої перевищують габарити принтеру. Принтер не буде працювати нормально, якщо він встановлений на похилій поверхні.
- ❏ Слід забезпечити достатньо місця зверху над принтером, щоб кришка принтера повністю відкривалася.
- ❏ Перед принтером має бути достатньо місця, щоб аркуші могли вільно виходити після друку.
- ❏ Слід уникати місць зі швидкими змінами температури та вологості. Не слід піддавати принтер впливу прямого сонячного проміння, потужних джерел світла або тепла.

### **Вказівки та застереження щодо використання принтера**

- ❏ Не слід встромляти сторонні предмети в отвори принтеру.
- ❏ Не слід встромляти руки всередину принтеру під час друкування.
- ❏ Не слід торкатись плаского білого кабелю всередині принтеру.
- ❏ Не слід застосовувати всередині принтеру або поряд із ним аерозолі, що містять легкозаймисті гази. Це може призвести до виникнення пожежі.
- ❏ Не переміщуйте друкувальну головку руками, оскільки так можна пошкодити принтер.
- ❏ Обов'язково вимикайте принтер за допомогою кнопки P. Не витягайте штепсель шнура живлення

принтера з розетки та не вимикайте живлення розетки доти, доки індикатори  $\mathcal O$  не перестануть блимати.

❏ Якщо планується тривала перерва у використанні принтеру, слід відключити його шнур живлення від розетки електричної мережі.

## **Вказівки та попередження щодо транспортування або зберігання принтера**

- ❏ Під час зберігання або транспортування принтера не нахиляйте, не ставте вертикально та не перевертайте його, інакше чорнила можуть витекти з картриджів.
- ❏ Перед транспортуванням принтера слід обов'язково переконатись, що контейнери з чорнилами встановлені, а друкувальна головка знаходиться у вихідному положенні (крайнє праворуч).

## <span id="page-12-0"></span>**Вказівки та попередження щодо використання принтеру з бездротовим з'єднанням**

- ❏ Радіохвилі принтера можуть негативно вплинути на роботу медичного електронного обладнання та викликати його несправність.У разі використання принтера в медичних закладах або поблизу медичного обладнання, дотримуйтеся вказівок кваліфікованих працівників медичного закладу, а також усіх застережень та вказівок на медичному обладнанні.
- ❏ Радіохвилі з цього принтера можуть негативно вплинути на роботу пристроїв автоматичного керування, наприклад на автоматичні двері чи аварійну пожежну систему, що може призвести до нещасних випадків через несправність їхньої роботи.У разі використання принтера поблизу пристроїв з автоматичним керуванням дотримуйтеся вказівок на цих пристроях.

## **Вказівки та попередження щодо використання РК-екрану**

- ❏ РК-екран може мати кілька світлих чи темних плям та у зв'язку з цим, нерівномірну яскравість. Це є нормальним та не вказує на пошкодження екрану.
- ❏ Для чищення слід використовувати суху, м'яку тканину. Не слід використовувати рідкі або хімічні миючі засоби.
- ❏ У разі сильного удару зовнішня поверхня РК-екрана може зламатися. Зверніться до свого дилера, якщо поверхня екрана надбита чи тріснута, і не торкайтеся і не намагайтеся самостійно витягнути уламки.

## **Захист особистої інформації**

У випадку передачі принтера іншій особі або його утилізації слід стерти всю особисту інформацію, що зберігається в пам'яті принтера, вибравши зазначені нижче меню на панелі керування.

**Налаш.** > **Загальні налаштування** > **Сист. адміністрування** > **Віднов. налашт. за зам.** > **Всі налаштування**

## <span id="page-13-0"></span>**Назви деталей та їх функції**

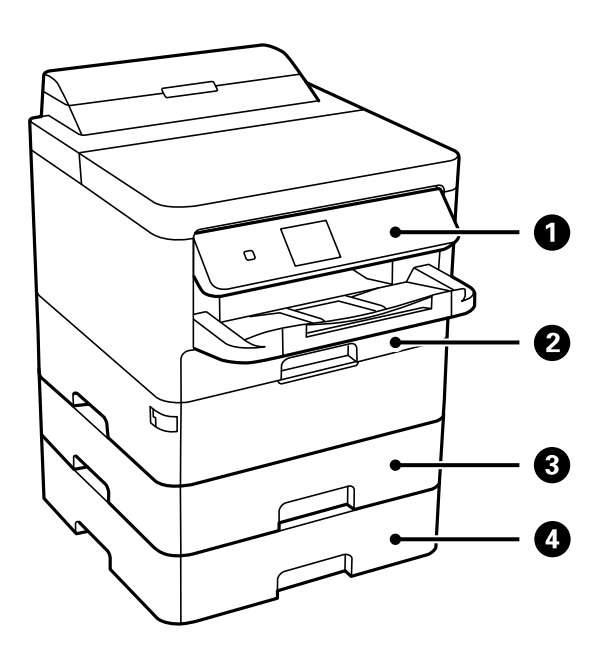

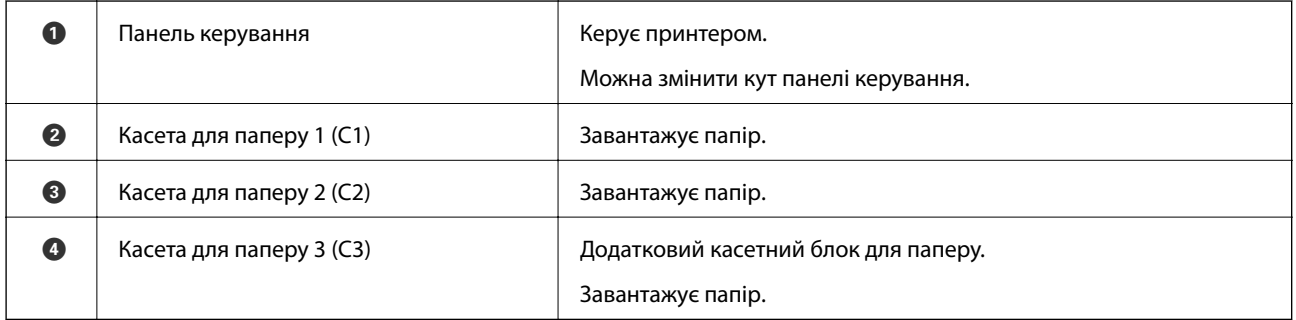

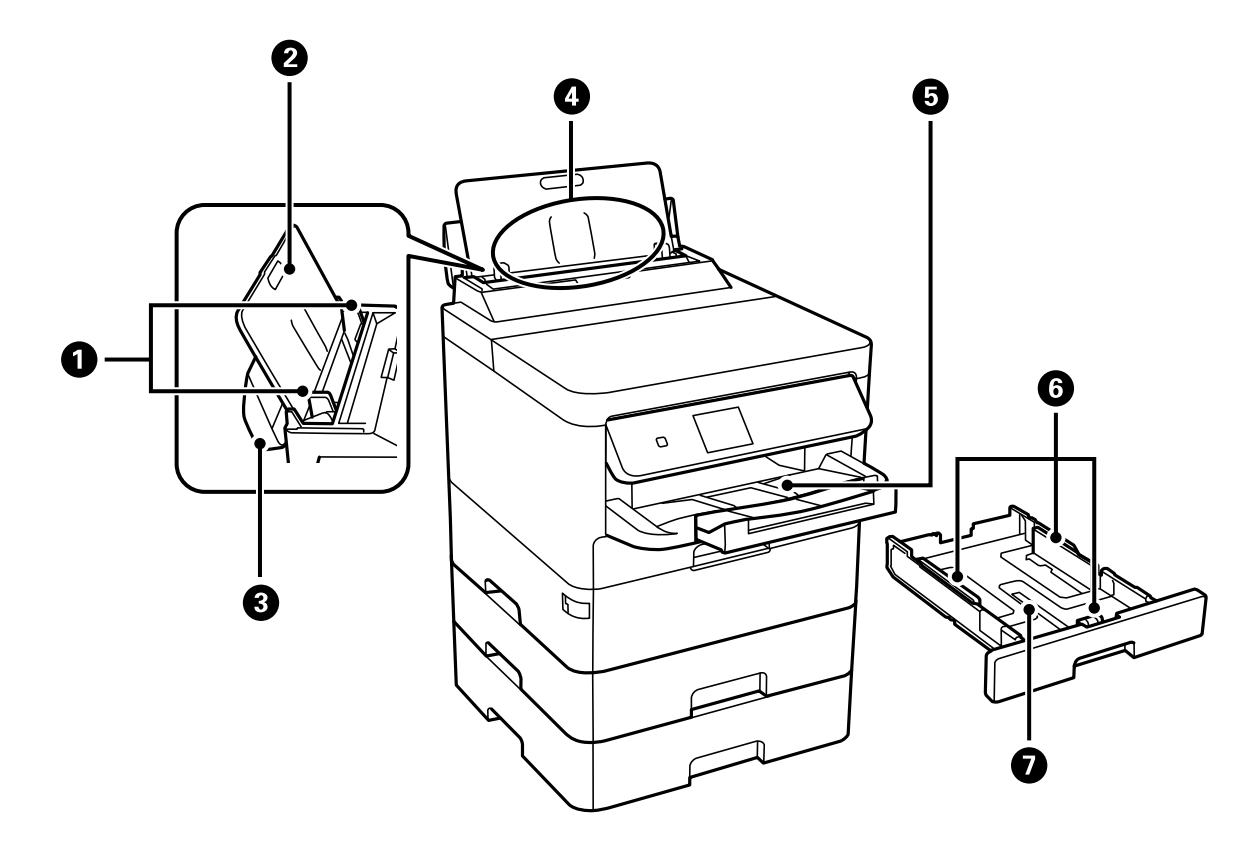

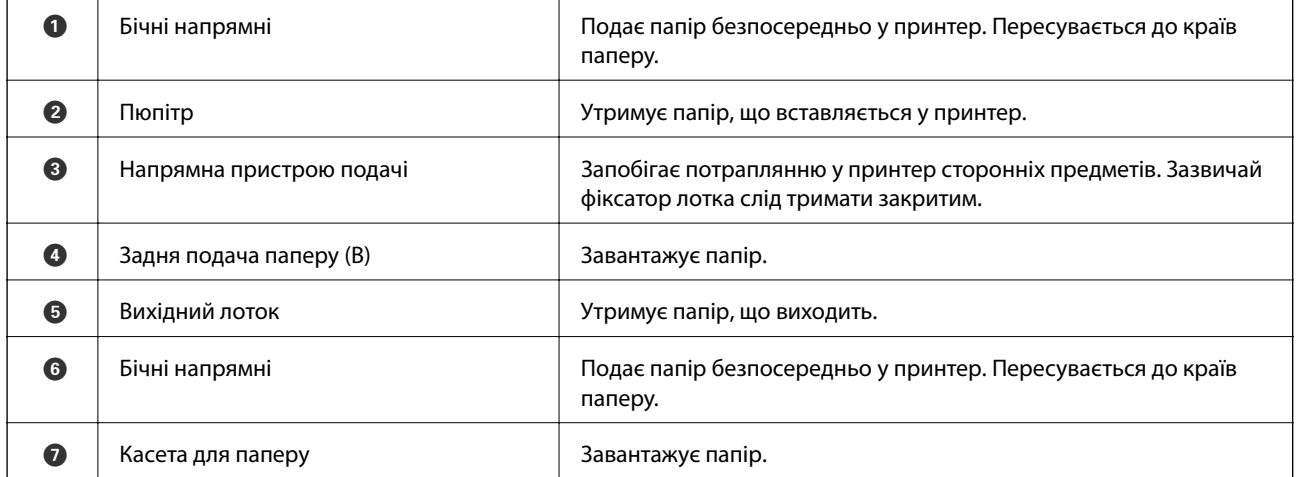

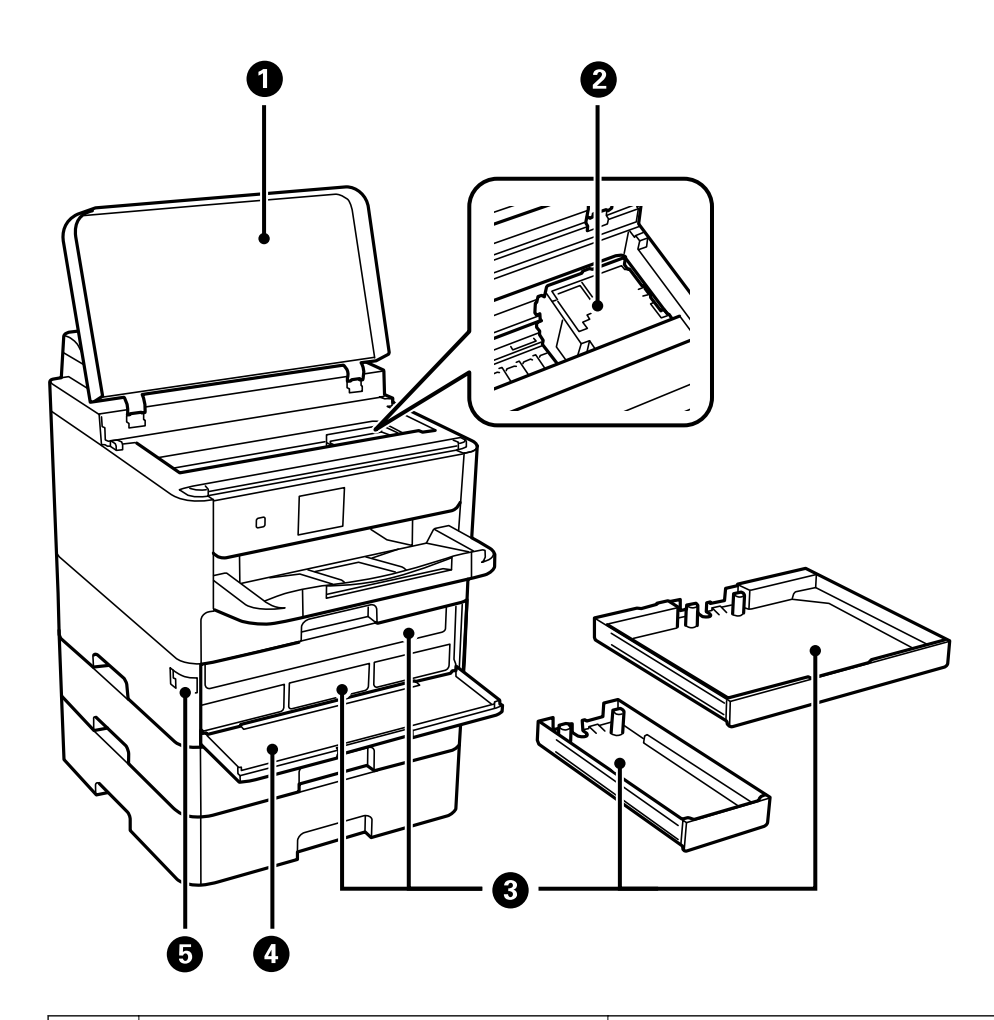

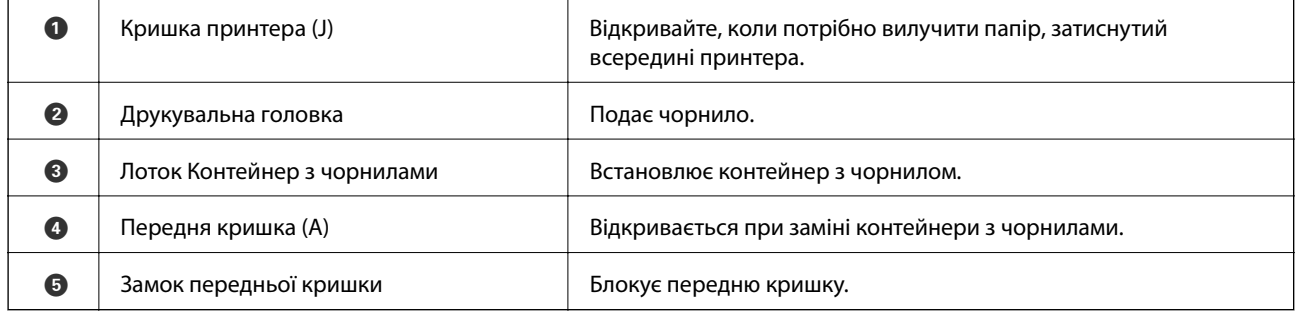

<span id="page-16-0"></span>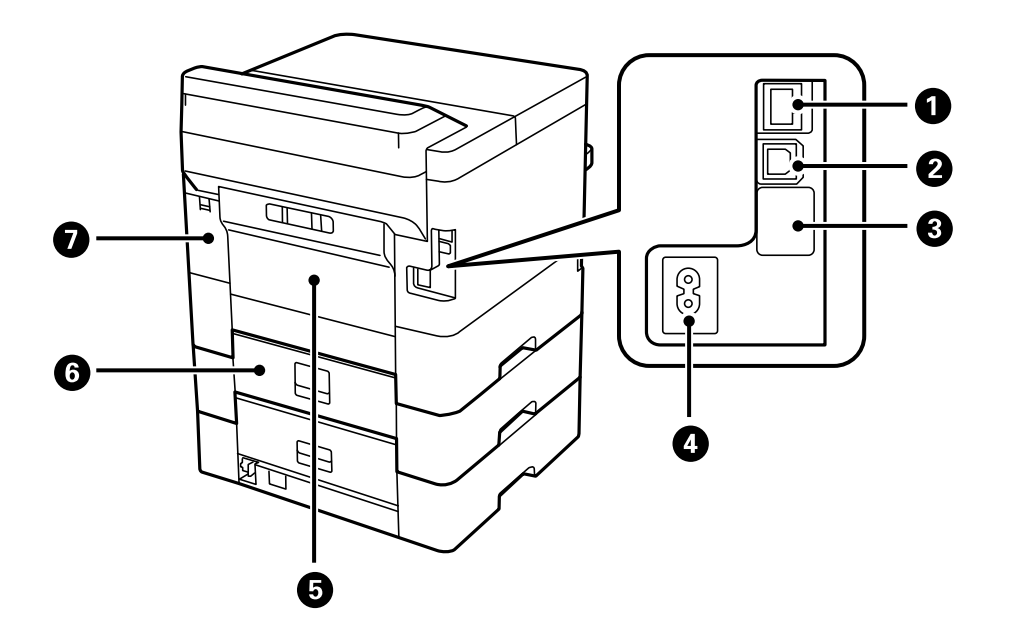

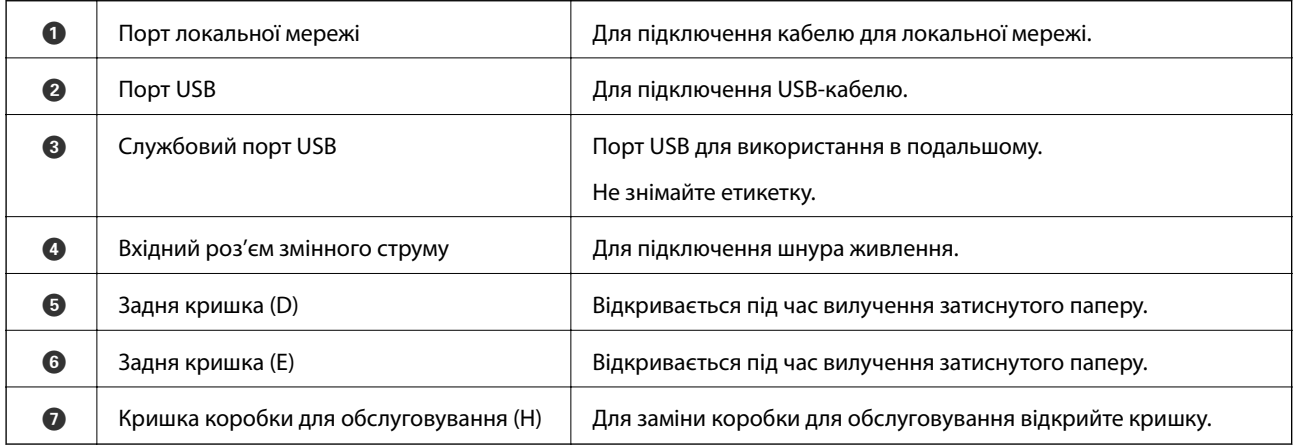

## **Панель керування**

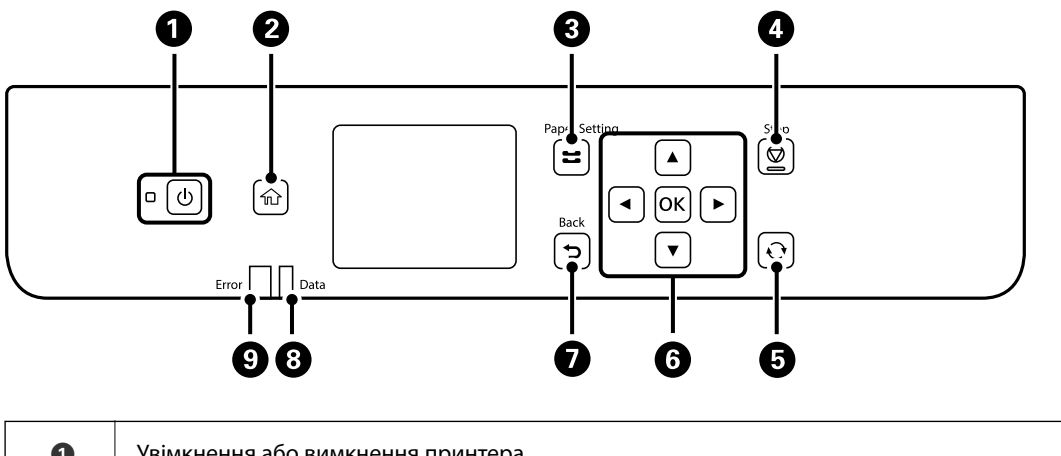

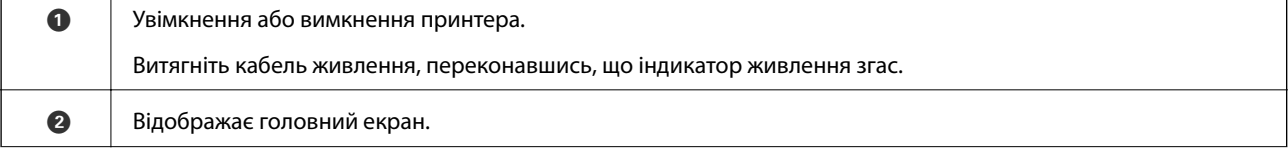

<span id="page-17-0"></span>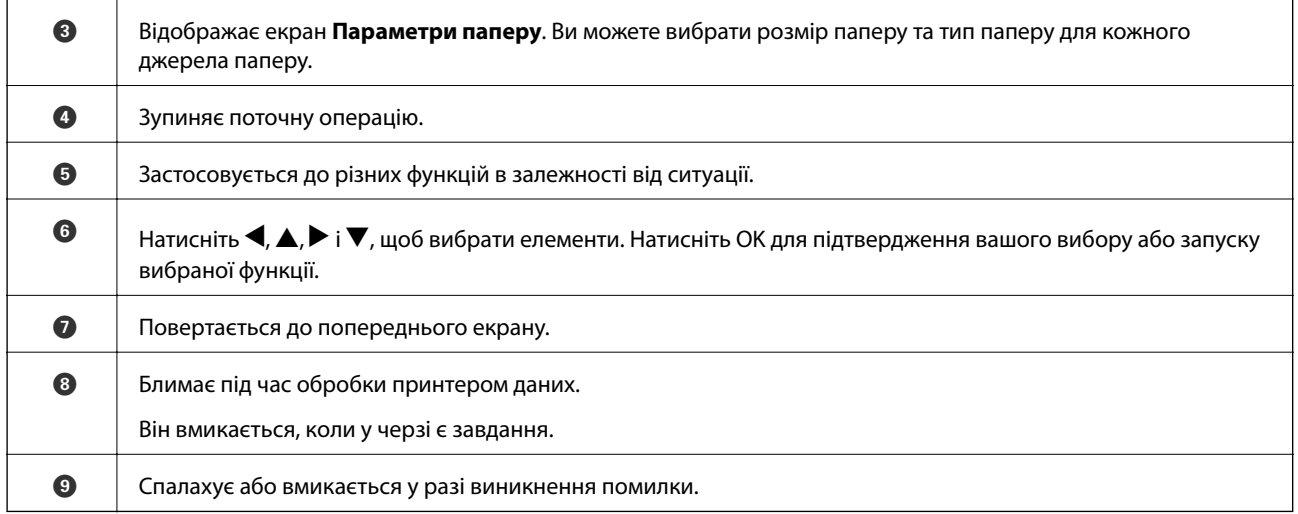

## **Основна конфігурація екрана**

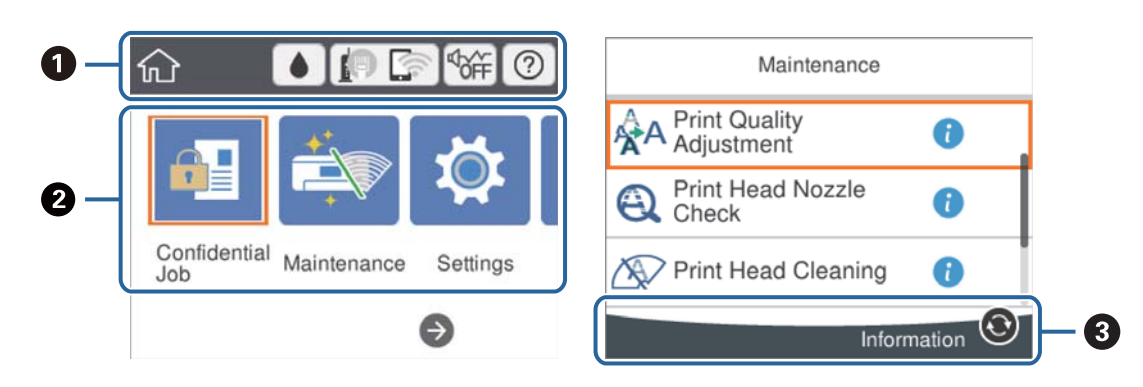

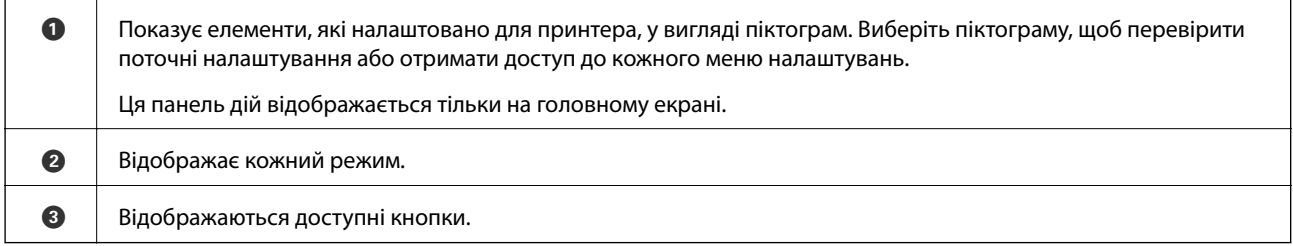

## **Піктограми, що відображаються на РК-екрані**

В залежності від статусу принтеру на РК-екрані відображаються наступні значки.

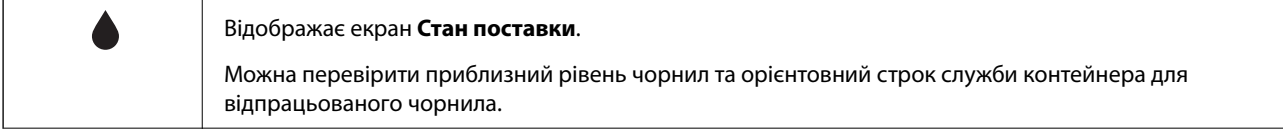

<span id="page-18-0"></span>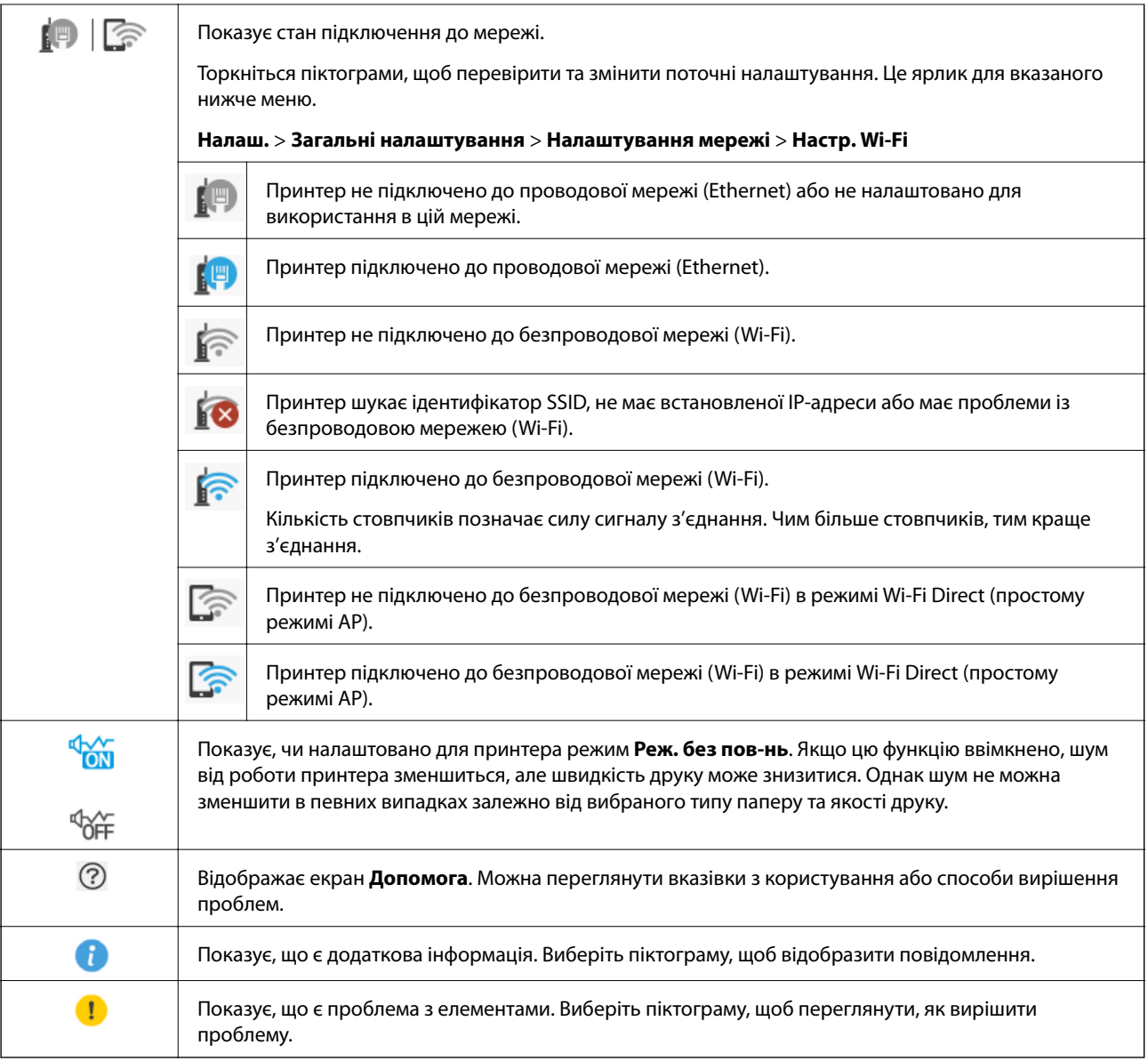

## **Основні операції**

Перемістіть фокус за допомогою кнопок  $\blacktriangle\blacktriangledown\blacktriangle\blacktriangledown$ , щоб вибрати елементи, після чого натисніть кнопку OK, щоб підтвердити вибір або виконати вибрану функцію.

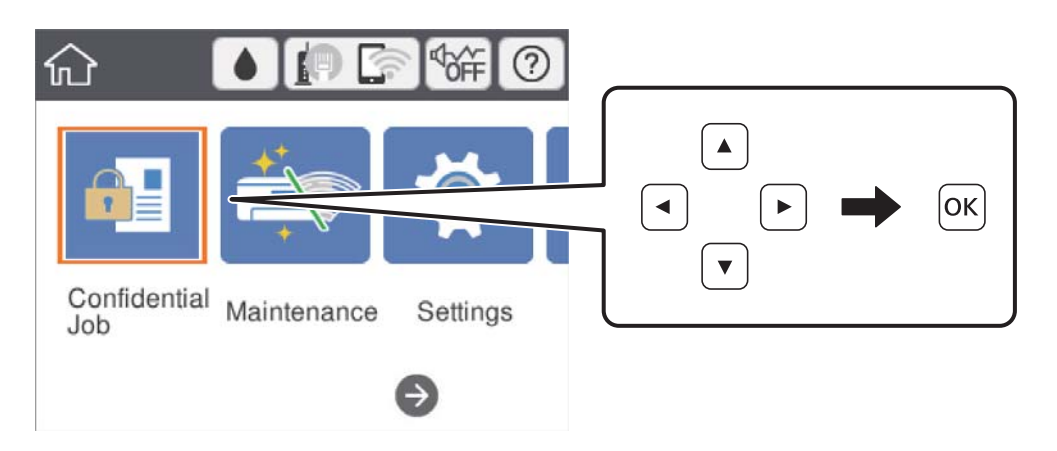

<span id="page-19-0"></span>Перемістіть фокус до елемента налаштувань за допомогою кнопок ▲ ▼ ◆, після чого натисніть кнопку OK, щоб вимкнути або ввімкнути елемент.

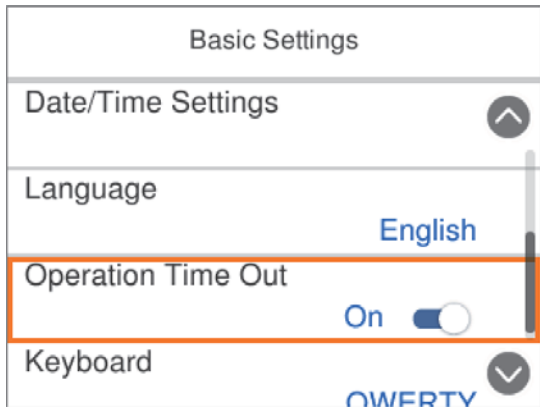

Щоб ввести значення, ім'я, адресу тощо, перемістіть фокус до поля вводу за допомогою кнопок  $\blacktriangle \blacktriangledown \blacktriangle \blacktriangledown$ , після чого натисніть кнопку OK, щоб відобразити екранну клавіатуру.

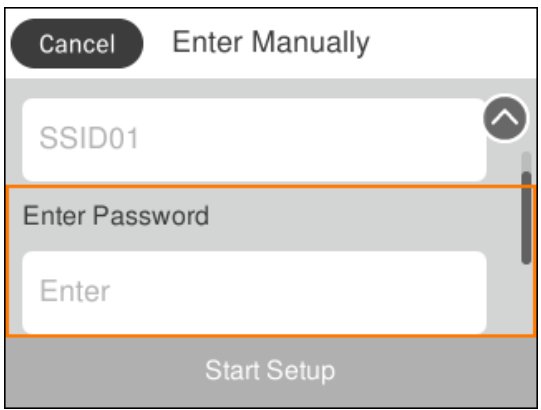

### **Введення символів**

#### **Екранна клавіатура**

Під час виконання мережевих налаштувань тощо вводити символи можна за допомогою екранної клавіатури.

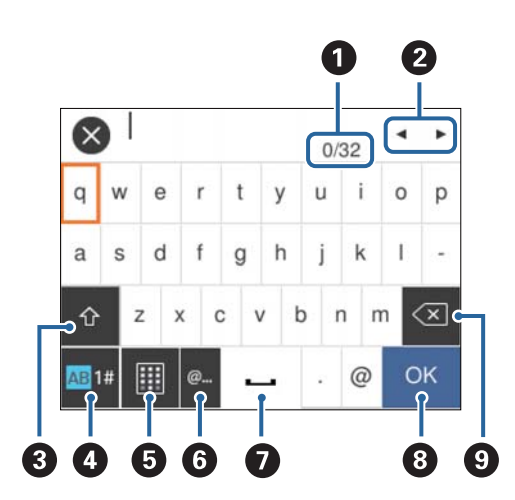

#### <span id="page-20-0"></span>*Примітка.*

Доступні піктограми залежать від пункту налаштувань.

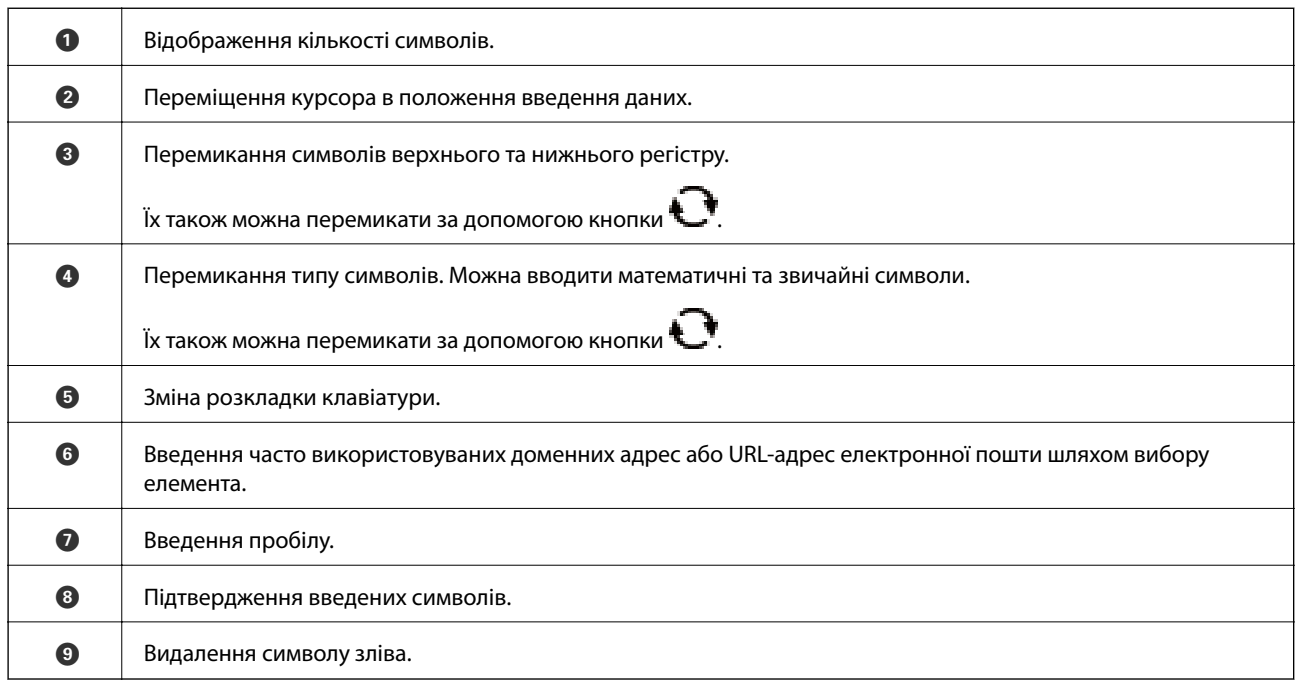

## **Перегляд анімацій**

На РК-екрані можна переглядати анімації з інструкціями з експлуатації, наприклад завантаження паперу або видалення зім'ятого паперу.

- ❏ На головному екрані виберіть . Відобразиться екран довідки. Виберіть розділ **Як**, після чого виберіть елементи, які необхідно переглянути.
- ❏ У нижній частині робочого екрана виберіть розділ **Як**. Відобразиться анімація із сенсорним контекстом.

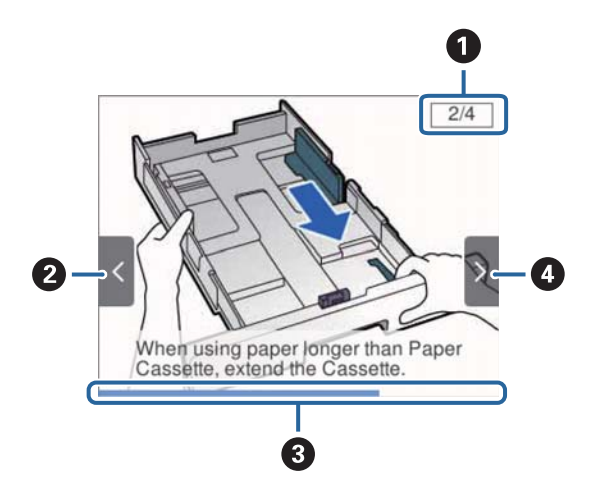

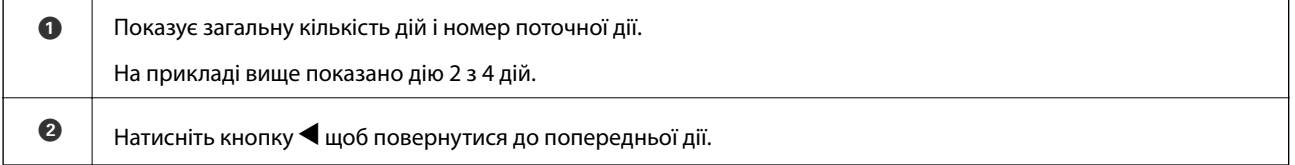

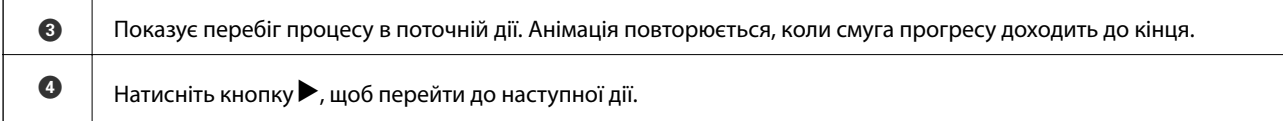

## <span id="page-22-0"></span>**Підготовка принтера**

## **Завантаження паперу**

## **Доступний папір та ресурс завантаження**

#### *Примітка.*

Відображений формат паперу залежить від драйвера.

## **Оригінальний папір Epson**

Компанія Epson рекомендує використовувати оригінальний папір Epson, щоб досягти найвищої якості друку.

#### *Примітка.*

- ❏ Оригінальний папір компанії Epson недоступний під час друку з драйвера принтеру Epson Universal.
- ❏ Наявність цих налаштувань залежить від країни. Щоб отримати оновлену інформацію про папір, доступний в вашому регіоні, зверніться в службу підтримки компанії Epson.
- ❏ Під час друку на оригінальному папері компанії Epson розміром, який встановив користувач, доступні лише такі налаштування якості паперу: *Стандартний* або *Normal*. Хоча деякі драйвери принтерів дозволяють обрати кращу якість друку, копії будуть роздруковані з такими налаштуваннями: *Стандартний* або *Normal*.

#### **Папір, що підходить для друку документів**

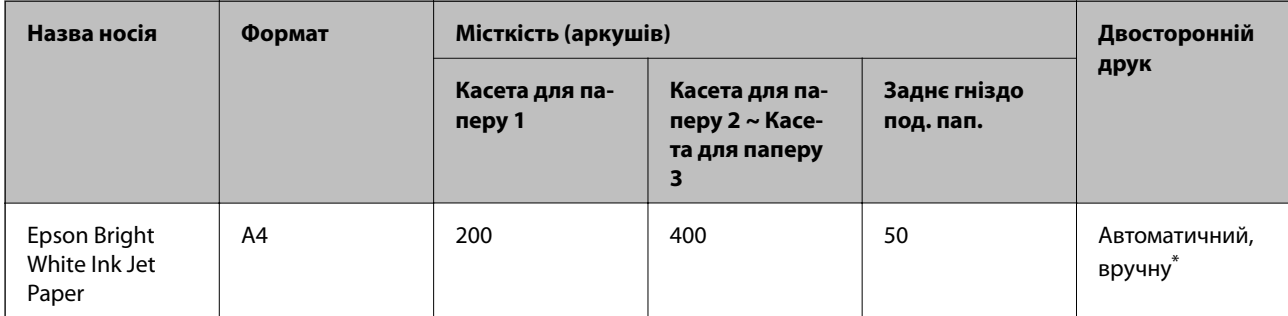

Використовуйте задню подачу паперу тільки для двостороннього друку в ручному режимі. Можна завантажити до 30 аркушів паперу із однією надрукованою стороною.

#### $\overline{\phantom{a}}$ **Папір, що підходить для друку документів і фотографій**

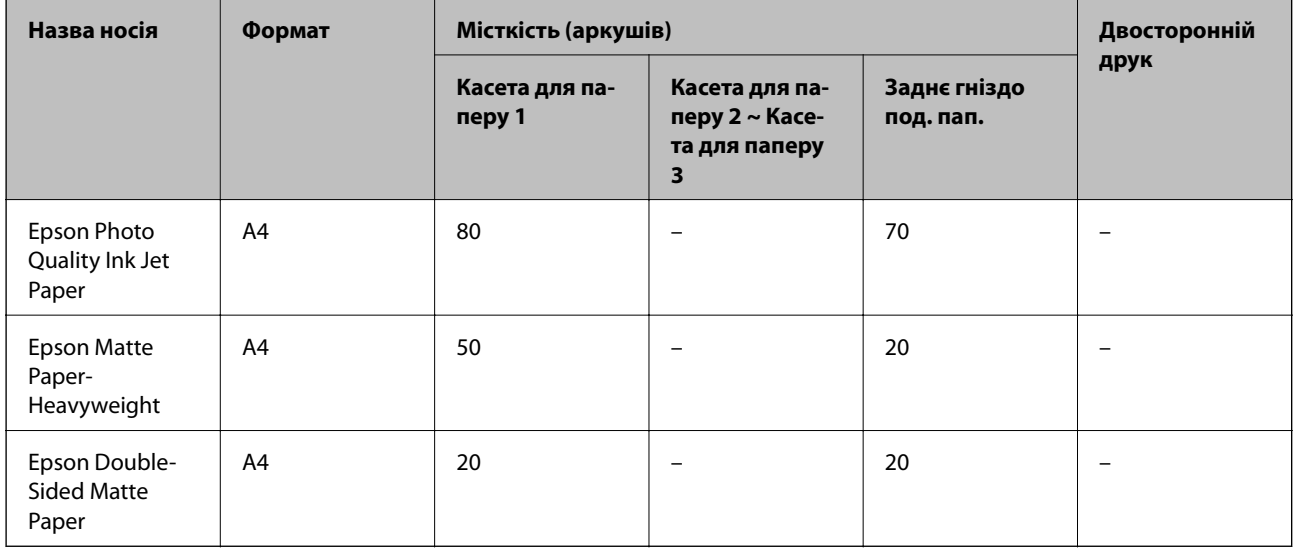

## **Папір, що підходить для друку фотографій**

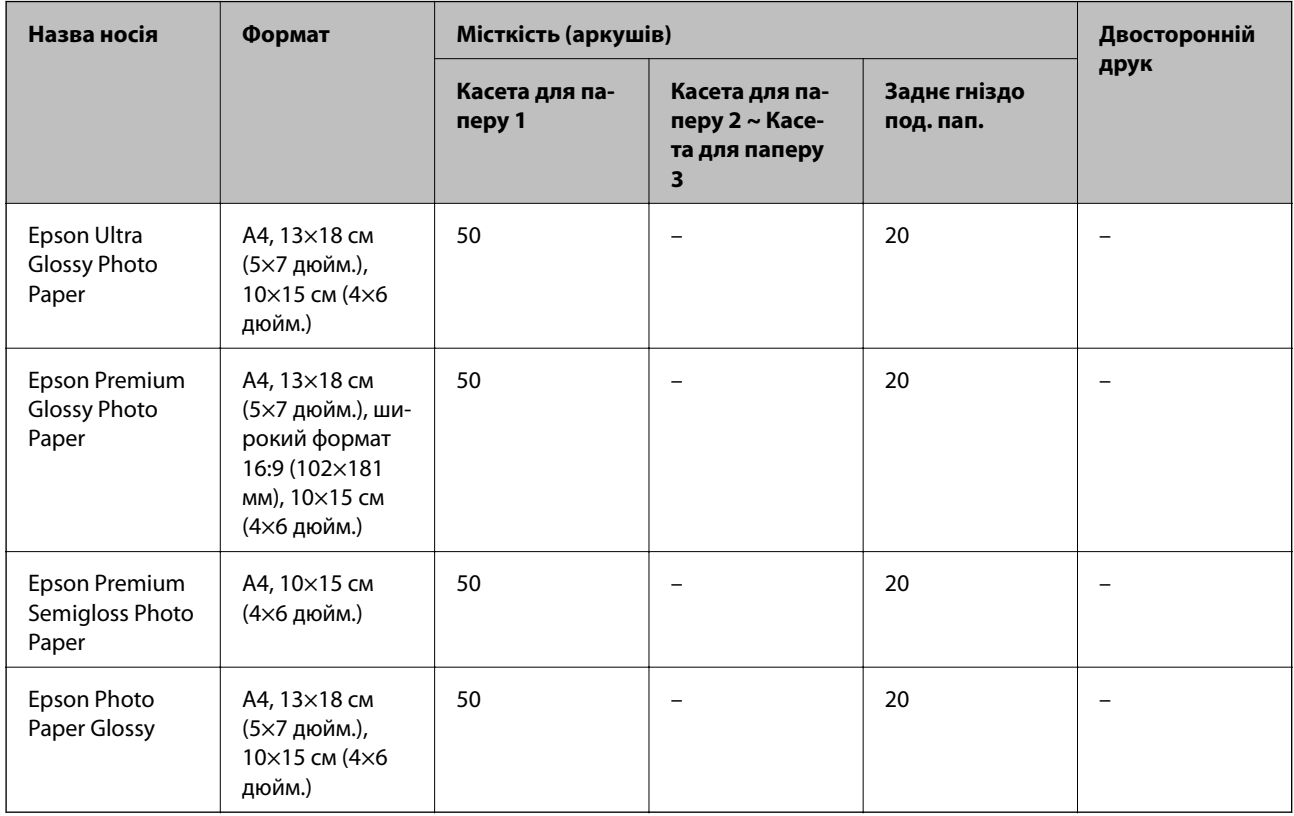

#### **Пов'язані відомості**

 $\blacktriangleright$ [«Назви деталей та їх функції» на сторінці 14](#page-13-0)

### **Папір, наявний у продажу**

#### *Примітка.*

Розміри Half letter, SP1 (210×270 мм), SP2 (210×149 мм), SP3 (100×170 мм), SP4 (130×182 мм), SP5 (192×132 мм) та 16K (195×270 мм) не доступні під час друку за допомогою драйвера принтера PostScript.

#### **Звичайний папір**

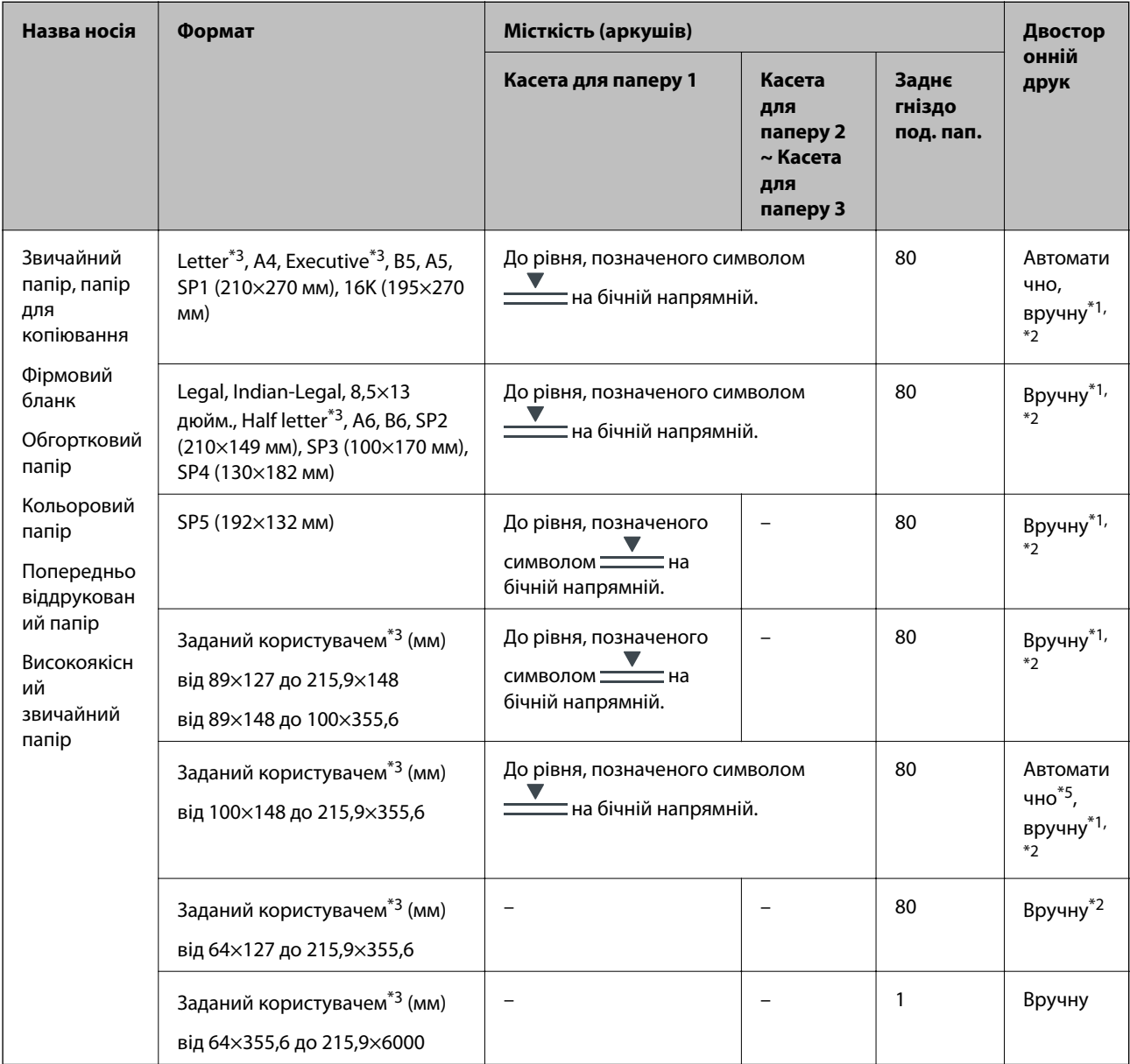

\*1 Використовуйте подача паперу ззаду тільки для двостороннього друку в ручному режимі.

- \*2 Можна завантажити до 30 аркушів паперу із однією надрукованою стороною.
- \*3 Доступний тільки друк із комп'ютера.
- \*4 Можна завантажити до 5 аркушів паперу із однією надрукованою стороною.
- \*5 Для автоматичного двостороннього друку, доступний папір формату від 148×210 до 215,9×297 мм.

#### **Цупкий папір**

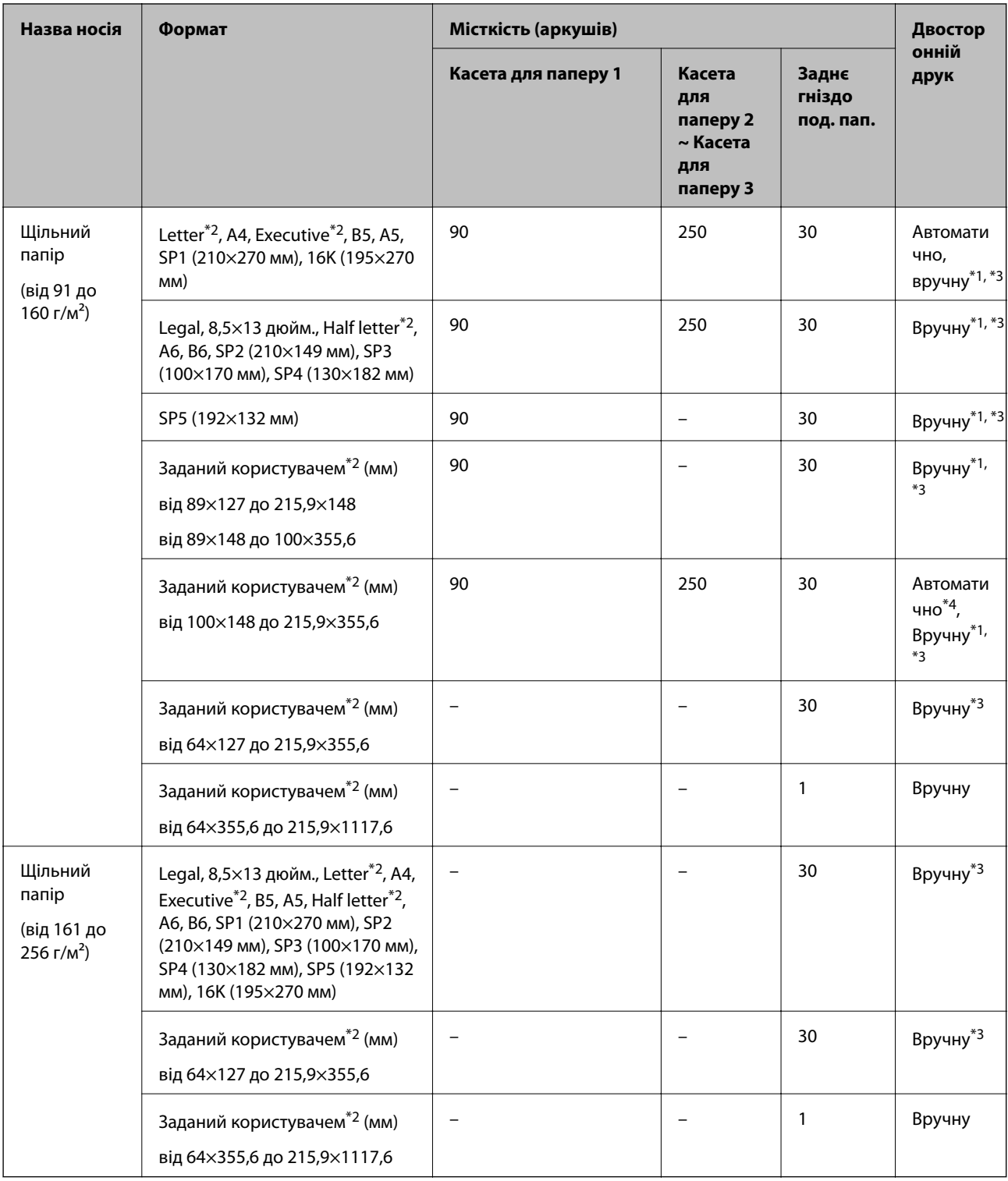

\*1 Використовуйте подача паперу ззаду тільки для двостороннього друку в ручному режимі.

\*2 Доступний тільки друк із комп'ютера.

\*3 Можна завантажити до 5 аркушів паперу із однією надрукованою стороною.

\*4 Для автоматичного двостороннього друку, доступний папір формату від 148×210 до 215,9×297 мм.

#### <span id="page-26-0"></span>**Конверти**

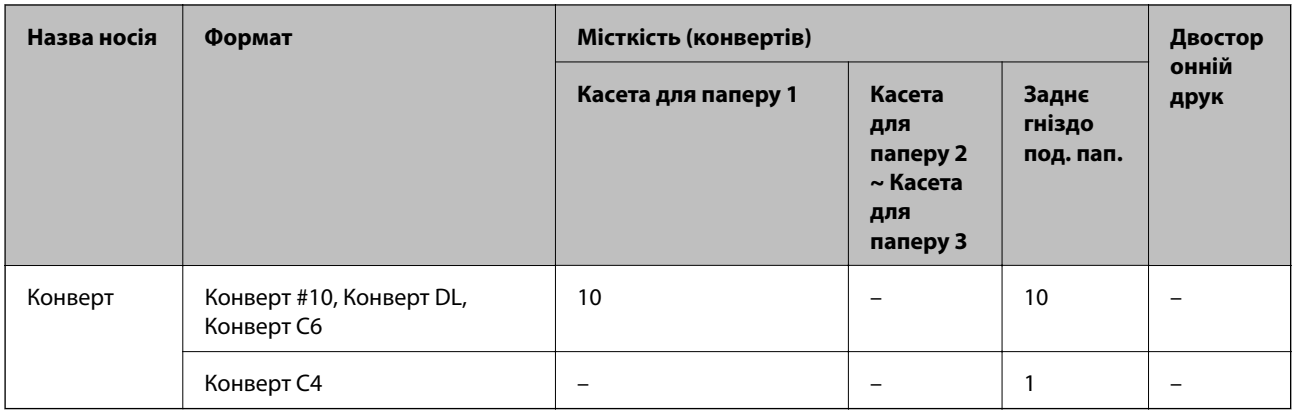

#### **Пов'язані відомості**

& [«Назви деталей та їх функції» на сторінці 14](#page-13-0)

### **Застереження щодо використання паперу**

- ❏ Прочитайте аркуші з інструкціями, що постачаються з папером.
- ❏ Щоб отримати роздруківки високої якості на оригінальному папері Epson папір слід використовувати в умовах середовища, вказаних на листках, що постачаються з папером.
- ❏ Розвійте, а тоді вирівняйте краї паперу, перш ніж завантажити. Не потрібно обмахувати чи скручувати фотопапір. Це може призвести до пошкодження лицьової сторони.

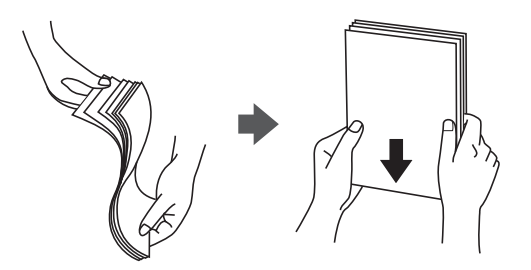

❏ Якщо папір закрутився, розпрямте його або злегка скрутіть у зворотному напрямку перш ніж завантажувати. Друк на закрученому папері може призвести до зминання паперу або змазування роздруківок.

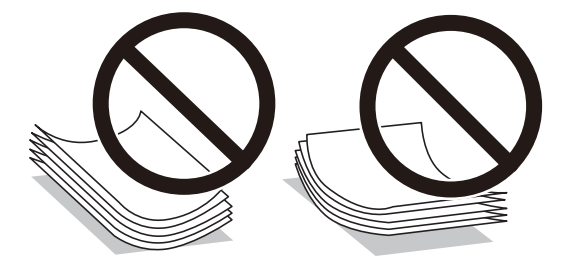

❏ Не використовуйте папір, що зім'явся хвилями, надірвався, складався, є надто тонким або надто щільним, або якщо до нього приклеїлися етикетки. Використання такого паперу може призвести до зминання або змазування роздруківок.

<span id="page-27-0"></span>❏ Переконайтеся, що ви використовуєте папір із повздовжними волокнами. Якщо ви не впевнені у тому, який тип паперу використовується, перевірте упаковку паперу або зв'яжіться із виробником для підтвердження характеристик паперу.

#### **Пов'язані відомості**

& [«Технічні характеристики принтера» на сторінці 161](#page-160-0)

### **Завантаження паперу в Касета для паперу**

#### *Примітка.*

Якщо додаткова стійка і касетний блок для паперу встановлено, не витягайте дві або більше касети для паперу одночасно.

1. Переконайтеся, що принтер вимкнений, і після цього витягніть касета для паперу.

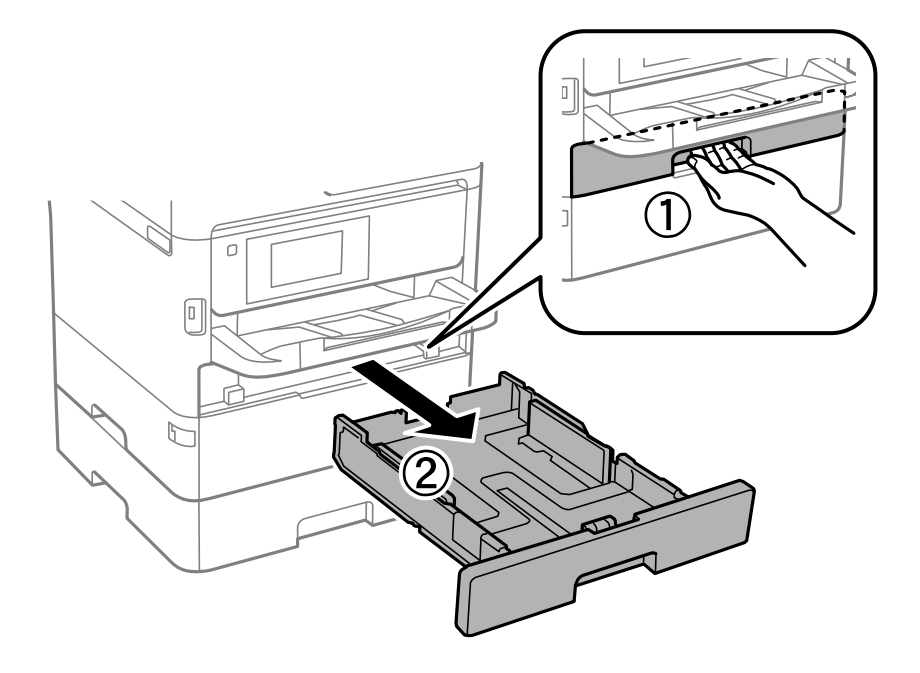

2. Перемістіть передню бічну напрямну до її максимальної позиції, а потім пересуньте напрямні країв для того, щоб відрегулювати необхідний розмір паперу.

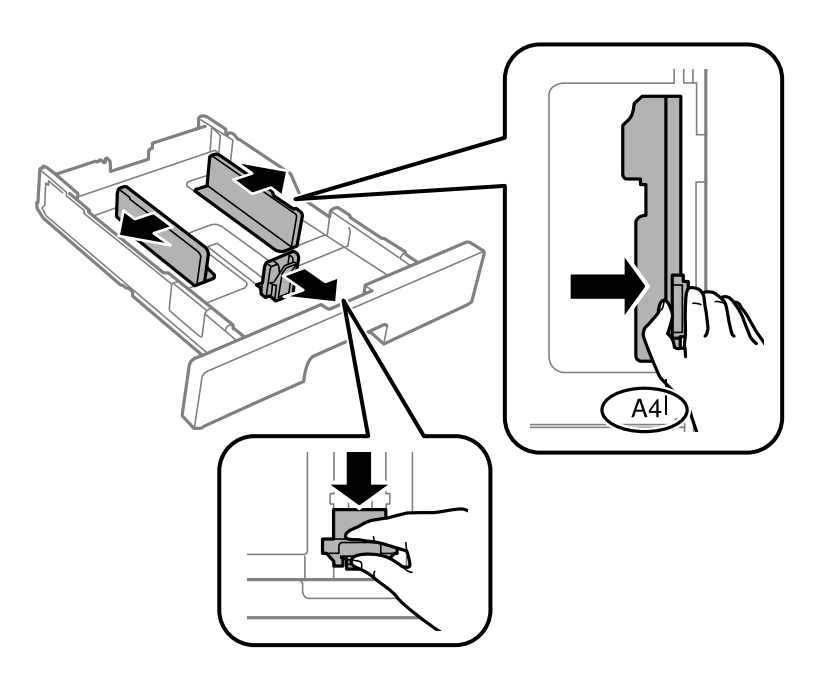

#### *Примітка.*

У разі використання паперу більшого за А4, розширте касета для паперу.

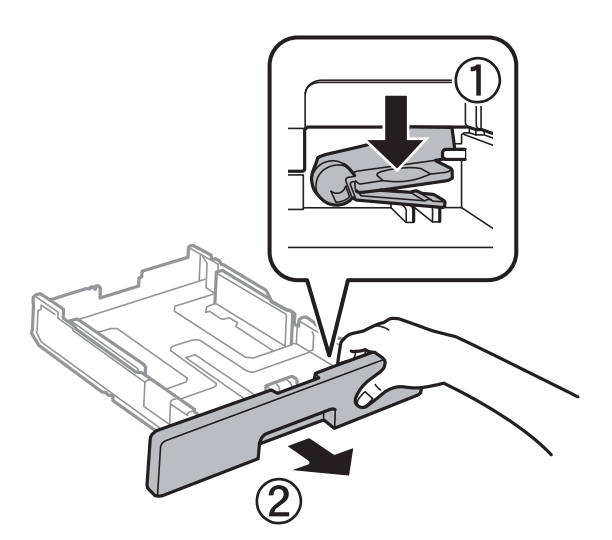

3. Завантажте папір стороною, на якій буде друкуватися інформація, вниз, а потім перемістіть передню бічну напрямну до краю паперу.

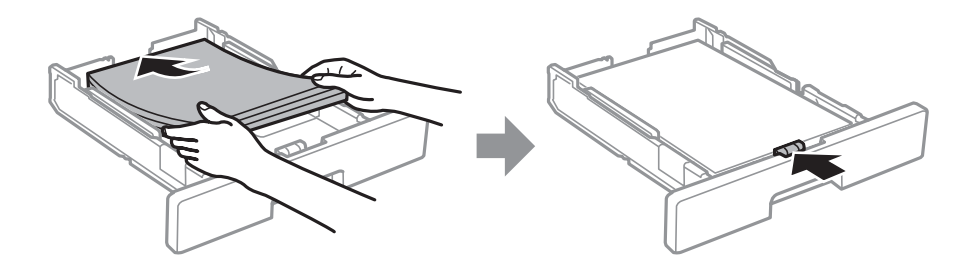

#### c*Важливо*

Не перевищуйте максимальну дозволену кількість аркушів паперу, вказану для даного типу паперу. При завантаженні звичайного паперу не перевищуйте лінію, позначену символом  $\frac{1}{\sqrt{2\pi}}$ на бічній напрямній. При завантаженні щільного паперу не перевищуйте лінію, позначену символом усередині бічної напрямної.

4. Повністю вставте касета для паперу.

#### *Примітка.*

У разі розширення касети для паперу, вона трохи стирчатиме з принтера.

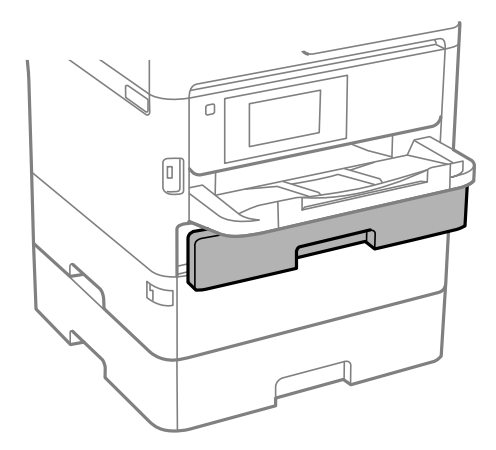

5. Встановіть розмір і тип паперу, який ви завантажили у касета для паперу, на панелі керування.

#### *Примітка.*

Ви також можете відобразити екран налаштування розміру та типу паперу, натиснувши кнопку  $\blacksquare$ на панелі керування.

6. Для завантаження паперу більшого формату, ніж А4, висуньте вихідний лоток.

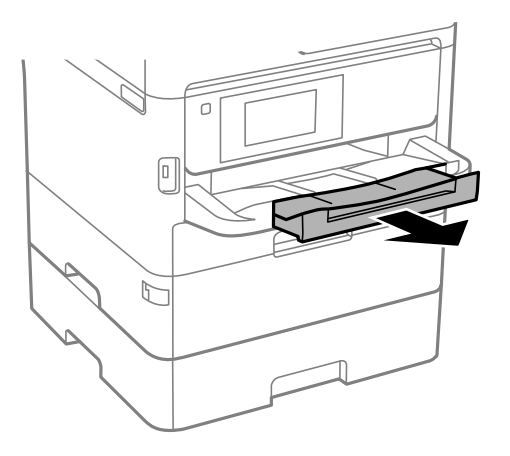

#### **Пов'язані відомості**

- & [«Застереження щодо використання паперу» на сторінці 27](#page-26-0)
- & [«Доступний папір та ресурс завантаження» на сторінці 23](#page-22-0)
- & [«Перелік типів паперу» на сторінці 34](#page-33-0)

<span id="page-30-0"></span>& [«Завантаження конвертів та застереження» на сторінці 33](#page-32-0)

### **Завантаження паперу в Заднє гніздо под. пап.**

1. Відкрийте напрямну пристрою подачі та витягніть пюпітр.

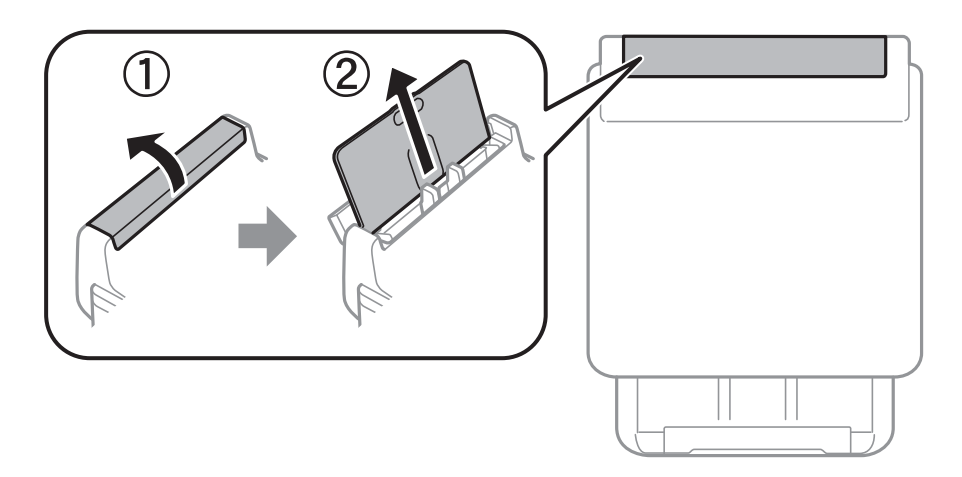

2. Присуньте бічні напрямні впритул до країв.

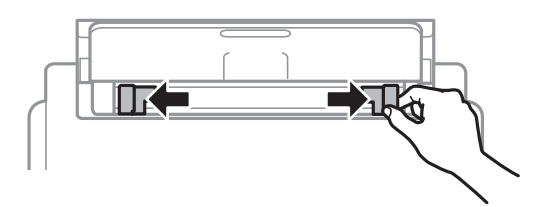

3. Завантажте папір в центрі подача паперу ззаду стороною для друку вгору.

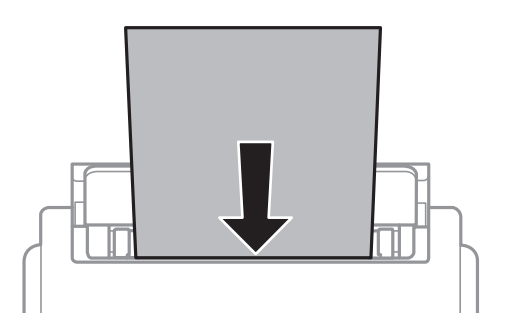

#### c*Важливо*

- ❏ Не перевищуйте максимальну дозволену кількість аркушів паперу, вказану для даного типу паперу. При завантаженні звичайного паперу не слід перекривати лінію під символом трикутника на внутрішній поверхні бічної напрямної.
- ❏ Завантажуйте папір коротким краєм уперед. Однак, якщо ви встановили довгий край в якості ширини визначеного користувачем розміру паперу, вставляйте спочатку довгий край.

#### **Підготовка принтера**

#### Перфорований папір

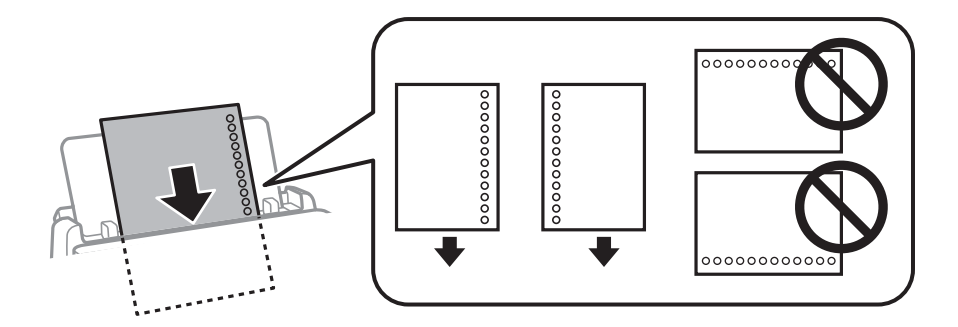

#### *Примітка.*

Перфорований папір можна використовувати за наведених нижче умов. Функція автоматичного двостороннього друку не доступна для перфорованого паперу.

- ❏ Ресурс завантаження: один аркуш
- ❏ Доступні формати: A4, B5, A5, A6, Letter, Legal
- ❏ Отвори для скріплення: не завантажуйте папір із отворами для скріплення на верху або внизу. Відрегулюйте позицію друку у вашому файлі з метою уникнення роздруковування поверх отворів.
- ❏ Налаштування паперу: виберіть *Бланк* або *Попередньо надрукований* як налаштування типу паперу.
- 4. Пересуньте бічні напрямні до країв паперу.

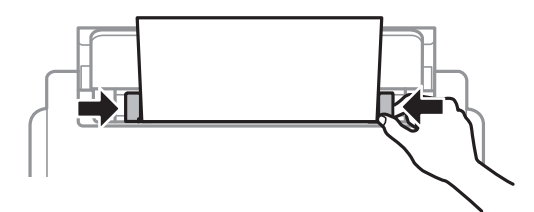

5. Встановіть розмір і тип паперу, який ви завантажили у подача паперу ззаду, на панелі керування.

#### *Примітка.*

Ви також можете відобразити екран налаштування розміру та типу паперу, натиснувши кнопку  $\blacksquare$ на панелі керування.

6. Для завантаження паперу більшого формату, ніж А4, висуньте вихідний лоток.

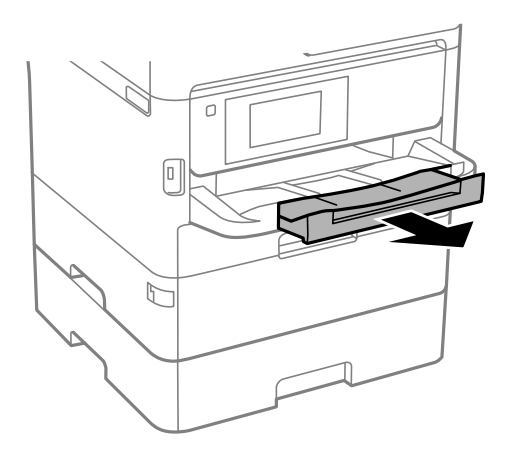

#### <span id="page-32-0"></span>*Примітка.*

Покладіть решту паперу назад в упаковку. Якщо залишити його в принтері, папір може скрутитися або якість друку погіршиться.

#### **Пов'язані відомості**

- & [«Застереження щодо використання паперу» на сторінці 27](#page-26-0)
- & [«Доступний папір та ресурс завантаження» на сторінці 23](#page-22-0)
- & [«Перелік типів паперу» на сторінці 34](#page-33-0)
- & «Завантаження конвертів та застереження» на сторінці 33
- & [«Завантаження довгого паперу» на сторінці 34](#page-33-0)

### **Завантаження конвертів та застереження**

Покладіть конверти посередині подача паперу ззаду вузьким краєм вперед і клапаном ліворуч та присуньте бічні напрямні до країв конвертів.

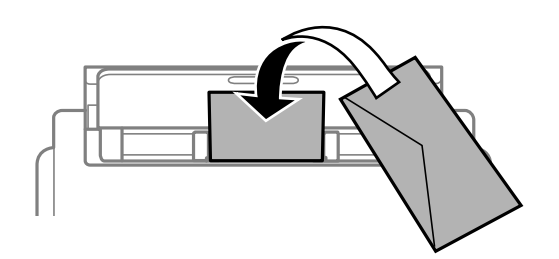

Покладіть конверти у касета для паперу клапаном вгору та присуньте бічні напрямні до країв конвертів.

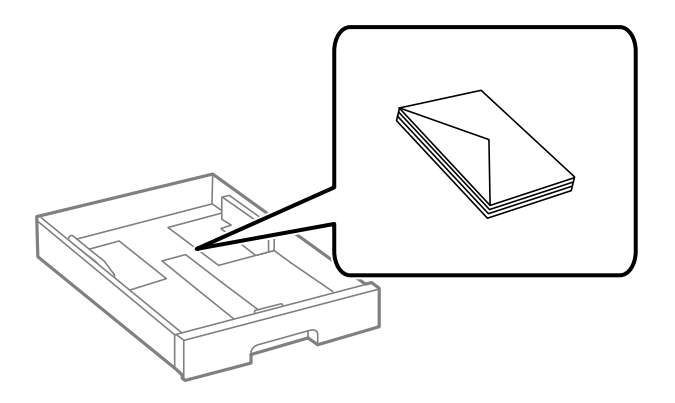

❏ Розвійте, а тоді вирівняйте краї конвертів, перш ніж завантажити. Коли пачка конвертів обвіється повітрям, натисніть на них, що випрямити перед завантаженням.

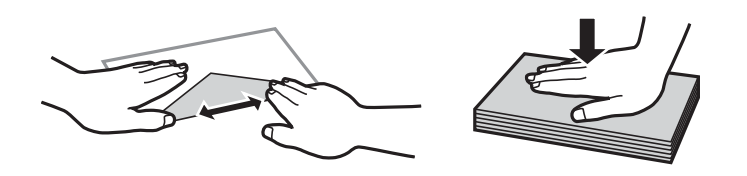

- ❏ Не використовуйте конверти, що загорнулися чи були складені. Використання таких конвертів може призвести до зминання або змазування роздруківок.
- ❏ Не використовуйте конверти із клейкою поверхнею клапана або конверти з віконцем.

<span id="page-33-0"></span>❏ Уникайте використання надто тонких конвертів, оскільки вони можуть закрутитися під час друку.

#### **Пов'язані відомості**

- & [«Доступний папір та ресурс завантаження» на сторінці 23](#page-22-0)
- & [«Завантаження паперу в Касета для паперу» на сторінці 28](#page-27-0)
- & [«Завантаження паперу в Заднє гніздо под. пап.» на сторінці 31](#page-30-0)

### **Завантаження довгого паперу**

Для завантаження довгого паперу використовуйте тільки подача паперу ззаду. Перед завантаженням обріжте папір до потрібного розміру. Виберіть параметр розміру паперу **Визн. користув.**.

- ❏ Переконайтесь, що кінець паперу обрізаний перпендикулярно. Діагональний відріз може спричинити проблеми з подачею паперу.
- ❏ Довгий папір не можна вставляти у зовнішній лоток. Для уникнення падіння паперу на підлогу підготуйте коробку або інше.
- ❏ Не торкайтеся паперу в процесі друку. Це може пошкодити вам руку або погіршити якість друку.

#### **Пов'язані відомості**

- & [«Доступний папір та ресурс завантаження» на сторінці 23](#page-22-0)
- & [«Завантаження паперу в Заднє гніздо под. пап.» на сторінці 31](#page-30-0)

## **Перелік типів паперу**

Для отримання оптимальних результатів друку слід обрати такий тип паперу, що буде йому відповідати.

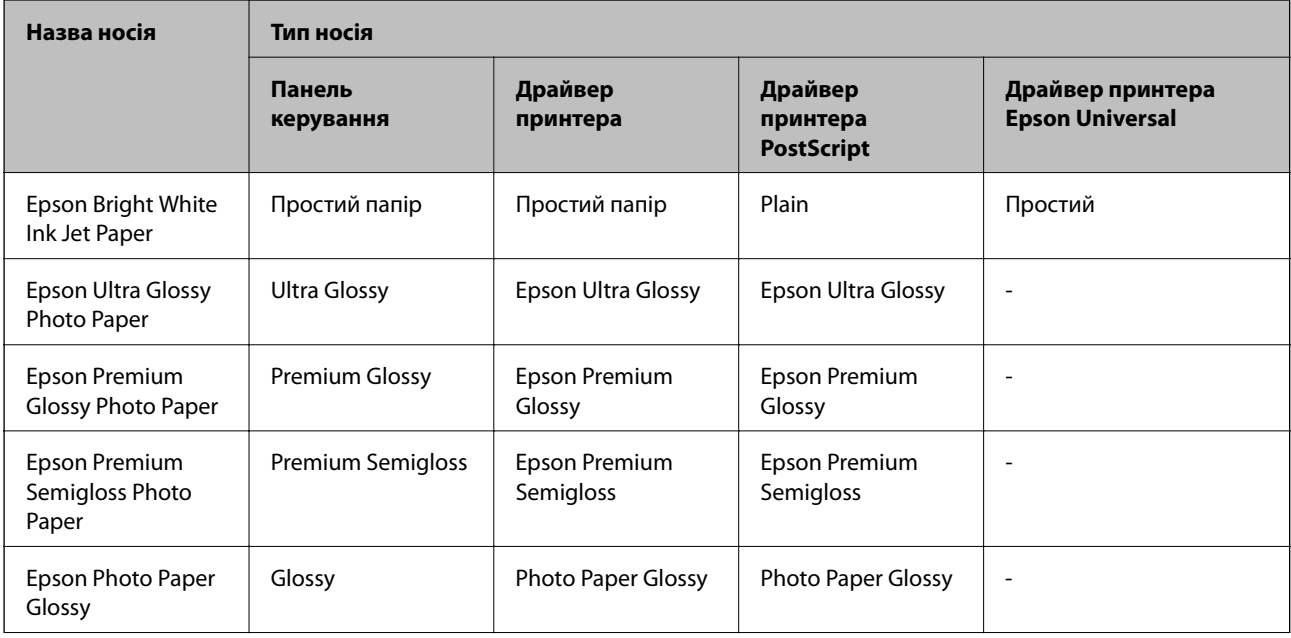

<span id="page-34-0"></span>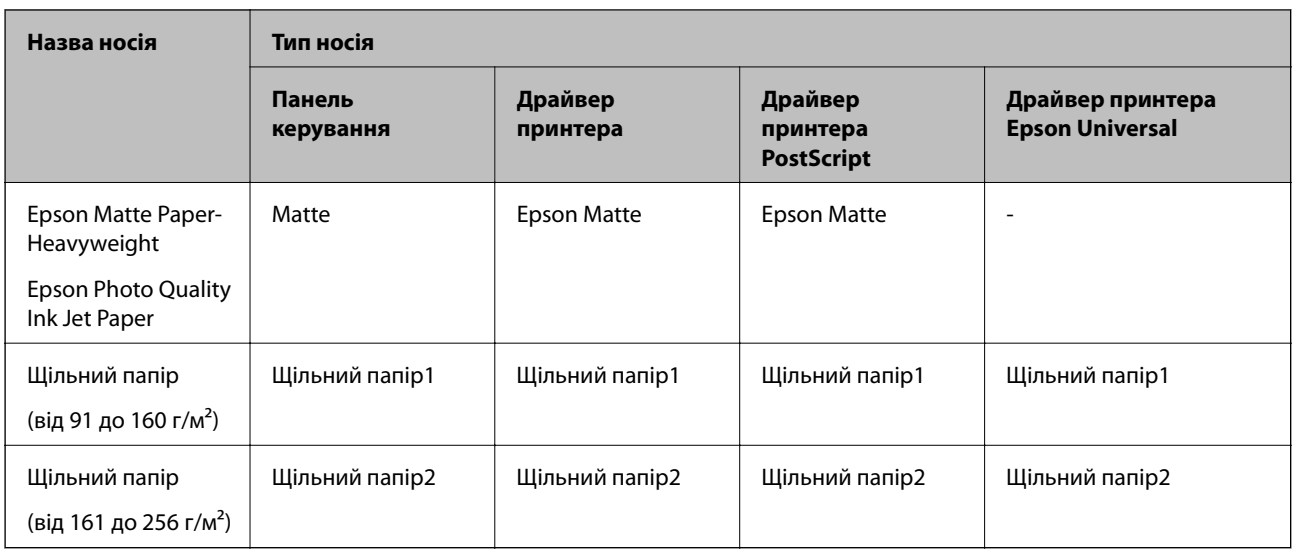

## **Опції меню для Налаш.**

Виберіть **Налаш.** на головному екрані принтера для виконання різних налаштувань.

## **Опції меню для Загальні налаштування**

Виберіть меню на панелі керування, як це описано нижче.

#### **Налаш.** > **Загальні налаштування**

#### **Основні налашт.**

Виберіть меню на панелі керування, як це описано нижче.

#### **Налаш.** > **Загальні налаштування** > **Основні налашт.**

Заблоковані адміністратором налаштування змінити неможливо.

Яскр. РК-дис.:

Відрегулюйте яскравість РК-екрану.

#### Тайм. очікув.:

Налаштування періоду часу, після завершення якого принтер переходитиме в режим сну (режим економії енергії), якщо він не виконував жодних операцій. По завершенню заданого періоду часу РК-екран вимикається.

#### Вимкнути таймер:

Ваш продукт може мати цю функцію або функцію **Налашт. вимк. живл**, залежно від місця здійснення покупки.

Виберіть це налаштування для автоматичного вимкнення принтера, коли він не використовуватиметься протягом вказаного проміжку часу. Можна встановити період часу до початку застосування функції енергозбереження. Будь-яке збільшення матиме вплив на

енергоефективність принтера. Прийміть до уваги конфігурацію системи, перш ніж вносити будь-які зміни.

#### Налашт. вимк. живл:

Ваш продукт може мати цю функцію або функцію **Вимкнути таймер**, залежно від місця здійснення покупки.

❏ Вимик. живл., якщо пристрій неакт.

Виберіть це налаштування для автоматичного вимкнення принтера, якщо він не використовуватиметься протягом вказаного проміжку часу. Будь-яке збільшення матиме вплив на енергоефективність принтера. Прийміть до уваги конфігурацію системи, перш ніж вносити будь-які зміни.

❏ Вимик. живл., якщо пристрій відключ

Виберіть це налаштування, щоб принтер вимикався через 30 хвилин після відключення всіх портів, у тому числі порту USB. Залежно від регіону ця функція може бути недоступною.

#### Налаштув. дати/часу:

❏ Дата/час

Введіть поточну дату та час.

❏ Літній час

Оберіть налаштування літнього часу для вашої місцевості.

❏ Різниця в часі

Введіть різницю у часі між місцевим часом та часом UTC (всесвітній координований час).

#### Мова/Language:

Виберіть мову, що використовуватиметься на РК-екрані.

#### Пауза в роботі:

Виберіть значення **Ув.** для повернення на вихідний екран, якщо за вказаний час не було виконано жодних операцій. Якщо були застосовані обмеження для користувача та за вказаний час не було жодної операції, буде виконано вихід, і ви повернетеся на вихідний екран.

#### Клавіатура:

Змінення розкладки клавіатури на РК-екрані.

#### **Пов'язані відомості**

- & [«Заощадження енергії» на сторінці 46](#page-45-0)
- & [«Введення символів» на сторінці 20](#page-19-0)

#### **Налаштування принтера**

Виберіть меню на панелі керування, як це описано нижче.

#### **Налаш.** > **Загальні налаштування** > **Налаштування принтера**

Заблоковані адміністратором налаштування змінити неможливо.
#### Налашт. джер. паперу:

#### Параметри паперу:

Виберіть формат паперу та тип паперу, який ви завантажили у джерела паперу.

#### Задн. под. пап. в пр.:

Виберіть значення **Ув.**, щоб установити пріоритет друку для паперу, завантаженого у подача паперу ззаду.

#### A4/Автопер. на Letter:

Виберіть **Ув.** для подачі паперу з джерела паперу, встановленого як формат A4, за відсутності джерела паперу, встановленого як формат Letter, або подача із джерела паперу, встановленого як формат Letter, за відсутності джерела паперу, встановленого як формат A4.

#### Налашт. автовибору:

Виберіть значення **Ув.** для зазначених нижче налаштувань, щоб автоматично друкувати на папері з будь-яких джерел, в яких папір відповідає налаштуванням паперу.

#### Повідомл. про помилку:

Виберіть значення **Ув.**, щоб відображалося повідомлення про помилку, якщо вибраний розмір або тип паперу не відповідає завантаженому паперу.

#### Автовідображення Налашт. паперу:

Виберіть **Ув.** для відображення екрана **Параметри паперу** під час завантаження паперу у джерело паперу. Якщо цю функцію вимкнути, ви не зможете друкувати із пристроїв iPhone або iPad за допомогою AirPrint.

#### Мова друку:

Оберіть мову друку для USB-інтерфейсу або мережевого інтерфейсу.

#### Універс. налашт. друку:

Ці налаштування друку використовуються під час виконання друку із зовнішніх пристроїв без використання драйвера принтера. Налаштування зміщення використовуються під час друку з використанням драйвера принтера.

#### Виступ вгору:

Відрегулюйте верхнє поле аркушу.

#### Виступ ліворуч:

Відрегулюйте ліве поле аркушу.

#### Вист. вгор. у «Назад»:

Відрегулюйте верхнє поле зворотної сторони аркуша під час двостороннього друку.

#### Виступ лів. у «Назад»:

Відрегулюйте ліве поле зворотної сторони аркуша під час двостороннього друку.

#### Перевір. шир. паперу:

Виберіть значення **Ув.**, щоб перевірити ширину паперу перед друком. Це дозволяє запобігти друкуванню тексту за межами країв паперу, якщо налаштування розміру паперу неправильні, однак це може знизити швидкість друку.

#### Пропуск. пусті стор.:

Автоматичний пропуск порожніх сторінок під час друку.

#### Конфігурація друку PDL:

Виберіть параметри конфігурації Конфігурація друку PDL, які потрібно використовувати для друку PCL або PostScript.

#### Звичайні налаштув.:

❏ Розмір паперу

Виберіть розміру паперу за замовчуванням для друку PCL або PostScript.

❏ Тип паперу

Виберіть тип паперу за замовчуванням для друку PCL або PostScript.

❏ Орієнтація

Виберіть тип орієнтацію за замовчуванням для друку PCL або PostScript.

❏ Якість

Виберіть якість друку для друку PCL або PostScript.

❏ Режим збереж. чорнила

Виберіть **Ув.** для економії чорнила шляхом зменшення щільності друку.

❏ Порядок друку

Остання стор. згори

Друк починається з першої сторінки файлу.

Перша сторінка згори

Друк починається з останньої сторінки файлу.

❏ Кількість копій

Установіть кількість сторінок для друку.

❏ Поле згину

Оберіть місце скріплення.

❏ Автомат. викид паперу

Виберіть **Ув.** для автоматичного витягування паперу у випадку зупинки друку під час виконання завдання друку.

❏ Двосторонній друк

Виберіть **Ув.** для двостороннього друку.

#### Меню PCL:

❏ Джерело шрифту

Шрифт принтера

Виберіть цю функцію для використання попередньо встановленого шрифту на принтері.

Завантажити

Оберіть для використання шрифту, який ви завантажили.

❏ Номер шрифту

Виберіть номер шрифту за замовчуванням для джерела шрифту за замовчуванням. Доступні номери залежать від встановлених налаштувань.

❏ Крок

Встановіть крок шрифту, якщо шрифт масштабований і з фіксованим кроком. Ви можете встановити значення від 0,44 до 99,99 cpi (символів на дюйм), із кроком 0,01.

Даний пункт може бути відсутнім в залежності від налаштувань джерела і номера шрифту.

❏ Розмір

Встановіть висоту шрифту за замовчуванням, якщо шрифт масштабований і пропорційний. Ви можете встановити значення від 4,00 до 999,75 точок, із кроком 0,25.

Даний пункт може бути відсутнім в залежності від налаштувань джерела і номера шрифту.

❏ Набір символів

Оберіть набір символів за замовчуванням. Якщо шрифт, вибраний у джерелі шрифту, і налаштування номера шрифту недоступні в нових параметрах набору символів, налаштування джерела і номера шрифту автоматично замінюються на значення за замовчуванням, IBM-US.

❏ Рядки

Встановіть кількість рядків для обраного розміру і орієнтації паперу. Це також призведе до зміни міжрядкового інтервалу (VMI); нове значення VMI зберігається на принтері. Це означає, що останні зміни налаштувань розміру та орієнтації призведуть до зміни значення відповідно до збереженого значення VMI.

❏ Функція CR

Оберіть команду порядкової подачі паперу при друці за допомогою драйвера певної операційної системи.

❏ Функція LF

Оберіть команду порядкової подачі паперу при друці за допомогою драйвера певної операційної системи.

❏ Призн. джер. под. п.

Встановіть завдання для команди вибору джерела паперу. Якщо вибрано **4**, встановлені команди сумісні із HP LaserJet 4. Якщо вибрано **4K**, встановлені команди сумісні із HP LaserJet 4000, 5000 і 8000. Якщо вибрано **5S**, встановлені команди сумісні із HP LaserJet 5S.

#### Меню PS3:

❏ Помилка аркуша

Виберіть **Ув.** для друку аркуша, в якому відображено стан, якщо під час друку PostScript або PDF сталася помилка.

❏ Кольори

Виберіть кольоровий режим для друку PostScript.

❏ Двійковий

Виберіть **Ув.** у випадку друку даних, що містять дворівневі зображення. Застосунок може надсилати двійкові дані, навіть коли налаштування драйвера принтера встановлені на американський стандартний код обміну інформацією (ASCII); втім, якщо дана функція увімкнена, роздруковувати дані можна.

❏ PDF розмір сторінки

Виберіть формат паперу при друкуванні PDF-файлу. Якщо вибрано значення **Авто**, формат паперу визначається на основі розміру першої сторінки.

#### Автовиправл. помилок:

Оберіть дію, яка буде виконуватися у разі появи помилки двостороннього друку або помилки переповнення пам'яті.

 $\Box$  V<sub>B</sub>

Відображається попередження та виконується односторонній друк в разі появи помилки двостороннього друку або виконується тільки друк даних, які принтер зміг обробити до появи помилки переповнення пам'яті.

❏ Вим.

Відображається повідомлення про помилку та друк скасовується.

#### Щільний папір:

Виберіть значення **Увім.**, щоб запобігти змазуванню чорнила на роздруківках, однак це може знизити швидкість друку.

#### Реж. без пов-нь:

Виберіть значення **Ув.**, щоб зменшити шум під час друку, однак це може знизити швидкість друку. У залежності від вибраних типу паперу та налаштувань якості друку ви можете не відчути жодної різниці у рівні шуму принтера.

#### Час висихання чорнил:

Виберіть час висушування чорнила, який використовуватиметься під час двостороннього друку.Принтер надрукує іншу сторону після друку першої.Якщо роздруковка розмазана, збільшіть значення часу.

#### Підкл. ПК по USB:

Виберіть **Увімкнути**, щоб дозволити комп'ютеру отримувати доступ до принтера, який підключено через USB. Якщо вибрано **Вимкнути**, друк, що не надсилається через мережу, обмежується.

#### Нал. паузи інтер-су USB:

Вкажіть час у секундах, який повинен минути до завершення USB-зв'язку з комп'ютером після того, як принтер отримає завдання від драйвера принтера PostScript або PCL. Якщо час завершення завдання не було чітко визначено в драйвері принтера PostScript або PCL, це може

#### **Підготовка принтера**

призвести до безкінечного USB-зв'язку. У цьому випадку принтер перерве зв'язок, коли мине вказаний період часу. Введіть значення 0 (нуль), якщо зв'язок переривати не треба.

#### **Пов'язані відомості**

& [«Завантаження паперу» на сторінці 23](#page-22-0)

#### **Налаштування мережі**

Виберіть меню на панелі керування, як це описано нижче.

#### **Налаш.** > **Загальні налаштування** > **Налаштування мережі**

Заблоковані адміністратором налаштування змінити неможливо.

Настр. Wi-Fi:

Встановлення або зміна налаштувань безпроводової мережі. Виберіть один із зазначених нижче способів підключення, а тоді виконайте інструкції на РК-панелі.

❏ Роутер

❏ Wi-Fi Direct

#### Налаштування дротової LAN:

Установлення або зміна мережевого з'єднання, для якого використовується кабель локальної мережі та маршрутизатор. Під час використання цього типу з'єднання Wi-Fi-з'єднання залишаються вимкненими.

#### Стан мережі:

Відображення або друк поточних налаштувань мережі.

- ❏ Стан підкл. до LAN/Wi-Fi
- ❏ Стан Wi-Fi Direct
- ❏ звіт про стан

#### Перевірка підключення до мережі:

Перевірка поточного мережевого з'єднання та друк звіту. Якщо виникли певні проблеми із мережевим з'єднанням, див. звіт для вирішення цих проблем.

#### Розширений:

Виконайте зазначені нижче детальні налаштування.

- ❏ Назва пристрою
- ❏ TCP/IP
- ❏ Проксі-сервер
- ❏ IPv6-адреса
- ❏ Швидкість лінії і двобічний зв'язок
- ❏ Переадресувати HTTP на HTTPS
- ❏ Вимкнути IPsec/ фільтрування IP
- ❏ Вимкнути IEEE802.1X
- ❏ Передача iBeacon

### **Налаштування веб-служби**

Виберіть меню на панелі керування, як це описано нижче.

#### **Налаш.** > **Загальні налаштування** > **Налаштування веб-служби**

Заблоковані адміністратором налаштування змінити неможливо.

Послуги Epson Connect:

Відображення наявності підключення і реєстрації принтера у службі Epson Connect.

Службу можна зареєструвати, вибравши елемент **Зареєструвати** та дотримуючись інструкцій.

Після реєстрації можна змінювати зазначені нижче налаштування.

❏ Призупинити/відновити

❏ Не зареєструвати

Докладнішу інформацію див. на зазначеному нижче веб-сайті.

<https://www.epsonconnect.com/>

[http://www.epsonconnect.eu](http://www.epsonconnect.eu/) (Тільки для Європи)

#### Послуги друку Google Cloud:

Відображення наявності підключення і реєстрації принтера у службах Google Cloud Print.

Після реєстрації можна змінювати зазначені нижче налаштування.

- ❏ Увімкнути/Вимкнути
- ❏ Не зареєструвати

Додаткові відомості про реєстрацію у службах Google Cloud Print див. на веб-сайті за посиланням нижче.

<https://www.epsonconnect.com/>

[http://www.epsonconnect.eu](http://www.epsonconnect.eu/) (Тільки для Європи)

### **Опції меню для Сист. адміністрування**

Використовуючи це меню, можна підтримувати продукт як системний адміністратор.Це також дає змогу обмежувати функції продукту для окремих користувачів, що дає змогу краще підлаштуватися до робочих або офісних умов.

Виберіть меню на панелі керування, як це описано нижче.

#### **Налаш.** > **Загальні налаштування** > **Сист. адміністрування**

Очист. дані внутр. пам.:

Цей елемент відображається на принтері, сумісному з PCL або PostScript.

Видаліть внутрішні дані пам'яті принтера, такі як завантажений шрифт та макрос для друку PCL.

#### Налаштування безпеки:

Можна внести вказані нижче налаштування безпеки.

#### Видал. всі конфід. завд.?

Видаліть усі конфіденційні завдання, надіслані на принтер.

#### Налаштув. адміністратора:

❏ Пароль адміністратора

Встановіть, змініть або очистіть пароль адміністратора.

❏ Налаштування блокування

Виберіть, чи блокувати панель керування паролем, зареєстрованим у **Пароль адміністратора**.

#### Віднов. налашт. за зам.:

Скидає налаштування до значень за замовчуванням у вказаних нижче меню.

- ❏ Налаштування мережі
- ❏ Всі, за винятком Налаштувань Мережі
- ❏ Всі налаштування

#### Оновлення мікропрограмного забезпечення:

Можна отримати інформацію про мікропрограмне забезпечення, наприклад, про поточну версію та доступні оновлення.

#### Оновити:

Перевірте, чи було завантажено останню версію мікропрограми на мережний сервер.Якщо оновлення доступне, можна вказати, чи потрібно запустити оновлення.

#### Повідомлення:

Виберіть **Ув.**, щоб отримувати сповіщення за наявності оновлення мікропрограми.

### **Опції меню для Лічильник друку**

Виберіть меню на панелі керування, як це описано нижче.

#### **Налаш.** > **Лічильник друку**

Відобразиться загальна кількість надрукованих копій, кількість чорно-білих і кольорових роздруківок, зокрема такі елементи як аркуш стану, починаючи з часу придбання принтера. Виберіть елемент **Друкувати аркуш**, якщо необхідно надрукувати результат.

### **Опції меню для Стан поставки**

Виберіть меню на панелі керування, як описано нижче.

#### **Налаш.** > **Стан поставки**

Відобразиться приблизний рівень чорнила та експлуатаційний ресурс контейнера для відпрацьованого чорнила.

Коли відображається  $\bigcup$ , це означає, що рівень чорнила добігає кінця або контейнер для відпрацьованого чорнила майже заповнено. Коли відображається , це означає, що необхідно замінити елемент, оскільки чорнило закінчилося або контейнер для відпрацьованого чорнила заповнено.

### **Опції меню для Обслугов.**

Виберіть меню на панелі керування, як це описано нижче.

#### **Налаш.** > **Обслугов.**

#### Налаштування якості друку:

Виберіть цю функцію, якщо є будь-які проблеми з надрукованими документами. Можна перевірити сопла на засмічення та в разі необхідності виконати очищення друкувальної головки, а тоді налаштувати деякі параметри, щоб покращити якість друку.

#### Перев. соп. др. гол.:

Виберіть цю функцію, щоб перевірити, чи не засмічені сопла друкувальної головки. Принтер надрукує шаблон перевірки сопел.

#### Очищ. друк. голівки:

Виберіть цю функцію, щоб виконати очищення сопел друкувальної головки.

#### Направ лін вирів.:

Виберіть цю функцію, щоб вирівняти вертикальні лінії.

#### Очищ. направл. пап.:

Виберіть цю функцію, якщо на внутрішніх роликах є плями чорнил. Принтер подаватиме папір, щоб очистити внутрішні ролики.

#### Налаштування якості друку для паперу:

Залежно від типу паперу роздавлювання чорнил відрізнятиметься. Виберіть цю функцію, якщо є смуги на надрукованих документах або зміщення на певному типі паперу.

#### Періодичне очищення:

Принтер автоматично виконує **Перев. соп. др. гол.** та **Очищ. друк. голівки** через певний інтервал часу. Виберіть **Ув.**, щоб підтримувати найвищу якість друку.

#### **Пов'язані відомості**

- & [«Налаштування якості друку» на сторінці 149](#page-148-0)
- & [«Перевірка та очищення друкувальної головки» на сторінці 124](#page-123-0)
- & [«Вирівнювання ліній лінійки» на сторінці 126](#page-125-0)
- & [«Очищення шляху проходження паперу в разі розтирання чорнил» на сторінці 126](#page-125-0)

### **Опції меню для Мова/Language**

Виберіть меню на панелі керування, як це описано нижче.

#### **Налаш.** > **Мова/Language**

Виберіть мову, що використовуватиметься на РК-екрані.

# **Опції меню для Стан принтеру/Друк**

Виберіть меню на панелі керування, як це описано нижче.

#### **Налаш.** > **Стан принтеру/Друк**

Друк.аркуш стат:

Конфігурація аркуша стану:

Друк інформаційних листків, на яких будуть відображені стан і налаштування принтера.

Надати аркуш стану:

Друк інформаційних листків, на яких буде показано стан витратних матеріалів.

#### Використання формуляра:

Друк інформаційних листків, на яких буде показано історію використання принтера.

#### Список шрифту PS3:

Друк списку шрифтів, доступних для принтера PostScript.

Список шрифту PCL:

Друк списку шрифтів, доступних для принтера PCL.

Мережа:

Відображення поточних налаштувань мережі.

### **Опції меню для Аутентифікація статусу пристрою**

Виберіть меню на панелі керування, як це описано нижче.

#### **Налаш.** > **Аутентифікація статусу пристрою**

Відображення стану пристрою автентифікації.

### **Опції меню для Інформація про Epson Open Platform**

Виберіть меню на панелі керування, як це описано нижче.

#### **Налаш.** > **Інформація про Epson Open Platform**

Відобразиться стан відкритої платформи Epson.

# **Заощадження енергії**

Принтер переходить у режим сну або автоматично вимикається, якщо за встановлений період він не виконує жодних дій. Можна встановити період часу до початку застосування функції енергозбереження. Будь-яке збільшення матиме вплив на енергоефективність принтера. Прийміть до уваги конфігурацію системи, перш ніж вносити будь-які зміни.

Залежно від місця покупки принтер може мати функцію автоматичного вимкнення через 30 хв. після від'єднання від мережі.

# **Заощадження енергії — панель керування**

1. Виберіть **Налаш.** на головному екрані.

Щоб вибрати елемент, перемістіть фокус на нього за допомогою кнопок  $\blacktriangle \blacktriangledown \blacktriangle$ , після чого натисніть кнопку OK.

- 2. Виберіть **Загальні налаштування** > **Основні налашт.**.
- 3. Виконайте одну з перелічених нижче дій.
	- ❏ Виберіть **Тайм. очікув.** або **Налашт. вимк. живл** > **Вимик. живл., якщо пристрій неакт.** або **Вимик. живл., якщо пристрій відключ** і виконайте налаштування.
	- ❏ Виберіть **Тайм. очікув.** або **Вимкнути таймер** та виконайте налаштування.

#### *Примітка.*

Продукт може мати функцію *Налашт. вимк. живл* або *Вимкнути таймер*, залежно від місця здійснення покупки.

# **Налаштування мережі**

# **Типи мережевого з'єднання**

Можна використовувати зазначені нижче способи підключення.

# **З'єднання Ethernet**

Підключіть принтер до бази за допомогою кабелю Ethernet.

Див. Посібник адміністратора, щоб призначити статичну IP-адресу.

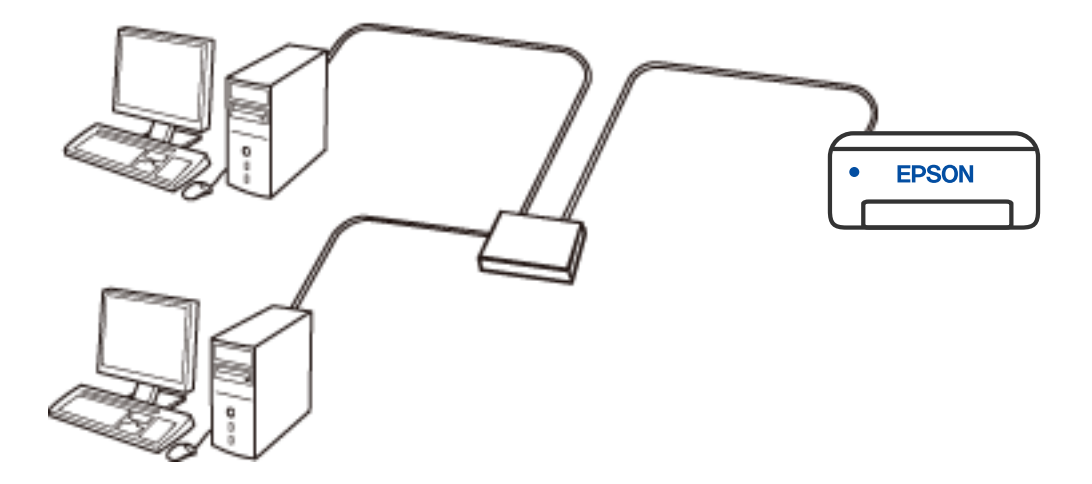

**Пов'язані відомості**

& [«Розширені налаштування мережі» на сторінці 63](#page-62-0)

### **Wi-Fi-з'єднання**

Підключіть принтер і комп'ютер або смарт-пристрій до бездротового маршрутизатора. Це стандартний спосіб підключення для домашніх або корпоративних мереж, у яких комп'ютери підключені до Wi-Fi через маршрутизатор.

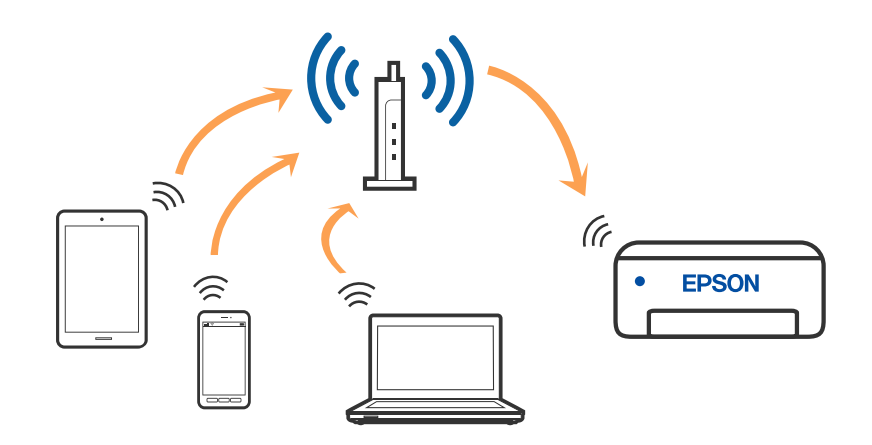

#### **Пов'язані відомості**

- & [«Підключення до комп'ютера» на сторінці 49](#page-48-0)
- & [«Підключення до смарт-пристрою» на сторінці 50](#page-49-0)
- & [«Налаштування параметрів Wi-Fi з принтера» на сторінці 59](#page-58-0)

# **З'єднання Wi-Fi Direct (Простий режим AP)**

Використовуйте цей спосіб підключення, коли ви не користуєтеся Wi-Fi удома або в офісі, або якщо вам потрібно підключити до принтера комп'ютер або смарт-пристрій напряму. У цьому режимі принтер діятиме як бездротовий маршрутизатор, і ви зможете підключити до чотирьох пристроїв до принтера без потреби використовувати стандартний бездротовий маршрутизатор. Однак пристрої напряму підключені до принтера не можуть підключатися один до одного через принтер.

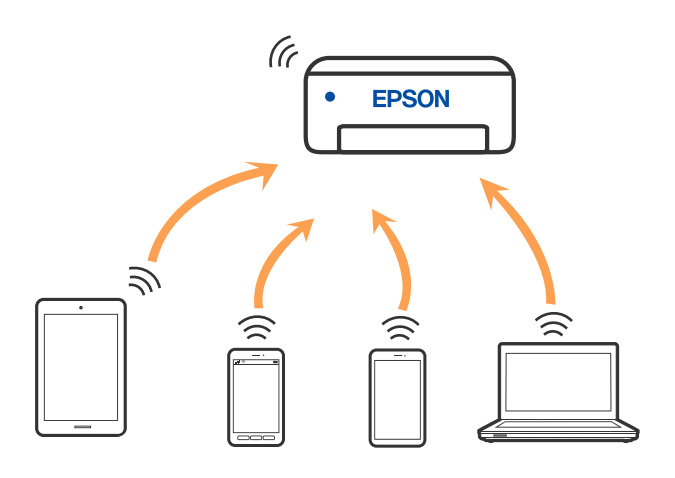

Принтер може одночасно підключатися через Wi-Fi або Ethernet та Wi-Fi Direct (Простий режим AP). Однак якщо ви запустите мережеве підключення під час з'єднання у Wi-Fi Direct (Простий режим AP), коли принтер підключений до Wi-Fi, з'єднання Wi-Fi тимчасово припиниться.

#### <span id="page-48-0"></span>**Пов'язані відомості**

- & [«Підключення до iPhone, iPad або iPod touch за допомогою Wi-Fi Direct» на сторінці 50](#page-49-0)
- & [«Підключення до пристроїв на Android за допомогою Wi-Fi Direct» на сторінці 53](#page-52-0)

& [«Підключення до пристроїв на ОС, відмінних від iOS і Android, за допомогою Wi-Fi Direct» на](#page-55-0) [сторінці 56](#page-55-0)

# **Підключення до комп'ютера**

Для підключення принтера до комп'ютера ми рекомендуємо використовувати програму установлення. Запустити програму встановлення можна одним із зазначених нижче способів.

❏ Установлення через веб-сайт

Увійдіть на вказаний нижче веб-сайт, а тоді вкажіть номер пристрою. Перейдіть до **Установка** та почніть установлення.

[http://epson.sn](http://epson.sn/?q=2)

❏ Установлення за допомогою диска із програмним забезпеченням (тільки для моделей, що постачаються в комплекті з диском із програмним забезпеченням і користувачів, чиї комп'ютери під керуванням ОС Windows оснащено дисководами).

Вставте диск із програмним забезпеченням у комп'ютер, а тоді дотримуйтеся вказівок на екрані.

#### **Вибір способу підключення**

Дотримуйтесь інструкцій на екрані, доки не відобразиться зазначений нижче екран, а тоді виберіть спосіб підключення принтера до комп'ютера.

Виберіть тип підключення та натисніть кнопку **Далі**.

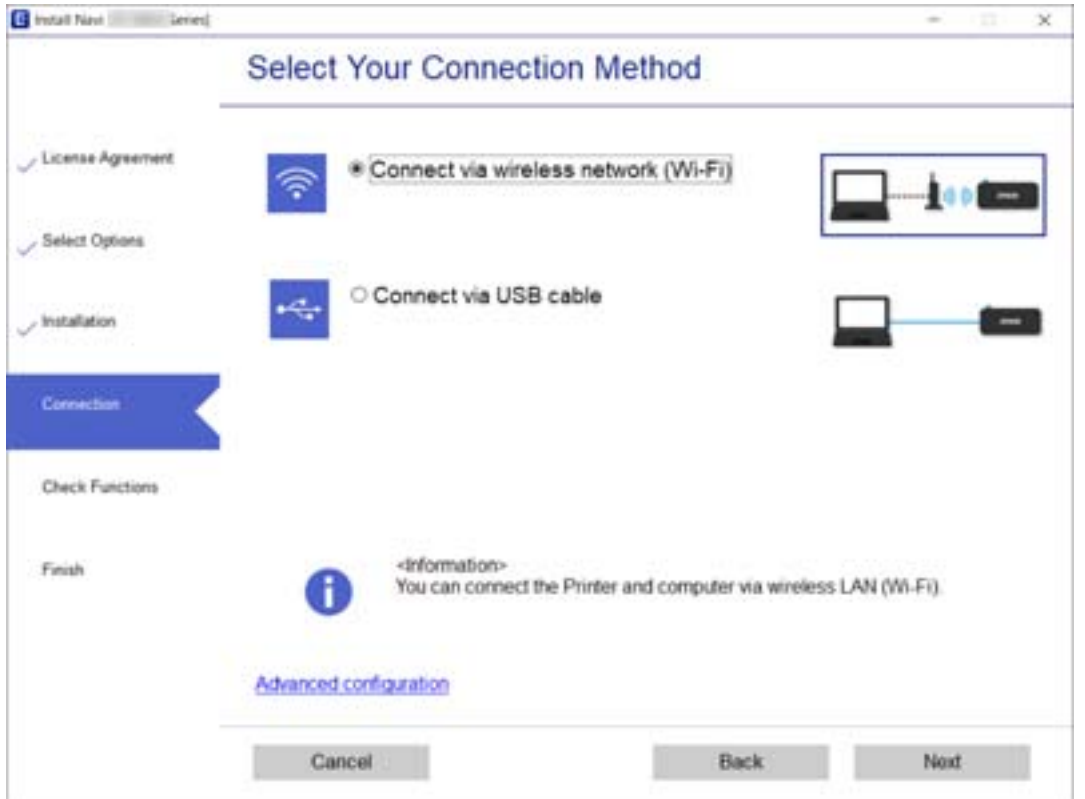

<span id="page-49-0"></span>Дотримуйтеся вказівок на екрані.

# **Підключення до смарт-пристрою**

# **Підключення до смарт-пристрою через безпровідний маршрутизатор**

Якщо підключити принтер до тієї самої мережі Wi-Fi (SSID), що й смарт-пристрій, можна користуватися принтером просто зі смарт-пристрою. Щоб використовувати принтер зі смарт-пристрою, потрібно здійснити налаштування через вказаний нижче веб-сайт. Відкрийте цей веб-сайт зі свого смарт-пристрою, який потрібно підключити до принтера.

#### [http://epson.sn](http://epson.sn/?q=2) > **Установка**

#### *Примітка.*

Якщо потрібно одночасно підключити до принтера смарт-пристрій і комп'ютер, рекомендується спочатку підключити комп'ютер.

#### **Пов'язані відомості**

& [«Друк зі смарт-пристроїв» на сторінці 112](#page-111-0)

# **Підключення до iPhone, iPad або iPod touch за допомогою Wi-Fi Direct**

Цей спосіб дає змогу підключити принтер напряму до iPhone, iPad або iPod touch без безпровідного маршрутизатора. Цю функцію можна використовувати за наведених нижче умов. Якщо ваше середовище не відповідає цим умовам, підключення можна здійснити, вибравши параметр **Пристрої з іншими ОС**. Щоб отримати докладніші відомості про підключення, див. посилання нижче.

❏ iOS 11 або новішої версії

- ❏ Використання стандартної програми камери для сканування QR-коду
- $\Box$  Epson iPrint версії 7.0 або новішої

Epson iPrint використовується для друку зі смарт-пристрою. Заздалегідь установіть Epson iPrint на смартпристрої.

#### *Примітка.*

Налаштування принтера та смарт-пристрою, які потрібно підключити, необхідно провести тільки один раз. Якщо функцію Wi-Fi Direct не буде відключено або налаштування мережі не буде відновлено до значень за замовчуванням, здійснювати ці налаштування повторно не потрібно.

1. Виберіть **Wi-Fi** із головного екрану.

Щоб вибрати елемент, перемістіть фокус на нього за допомогою кнопок  $\blacktriangle \blacktriangledown \blacktriangle$ , після чого натисніть кнопку OK.

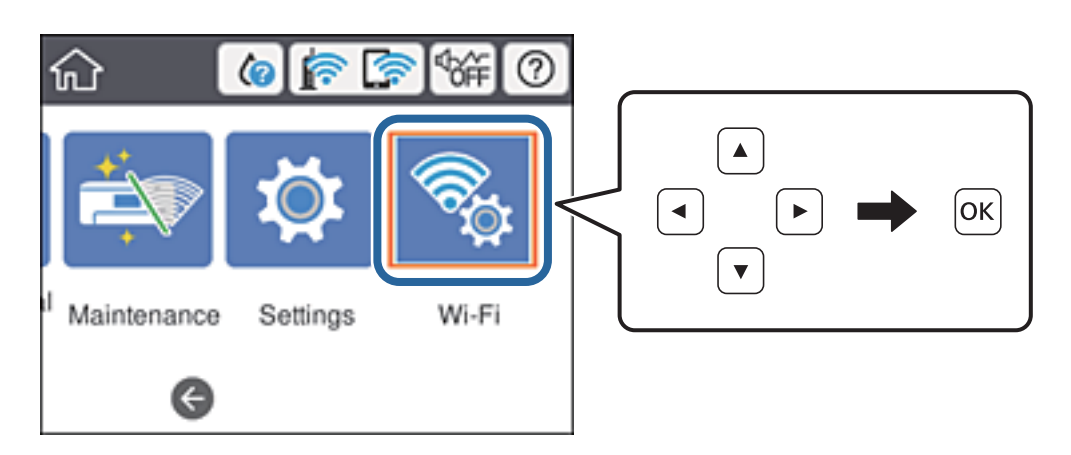

- 2. Виберіть **Wi-Fi Direct**.
- 3. Натисніть кнопку OK.
- 4. Виберіть **iOS**.

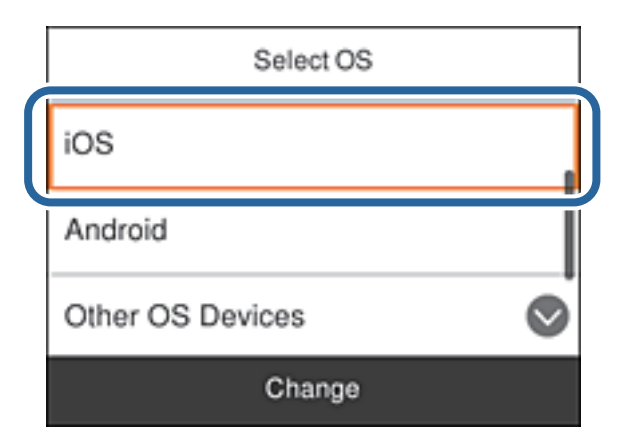

QR-код буде відображено на панелі керування принтера.

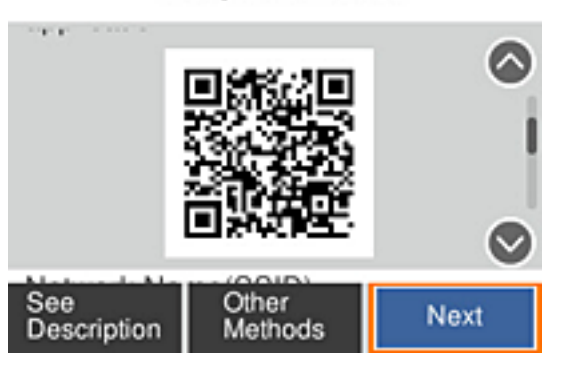

Smartphone connect

5. На iPhone, iPad або iPod touch запустіть стандартну програму «Камера», після чого скануйте QR-код, відображений на панелі керування принтера у режимі PHOTO.

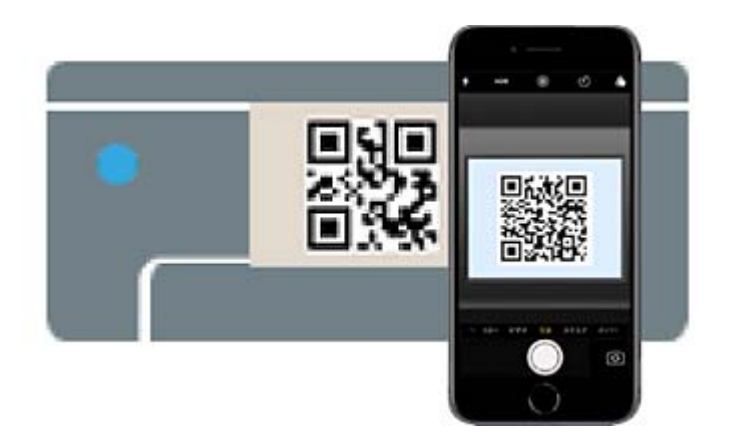

Використовуйте програму «Камера» для iOS 11 або новішої версії. Підключити принтер за допомогою програми «Камера» для iOS 10 або старішої версії не вдасться. Крім того, ви не зможете підключитися, якщо використовуватимете іншу програму для сканування QR-коду. Якщо підключитися не вдається, прокрутіть екран на панелі керування принтера та виберіть **Пристрої з іншими ОС**. Щоб отримати докладніші відомості про підключення, див. посилання нижче.

6. Торкніться сповіщення на екрані iPhone, iPad або iPod touch.

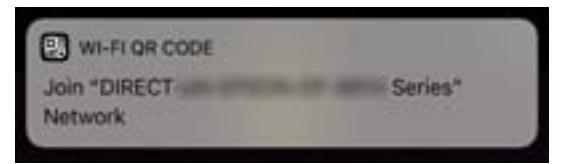

7. Торкніться **Приєднати**.

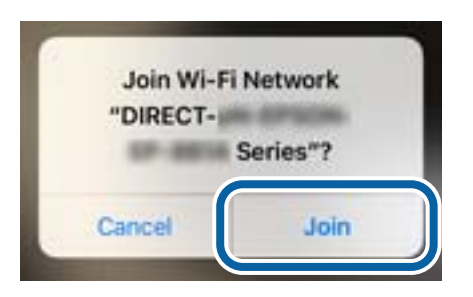

- 8. На панелі керування принтера виберіть **Да.**.
- 9. На iPhone, iPad або iPod touch, запустіть програму для друку Epson. Приклади програм для друку Epson

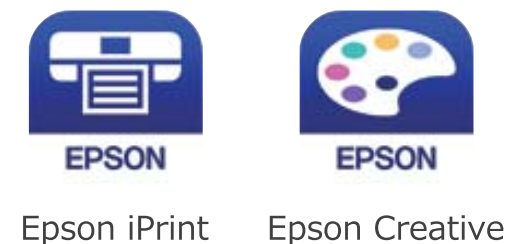

Print

- <span id="page-52-0"></span>10. На екрані програми для друку Epson торкніться **Printer is not selected.**
- 11. Виберіть принтер, до якого потрібно підключитися.

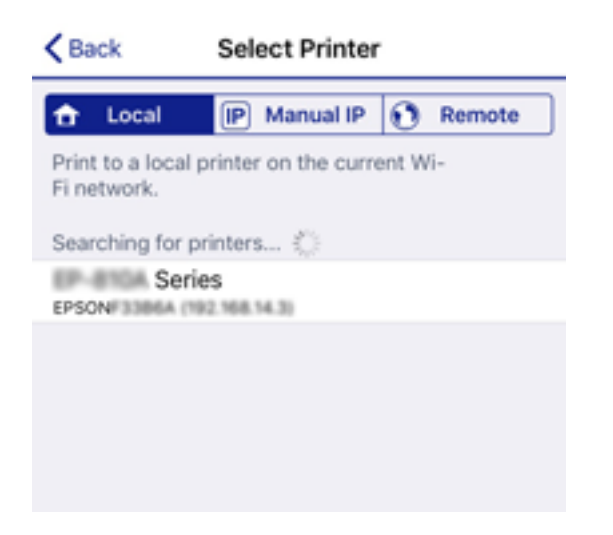

Перегляньте інформацію, відображену на панелі керування принтера, щоб вибрати потрібний принтер.

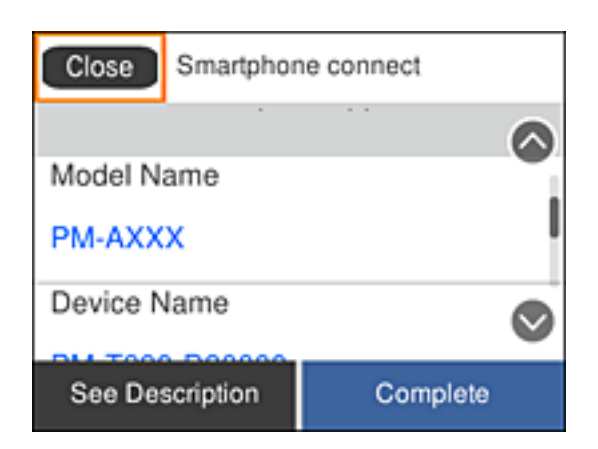

12. На панелі керування принтера виберіть **Заверш.**.

Для смарт-пристроїв, які було підключено до принтера раніше, виберіть мережеве ім'я (SSID) на Wi-Fiекрані смарт-пристрою, щоб підключити його знову.

#### **Пов'язані відомості**

& [«Підключення до пристроїв на ОС, відмінних від iOS і Android, за допомогою Wi-Fi Direct» на](#page-55-0) [сторінці 56](#page-55-0)

& [«Друк зі смарт-пристроїв» на сторінці 112](#page-111-0)

### **Підключення до пристроїв на Android за допомогою Wi-Fi Direct**

Цей спосіб дає змогу підключити принтер напряму до пристрою на Android без безпровідного маршрутизатора. Цю функцію можна використовувати за наведених нижче умов.

❏ Android 4.4 або новішої версії

❏ Epson iPrint версії 7.0 або новішої

Epson iPrint використовується для друку зі смарт-пристрою. Заздалегідь встановіть Epson iPrint на смартпристрої.

#### *Примітка.*

Налаштування принтера та смарт-пристрою, які потрібно підключити, необхідно провести тільки один раз. Якщо функцію Wi-Fi Direct не буде відключено або налаштування мережі не буде відновлено до значень за замовчуванням, здійснювати ці налаштування повторно не потрібно.

1. Виберіть **Wi-Fi** із головного екрану.

Щоб вибрати елемент, перемістіть фокус на нього за допомогою кнопок  $\blacktriangle \blacktriangledown \blacktriangle$ , після чого натисніть кнопку OK.

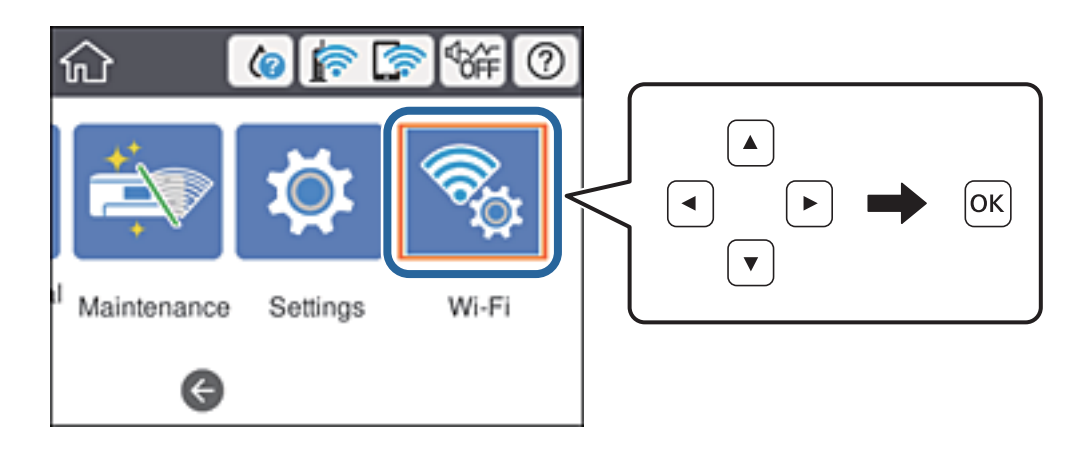

- 2. Виберіть **Wi-Fi Direct**.
- 3. Натисніть кнопку ОК.
- 4. Виберіть **Android**.

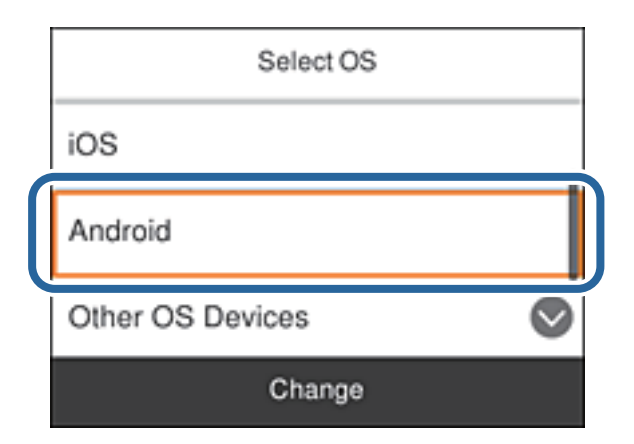

5. Запустіть на смарт-пристрої програму Epson iPrint.

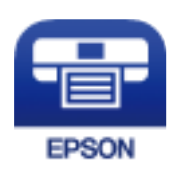

- 6. На екрані Epson iPrint торкніться кнопки **Printer is not selected.**.
- 7. Виберіть принтер, до якого потрібно підключитися.

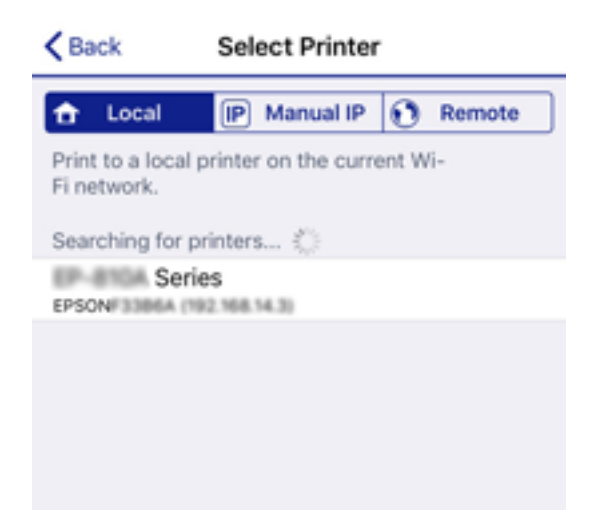

Перегляньте інформацію, відображену на панелі керування принтера, щоб вибрати потрібний принтер.

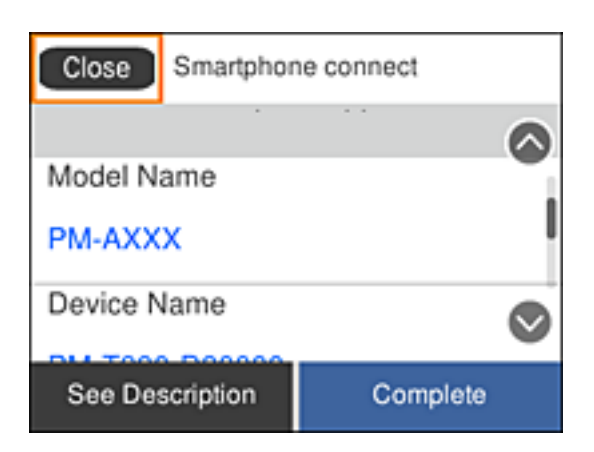

#### *Примітка.*

Залежно від пристрою на ОС Android принтери можуть не відображатися. Якщо принтери не відображаються, здійсніть підключення, вибравши *Пристрої з іншими ОС*. Щоб отримати докладніші відомості щодо підключення, див. посилання нижче.

- 8. Коли на пристрої з'явиться екран підтвердження підключення, виберіть **Затвердити**.
- 9. Коли на пристрої з'явиться екран підтвердження реєстрації, виберіть, чи потрібно реєструвати підтверджений пристрій на принтері.
- 10. На панелі керування принтера виберіть **Заверш.**.

Для смарт-пристроїв, які було підключено до принтера раніше, виберіть мережеве ім'я (SSID) на Wi-Fiекрані смарт-пристрою, щоб підключити його знову.

#### **Пов'язані відомості**

& [«Підключення до пристроїв на ОС, відмінних від iOS і Android, за допомогою Wi-Fi Direct» на](#page-55-0) [сторінці 56](#page-55-0)

#### <span id="page-55-0"></span>& [«Друк зі смарт-пристроїв» на сторінці 112](#page-111-0)

# **Підключення до пристроїв на ОС, відмінних від iOS і Android, за допомогою Wi-Fi Direct**

Цей спосіб дає змогу підключити принтер напряму до смарт-пристроїв без безпровідного маршрутизатора.

#### *Примітка.*

Налаштування принтера та смарт-пристрою, які потрібно підключити, необхідно провести тільки один раз. Якщо функцію Wi-Fi Direct не буде відключено або налаштування мережі не буде відновлено до значень за замовчуванням, здійснювати ці налаштування повторно не потрібно.

1. На головному екрані виберіть **Wi-Fi**.

Щоб вибрати елемент, перемістіть фокус на нього за допомогою кнопок  $\blacktriangle \blacktriangledown \blacktriangle$ , після чого натисніть кнопку OK.

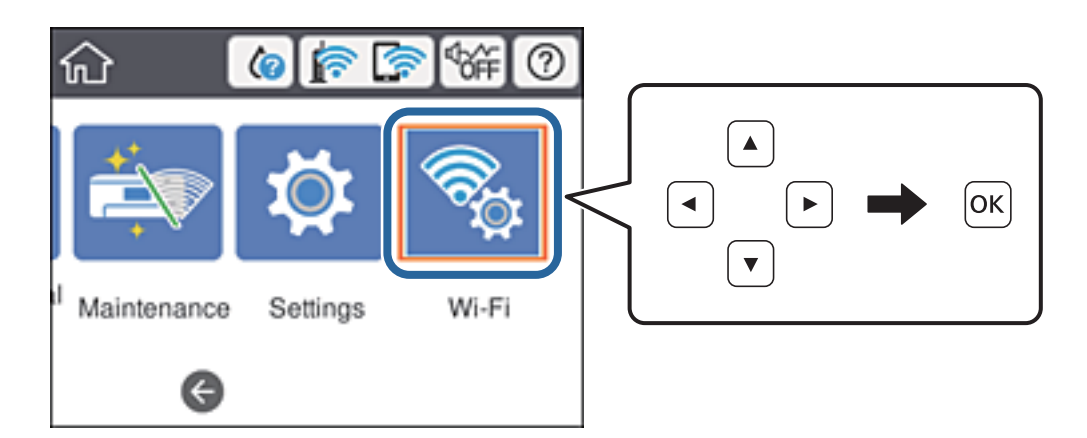

- 2. Виберіть **Wi-Fi Direct**.
- 3. Натисніть кнопку OK.
- 4. Виберіть **Пристрої з іншими ОС**.

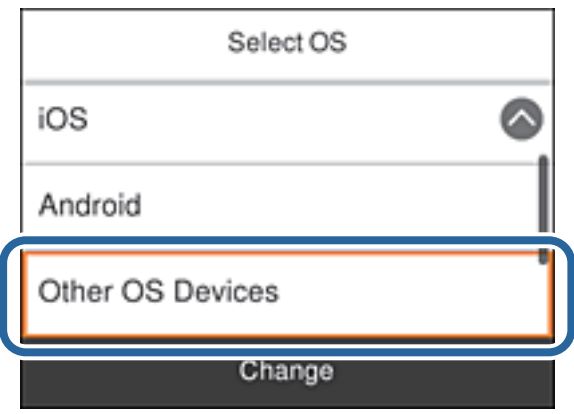

Буде відображено Назва мережі (SSID) і Пароль до Wi-Fi Direct для принтера.

5. На екрані Wi-Fi смарт-пристрою виберіть меню SSID, що відображено на панелі керування принтера, і введіть пароль.

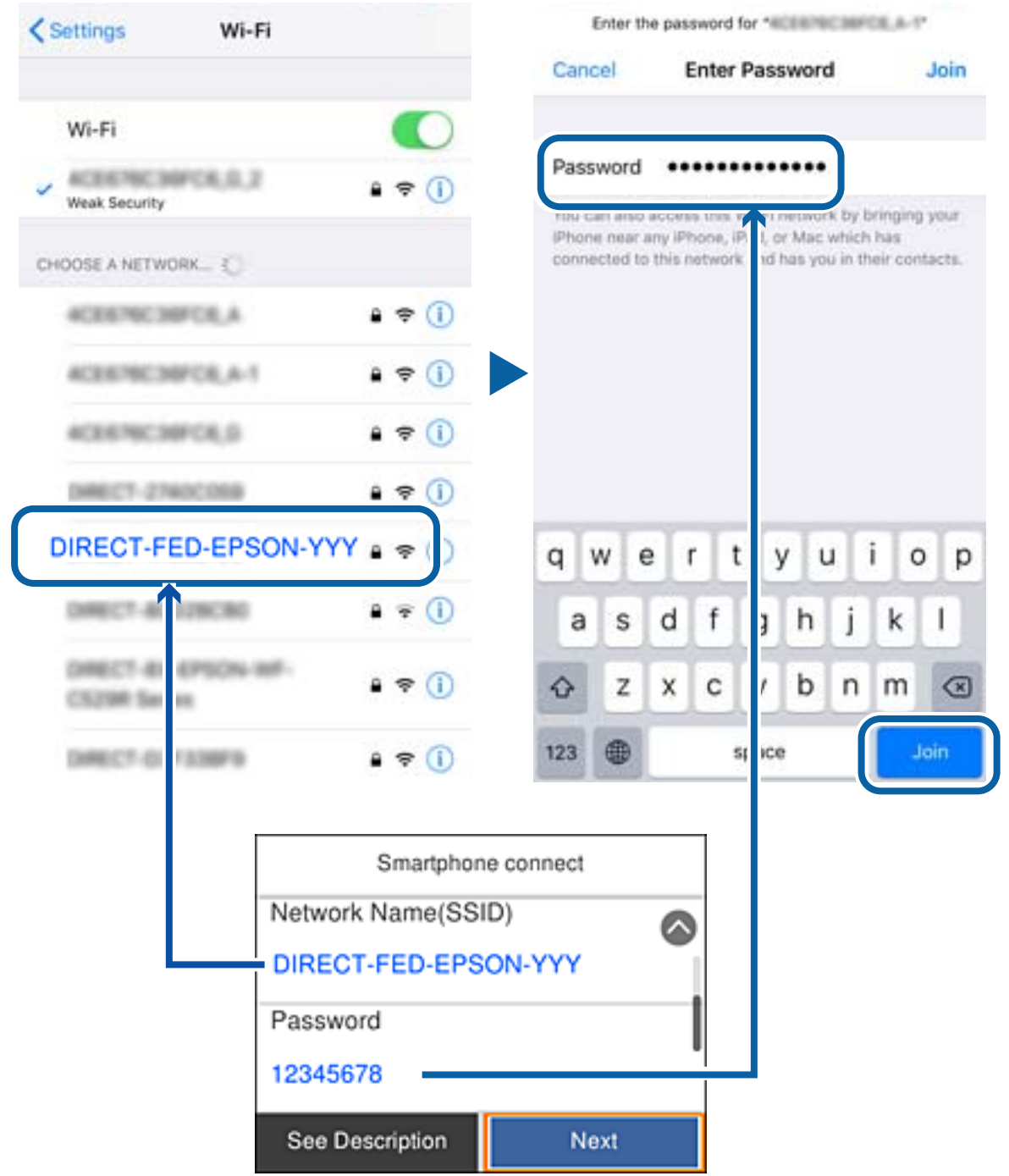

6. На панелі керування принтера виберіть **Да.**.

7. Запустіть програму для друку Epson на смарт-пристрої.

Приклади програм для друку Epson

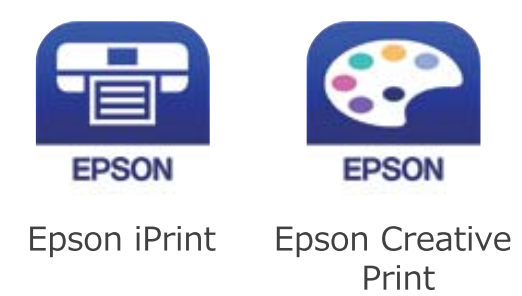

- 8. На екрані програми для друку Epson торкніться **Printer is not selected.**
- 9. Виберіть принтер, до якого потрібно підключитися.

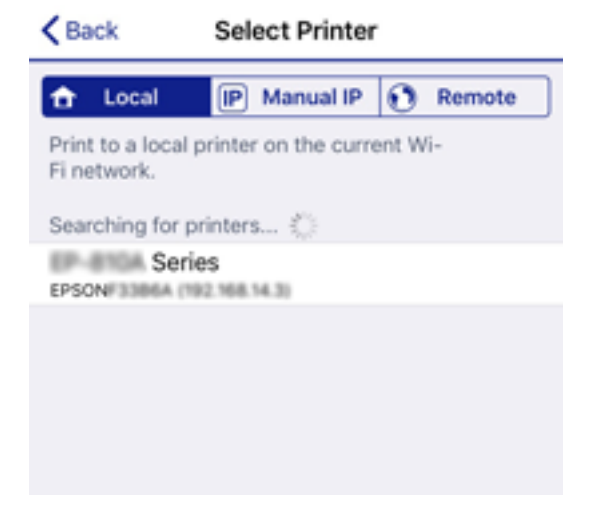

Перегляньте інформацію, відображену на панелі керування принтера, щоб вибрати потрібний принтер.

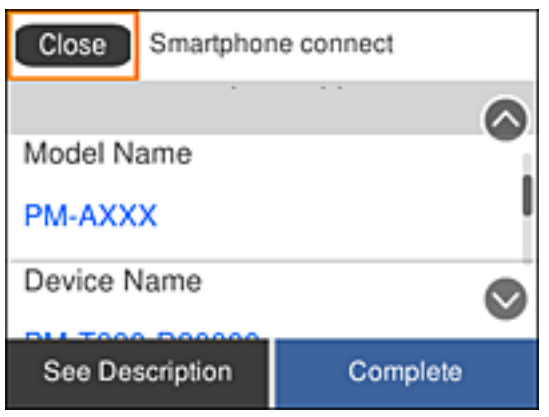

10. На панелі керування принтера виберіть **Заверш.**.

Для смарт-пристроїв, які було підключено до принтера раніше, виберіть мережеве ім'я (SSID) на Wi-Fiекрані смарт-пристрою, щоб підключити його знову.

#### <span id="page-58-0"></span>**Пов'язані відомості**

& [«Друк зі смарт-пристроїв» на сторінці 112](#page-111-0)

# **Налаштування параметрів Wi-Fi з принтера**

Виконати налаштування мережі з панелі керування принтера можна кількома способами. Виберіть спосіб підключення, який відповідає середовищу та умовам використання.

Якщо вам відома інформація, що стосується бездротового маршрутизатора, наприклад SSID і пароль, ви можете виконати налаштування вручну.

Якщо бездротовий маршрутизатор підтримує WPS, можна виконати налаштування шляхом встановлення кнопки запуску.

Після підключення принтера до мережі підключіться до принтера з пристрою, який необхідно використати (комп'ютер, смарт-пристрій, планшет тощо).

Для використання статичної IP-адреси внесіть додаткові налаштування мережі.

#### **Пов'язані відомості**

- & «Налаштування Wi-Fi шляхом введення SSID і пароля» на сторінці 59
- & [«Налаштування Wi-Fi за допомогою кнопки \(WPS\)» на сторінці 61](#page-60-0)
- & [«Налаштування Wi-Fi шляхом встановлення PIN-коду \(WPS\)» на сторінці 62](#page-61-0)
- & [«Розширені налаштування мережі» на сторінці 63](#page-62-0)

# **Налаштування Wi-Fi шляхом введення SSID і пароля**

Налаштувати Wi-Fi-мережу можна за допомогою введення інформації, необхідної для підключення до безпровідного маршрутизатора з панелі керування принтера. Щоб налаштувати цей спосіб, вам потрібно мати SSID і пароль для безпровідного маршрутизатора.

#### *Примітка.*

Якщо використовується безпровідний маршрутизатор зі стандартними налаштуваннями, SSID і пароль вказано на етикетці. Якщо ви не знаєте SSID і пароль, зверніться до особи, яка встановлювала безпровідний маршрутизатор, або див. документацію до безпровідного маршрутизатора.

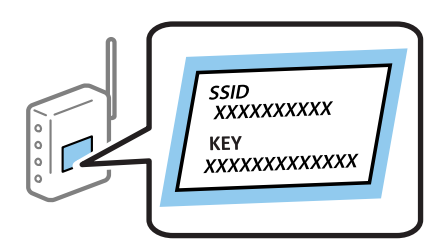

1. Виберіть **Wi-Fi** із головного екрану.

Щоб вибрати елемент, перемістіть фокус на нього за допомогою кнопок  $\blacktriangle \blacktriangledown \blacktriangle$ , після чого натисніть кнопку OK.

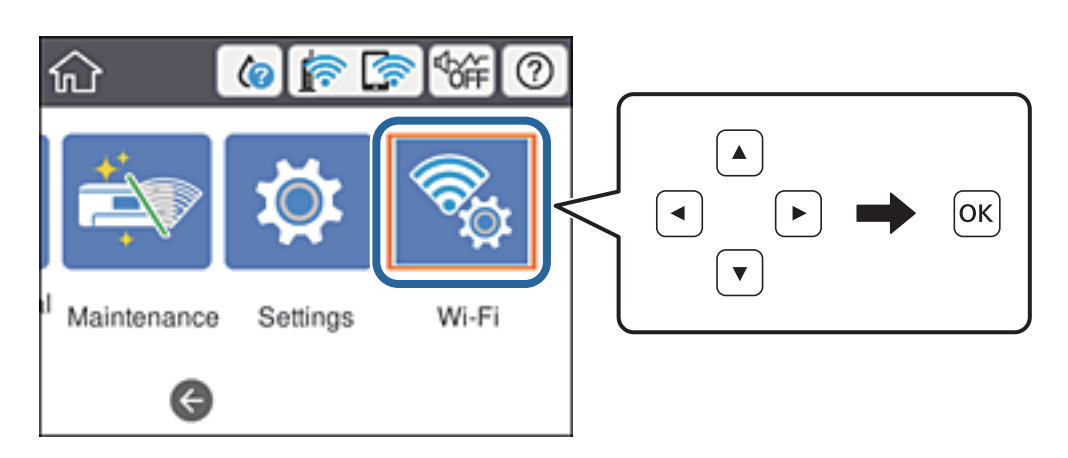

- 2. Виберіть **Роутер**.
- 3. Натисніть кнопку ОК.

Якщо мережеве з'єднання вже налаштовано, відобразяться докладні відомості про з'єднання. Виберіть **Змінити на підключення Wi-Fi.** або **Змінити налаштування**, щоб змінити налаштування.

- 4. Виберіть **Майстер налаштування Wi-Fi**.
- 5. Виберіть SSID для цього безпровідного маршрутизатора.

#### *Примітка.*

❏ Якщо SSID, до якого ви хочете підключитися, не відображається на панелі керування принтера,

торкніться  $\Box$ , щоб оновити список. Якщо номер все ще не відображається, натисніть  $+$ , після чого введіть SSID самостійно.

- ❏ Якщо мережне ім'я (SSID) невідомо, перевірте, чи не вказано його на етикетці на безпровідному маршрутизаторі. Якщо використовується безпровідний маршрутизатор зі стандартними налаштуваннями, використовуйте SSID, що вказано на етикетці. Якщо жодної інформації знайти не вдається, див. документацію до безпровідного маршрутизатора.
- 6. Введіть пароль.

#### *Примітка.*

- ❏ Пароль чутливий до регістру літер.
- ❏ Якщо пароль невідомо, перевірте, чи не вказано його на етикетці на безпровідному маршрутизаторі. На етикетці може бути вказано «Network Key», «Wireless Password» тощо. Якщо використовується безпровідний маршрутизатор зі стандартними налаштуваннями, використовуйте пароль, що вказаний на етикетці.
- 7. Після завершення налаштування торкніться **Запуск налаштув.**.
- 8. Виберіть **Закрити** для завершення.

#### *Примітка.*

Якщо не вдалося встановити з'єднання, завантажте звичайний папір формату A4, а тоді натисніть *Друкувати звіт про перевірку*, щоб надрукувати звіт про з'єднання.

9. Закрийте екран налаштування мережевого підключення.

#### <span id="page-60-0"></span>**Пов'язані відомості**

- & [«Введення символів» на сторінці 20](#page-19-0)
- & [«Перевірка стану підключення до мережі» на сторінці 65](#page-64-0)
- & [«Якщо неможливо внести мережеві налаштування» на сторінці 146](#page-145-0)

# **Налаштування Wi-Fi за допомогою кнопки (WPS)**

Налаштувати мережу Wi-Fi можна автоматично, натиснувши кнопку на безпровідному маршрутизаторі. Цей спосіб можна використовувати в разі відповідності переліченим нижче умовам.

- ❏ Безпровідний маршрутизатор сумісний з функцією WPS (безпечне налаштування Wi-Fi).
- ❏ Поточне підключення до Wi-Fi було здійснено через натискання кнопки на безпровідному маршрутизаторі.

#### *Примітка.*

Якщо кнопку не вдалося знайти або підключення відбулося через програмне забезпечення, див. документацію до маршрутизатора.

1. Виберіть **Wi-Fi** із головного екрану.

Щоб вибрати елемент, перемістіть фокус на нього за допомогою кнопок  $\blacktriangle \blacktriangledown \blacktriangle$ , після чого натисніть кнопку OK.

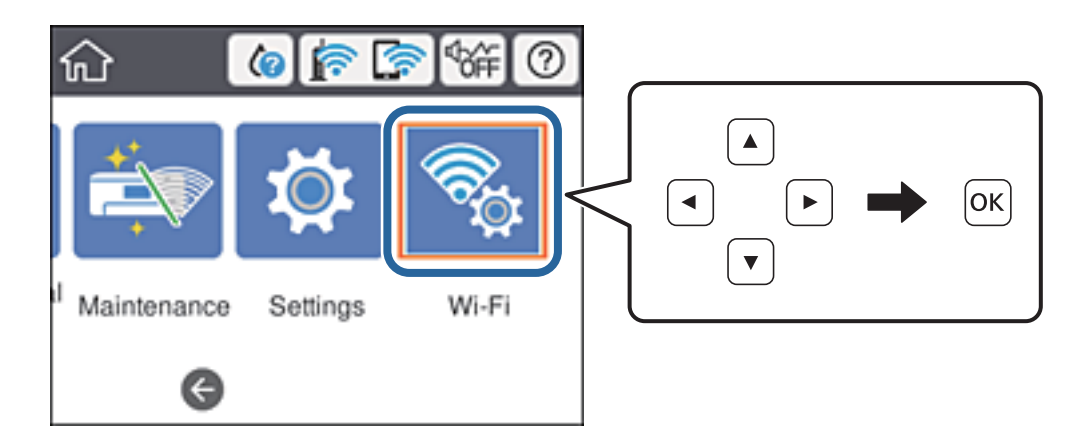

- 2. Виберіть **Роутер**.
- 3. Натисніть кнопку OK.

Якщо мережеве з'єднання вже налаштовано, відобразяться докладні відомості про з'єднання. Виберіть **Змінити на підключення Wi-Fi.** або **Змінити налаштування**, щоб змінити налаштування.

4. Виберіть **Налашт. кнопки(WPS)**.

<span id="page-61-0"></span>5. Натисніть та утримуйте кнопку [WPS] на безпровідному маршрутизаторі, доки не почне блимати індикатор безпеки.

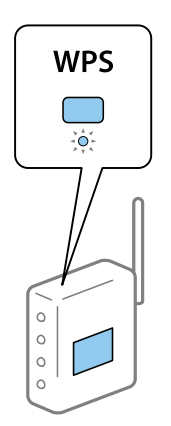

Якщо ви не знаєте, де розміщується кнопка [WPS] на маршрутизаторі або на ньому немає жодних кнопок, див. докладнішу інформацію у документації, що постачається з маршрутизатором.

- 6. Натисніть кнопку OK на принтері.
- 7. Закрийте екран.

Екран автоматично закриється після певного часу.

#### *Примітка.*

Якщо з'єднання встановити не вдалося, перезапустіть безпровідний маршрутизатор, перемістіть його ближче до принтера, а тоді повторіть спробу. Якщо це не допомагає, надрукуйте звіт про мережеве з'єднання та перевірте рішення.

8. Закрийте екран налаштування мережевого підключення.

#### **Пов'язані відомості**

- & [«Перевірка стану підключення до мережі» на сторінці 65](#page-64-0)
- & [«Якщо неможливо внести мережеві налаштування» на сторінці 146](#page-145-0)

# **Налаштування Wi-Fi шляхом встановлення PIN-коду (WPS)**

Ви можете автоматично підключитися до безпровідного маршрутизатора за допомогою PIN-коду. Можна використовувати цей спосіб, якщо безпровідний маршрутизатор обладнано функцією WPS (безпечне налаштування Wi-Fi). За допомогою комп'ютера введіть PIN-код у безпровідний маршрутизатор.

<span id="page-62-0"></span>1. Виберіть **Wi-Fi** із головного екрану.

Щоб вибрати елемент, перемістіть фокус на нього за допомогою кнопок  $\blacktriangle \blacktriangledown \blacktriangle$ , після чого натисніть кнопку OK.

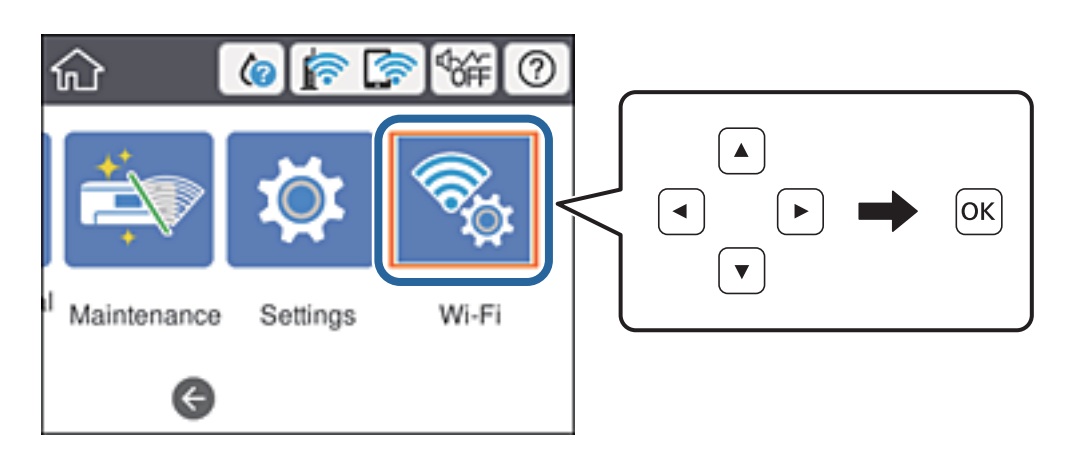

- 2. Виберіть **Роутер**.
- 3. Натисніть кнопку ОК.

Якщо мережеве з'єднання вже налаштовано, відобразяться докладні відомості про з'єднання. Виберіть **Змінити на підключення Wi-Fi.** або **Змінити налаштування**, щоб змінити налаштування.

- 4. Оберіть **Інші** > **Настр. PIN-коду (WPS)**
- 5. За допомогою комп'ютера уведіть упродовж двох хвилин PIN-код (восьмизначне число), вказаний на панелі керування принтера, у безпровідний маршрутизатор.

#### *Примітка.*

Детальнішу інформацію про введення PIN-коду див. у документації до безпровідного маршрутизатора.

- 6. Натисніть кнопку OK на панелі керування.
- 7. Закрийте екран.

Екран автоматично закриється після певного часу, якщо не натиснути **Закрити**.

#### *Примітка.*

Якщо з'єднання встановити не вдалося, перезапустіть безпровідний маршрутизатор, перемістіть його ближче до принтера, а тоді повторіть спробу. Якщо це не допомагає, надрукуйте звіт про з'єднання та перевірте рішення.

8. Закрийте екран налаштування мережевого підключення.

#### **Пов'язані відомості**

- & [«Перевірка стану підключення до мережі» на сторінці 65](#page-64-0)
- & [«Якщо неможливо внести мережеві налаштування» на сторінці 146](#page-145-0)

# **Розширені налаштування мережі**

Можна змінити мережеве ім'я пристрою, налаштування TCP/IP, проксі-сервер тощо.Перевірте середовище мережі, перш ніж робити зміни.

1. Виберіть **Налаш.** на головному екрані.

Щоб вибрати елемент, перемістіть фокус на нього за допомогою кнопок  $\blacktriangle \blacktriangledown \blacktriangle$ , після чого натисніть кнопку OK.

- 2. Виберіть **Загальні налаштування** > **Налаштування мережі** > **Розширений**.
- 3. Виберіть елемент меню, який потрібно налаштувати, а тоді вкажіть значення налаштувань.

#### **Пов'язані відомості**

& «Налаштування елементів для розширених параметрів мережі» на сторінці 64

#### **Налаштування елементів для розширених параметрів мережі**

Виберіть елемент меню, який потрібно налаштувати, а тоді вкажіть значення налаштувань.

❏ Назва пристрою

Можна ввести зазначені нижче символи.

- ❏ Обмеження символів від 2 до 15 (потрібно ввести щонайменше 2 символи)
- ❏ Символи, що використовуються: від A до Z, від a до z, від 0 до 9, -.
- ❏ Символи, які не можна використовувати вгорі: від 0 до 9.
- ❏ Символи, які не можна використовувати внизу: -
- ❏ TCP/IP
	- ❏ Авто

Виберіть, якщо ви використовуєте точку доступу вдома або якщо ви дозволяєте отримати IP-адресу через DHCP автоматично.

❏ Вручну

Виберіть, якщо ви не бажаєте змінювати IP-адресу принтера. Введіть адреси для параметрів IPадреса, Маска підмережі та Шлюз за замовчанням та виконайте налаштування DNS-сервер відповідно до свого мережевого середовища.

- ❏ Проксі-сервер
	- ❏ Не викор.

Виберіть, якщо ви використовуєте принтер у середовищі домашньої мережі.

❏ Кори.

Виберіть, якщо ви використовуєте проксі-сервер у мережевому середовищі і його треба встановити для принтера. Уведіть адресу проксі-сервера та номер порту.

- ❏ IPv6-адреса
	- ❏ Увімкнути

Виберіть це у разі використання адреси IPv6.

❏ Вимкнути

Виберіть це у разі використання адреси IPv4.

<span id="page-64-0"></span>❏ Швидкість лінії і двобічний зв'язок

Виберіть відповідну швидкість і налаштування дуплексу для мережі Ethernet. Якщо вибрано інше налаштування, крім Авто, переконайтесь, що налаштування відповідає налаштуванням концентратора, що використовується.

- ❏ Авто
- ❏ 10BASE-T Напівдуплекс.
- ❏ 10BASE-T Повнодуплекс.
- ❏ 100BASE-TX Напівдуплекс.
- ❏ 100BASE-TX Повнодуплекс.
- ❏ Переадресувати HTTP на HTTPS
	- ❏ Увімкнути

Увімкнення функції переспрямування з HTTP на HTTPS.

❏ Вимкнути

Вимкнення функції переспрямування з HTTP на HTTPS.

❏ Вимкнути IPsec/ фільтрування IP

Вимкнення функції фільтрування IPsec/IP у разі неможливості підключення до принтера через налаштування безпеки.

❏ Вимкнути IEEE802.1X

Вимкнення функції фільтрування IEEE 802.1X у разі неможливості підключення до принтера через налаштування безпеки.

- ❏ Передавання iBeacon
	- ❏ Увімкнути

Вмикання функції передавання iBeacon.

❏ Вимкнути

Вимикання функції передавання iBeacon.

# **Перевірка стану підключення до мережі**

Можна перевірити стан підключення до мережі зазначеним способом.

# **Піктограма мережі**

Стан мережі та силу радіохвилі можна перевірити за допомогою піктограми мережі на головному екрані принтера.

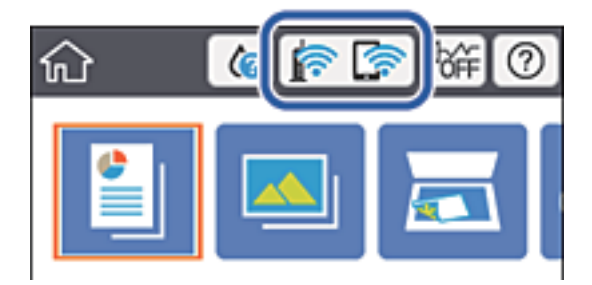

#### **Пов'язані відомості**

& [«Піктограми, що відображаються на РК-екрані» на сторінці 18](#page-17-0)

# **Перевірка докладних відомостей про мережу з панелі керування**

Коли принтер підключено до мережі, можна також переглянути іншу інформацію про мережу, вибравши відповідне меню мережі, яку потрібно перевірити.

- 1. Виберіть **Налаш.** із головного екрану.
- 2. Оберіть **Загальні налаштування** > **Налаштування мережі** > **Стан мережі**.
- 3. Щоб перевірити інформацію, виберіть меню, які потрібно перевірити.
	- ❏ Стан підкл. до LAN/Wi-Fi

Відображається інформація про мережу (назва пристрою, відомості про з'єднання, сила сигналу тощо) для з'єднання Ethernet або Wi-Fi.

❏ Стан Wi-Fi Direct

Відображається інформація про те, чи ввімкнено або вимкнено Wi-Fi Direct, про SSID, пароль тощо для з'єднання Wi-Fi Direct.

❏ звіт про стан

Друк аркуша стану мережі. Інформація про з'єднання Ethernet, Wi-Fi, Wi-Fi Direct тощо друкується на двох або більше сторінках.

# **Друк звіту про мережеве з'єднання**

Можна надрукувати звіт про мережеве з'єднання, щоб перевірити стан підключення між принтером і бездротовим маршрутизатором.

- 1. Завантажте папір.
- 2. Виберіть **Налаш.** із головного екрану.

Щоб вибрати елемент, перемістіть фокус на нього за допомогою кнопок  $\blacktriangle \blacktriangledown \blacktriangle \blacktriangledown$ , після чого натисніть кнопку OK.

3. Оберіть **Загальні налаштування** > **Налаштування мережі** > **Перевірка підключення до мережі**.

Розпочнеться автоматичне з'єднання.

- 4. Виберіть **Друкувати звіт про перевірку**.
- 5. Надрукуйте звіт про мережеве з'єднання.

Якщо сталася помилка, перевірте звіт про мережеве з'єднання, а тоді дотримуйтеся надрукованих рекомендацій.

6. Закрийте екран.

#### **Пов'язані відомості**

& «Повідомлення та рішення у звіті мережевого з'єднання» на сторінці 67

### **Повідомлення та рішення у звіті мережевого з'єднання**

Перевірте повідомлення та коди помилок у звіті мережевого з'єднання, а тоді спробуйте скористатися запропонованими нижче рішеннями.

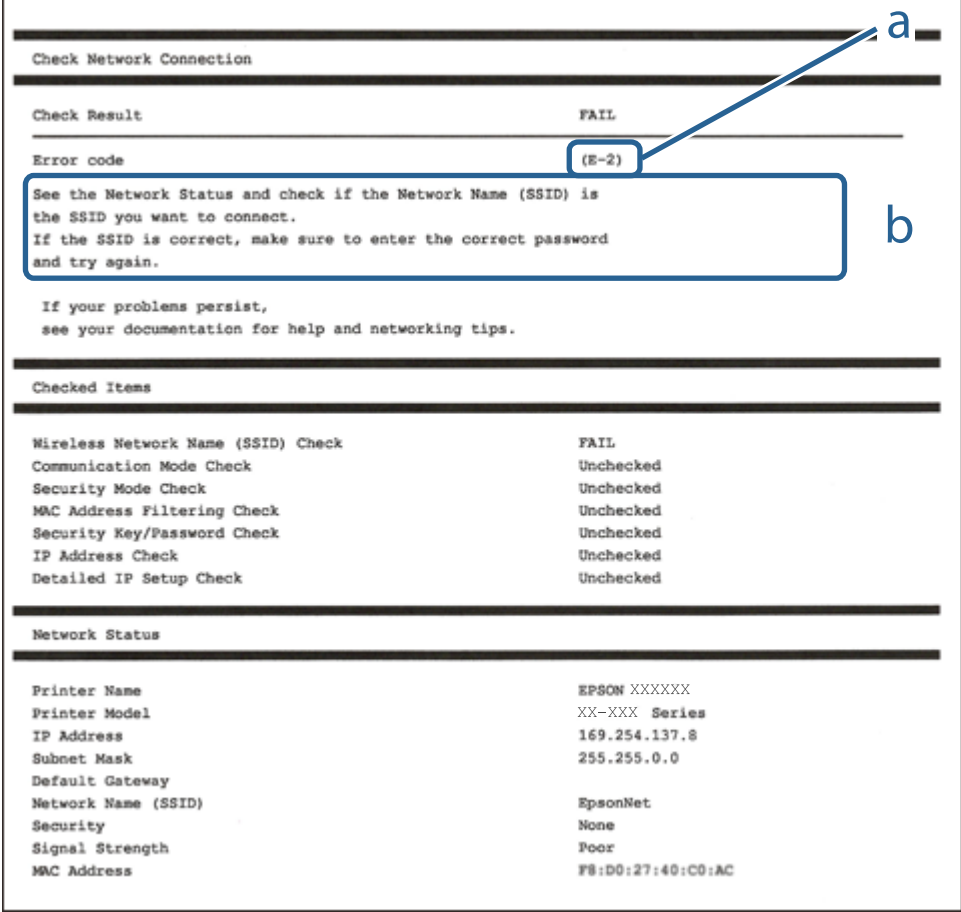

- а. Код помилки
- б. Повідомлення про середовище мережі

#### **Пов'язані відомості**

- $\blacktriangleright$  «Е-1» на сторінці 68
- $\blacktriangleright$  «Е-2, Е-3, Е-7» на сторінці 68
- <span id="page-67-0"></span>& [«E-5» на сторінці 69](#page-68-0)
- $\blacktriangleright$  «Е-6» на сторінці 69
- $\blacktriangleright$  «Е-8» на сторінці 70
- $\blacktriangleright$  «Е-9» на сторінці 70
- $\blacktriangleright$  [«E-10» на сторінці 70](#page-69-0)
- $\blacktriangleright$  «Е-11» на сторінці 71
- $\blacktriangleright$  «Е-12» на сторінці 71
- $\blacktriangleright$  «Е-13» на сторінці 72
- & [«Повідомлення про мережеве середовище» на сторінці 72](#page-71-0)

### **E-1**

#### **Вирішення:**

- ❏ Переконайтеся, що кабель Ethernet безпечно під'єднано до принтера, концентратора або іншого мережевого пристрою.
- ❏ Переконайтеся, що концентратор або інший мережевий пристрій увімкнено.
- ❏ Щоб підключити принтер через Wi-Fi, налаштуйте параметри Wi-Fi для принтера знову, оскільки його вимкнено.

### **E-2, E-3, E-7**

#### **Вирішення:**

- ❏ Переконайтеся, що бездротовий маршрутизатор увімкнено.
- ❏ Переконайтеся, що комп'ютер або пристрій правильно підключено до бездротового маршрутизатора.
- ❏ Вимкніть бездротовий маршрутизатор. Зачекайте приблизно 10 секунд, а потім увімкніть його.
- ❏ Розмістіть принтер ближче до бездротового маршрутизатора та приберіть перешкоди між ними.
- ❏ Якщо ви ввели SSID вручну, перевірте його правильність. Перевірте SSID у розділі **Статус мережі** звіту про підключення до мережі.
- ❏ Якщо бездротовий маршрутизатор має кілька ідентифікаторів SSID, виберіть SSID, який відображається. Коли SSID використовує несумісну частоту, принтер не відображає їх.
- ❏ Якщо ви встановлюєте мережеве підключення за допомогою налаштування кнопки, переконайтесь, що бездротовий маршрутизатор підтримує WPS. Ви не зможете використовувати налаштування кнопки, якщо ваш бездротовий маршрутизатор не підтримує WPS.
- ❏ Переконайтеся, що ваш SSID використовує лише символи коду ASCII (буквено-цифрові символи). Принтер не може відобразити SSID, який не містить символів ASCII.
- ❏ Перш ніж підключитися до бездротового маршрутизатора, переконайтеся, що ви знаєте свій SSID та пароль. Якщо для бездротового маршрутизатора встановлено параметри за умовчанням, використовуйте SSID та пароль, вказані на етикетці. Якщо ви не знаєте SSID і пароль, зверніться до особи, що налаштовувала бездротовий маршрутизатор або перегляньте документацію, що входить у комплект бездротового маршрутизатора.
- ❏ Якщо ви підключаєтеся до SSID, згенерованого за допомогою тетерингу інтелектуального пристрою, перевірте SSID і пароль в документації, що входить у комплект інтелектуального пристрою.

<span id="page-68-0"></span>❏ Якщо Wi-Fi-зв'язок раптово зник, перевірте нижче описане. Якщо будь-яка з цих умов застосовується, скиньте налаштування мережі, завантаживши та запустивши програмне забезпечення з цього вебсайту:

[http://epson.sn](http://epson.sn/?q=2) > **Установка**

- ❏ До мережі підключено ще один інтелектуальний пристрій за допомогою налаштування кнопки.
- ❏ Мережу Wi-Fi було налаштовано будь-яким іншим способом, окрім налаштування кнопки.

#### **Пов'язані відомості**

- & [«Підключення до комп'ютера» на сторінці 49](#page-48-0)
- & [«Налаштування параметрів Wi-Fi з принтера» на сторінці 59](#page-58-0)

### **E-5**

#### **Вирішення:**

Переконайтеся, що встановлено один із наведених нижче типів безпеки бездротового маршрутизатора. Якщо встановлено інший тип безпеки, змініть його на бездротовому маршрутизаторі, а потім скиньте параметри мережі принтера.

- ❏ WEP-64 біт (40 біт)
- ❏ WEP-128 біт (104 біт)
- ❏ WPA PSK (TKIP/AES)\*
- ❏ WPA2 PSK (TKIP/AES)\*
- ❏ WPA (TKIP/AES)
- ❏ WPA2 (TKIP/AES)
- \* Протокол WPA PSK також називається WPA Personal. Протокол WPA2 PSK також називається WPA2 Personal.

### **E-6**

#### **Вирішення:**

- ❏ Перевірте, чи MAC-адресу вимкнено. Якщо її вимкнено, зареєструйте MAC-адресу принтера, щоб під час пошуку її не було пропущено. Деталі див. у документації, що входить у комплект бездротового маршрутизатора. Перевірити MAC-адресу принтера можна у розділі **Статус мережі** звіту про підключення до мережі.
- ❏ Якщо бездротовий маршрутизатор використовує спільну автентифікацію за допомогою безпеки WEP, переконайтеся, що ключ авторизації та індекс правильні.
- ❏ Якщо кількість під'єднуваних пристроїв у бездротовому маршрутизаторі менша, ніж кількість мережевих пристроїв, які потрібно підключити, змініть налаштування бездротового маршрутизатора, збільшивши кількість під'єднуваних пристроїв. Щоб налаштувати, див. деталі в документації, що входить у комплект бездротового маршрутизатора.

#### **Пов'язані відомості**

- & [«Розширені налаштування мережі» на сторінці 63](#page-62-0)
- & [«Друк аркуша стану мережі» на сторінці 73](#page-72-0)

### <span id="page-69-0"></span>**E-8**

#### **Вирішення:**

- ❏ Увімкніть DHCP на бездротовому маршрутизаторі, якщо для параметра «Отримати IP-адресу принтера» вибрано значення **Авто**.
- ❏ Якщо для параметра «Отримати IP-адресу принтера» встановлено значення "Вручну", введена вручну IP-адреса перебуватиме поза зоною досяжності (наприклад: 0.0.0.0). Установіть дійсну IP-адресу на панелі керування принтера або за допомогою програми Web Config.

#### **Пов'язані відомості**

& [«Розширені налаштування мережі» на сторінці 63](#page-62-0)

### **E-9**

#### **Вирішення:**

Перевірте таке:

❏ чи пристрої ввімкнено.

❏ Ви можете отримати доступ до інтернету або інших комп'ютерів чи мережевих пристроїв із однієї мережі з пристроїв, які ви хочете підключити до принтера.

Якщо після цього принтер та мережеві пристрої все ще не підключено, вимкніть бездротовий маршрутизатор. Зачекайте приблизно 10 секунд, а потім увімкніть його. Потім скиньте налаштування мережі, завантаживши та запустивши файл встановлення з цього веб-сайту:

#### [http://epson.sn](http://epson.sn/?q=2) > **Установка**

#### **Пов'язані відомості**

& [«Підключення до комп'ютера» на сторінці 49](#page-48-0)

### **E-10**

#### **Вирішення:**

Перевірте таке:

- ❏ чи ввімкнено інші пристрої, що підключено до мережі.
- ❏ чи правильні адреси мережі (<codeph>IP</codeph>-адреса, маска підмережі та шлюз за умовчанням) під час встановлення для параметра «Отримати IP-адресу принтера» значення "Вручну".

Скиньте адресу мережі, якщо параметри неправильні. Перевірити IP-адресу, маску підмережі та шлюз за умовчанням можна в розділі **Статус мережі** звіту про підключення до мережі.

Якщо DHCP увімкнено, виберіть для параметра «Отримати IP-адресу принтера» значення **Авто**. Якщо ви хочете налаштувати IP-адресу вручну, перевірте IP-адресу принтера в розділі **Статус мережі** звіту про мережеве підключення, а потім виберіть значення «Вручну» на екрані налаштувань мережі. Встановіть для маски підмережі значення [255.255.255.0].

Якщо принтер та мережеві пристрої все ще не підключено, вимкніть бездротовий маршрутизатор. Зачекайте приблизно 10 секунд, а потім увімкніть його.

#### <span id="page-70-0"></span>**Пов'язані відомості**

& [«Розширені налаштування мережі» на сторінці 63](#page-62-0)

### **E-11**

#### **Вирішення:**

Перевірте таке:

- ❏ чи правильна адреса шлюзу за умовчанням під час встановлення для параметра «Налаштування TCP/IP» значення "Вручну".
- ❏ чи пристрій, що встановлено як шлюз за промовчанням, увімкнено.

Встановіть правильну адресу шлюзу за промовчанням. Перевірити адресу шлюзу за умовчанням можна в розділі **Статус мережі** звіту про підключення до мережі.

#### **Пов'язані відомості**

& [«Розширені налаштування мережі» на сторінці 63](#page-62-0)

### **E-12**

#### **Вирішення:**

Перевірте таке:

- ❏ чи ввімкнено інші пристрої, що підключено до мережі.
- ❏ чи правильні адреси (IP-адреса, маска підмережі та шлюз за промовчанням) під час введення вручну.
- ❏ що адреси мереж інших пристроїв (маска підмережі та шлюз за промовчанням) ідентичні.
- ❏ що IP-адреса сумісна з іншими пристроями.

Якщо принтер і мережеві пристрої все ще не підключено, вимкніть бездротовий маршрутизатор.

- ❏ Вимкніть бездротовий маршрутизатор. Зачекайте приблизно 10 секунд, а потім увімкніть його.
- ❏ Виконайте мережеві налаштування знову за допомогою файлу встановлення. Ви можете запустити його з цього веб-сайту:

#### [http://epson.sn](http://epson.sn/?q=2) > **Установка**

❏ Для бездротового маршрутизатора з типом безпеки WEP можна зареєструвати кілька паролів. У разі реєстрації кількох паролів переконайтеся в тому, що перший зареєстрований пароль встановлено на принтері.

#### **Пов'язані відомості**

- & [«Розширені налаштування мережі» на сторінці 63](#page-62-0)
- & [«Підключення до комп'ютера» на сторінці 49](#page-48-0)

# <span id="page-71-0"></span>**E-13**

#### **Вирішення:**

Перевірте таке:

- ❏ чи мережеві пристрої, наприклад, бездротовий маршрутизатор, концентратор і маршрутизатор, увімкнено.
- ❏ чи параметр TCP/IP не було встановлено вручну. (Якщо параметр TCP/IP було встановлено автоматично, а параметр TCP/IP для інших пристроїв — вручну, мережі, до яких підключено принтер й інші пристрої, можуть відрізнятися.)

Якщо після цього не вдасться підключити пристрій до мережі, виконайте наведені нижче дії.

- ❏ Вимкніть бездротовий маршрутизатор. Зачекайте приблизно 10 секунд, а потім увімкніть його.
- ❏ Налаштуйте на комп'ютері ту ж мережу, що й на принтері, за допомогою програми встановлення. Ви можете запустити його з цього веб-сайту:

#### [http://epson.sn](http://epson.sn/?q=2) > **Установка**

❏ Для бездротового маршрутизатора з типом безпеки WEP можна зареєструвати кілька паролів. У разі реєстрації кількох паролів переконайтеся в тому, що перший зареєстрований пароль встановлено на принтері.

#### **Пов'язані відомості**

- & [«Розширені налаштування мережі» на сторінці 63](#page-62-0)
- & [«Підключення до комп'ютера» на сторінці 49](#page-48-0)

### **Повідомлення про мережеве середовище**

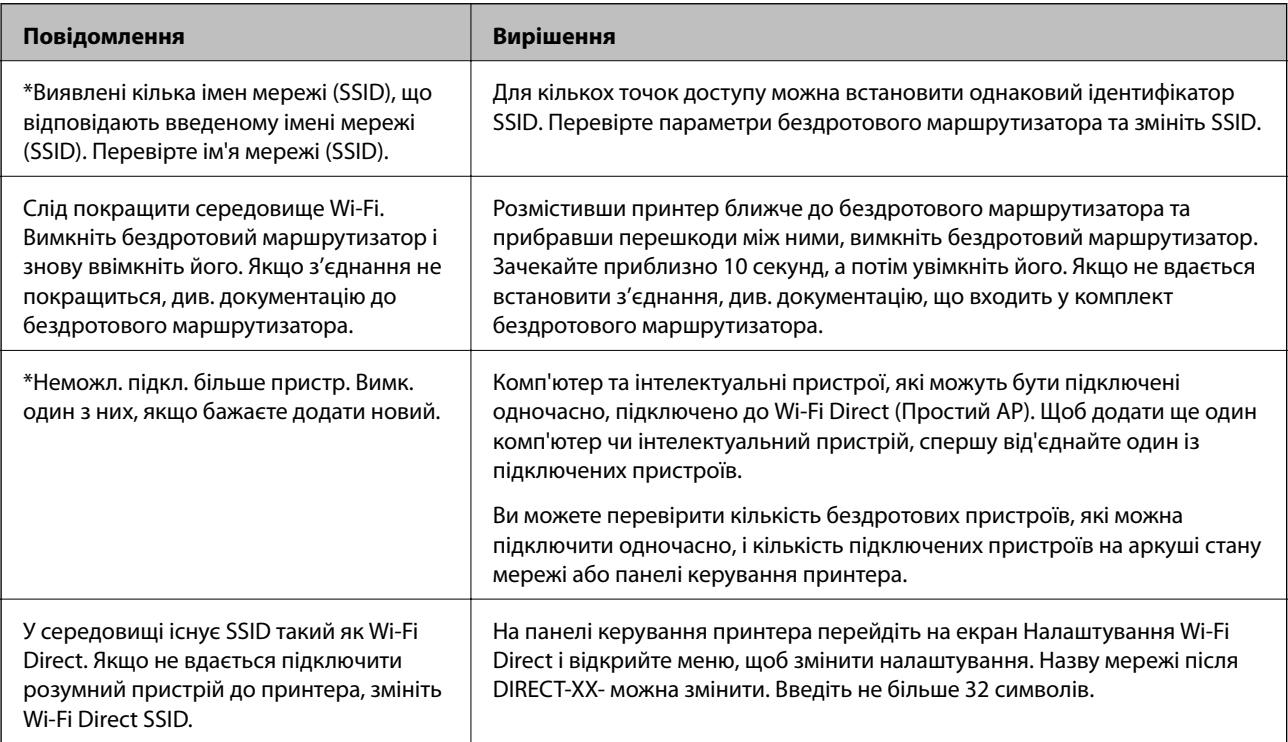
## **Друк аркуша стану мережі**

Можна перевірити детальну інформацію, надрукувавши її.

- 1. Завантажте папір.
- 2. Виберіть **Налаш.** на головному екрані.

Щоб вибрати елемент, перемістіть фокус на нього за допомогою кнопок  $\blacktriangle \blacktriangledown \blacktriangle$ , після чого натисніть кнопку OK.

- 3. Виберіть **Загальні налаштування** > **Налаштування мережі** > **Стан мережі**.
- 4. Виберіть **звіт про стан**.
- 5. Перевірте повідомлення та надрукуйте аркуш стану мережі.
- 6. Закрийте екран.

Екран закриється автоматично після певного часу.

# **Заміна або додавання нових бездротових маршрутизаторів**

Якщо SSID змінюється у зв'язку із заміною бездротового маршрутизатора або додається бездротовий маршрутизатор і встановлюється нове середовище мережі, потрібно повторно встановити налаштування Wi-Fi.

#### **Пов'язані відомості**

& «Змінення способу підключення до комп'ютера» на сторінці 73

# **Змінення способу підключення до комп'ютера**

Запустіть програму інсталяції та повторно встановіть принтер за допомогою іншого способу підключення.

❏ Установлення через веб-сайт

Увійдіть на вказаний нижче веб-сайт, а тоді вкажіть номер пристрою. Перейдіть до **Установка** та почніть установлення.

#### [http://epson.sn](http://epson.sn/?q=2)

❏ Установлення за допомогою диска із програмним забезпеченням (тільки для моделей, що постачаються в комплекті з диском із програмним забезпеченням і користувачів, чиї комп'ютери під керуванням ОС Windows оснащено дисководами).

Вставте диск із програмним забезпеченням у комп'ютер, а тоді дотримуйтеся вказівок на екрані.

#### **Вибір зміни способу підключення**

Дотримуйтеся вказівок на екрані, доки не відобразиться зазначений нижче екран.

Виберіть пункт **Налаштувати з'єднання для Принтера знову (для нового мережевого маршрутизатора або для зміни USB на мережу тощо)** на екрані Установити програмне забезпечення, а тоді натисніть кнопку **Далі**.

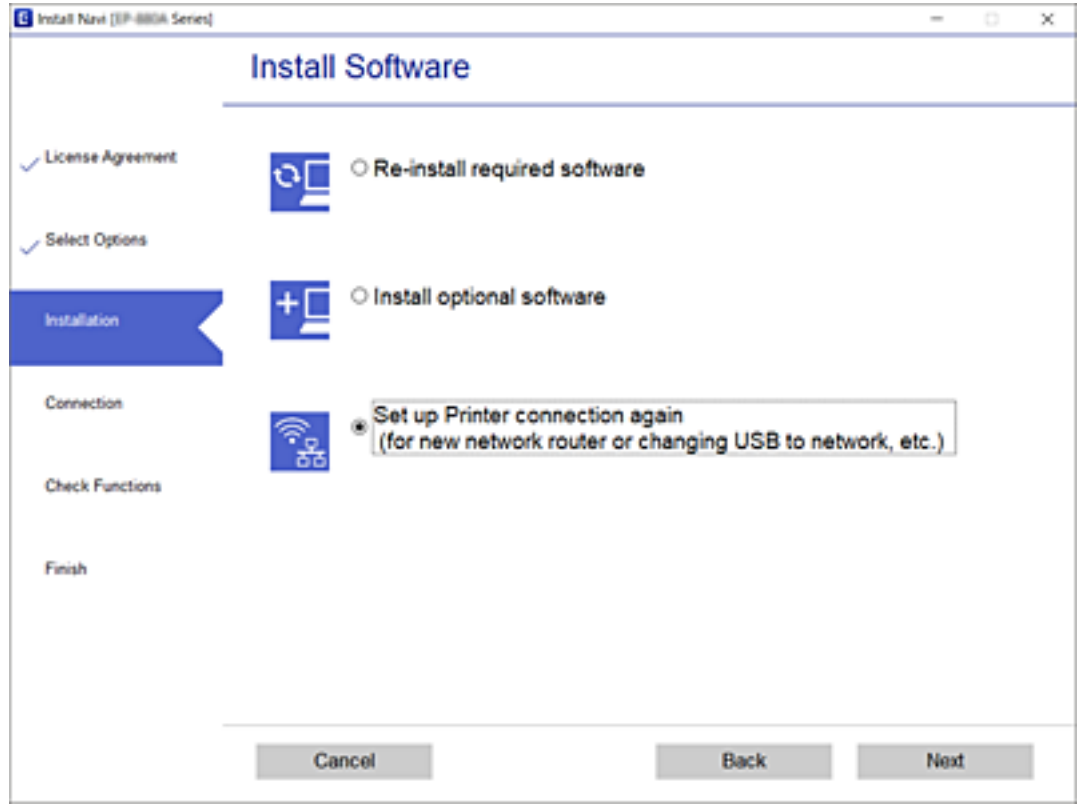

# **Перехід на мережеве з'єднання Ethernet за допомогою панелі керування**

Щоб перейти зі з'єднання Wi-Fi на Ethernet за допомогою панелі керування, виконайте заззначені нижче дії.

1. Оберіть **Налаш.** із головного екрану.

Щоб вибрати елемент, перемістіть фокус на нього за допомогою кнопок  $\blacktriangle \blacktriangledown \blacktriangle$ , після чого натисніть кнопку OK.

- 2. Оберіть **Загальні налаштування** > **Налаштування мережі** > **Налаштування дротової LAN**.
- 3. Натисніть кнопку OK.
- 4. Підключіть принтер до маршрутизатора за допомогою кабелю Ethernet.

# **Зміна налаштувань Wi-Fi Direct (простий режим АР)**

Якщо увімкнено підключення Wi-Fi Direct (простий режим АР), змінити налаштування можна на вкладці **Wi-Fi** > **Wi-Fi Direct** > **Установки запуску** > **Змінити**, після чого буде відображено наведені нижче елементи.

Щоб вибрати елемент, перемістіть фокус на нього за допомогою кнопок  $\blacktriangle \blacktriangledown \blacktriangle \blacktriangledown$ , після чого натисніть кнопку OK.

#### **Зміна мережевого імені (SSID)**

Зміна мережевого імені (SSID) Wi-Fi Direct (простий режим АР), яке використовується для підключення до принтера, на довільне ім'я. Ви можете змінити мережеве ім'я (SSID) за допомогою символів ASCII, відображених на програмній клавіатурі на панелі керування.

Під час зміни мережевого імені (SSID), усі підключені пристрої буде відключено. Використовуйте нове мережеве ім'я (SSID), якщо потрібно підключити пристрій повторно.

#### **Зміна пароля**

Зміна пароля Wi-Fi Direct (простий режим АР) для підключення до принтера на довільне ім'я. Ви можете змінити пароль за допомогою символів ASCII, відображених на програмній клавіатурі на панелі керування.

Під час зміни пароля, усі підключені пристрої буде відключено. Використовуйте новий пароль, якщо потрібно підключити пристрій повторно.

#### **Вимкнення Wi-Fi Direct (простий режим AP)**

Вимкнення налаштувань Wi-Fi Direct (простий режим АР) на принтері. Після його вимикання, усі пристрої, підключені до принтера за допомогою підключення Wi-Fi Direct (простий режим АР), буде відключено.

#### **Відновлення налаштувань Wi-Fi Direct (простий режим AP)**

Відновлення всіх налаштувань Wi-Fi Direct (простий режим AP) до значень за замовчуванням.

Інформацію про підключення Wi-Fi Direct (простий режим AP) смарт-пристрою, збережену на принтері, буде видалено.

#### *Примітка.*

Наведені нижче налаштування можна також виконати на вкладці *Мережа* > *Wi-Fi Direct* на Web Config.

- ❏ Увімкнення або вимкнення Wi-Fi Direct (простий режим AP)
- ❏ Зміна мережевого імені (SSID)
- ❏ Зміна пароля
- $\Box$  Відновлення налаштувань Wi-Fi Direct (простий режим AP)

# **Вимикання Wi-Fi з панелі керування**

У разі вимкнення Wi-Fi, підключення Wi-Fi переривається.

1. Виберіть **Wi-Fi** із головного екрану.

Щоб вибрати елемент, перемістіть фокус на нього за допомогою кнопок  $\blacktriangle \blacktriangledown \blacktriangle$ , після чого натисніть кнопку OK.

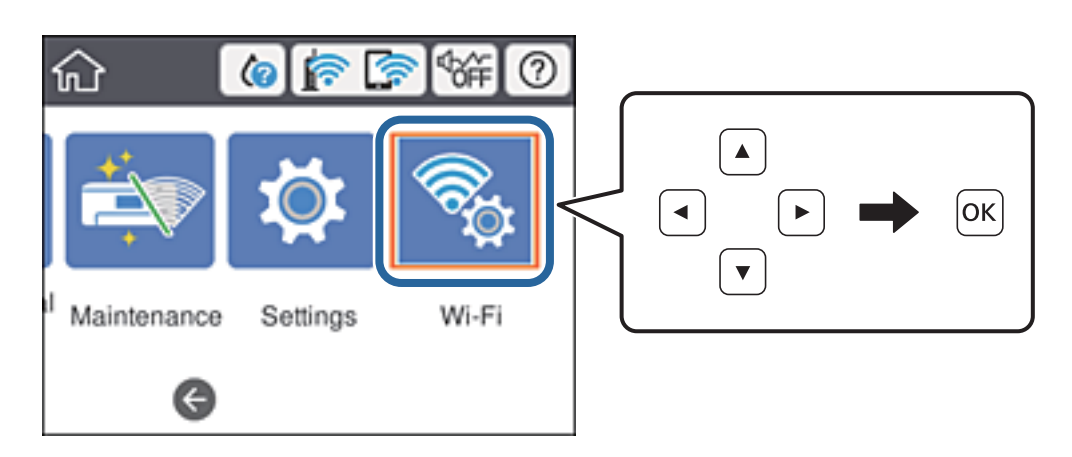

2. Виберіть **Роутер**.

Відобразиться стан мережі.

- 3. Виберіть **Змінити налаштування**.
- 4. Виберіть **Інші** > **Вимкнути Wi-Fi**.
- 5. Перевірте повідомлення та почніть встановлення.
- 6. Коли з'явиться повідомлення про завершення, закрийте екран. Екран автоматично закриється після певного часу.
- 7. Натисніть кнопку

# **Відключення з'єднання Wi-Fi Direct (простий режим АР) з панелі керування**

#### *Примітка.*

Коли вимкнути з'єднання Wi-Fi Direct (простий режим AP), усі комп'ютери і смарт-пристрої, підключені до принтера через Wi-Fi Direct (простий режим AP), будуть відключені. Якщо потрібно відключити тільки один пристрій, виконайте відключення з пристрою, а не з принтера.

1. Виберіть **Wi-Fi** із головного екрану.

Щоб вибрати елемент, перемістіть фокус на нього за допомогою кнопок  $\blacktriangle \blacktriangledown \blacktriangle$ , після чого натисніть кнопку OK.

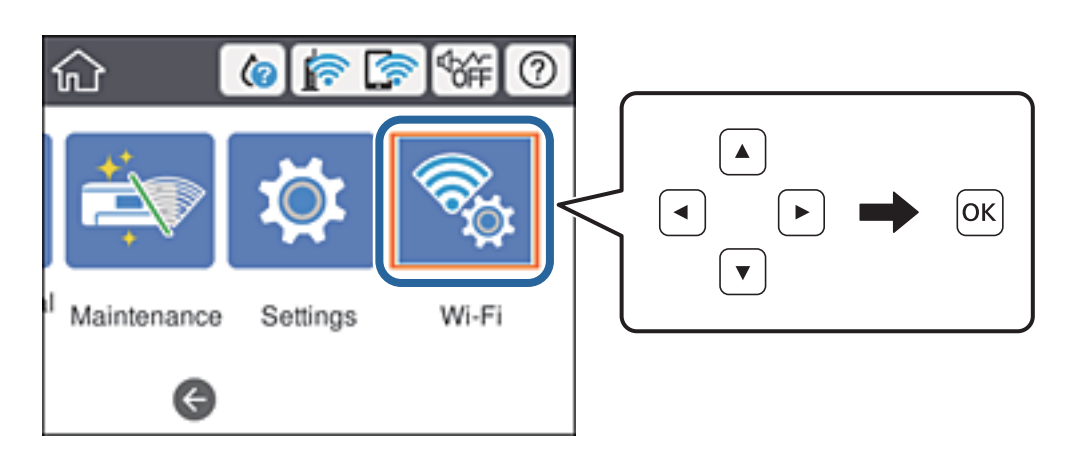

2. Виберіть **Wi-Fi Direct**.

Відобразиться інфорація про Wi-Fi Direct.

- 3. Натисніть кнопку ОК.
- 4. Виберіть **Змінити**.
- 5. Виберіть **Вимкнути Wi-Fi Direct**.
- 6. Натисніть кнопку ОК.
- 7. Коли з'явиться повідомлення про завершення, закрийте екран. Екран автоматично закриється після певного часу.
- 8. Натисніть кнопку .

# **Відновлення налаштувань мережі з панелі керування**

Можна відновити параметри мережі до стандартних.

1. Виберіть **Налаш.** із головного екрану.

Щоб вибрати елемент, перемістіть фокус на нього за допомогою кнопок  $\blacktriangle \blacktriangledown \blacktriangle \blacktriangledown$ , після чого натисніть кнопку OK.

- 2. Виберіть **Загальні налаштування** > **Сист. адміністрування** > **Віднов. налашт. за зам.** > **Налаштування мережі**.
- 3. Перевірте повідомлення та натисніть **Так**.

4. Коли з'явиться повідомлення про завершення, закрийте екран.

Екран автоматично закриється після певного часу.

# **Друк за допомогою драйвера принтера в ОС Windows**

Якщо ви не можете змінити певні налаштування драйвера принтера, то це означає, що доступ до них міг бути обмежений адміністратором. Зверніться до адміністратора принтера за допомогою.

## **Доступ до драйвера принтера**

Якщо відкрити драйвер принтера з панелі керування комп'ютера, то параметри будуть застосовані до всіх програм.

#### **Доступ до драйвера принтера з панелі керування**

❏ Windows 10/Windows Server 2016

Натисніть кнопку «Пуск» та виберіть **ОС Windows** > **Панель керування** > **Перегляд пристроїв та принтерів** у меню **Устаткування та звук**. Правою кнопкою миші клацніть на принтері або натисніть та утримуйте її та оберіть **Настройки друку**.

❏ Windows 8.1/Windows 8/Windows Server 2012 R2/Windows Server 2012

Оберіть **Робочий стіл** > **Налаштування** > **Панель керування** > **Перегляд пристроїв та принтерів** у меню **Устаткування та звук**. Правою кнопкою миші клацніть на принтері або натисніть та утримуйте її та оберіть **Настройки друку**.

❏ Windows 7/Windows Server 2008 R2

Натисніть кнопку «Пуск» та оберіть **Панель керування** > **Перегляд пристроїв та принтерів** у меню **Устаткування та звук**. Потім, клацнувши праву кнопку миші, оберіть **Обрані настройки друку**.

❏ Windows Vista/Windows Server 2008

Натисніть кнопку «Пуск» та оберіть **Панель керування** > **Принтери** у меню **Устаткування та звук**. Потім, клацнувши праву кнопку миші, оберіть **Обрати обрані настройки друку**.

❏ Windows XP/Windows Server 2003 R2/Windows Server 2003

Натисніть кнопку «Пуск» та оберіть **Панель керування** > **Принтери та інше устаткування** > **Принтери і факси**. Потім, клацнувши праву кнопку миші, оберіть **Обрані настройки друку**.

#### **Доступ до драйвера принтера через піктограму принтера на панелі завдань**

Піктограма принтера на панелі завдань робочого стола — це ярлик, який дозволяє швидко відкрити драйвер принтера.

Якщо натиснути на піктограму принтера і вибрати **Параметри принтера**, можна відкрити те саме вікно з налаштуваннями принтера, що вказане на панелі керування. Двічі клацнувши на цій піктограмі, можна перевірити стан принтера.

#### *Примітка.*

Якщо драйвер принтера не відображається на панелі завдань, увійдіть у вікно драйвера принтера, натисніть *Контрольовані параметри* у вкладці *Сервіс*, а тоді виберіть *Зареєструйте значок ярлика на панелі задач*.

## <span id="page-79-0"></span>**Основи друку**

#### *Примітка.*

Дії можуть відрізнятися в залежності від програми. Докладнішу інформацію див. в електронній довідці програми.

1. Відкрийте файл, який потрібно надрукувати.

Завантажте папір у принтер, якщо це ще не зроблено.

- 2. Оберіть **Друк** або **Параметри сторінки** з меню **Файл**.
- 3. Виберіть свій принтер.
- 4. Оберіть **Обране** або **Властивості**, щоб отримати доступ до вікна драйвера принтера.

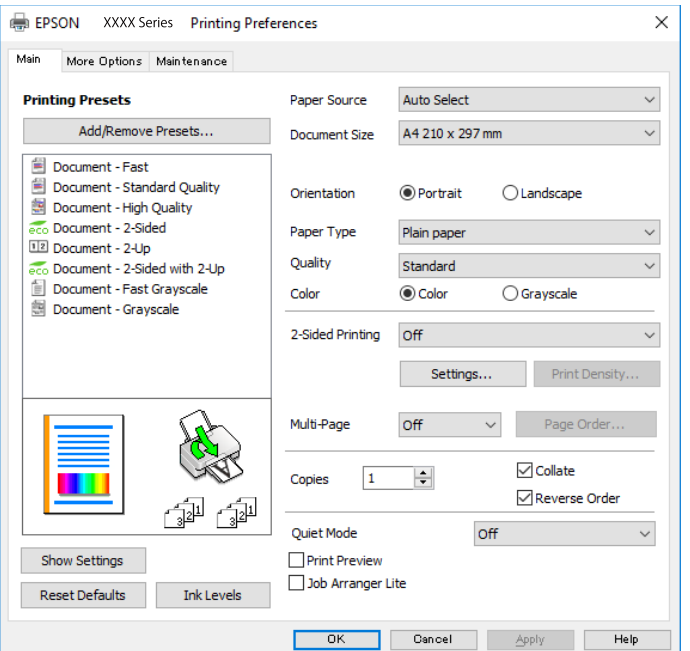

5. Змініть налаштування відповідно до потреби.

Для детальнішої інформації див. опції меню для драйвера принтера.

#### *Примітка.*

- ❏ Для докладнішої інформації щодо елементів налаштувань можна переглянути електронну довідку. Якщо клацнути правою кнопкою миші елемент, відобразиться *Довідка*.
- ❏ Вибравши *Перегляд*, ви зможете переглянути документ перед друком.
- 6. Клацніть **OK**, щоб закрити вікно драйвера принтера.
- 7. Клацніть **Друк**.

#### *Примітка.*

Коли вибрати *Перегляд*, відображається вікно попереднього перегляду. Щоб змінити налаштування, натисніть *Скасувати*, а тоді повторіть процедуру із кроку 2.

#### **Пов'язані відомості**

& [«Доступний папір та ресурс завантаження» на сторінці 23](#page-22-0)

- & [«Завантаження паперу в Касета для паперу» на сторінці 28](#page-27-0)
- & [«Завантаження паперу в Заднє гніздо под. пап.» на сторінці 31](#page-30-0)
- & [«Перелік типів паперу» на сторінці 34](#page-33-0)
- & [«Вкладка Головне» на сторінці 96](#page-95-0)

## **Двосторонній друк**

Ви можете друкувати на обох сторонах паперу.Також існує можливість роздрукувати буклет, який можна створити, змінивши порядок сторінок і склавши роздрукований матеріал вдвоє.

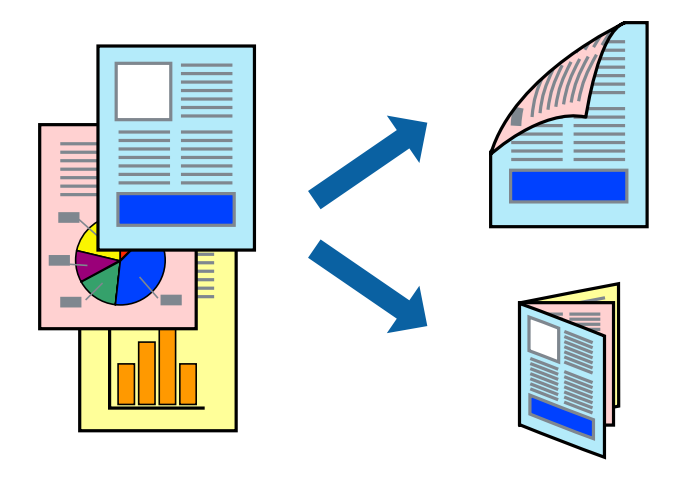

#### *Примітка.*

- ❏ Можна використовувати автоматичний і ручний режим двостороннього друку.У ручному режимі двостороннього друку переверніть папір для друку на іншій стороні після завершення друку на першій стороні.
- ❏ Якщо використовується папір, не призначений для двостороннього друку, може погіршитися якість друку і виникнути зминання паперу.
- ❏ У залежності від паперу й даних друку, чорнило може просочуватися на іншу сторону паперу.

#### **Пов'язані відомості**

& [«Доступний папір та ресурс завантаження» на сторінці 23](#page-22-0)

### **Налаштування друку**

Двосторонній друк вручну доступний, якщо увімкнено EPSON Status Monitor 3.Проте, він може бути недоступний, якщо доступ до принтера відбувається через мережу або якщо він використовується як спільний принтер.

#### *Примітка.*

Щоб увімкнути EPSON Status Monitor 3, клацніть *Розширені параметри* у вкладці *Сервіс*, а потім виберіть *Увімкнути EPSON Status Monitor 3*.

1. На вкладці **Головне** драйвера принтера виберіть параметр із **Двосторонній друк**.

2. Натисніть **Настройки**, виконайте необхідні налаштування та натисніть **OK**.

За потреби виконайте налаштування **Щільність друку**.Якщо вибрано двосторонній друк, це налаштування недоступно.

#### *Примітка.*

❏ Для друку буклету виберіть параметр *Буклет*.

- ❏ Під час налаштування *Щільність друку* можна відрегулювати щільність друку відповідно до типу документа.
- ❏ Друк може здійснюватись повільно, залежно від комбінації параметрів, вибраних для *Виберіть «Тип документа»* у вікні Регулювання щільності друку та для *Якість* на вкладці *Головне*.
- 3. Клацніть **Друк**.

У випадку двостороннього друку після завершення друку з однієї сторони, на комп'ютері відобразиться спливаюче вікно.Дотримуйтеся вказівок на екрані.

#### **Пов'язані відомості**

- & [«Основи друку» на сторінці 80](#page-79-0)
- & [«Вкладка Головне» на сторінці 96](#page-95-0)

## **Друкування декількох сторінок на одному аркуші**

На одному аркуші паперу можна друкувати дві або чотири сторінки даних.

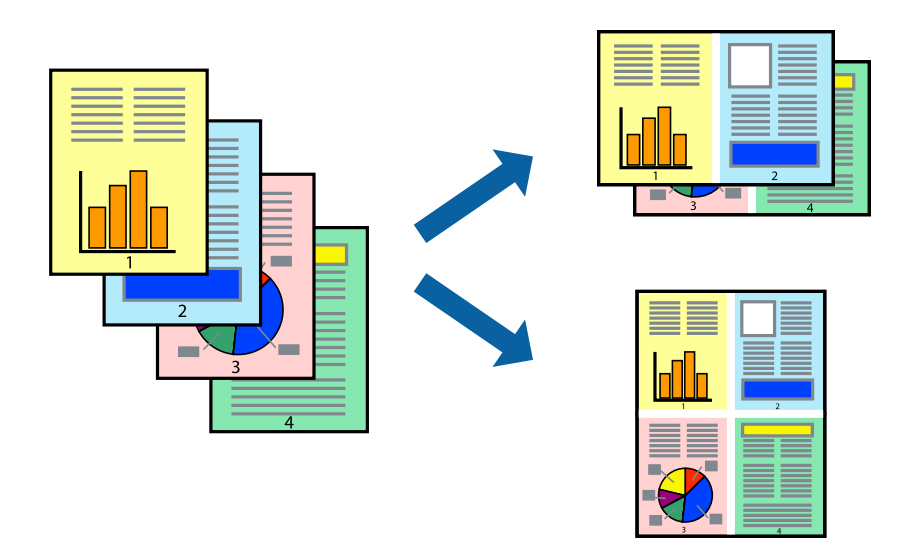

### **Налаштування друку**

На вкладці **Головне**драйвера принтера виберіть значення **2 на сторінці** або **4 на сторінці** для параметра **Багато сторінок**.

#### **Пов'язані відомості**

- & [«Основи друку» на сторінці 80](#page-79-0)
- & [«Вкладка Головне» на сторінці 96](#page-95-0)

## **Друк і складання за порядком сторінок (друк у зворотньому порядку)**

Ви можете друкувати, починаючи з останньої сторінки, щоб документи складалися за порядком сторінок.

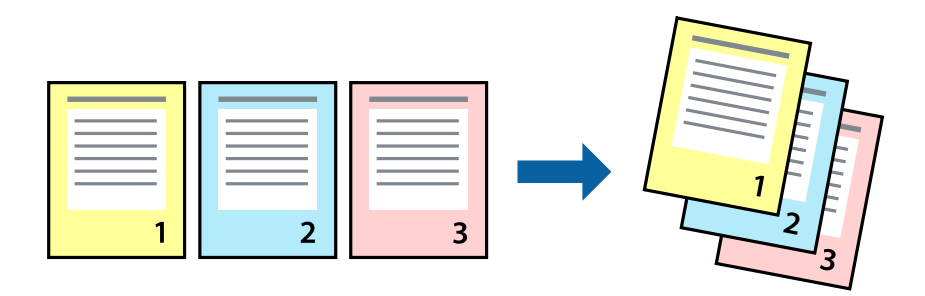

### **Налаштування друку**

На вкладці **Головне** драйвера принтера виберіть елемент **Зворотній порядок**.

#### **Пов'язані відомості**

- & [«Основи друку» на сторінці 80](#page-79-0)
- & [«Вкладка Головне» на сторінці 96](#page-95-0)

## **Друк зменшеного або збільшеного документу**

Можна зменшити або збільшити розмір документа на певний відсоток або змінити розмір документа відповідно до розміру паперу, завантаженого у принтер.

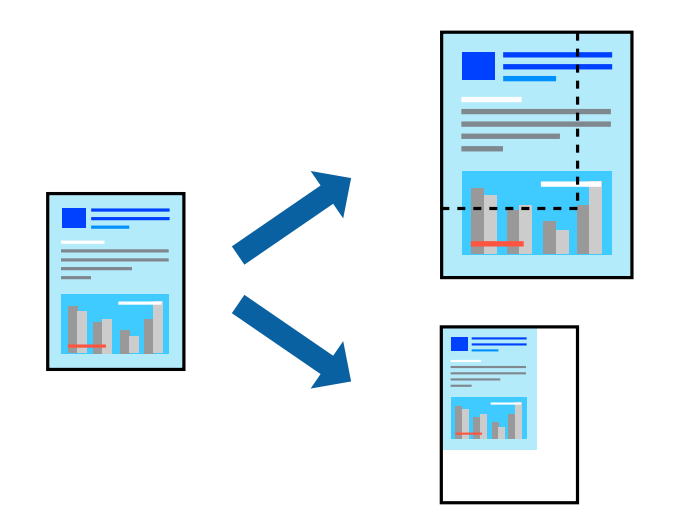

### **Налаштування друку**

На вкладці **Додаткові настройки** драйвера у налаштуванні **Розмір документа** виберіть формат документа.У налаштуванні **Вихідний папір** виберіть формат паперу, на якому потрібно друкувати.Виберіть **Зменшити/Збільшити документ**, після чого виберіть **За розміром сторінки** або **Масштаб**.Виберіть **Масштаб** та введіть відсоток.

Виберіть **У центрі**, щоб друкувати зображення по центру сторінки.

#### **Пов'язані відомості**

- & [«Основи друку» на сторінці 80](#page-79-0)
- & [«Вкладка Додаткові настройки» на сторінці 97](#page-96-0)

## **Друк одного зображення на кількох аркушах для його збільшення (створення плаката)**

Ця функція дає змогу друкувати одне зображення на кількох аркушах. Тоді ви зможете створити більший плакат, з'єднавши ці аркуші.

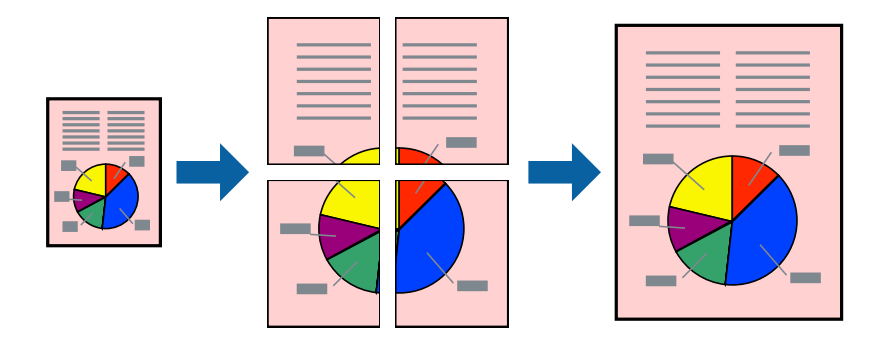

### **Налаштування друку**

На вкладці **Головне** драйвера принтера виберіть значення **Плакат 2x1**, **Плакат 2x2**, **Плакат 3x3** або **Плакат 4x4** для параметра **Багато сторінок**. Якщо натиснути **Настройки**, можна вибрати панелі, які не потрібно друкувати. Також можна вибрати параметри напрямної обтинання.

#### **Пов'язані відомості**

- & [«Основи друку» на сторінці 80](#page-79-0)
- & [«Вкладка Головне» на сторінці 96](#page-95-0)

### **Друкування плакатів, використовуючи Мітки перекривання і вирівнювання**

Нижче наведено приклад того, як надрукувати плакат, якщо обрано параметр **Плакат 2x2**, а також **Мітки перекривання і вирівнювання** у пункті **Друк направляючих**.

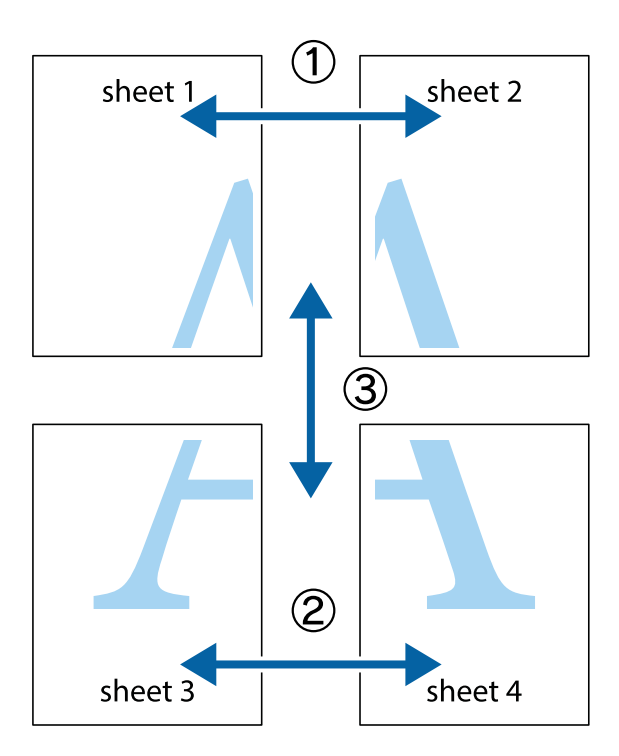

1. Підготуйте Sheet 1 і Sheet 2. Відріжте поля Sheet 1 вздовж блакитної вертикальної лінії, яка з'єднує центри верхньої й нижньої позначок у вигляді хрестика.

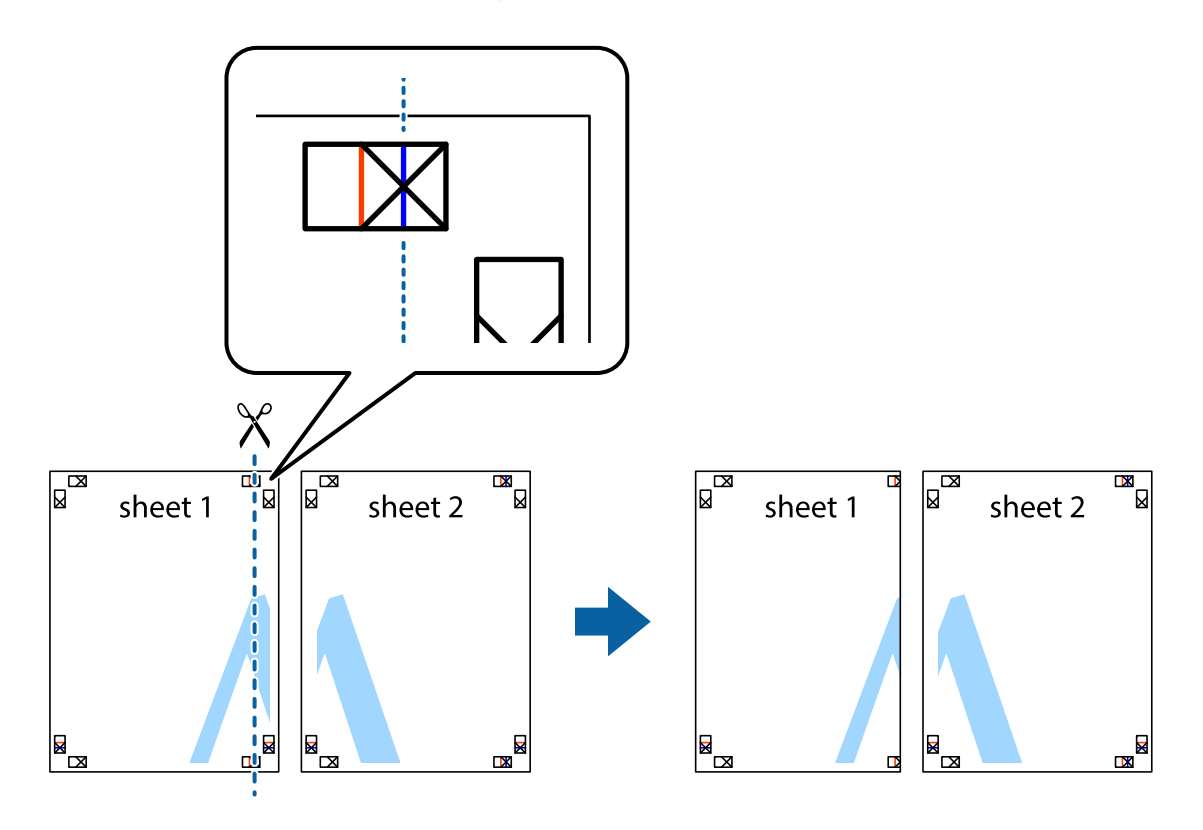

2. Розмістіть край Sheet 1 на верху краю Sheet 2 та поєднайте позначки у вигляді хрестика, після чого тимчасово скріпіть ці два аркуша зі зворотної сторони.

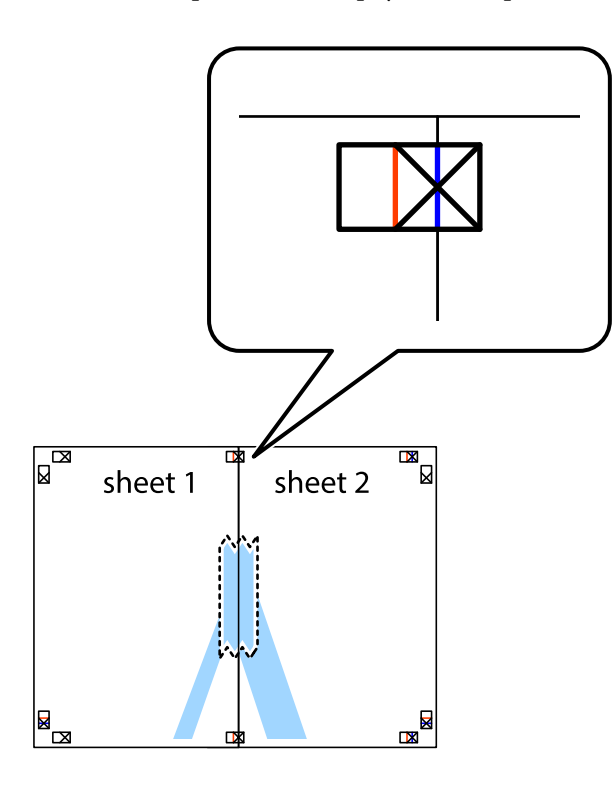

3. Розріжте скріплені аркуші на дві частини вздовж вертикальної червоної лінії, що проходить через позначки для вирівнювання (цього разу, по лівому краю позначок у вигляді хрестика).

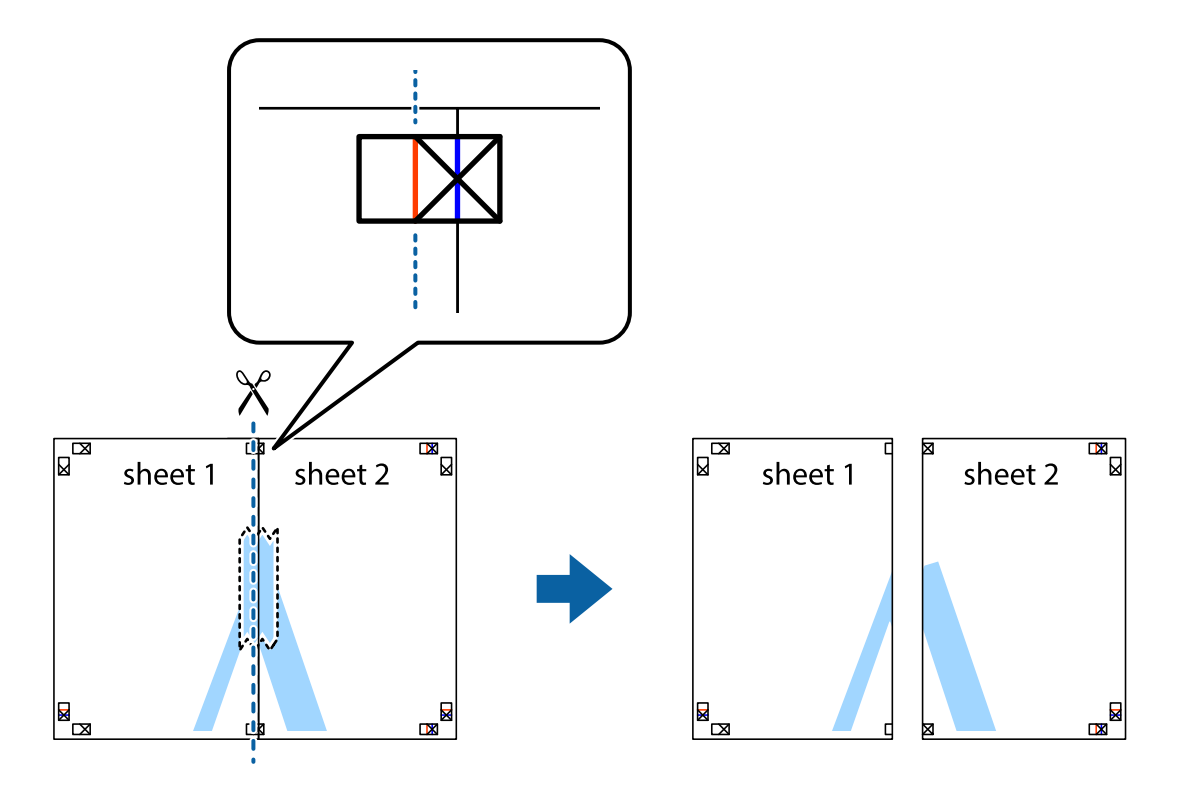

4. Скріпіть ці два аркуша зі зворотної сторони.

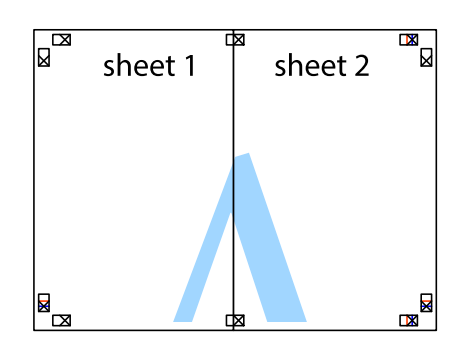

- 5. Повторіть дії 1-4, щоб скріпити Sheet 3 і Sheet 4.
- 6. Відріжте поля Sheet 1 та Sheet 2 вздовж блакитної горизонтальної лінії, що з'єднує центри лівої та правої сторін позначок у вигляді хрестика.

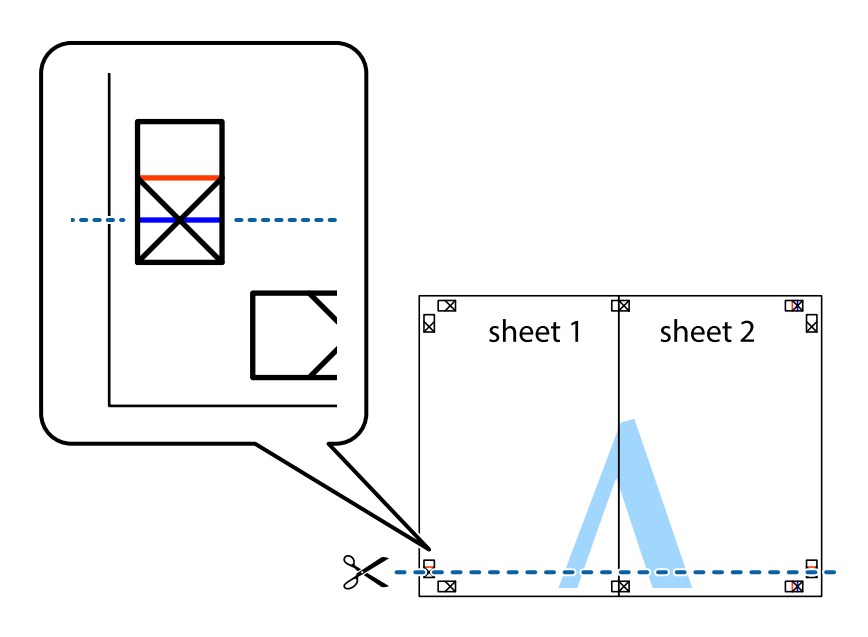

7. Розмістіть край Sheet 1 і Sheet 2 на верху Sheet 3 і Sheet 4 та вирівняйте позначки у вигляді хрестика, а потім тимчасово скріпіть аркуші зі зворотної сторони.

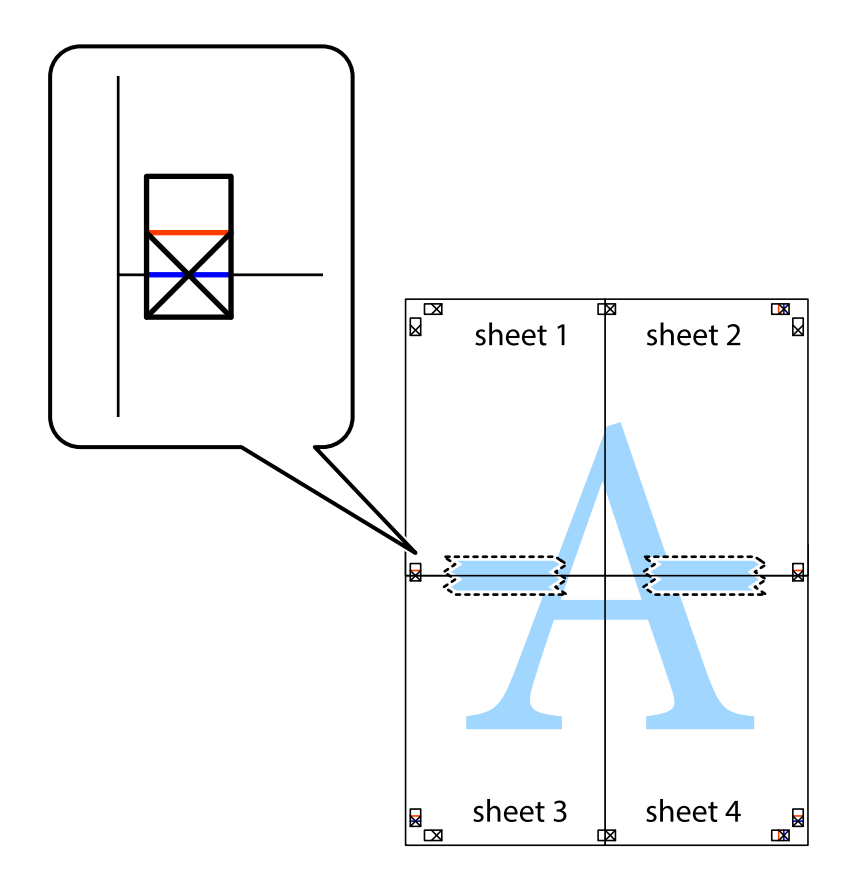

8. Розріжте скріплені аркуші на дві частини вздовж горизонтальної червоної лінії, що проходить через позначки для вирівнювання (цього разу лінія над позначками у вигляді хрестика).

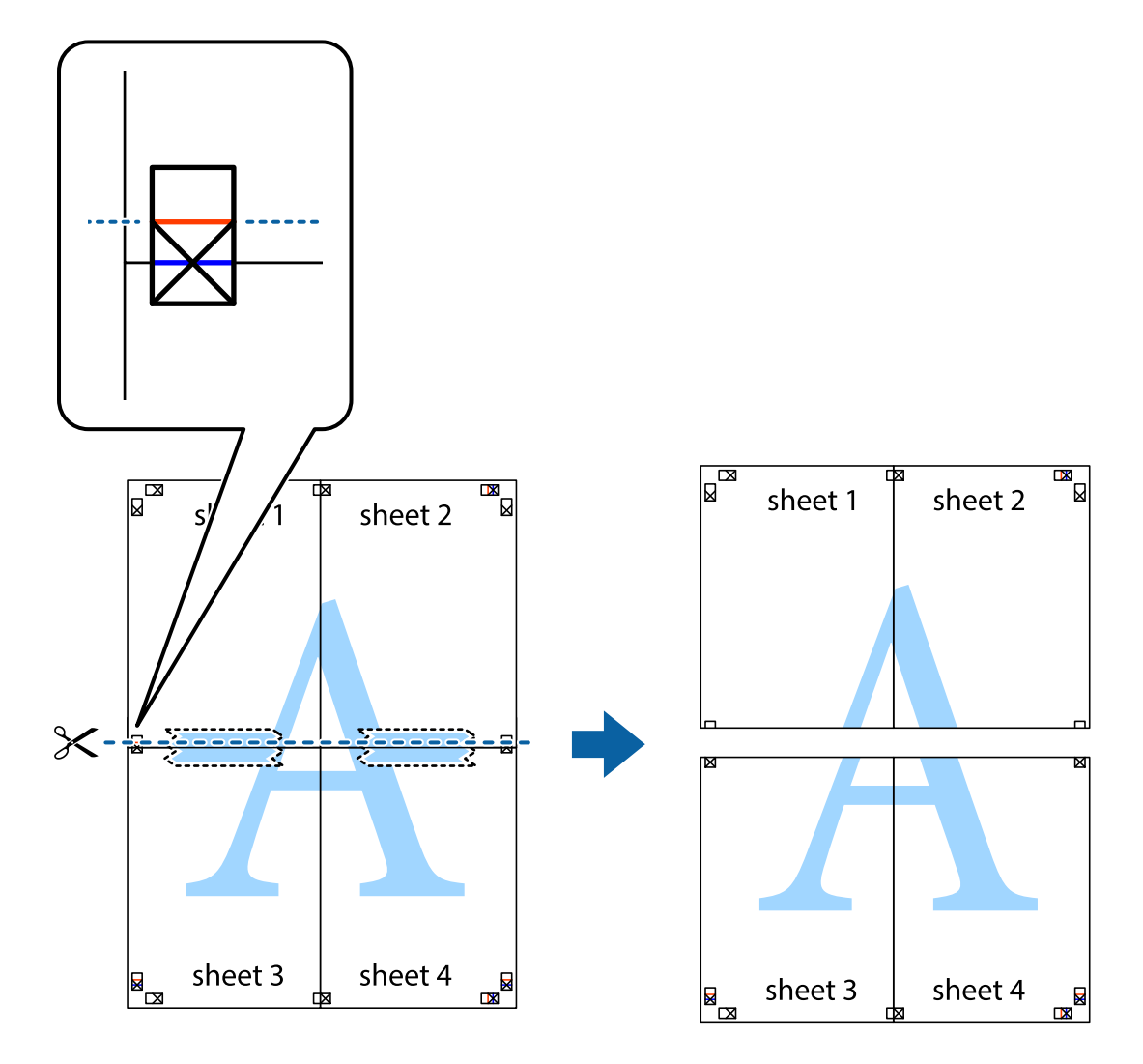

9. Скріпіть ці два аркуша зі зворотної сторони.

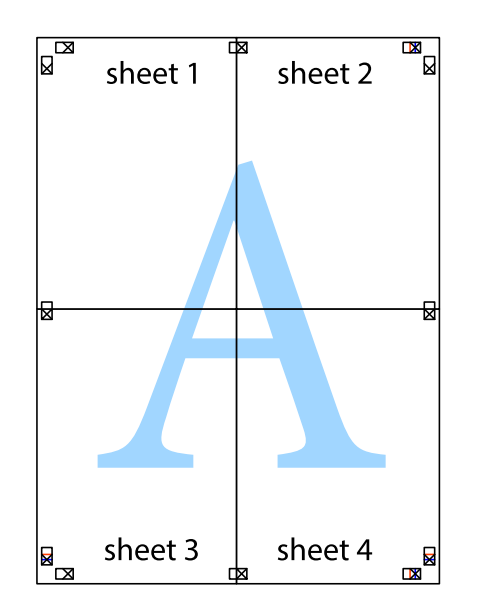

10. Відріжте решту країв вздовж зовнішньої напрямної.

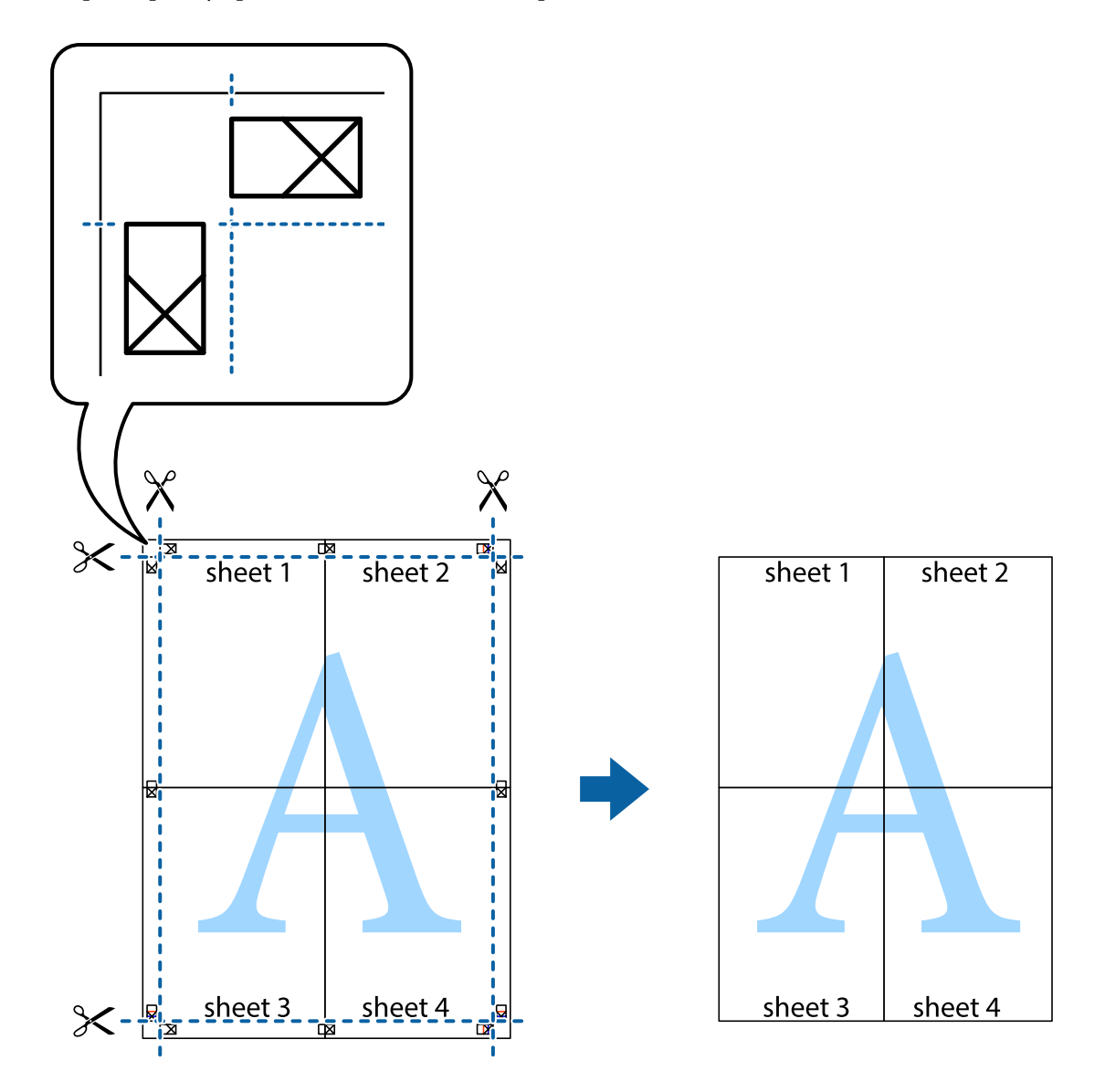

## **Друк з верхніми та нижніми колонтитулами**

Ви можете віддрукувати у колонтитулах таку інформацію, як ім'я користувача та дата друку.

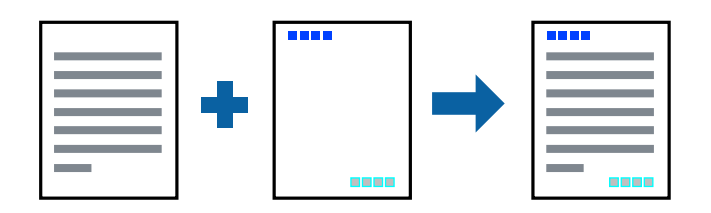

### **Налаштування друку**

На вкладці **Додаткові настройки** драйвера принтера клацніть **Функції водяного знаку** і виберіть **Колонтитул**. Клацніть **Настройки** і виберіть елементи, які потрібно надрукувати.

#### **Пов'язані відомості**

- & [«Основи друку» на сторінці 80](#page-79-0)
- & [«Вкладка Додаткові настройки» на сторінці 97](#page-96-0)

## **Друк водяного знаку**

Ви можете друкувати водяні знаки, такі як «Конфіденційно» або шаблон захисту від копіювання, на своїх документах.У разі друку із шаблону проти копіювання, на фотокопії з'являтимуться приховані літери, які відрізнятимуть копію від оригіналу.

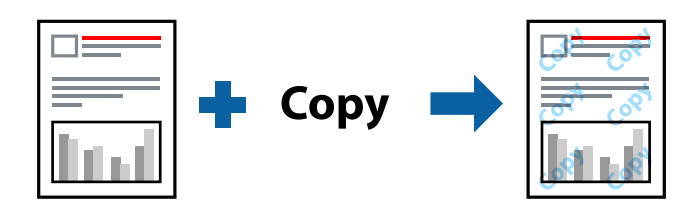

Захист від копіювання доступний за таких умов:

- ❏ Папір: звичайний папір, папір для копіювання, фірмовий бланк, обгортковий папір, кольоровий папір, попередньо віддрукований папір, високоякісний звичайний папір
- ❏ Якість: Стандартний
- ❏ Автоматичний двосторонній друк: не вибрано
- ❏ Корекція кольорів: Автоматичне

#### *Примітка.*

Ви також можете додати власний водяний знак або шаблон захисту від копіювання.

### **Налаштування друку**

На вкладці **Додаткові настройки** драйвера принтера клацніть елемент **Функції водяного знаку**, а тоді виберіть Захист від копіювання або Водяний знак. Клацніть меню **Настройки**, щоб змінити відомості, зокрема розмір, щільність або положення шаблона або знака.

#### **Пов'язані відомості**

- & [«Основи друку» на сторінці 80](#page-79-0)
- & [«Вкладка Додаткові настройки» на сторінці 97](#page-96-0)

## **Друк файлів, захищених паролем**

Ви можете встановити пароль для завдання друку, після чого друк почнеться тільки після введення пароля на панелі керування принтера.

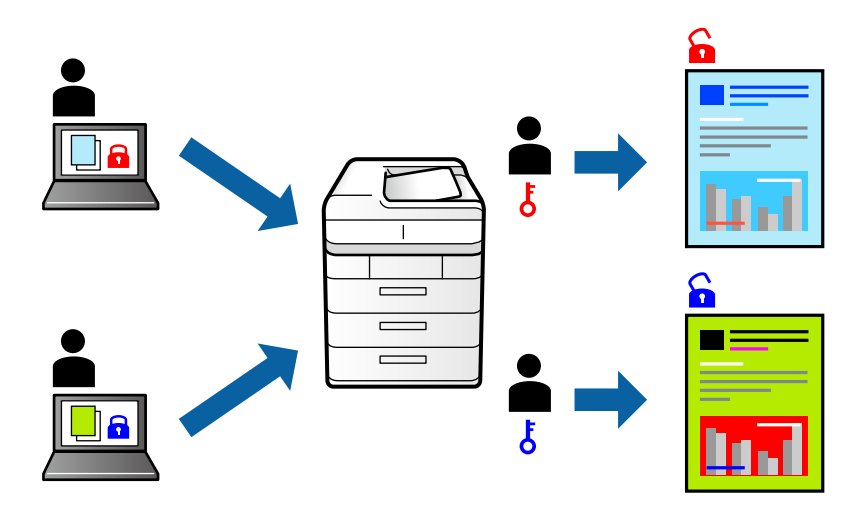

### **Налаштування друку**

На вкладці **Додаткові настройки** драйвера принтера виберіть **Конфіденційне завдання**, а тоді введіть пароль.

Щоб надрукувати завдання, виберіть елемент **Конфіденц. завд.** на головному екрані панелі керування принтера. Виберіть завдання для друку та введіть пароль.

#### **Пов'язані відомості**

- & [«Основи друку» на сторінці 80](#page-79-0)
- & [«Вкладка Додаткові настройки» на сторінці 97](#page-96-0)

## **Друк кількох файлів разом**

Функція Спрощений організатор завдань дозволяє поєднати кілька файлів, створених різними програмами, і надрукувати їх як єдине завдання для друку. Можна вказати налаштування друку для комбінованих файлів, зокрема макет кількох сторінок і двосторонній друк.

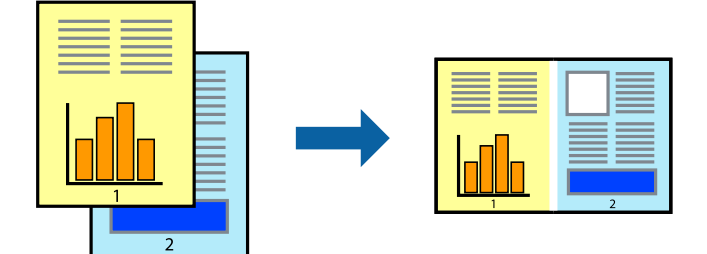

### **Налаштування друку**

На вкладці **Головне** драйвера принтера виберіть елемент **Спрощений організатор завдань**. На початку друку відобразиться вікно Спрощений організатор завдань. Не закриваючи вікно Спрощений організатор завдань, відкрийте файл, який потрібно поєднати з поточним файлом, та повторіть зазначені вище кроки.

У разі вибору завдання друку, доданого до Друк проекту у вікні Спрощений організатор завдань можна редагувати макет сторінки.

Клацніть пункт **Друк** у меню **Файл**, щоб почати друк.

#### *Примітка.*

Якщо закрити вікно Спрощений організатор завдань, перш ніж усі дані друку будуть додані до Друк проекту, поточне завдання друку буде скасовано. Клацніть пункт *Зберегти* у меню *Файл*, щоб зберегти поточне завдання. Розширенням збережених файлів є «ecl».

Щоб відкрити Друк проекту, клацніть елемент *Спрощений організатор завдань* на вкладці *Сервіс* драйвера принтера, щоб відкрити вікно Спрощений організатор завдань. Далі оберіть *Відкрити* в меню *Файл*, щоб вибрати файл.

#### **Пов'язані відомості**

- & [«Основи друку» на сторінці 80](#page-79-0)
- & [«Вкладка Головне» на сторінці 96](#page-95-0)

## **Друк за допомогою функції Color Universal Print**

Можна покращити вигляд текстів та зображень на роздруківках.

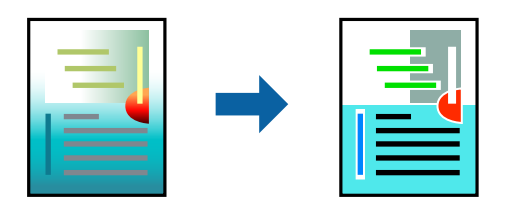

Функція Універсальний кольоровий друк доступна, тільки якщо вибрано вказані нижче параметри.

- ❏ Тип паперу: звичайний папір, папір для копіювання, фірмовий бланк, обгортковий папір, кольоровий папір, попередньо віддрукований папір, високоякісний звичайний папір
- ❏ Якість: **Стандартний** або вища якість
- ❏ Колі друку: **Кольоровий**
- ❏ Програми: Microsoft® Office 2007 або пізнішої версії
- ❏ Розмір тексту: 96 птс або менше

### **Налаштування друку**

На вкладці **Додаткові настройки** драйвера принтера натисніть пункт **Параметри зображення** в параметрі **Корекція кольорів**. Виберіть значення в параметрі **Універсальний кольоровий друк**. Натисніть елемент **Параметри покращення**, щоб виконати подальші налаштування.

#### *Примітка.*

- ❏ Певні символи можуть мати змінений шаблон, наприклад символ «+» може відображатися як «±».
- ❏ Шаблони, характерні для програми, і символи підкреслювання можуть змінювати вміст, надрукований з цими налаштуваннями.
- ❏ Якість друку фотографій та інших зображень може знизитися в разі використання налаштувань Універсальний кольоровий друк.
- ❏ Швидкість друку зменшується в разі використання налаштувань Універсальний кольоровий друк.

#### **Пов'язані відомості**

- & [«Основи друку» на сторінці 80](#page-79-0)
- & [«Вкладка Додаткові настройки» на сторінці 97](#page-96-0)

## **Налаштування кольору друку**

Можна налаштувати кольори, що використовуються для завдання друку.

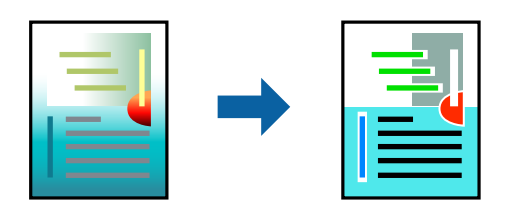

*Примітка.*

Ці налаштування не застосовуються до початкових даних.

### **Налаштування друку**

На вкладці **Додаткові настройки** драйвера принтера виберіть пункт **Індивідуальні настройки** в параметрі **Корекція кольорів**. Клацніть **Додатково**, щоб відкрити вікно **Корекція кольорів** та вибрати спосіб корекції кольору.

#### *Примітка.*

- ❏ Параметр *Автоматичне* вибрано автоматично на вкладці *Додаткові настройки*. За допомогою цього параметра кольори будуть автоматично відкориговані відповідно до типу паперу та налаштувань якості друку.
- ❏ Параметр *PhotoEnhance* у вікні *Корекція кольорів* налаштовує колір, аналізуючи розташування об'єкта. Тому, якщо змінити розташування об'єкту шляхом зменшення, збільшення, кадрування або повороту зображення, колір може несподівано змінитися. Якщо зображення нечітке, відтінки можуть виглядати неприродно. У випадку, якщо колір змінився чи став неприродним, слід обрати друк в режимі, іншому ніж *PhotoEnhance*.

#### **Пов'язані відомості**

- & [«Основи друку» на сторінці 80](#page-79-0)
- & [«Вкладка Додаткові настройки» на сторінці 97](#page-96-0)

## **Друк з підсиленням тонких ліній**

Тонкі лінії, які занадто тонкі для друку, можна зробити товстішими.

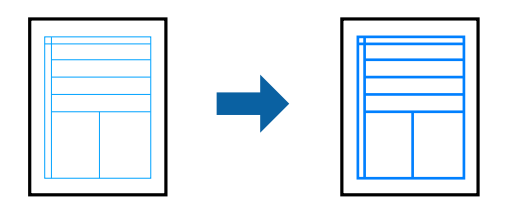

### **Налаштування друку**

На вкладці **Додаткові настройки** драйвера принтера натисніть пункт **Параметри зображення** в параметрі **Корекція кольорів**. Виберіть **Посилювати тонкі лінії**.

#### **Пов'язані відомості**

- & [«Основи друку» на сторінці 80](#page-79-0)
- & [«Вкладка Додаткові настройки» на сторінці 97](#page-96-0)

## **Друк чітких штрих-кодів**

Ви можете надрукувати чіткий штрих-код, який буде легко сканувати. Цю функцію слід вмикати, тільки якщо надрукований штрих-код не вдається відсканувати.

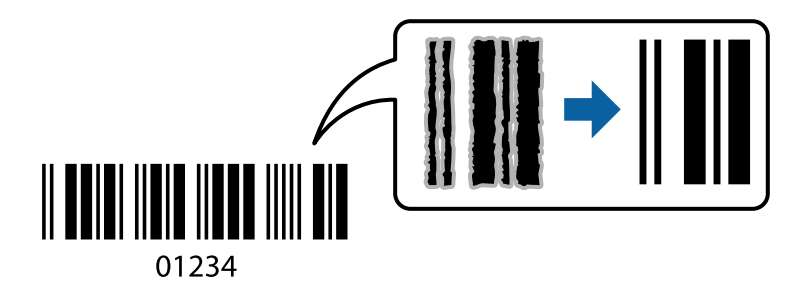

Цю функцію можна використовувати за наведених далі умов.

- ❏ Папір: звичайний, копіювальний, фірмові бланки, вторинний, кольоровий, попередньо віддрукований, звичайний папір високої якості, щільний з щільністю від 91 до 256 г/м<sup>2</sup>, Epson Matte Paper-Heavyweight, Epson Double-Sided Matte Paper або конверт
- ❏ Якість: **Стандартний**, **Висока** (не доступний для паперу товщиною від 161 до 256 г/м², Epson Matte Paper-Heavyweight і Epson Double-Sided Matte Paper)

#### *Примітка.*

Зменшення розмиття можливе не завжди та залежить від обставин.

### **Налаштування друку**

На вкладці **Сервіс** драйвера принтера клацніть елемент **Розширені параметри**, а тоді виберіть **Режим штрих-кода**.

#### <span id="page-95-0"></span>**Пов'язані відомості**

- & [«Основи друку» на сторінці 80](#page-79-0)
- & [«Вкладка Сервіс» на сторінці 98](#page-97-0)

## **Скасування друку**

Завдання друку можна скасувати з комп'ютера. Однак не можна скасувати завдання друку з комп'ютера після того, як воно було повністю надіслано на принтер. У такому разі завдання на друк можна скасувати на панелі керування принтера.

### **Скасування**

На комп'ютері клацніть правою кнопкою миші свій принтер у меню **Пристрої та принтери**, **Принтер** або **Принтери і факси**. Клацніть **Перегляд поточного друку**, клацніть правою кнопкою миші завдання друку, яке потрібно скасувати, а тоді виберіть **Скасувати**.

## **Опції меню для драйвера принтера**

Відкрийте вікно друку у програмі, виберіть принтер, а тоді відкрийте вікно драйвера принтера.

#### *Примітка.*

Меню відрізняються залежно від вибраного параметра.

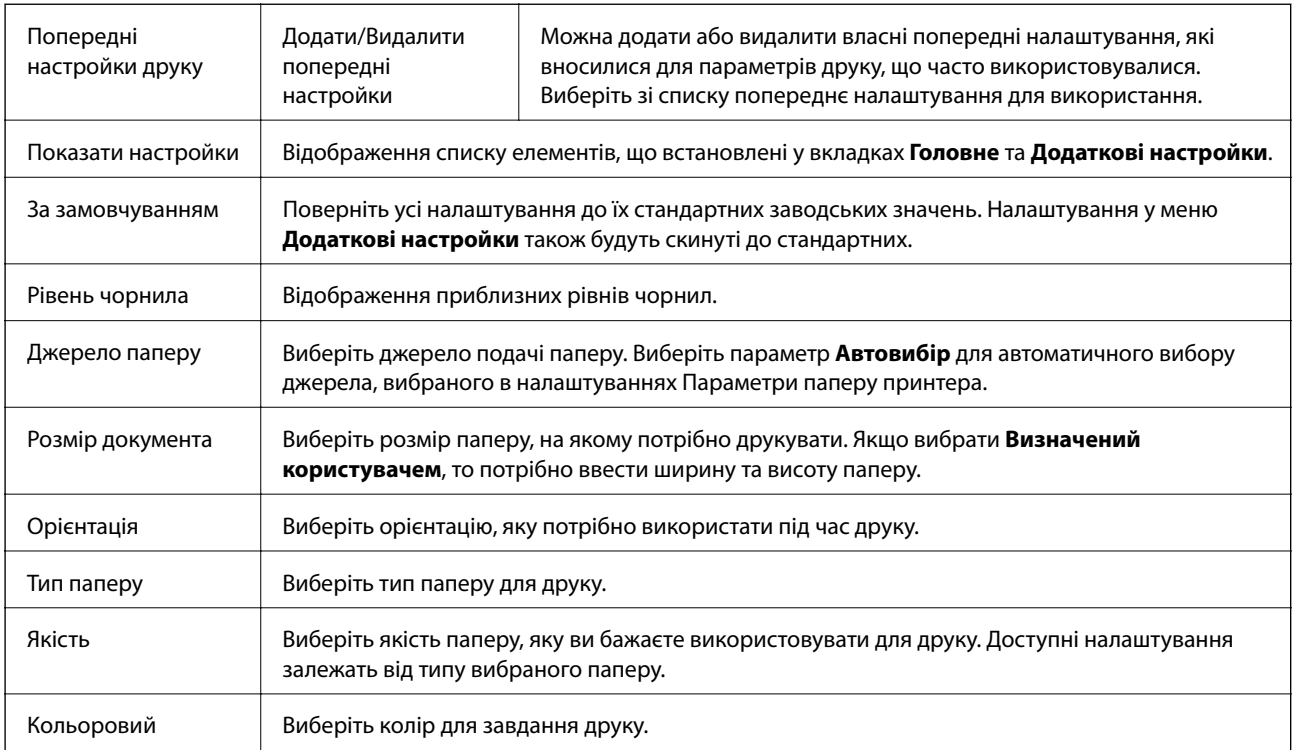

### **Вкладка Головне**

<span id="page-96-0"></span>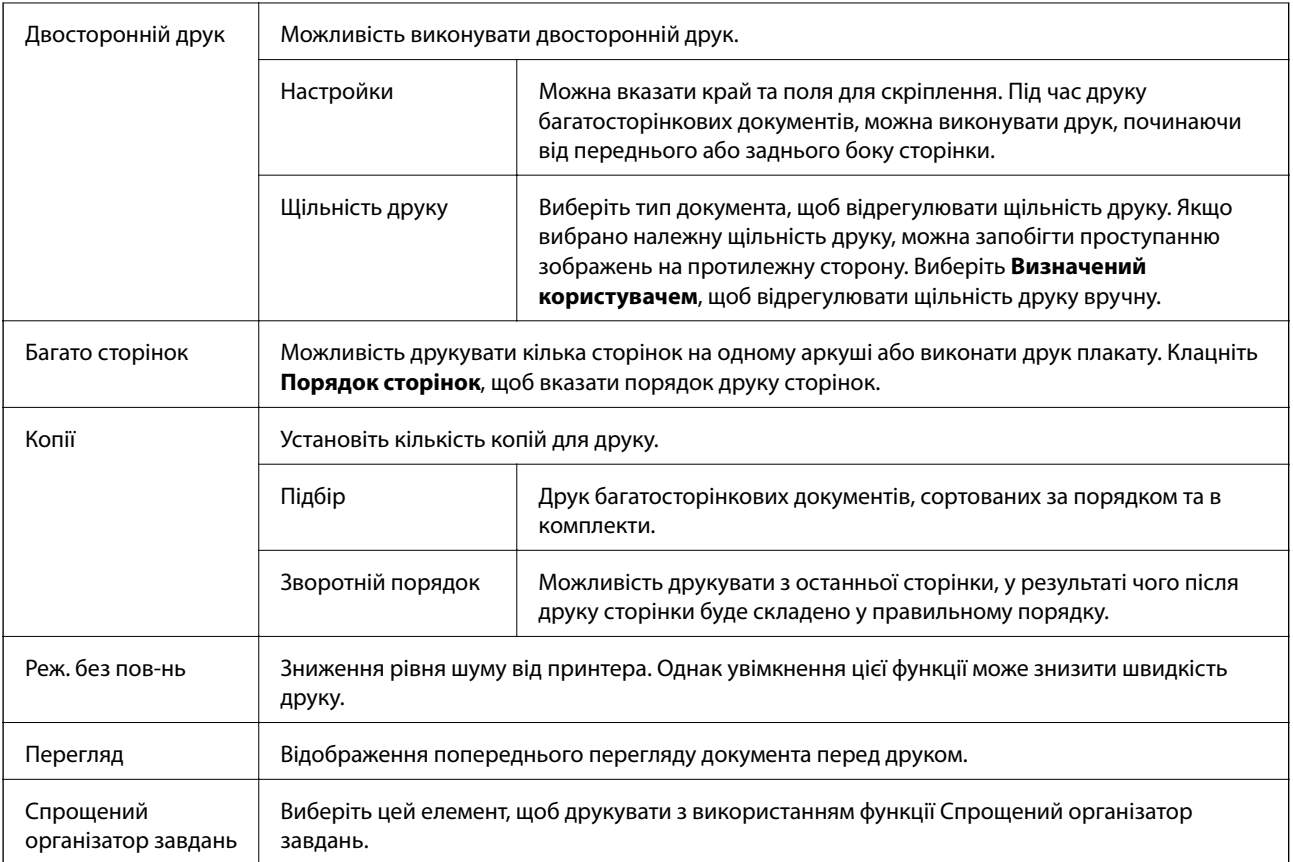

## **Вкладка Додаткові настройки**

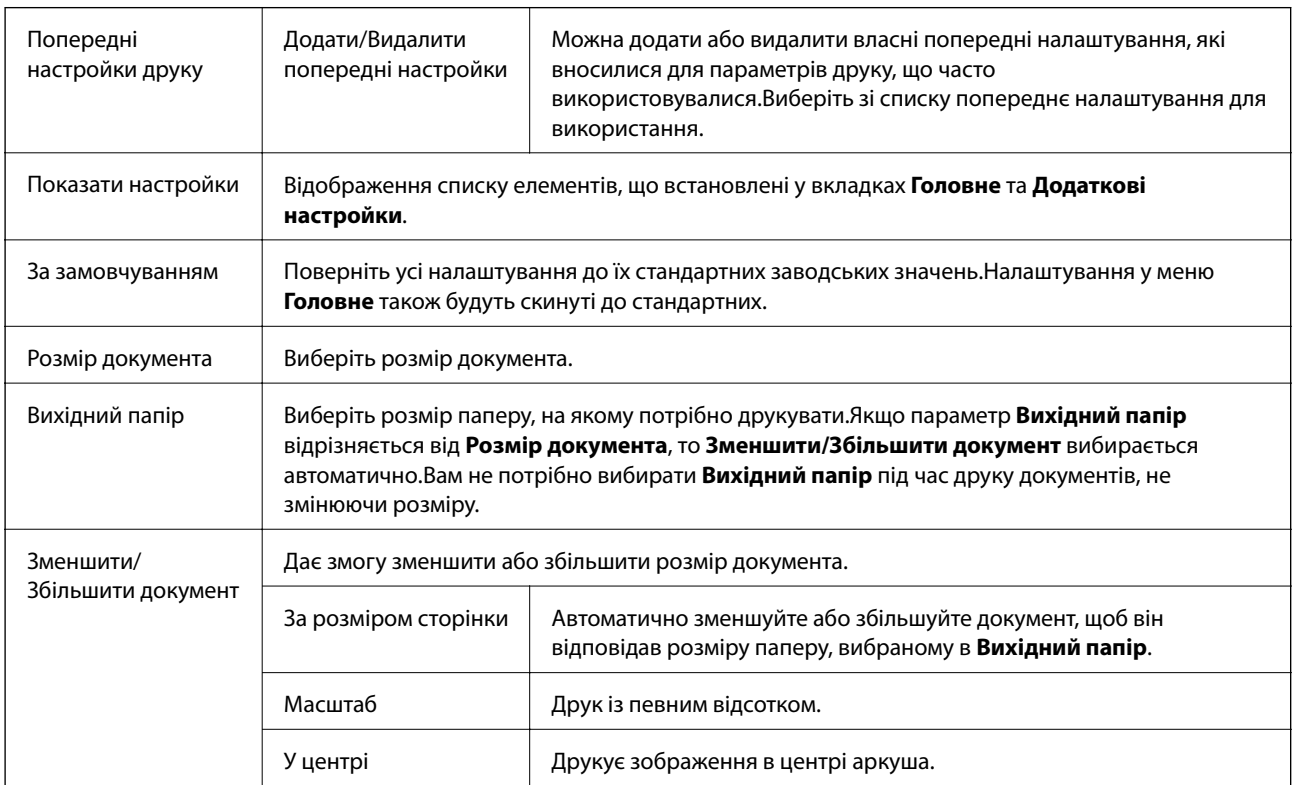

<span id="page-97-0"></span>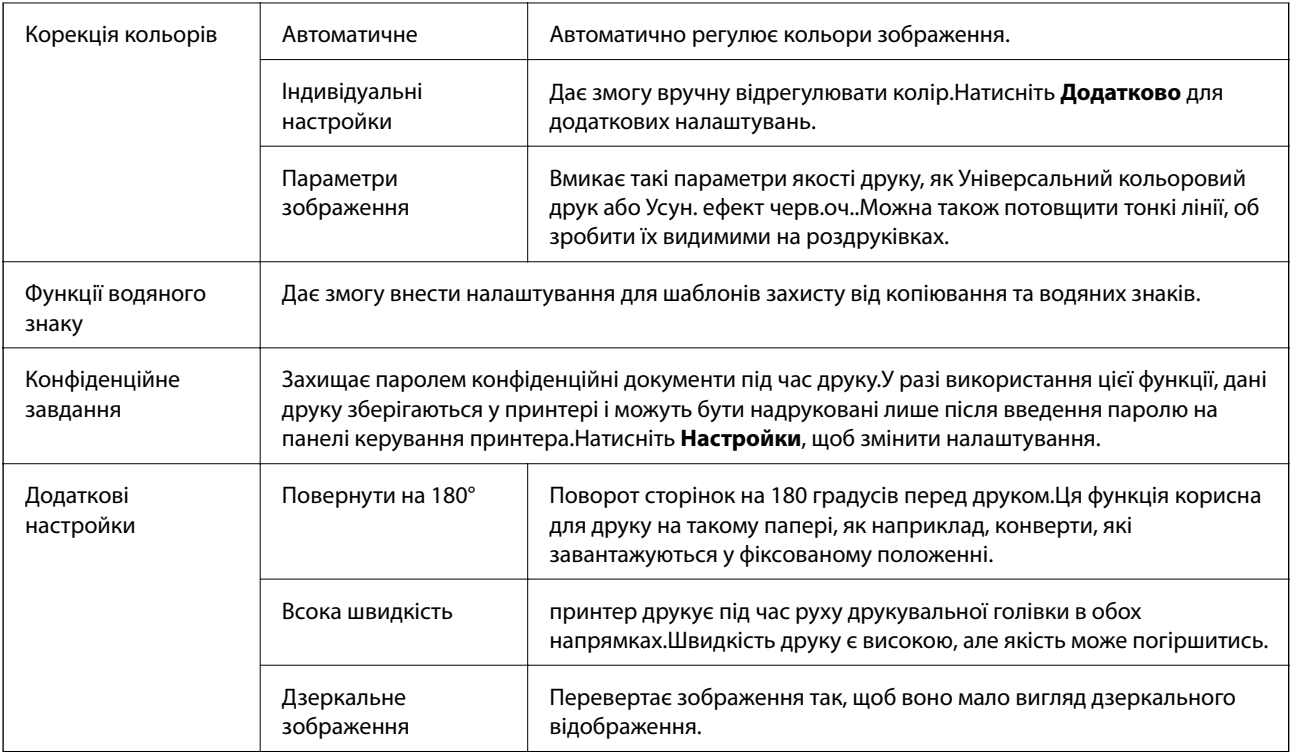

## **Вкладка Сервіс**

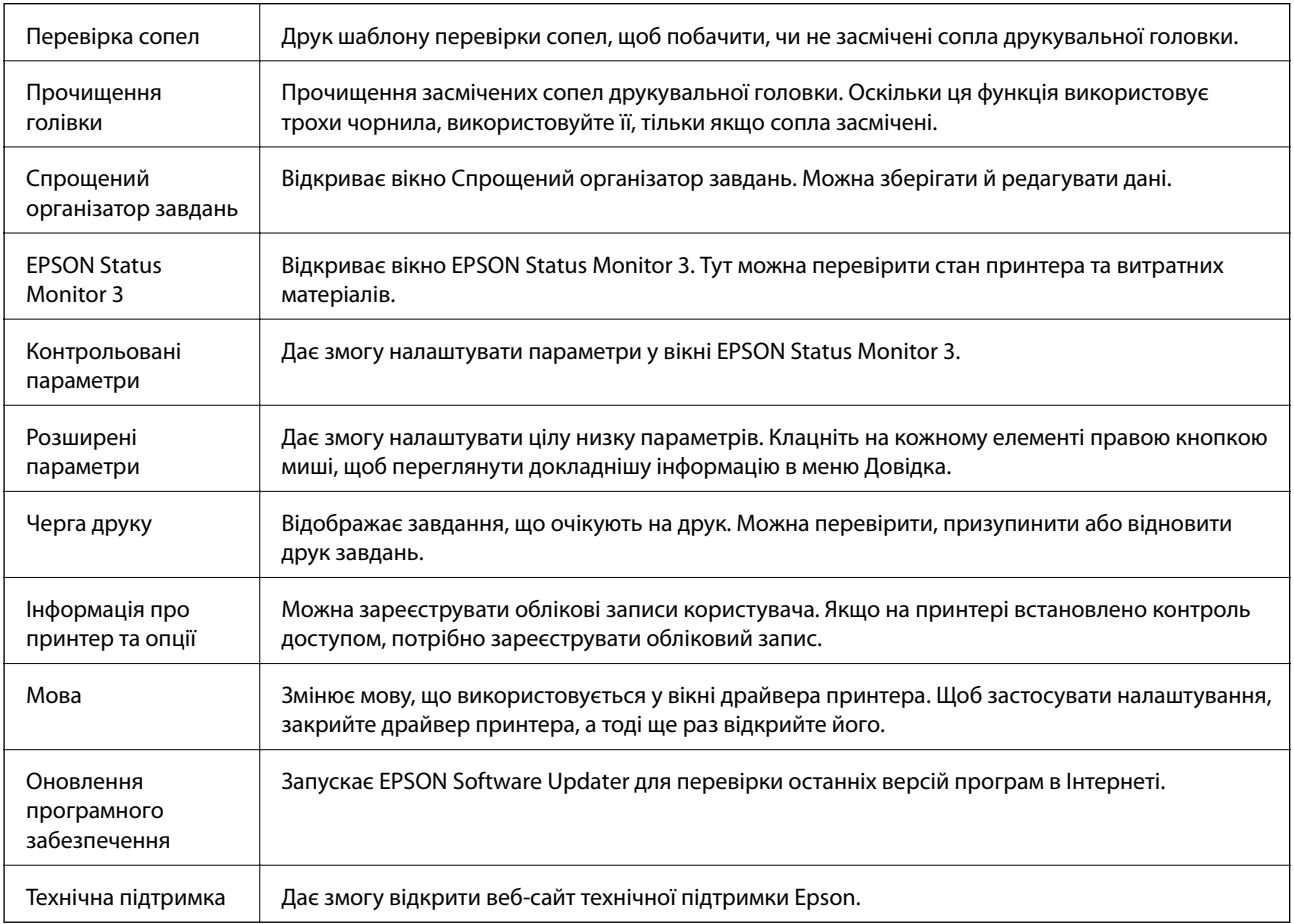

# **Друк за допомогою драйвера принтера PostScript в ОС Windows**

Драйвер принтера PostScript — це драйвер принтера, який виводить команди друку на принтер за допомогою мови опису сторінки PostScript.

1. Відкрийте файл, який потрібно надрукувати.

Завантажте папір у принтер, якщо це ще не зроблено.

- 2. Виберіть пункт **Друк** або **Параметри друку** в меню **Файл**
- 3. Виберіть свій принтер.
- 4. Оберіть **Обране** або **Властивості**, щоб отримати доступ до вікна драйвера принтера.

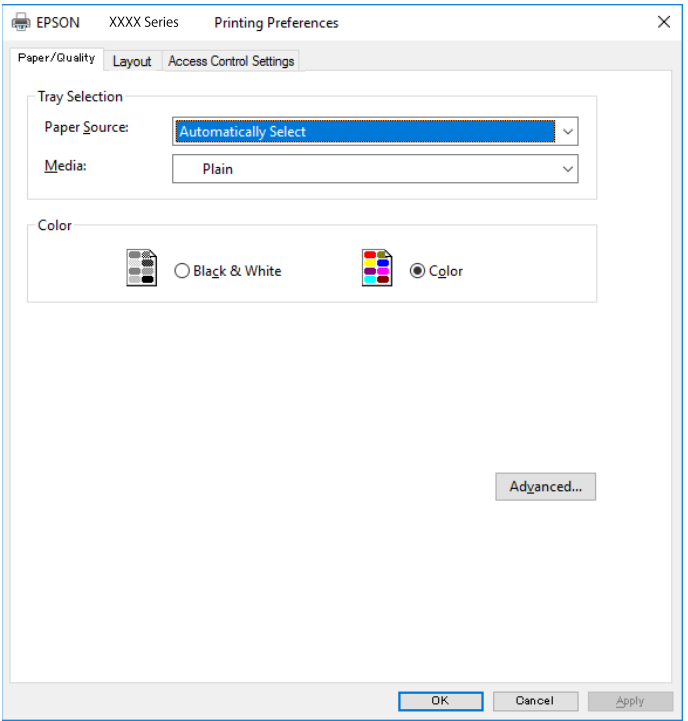

5. Змініть налаштування відповідно до потреби.

Для детальнішої інформації див. опції меню для драйвера принтера.

- 6. Натисніть кнопку **OK**, щоб закрити драйвер принтера для отримання докладнішої інформації.
- 7. Клацніть **Друк**.

#### **Пов'язані відомості**

- & [«Доступний папір та ресурс завантаження» на сторінці 23](#page-22-0)
- & [«Завантаження паперу в Касета для паперу» на сторінці 28](#page-27-0)
- & [«Завантаження паперу в Заднє гніздо под. пап.» на сторінці 31](#page-30-0)
- & [«Перелік типів паперу» на сторінці 34](#page-33-0)
- & «Вкладка «Папір/Якість»» на сторінці 100
- & «Вкладка макетів» на сторінці 100

## **Пункти меню для драйвера принтера PostScript**

Відкрийте вікно друку у програмі, виберіть принтер, а тоді відкрийте вікно драйвера принтера.

#### *Примітка.*

Меню відрізняються залежно від вибраного пункту.

### **Вкладка «Папір/Якість»**

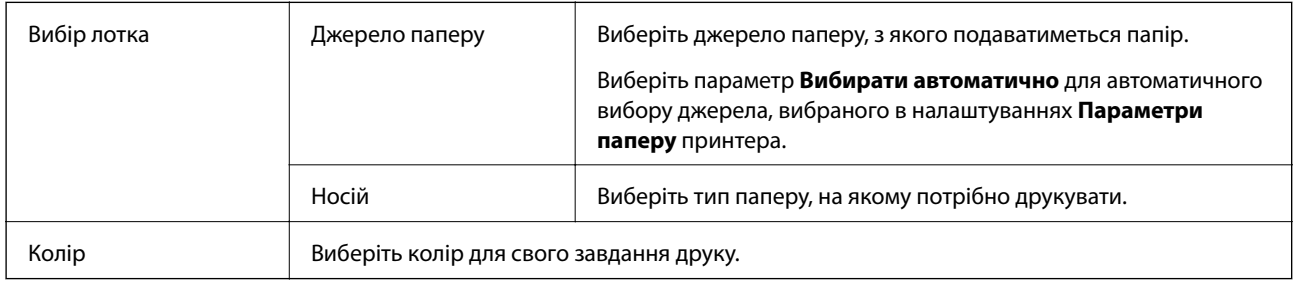

### **Вкладка макетів**

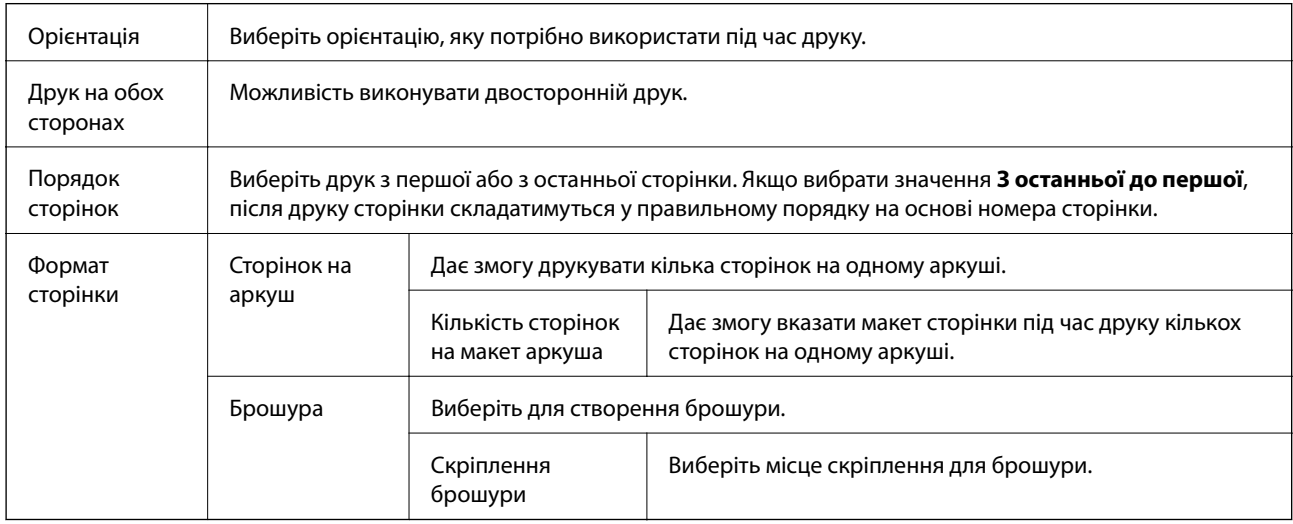

### **Вкладка налаштування доступу**

Користування принтером може бути обмежене адміністратором. Друкування можливе після реєстрації облікового запису до драйвера принтера. Зверніться до адміністратора за детальною інформацією стосовно облікового запису.

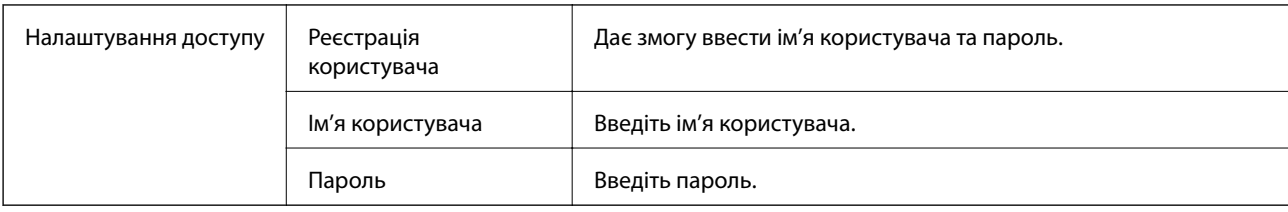

### **Розширені параметри**

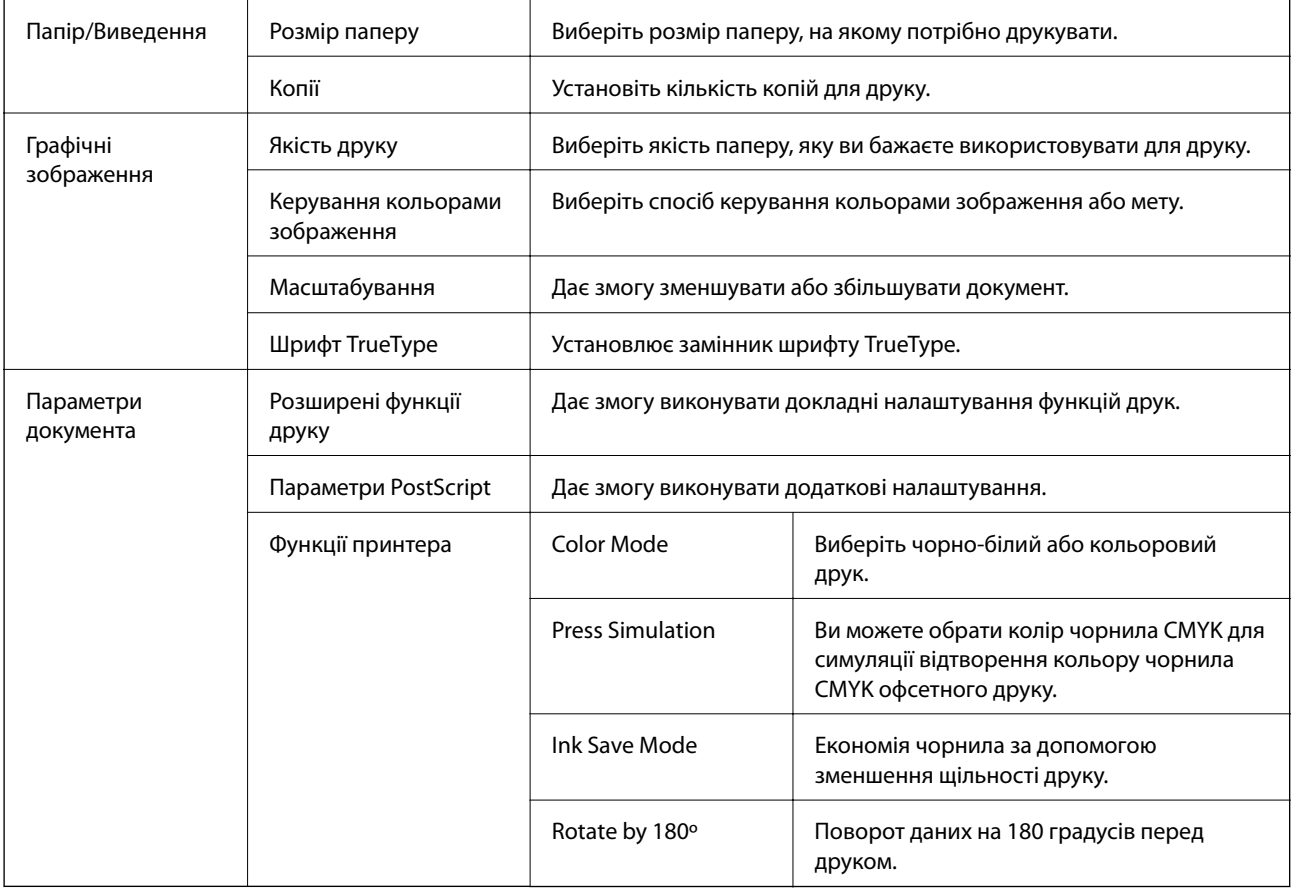

## **Скасування друку**

Завдання друку можна скасувати з комп'ютера. Однак не можна скасувати завдання друку з комп'ютера після того, як воно було повністю надіслано на принтер. У такому разі завдання на друк можна скасувати на панелі керування принтера.

### **Скасування**

На комп'ютері клацніть правою кнопкою миші свій принтер у меню **Пристрої та принтери**, **Принтер** або **Принтери і факси**. Клацніть **Перегляд поточного друку**, клацніть правою кнопкою миші завдання друку, яке потрібно скасувати, а тоді виберіть **Скасувати**.

# <span id="page-101-0"></span>**Друк за допомогою драйвера принтера в ОС Mac OS**

## **Основи друку**

#### *Примітка.*

Дії можуть відрізнятися в залежності від програми. Докладнішу інформацію див. в електронній довідці застосунку.

1. Відкрийте файл, який потрібно надрукувати.

Завантажте папір у принтер, якщо його ще не завантажено.

2. Оберіть пункт **Друк** у меню **Файл** чи іншу команду, щоб відкрити діалогове вікно друку.

Щоб розширити вікно друку, натисніть **Показати деталі** або ▼.

- 3. Виберіть свій принтер.
- 4. У спливаючому меню оберіть **Настройки друку**.

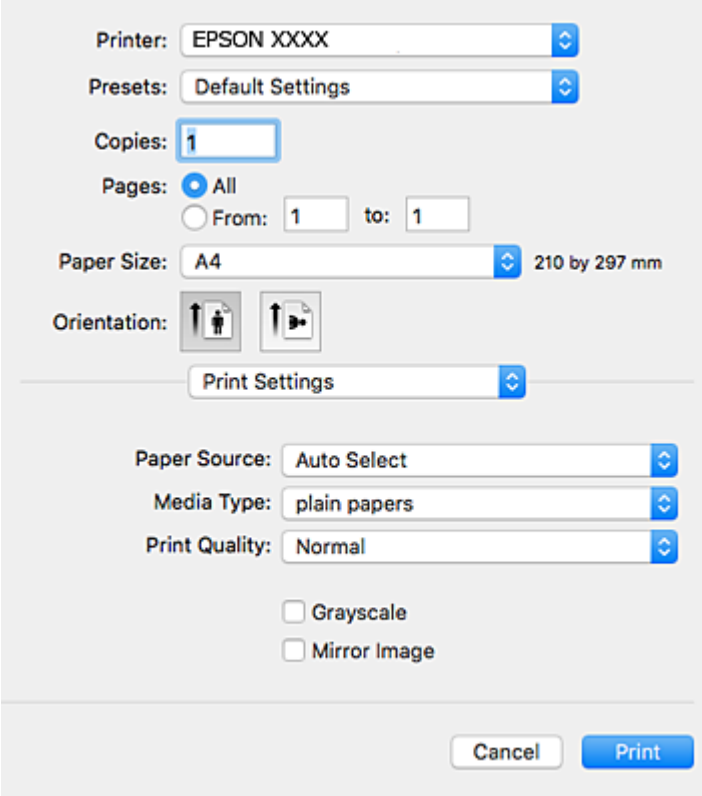

#### *Примітка.*

В ОС OS X Mountain Lion або пізнішої версії, якщо не відображається меню *Настройки друку*, це означає, що драйвер принтера Epson встановлено неправильно.

Оберіть пункт *Обрані налаштування системи* у меню > *Принтери та сканери* (або *Друк і сканування*, *Друк і факс*), видаліть принтер і знову додайте його. Щоб додати принтер, див. інструкції нижче.

#### [http://epson.sn](http://epson.sn/?q=2)

- 5. Змініть налаштування відповідно до потреби. Для детальнішої інформації див. параметри меню драйвера принтера.
- 6. Клацніть **Друк**.

#### **Пов'язані відомості**

- & [«Доступний папір та ресурс завантаження» на сторінці 23](#page-22-0)
- & [«Завантаження паперу в Касета для паперу» на сторінці 28](#page-27-0)
- & [«Завантаження паперу в Заднє гніздо под. пап.» на сторінці 31](#page-30-0)
- & [«Перелік типів паперу» на сторінці 34](#page-33-0)
- & [«Опції меню для Настройки друку» на сторінці 108](#page-107-0)

## **Двосторонній друк**

Можна виконувати друк на обох сторонах паперу.

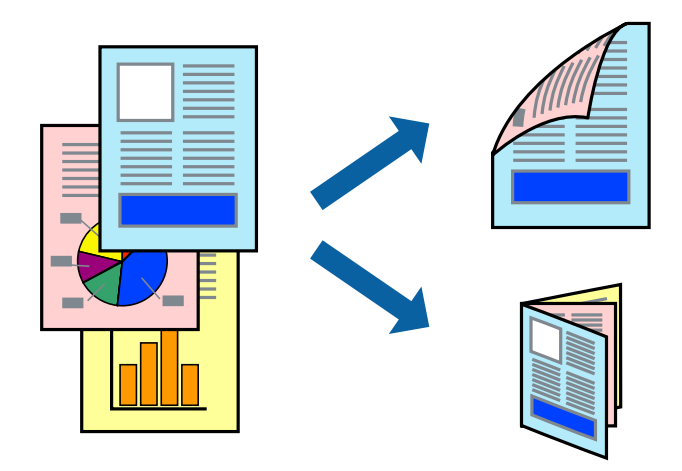

#### *Примітка.*

- ❏ Якщо використовується папір, не призначений для двостороннього друку, може погіршитися якість друку і виникнути зминання паперу.
- ❏ У залежності від паперу й даних друку, чорнило може просочуватися на іншу сторону паперу.

#### **Пов'язані відомості**

& [«Доступний папір та ресурс завантаження» на сторінці 23](#page-22-0)

### **Налаштування друку**

У спливаючому меню виберіть **Параметри двостороннього друку**.Виберіть спосіб двостороннього друку та виконайте налаштування **Тип документа**.

#### *Примітка.*

- ❏ Швидкість друку може знизитися, залежно від типу документа.
- ❏ Під час друку фотографій з щільними даними виберіть *Текст і графіка* або *Текст і фото* в налаштуванні *Тип документа*.Якщо роздруковані матеріали розмазано або чорнила проступають на інший бік паперу, відрегулюйте *Щільність друку* та *Збільшений час висушування чорнил* у *Регулювання*.

#### **Пов'язані відомості**

- & [«Основи друку» на сторінці 102](#page-101-0)
- & [«Опції меню для Параметри двостороннього друку» на сторінці 108](#page-107-0)

## **Друкування декількох сторінок на одному аркуші**

На одному аркуші паперу можна друкувати дві або чотири сторінки даних.

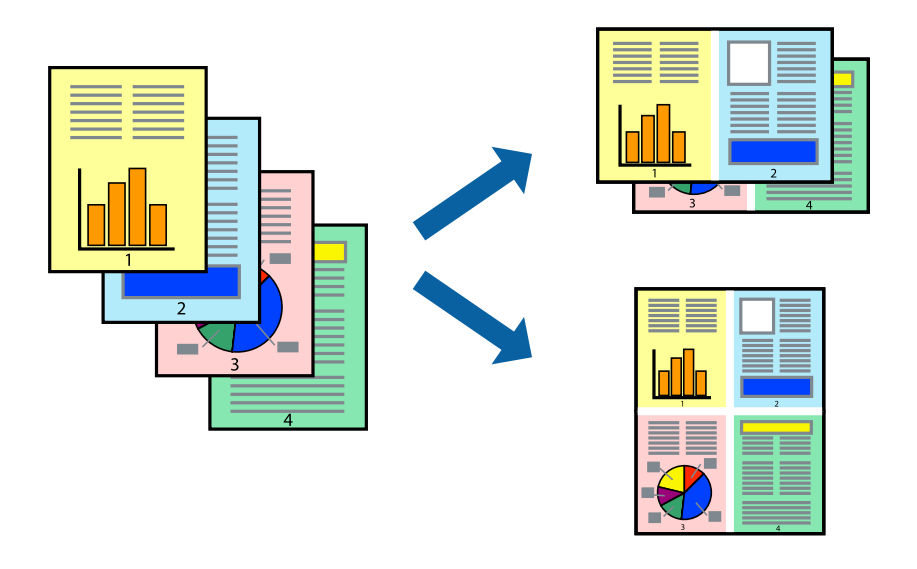

### **Налаштування друку**

Оберіть у спливаючому меню значення параметра **Макет**. Встановіть кількість сторінок за допомогою параметрів **Сторінок на аркуші**, **Напрямок макету** (порядок сторінок) та **Границі**.

#### **Пов'язані відомості**

- & [«Основи друку» на сторінці 102](#page-101-0)
- & [«Параметри макета в меню» на сторінці 107](#page-106-0)

## **Друк і складання за порядком сторінок (друк у зворотньому порядку)**

Ви можете друкувати, починаючи з останньої сторінки, щоб документи складалися за порядком сторінок.

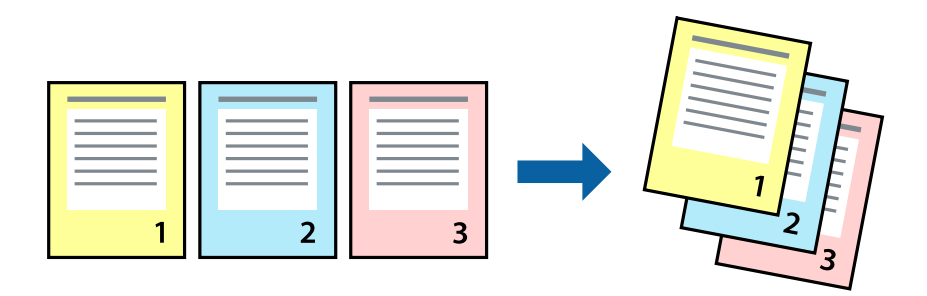

### **Налаштування друку**

Оберіть у спливаючому меню значення **Робота з папером**. Виберіть значення **Зворотний** для параметра **Порядок сторінок**.

#### **Пов'язані відомості**

- & [«Основи друку» на сторінці 102](#page-101-0)
- & [«Опції меню для роботи з папером» на сторінці 107](#page-106-0)

## **Друк зменшеного або збільшеного документу**

Можна зменшити або збільшити розмір документа на певний відсоток або змінити розмір документа відповідно до розміру паперу, завантаженого у принтер.

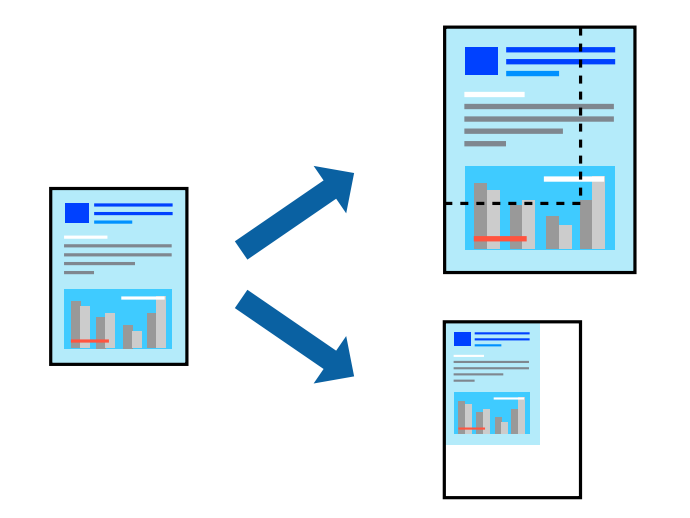

### **Налаштування друку**

Під час друку з масштабуванням до формату паперу виберіть у спливаючому меню **Робота з папером**, після чого виберіть **Масштаб відповідно до формату паперу**.Виберіть формат паперу, який було

завантажено у принтер в налаштуванні **Обраний розмір паперу**.Під час зменшення розміру документа виберіть **Тільки зменшення**.

Під час друку з певним відсотком виконайте одну з таких дій.

- ❏ Виберіть **Друк** з меню **Файл** програми.Виберіть **Принтер**, введіть відсоток в полі **Масштаб**, після чого натисніть **Друк**.
- ❏ Виберіть **Параметри сторінки** з меню **Файл** програми.Виберіть ваш принтер у полі **Формат для**, введіть відсоток у полі **Масштаб** і натисніть кнопку **OK**.

#### *Примітка.*

Виберіть формат паперу, який було встановлено у програмі в налаштуванні *Формат паперу*.

#### **Пов'язані відомості**

- & [«Основи друку» на сторінці 102](#page-101-0)
- & [«Опції меню для роботи з папером» на сторінці 107](#page-106-0)

### **Налаштування кольору друку**

Можна налаштувати кольори, що використовуються для завдання друку.

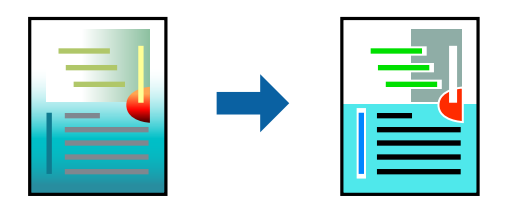

*Примітка.*

Ці налаштування не застосовуються до початкових даних.

### **Налаштування друку**

Оберіть пункт **Узгодження кольорів** зі спливного меню та оберіть пункт **EPSON Color Controls**. Оберіть пункт **Параметри кольору** зі спливного меню та один із доступних варіантів. Клацніть стрілку біля **Розширені налаштування** та виконайте докладніші налаштування.

#### **Пов'язані відомості**

- & [«Основи друку» на сторінці 102](#page-101-0)
- & [«Опції меню для узгодження кольорів» на сторінці 107](#page-106-0)
- & [«Опції меню для Параметри кольору» на сторінці 108](#page-107-0)

## **Скасування друку**

Завдання друку можна скасувати з комп'ютера. Однак не можна скасувати завдання друку з комп'ютера після того, як воно було повністю надіслано на принтер. У такому разі завдання на друк можна скасувати на панелі керування принтера.

### <span id="page-106-0"></span>**Скасування**

Натисніть піктограму принтера на **Панелі швидкого запуску**. Виберіть завдання, яке потрібно скасувати, і виконайте одну із зазначених нижче дій.

❏ OS X Mountain Lion або пізнішої версії

Клацніть  $\infty$  поряд із індикатором перебігу.

❏ Mac OS X v10.6.8 — v10.7.x

Натисніть **Видалити**.

## **Опції меню для драйвера принтера**

Відкрийте вікно друку у програмі, виберіть принтер, а тоді відкрийте вікно драйвера принтера.

#### *Примітка.*

Меню відрізняються залежно від вибраного параметра.

## **Параметри макета в меню**

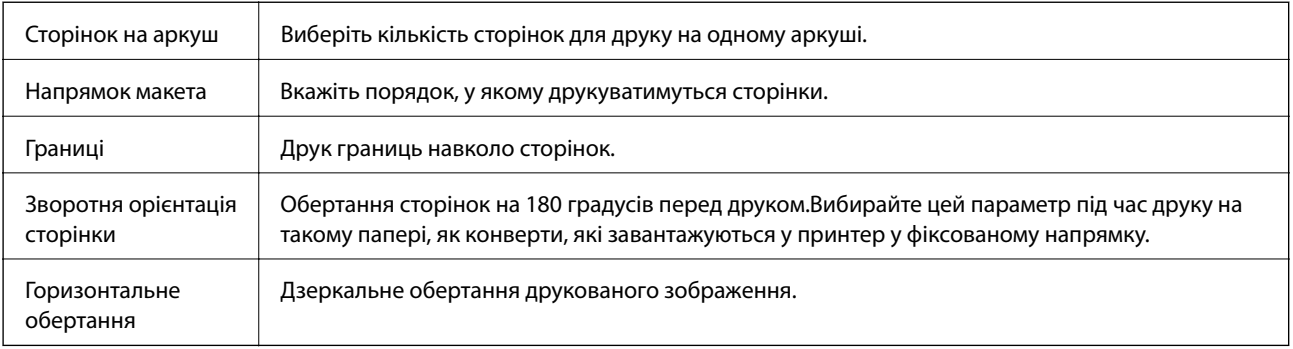

### **Опції меню для узгодження кольорів**

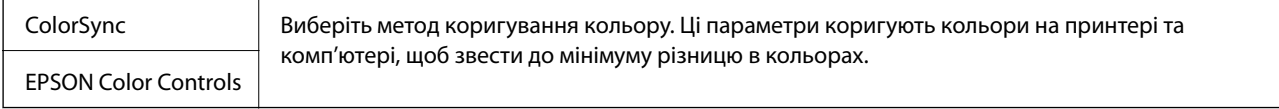

### **Опції меню для роботи з папером**

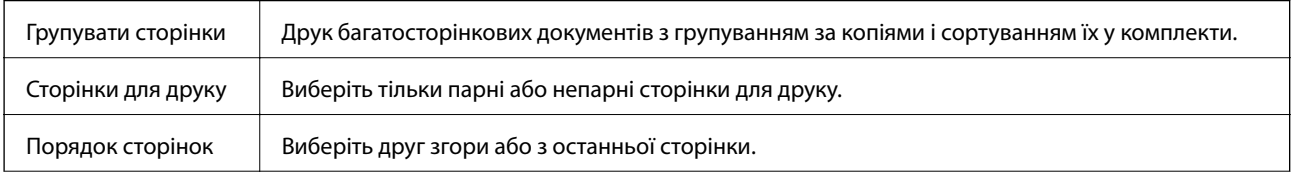

<span id="page-107-0"></span>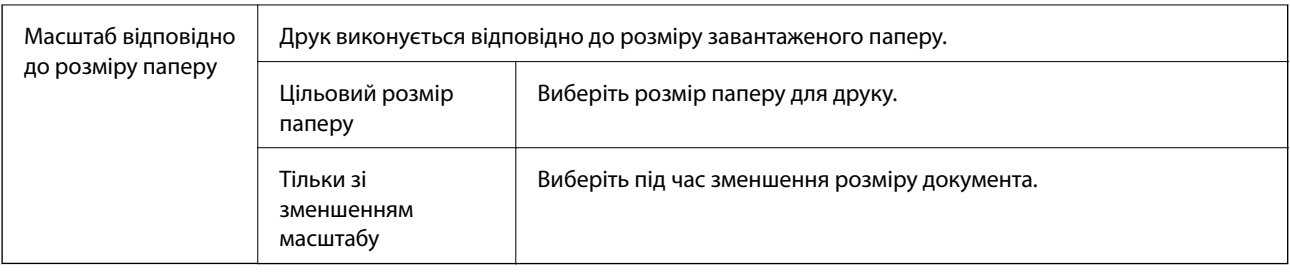

## **Опції меню для сторінки обкладинки**

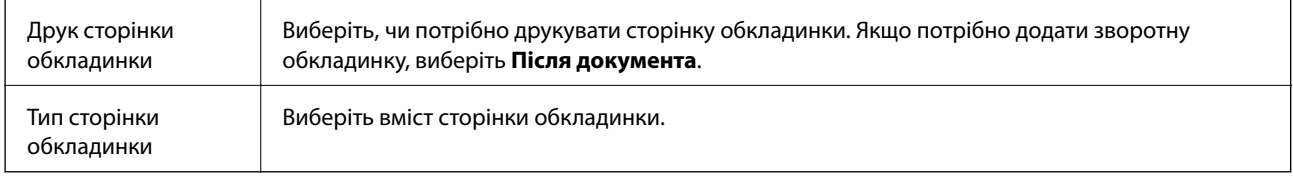

## **Опції меню для Настройки друку**

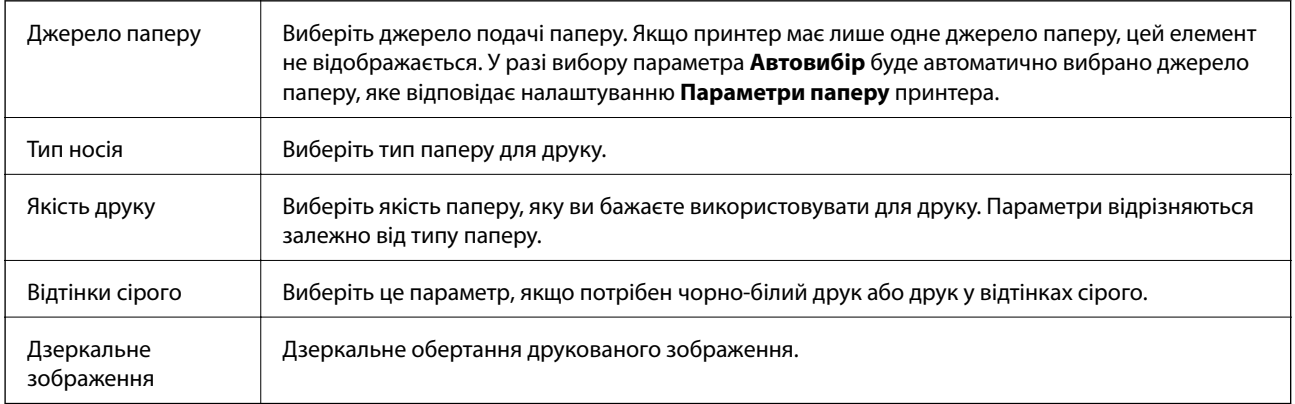

## **Опції меню для Параметри кольору**

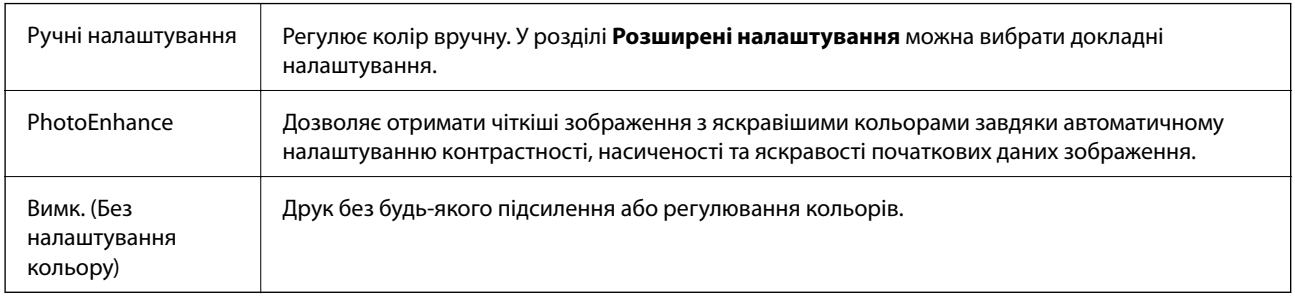

### **Опції меню для Параметри двостороннього друку**

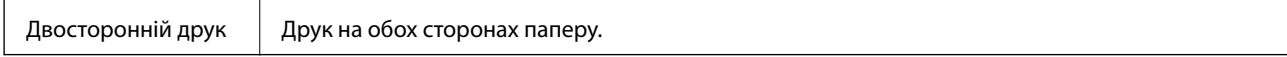
## **Робочі налаштування для драйвера принтера з Mac OS**

### **Доступ до вікна робочих налаштувань драйвера принтера в Mac OS**

Оберіть пункт **Системні параметри** з меню > **Принтери та сканери** (або **Друк і сканування**, **Друк і факс**), а потім оберіть принтер. Натисніть **Параметри та забезпечення** > **Додаткові параметри** (або **Драйвер**).

### **Робочі налаштування для драйвера принтера з Mac OS**

- ❏ Щільний папір і конверти: Запобігає розмиванню чорнила під час друку на щільному папері. Однак, це може знизити швидкість друку.
- ❏ Пропустити чисту сторінку: Уникає друкування пустих сторінок.
- ❏ Реж. без пов-нь: Знижує шум принтера, однак це може призвести до зниження швидкості друку.
- ❏ Дозв. тимч. друк чор. кол.: Друкує тимчасово лише чорним чорнилом.
- ❏ Високошвидкісний друк: Принтер друкує під час руху друкувальної голівки в обох напрямках. Швидкість друку є високою, але якість може погіршитись.
- ❏ Виведення документів для підшивки: Подача паперу, яка полегшує організацію документів по файлах у разі друку даних в альбомній орієнтації або двостороннього друку. Друк конвертів не підтримується.
- ❏ Попередження: Дозволяє драйверу принтера відображати повідомлення із застереженнями.
- ❏ Установлення двостороннього зв'язку: Зазвичай цей параметр необхідно встановити на **Увімк.**. Оберіть **Вимк.**, якщо інформацію про принтер неможливо отримати через використання принтера комп'ютерами, що використовують Windows, через мережу або з будь-якої іншої причини.
- ❏ Нижня касета: Додайте додаткову касету для паперу у джерело паперу.

# **Друк за допомогою драйвера принтера PostScript в ОС Mac OS**

Драйвер принтера PostScript — це драйвер принтера, який виводить команди друку на принтер за допомогою мови опису сторінки PostScript.

1. Відкрийте файл, який потрібно надрукувати.

Завантажте папір у принтер, якщо його ще не завантажено.

2. Оберіть **Друк** або **Параметри друку** з меню **Файл**.

Щоб розширити вікно друку, натисніть **Показати деталі** або ▼.

3. Виберіть свій принтер.

4. Виберіть у спливаючому меню пункт **Функції друку**.

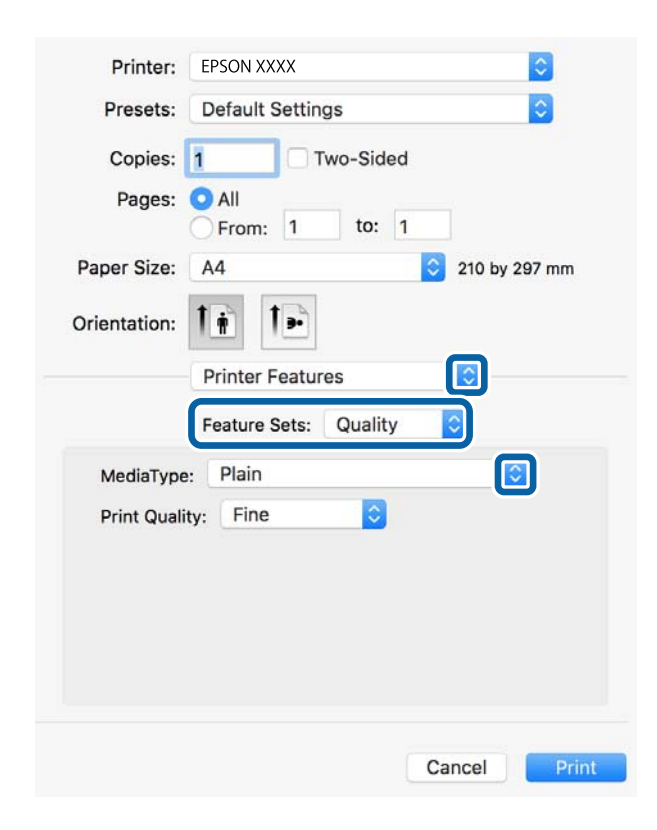

5. Змініть налаштування відповідно до потреби.

Для детальнішої інформації див. параметри меню драйвера принтера.

6. Клацніть **Друк**.

#### **Пов'язані відомості**

- & [«Доступний папір та ресурс завантаження» на сторінці 23](#page-22-0)
- & [«Завантаження паперу в Касета для паперу» на сторінці 28](#page-27-0)
- & [«Завантаження паперу в Заднє гніздо под. пап.» на сторінці 31](#page-30-0)
- & [«Перелік типів паперу» на сторінці 34](#page-33-0)
- & [« Пункти меню для функцій принтера» на сторінці 112](#page-111-0)

### **Пункти меню для драйвера принтера PostScript**

Відкрийте вікно друку у програмі, виберіть принтер, а тоді відкрийте вікно драйвера принтера.

#### *Примітка.*

Меню відрізняються залежно від вибраного пункту.

### **Опції меню для макетів**

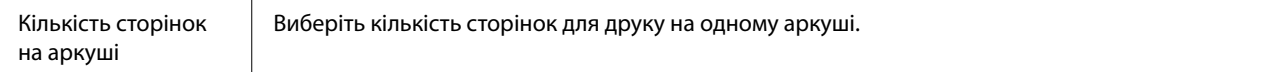

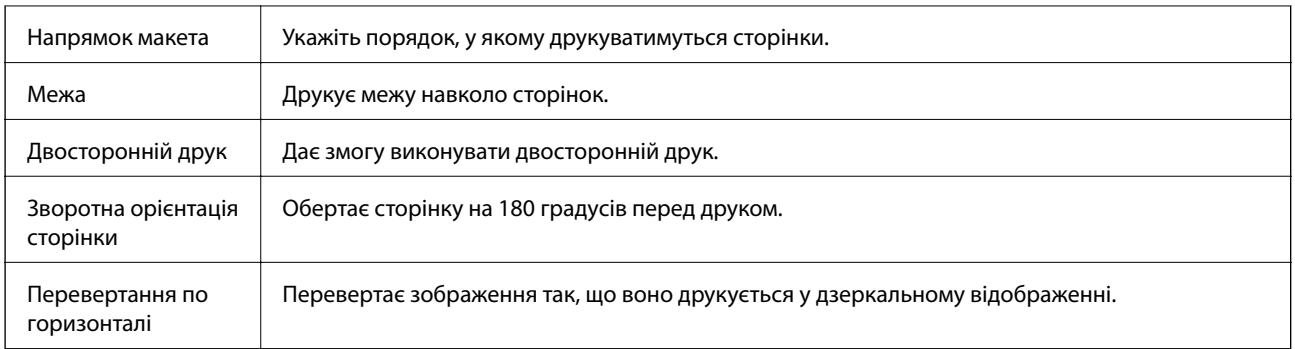

### **Опції меню для узгодження кольорів**

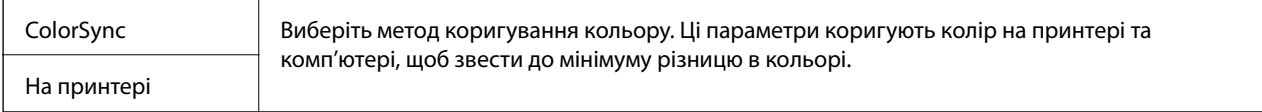

## **Опції меню для роботи з папером**

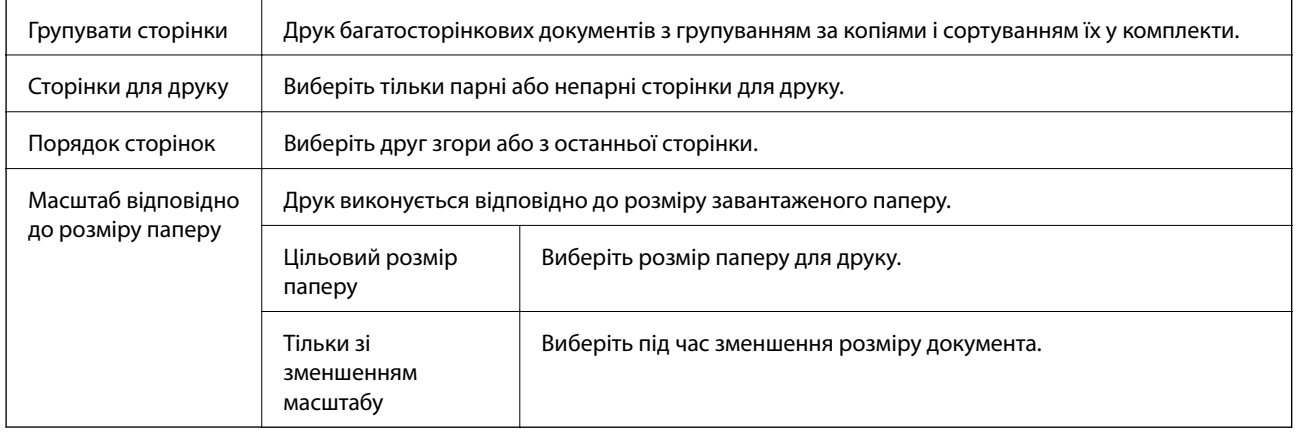

## **Опції меню для подання паперу**

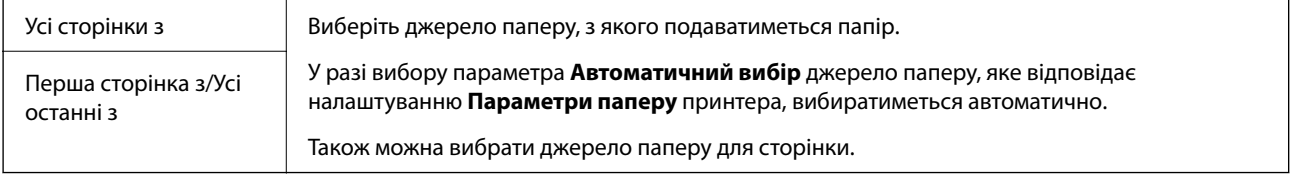

## **Опції меню для сторінки обкладинки**

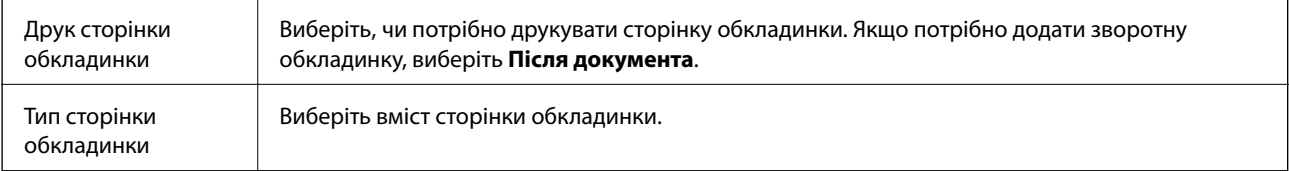

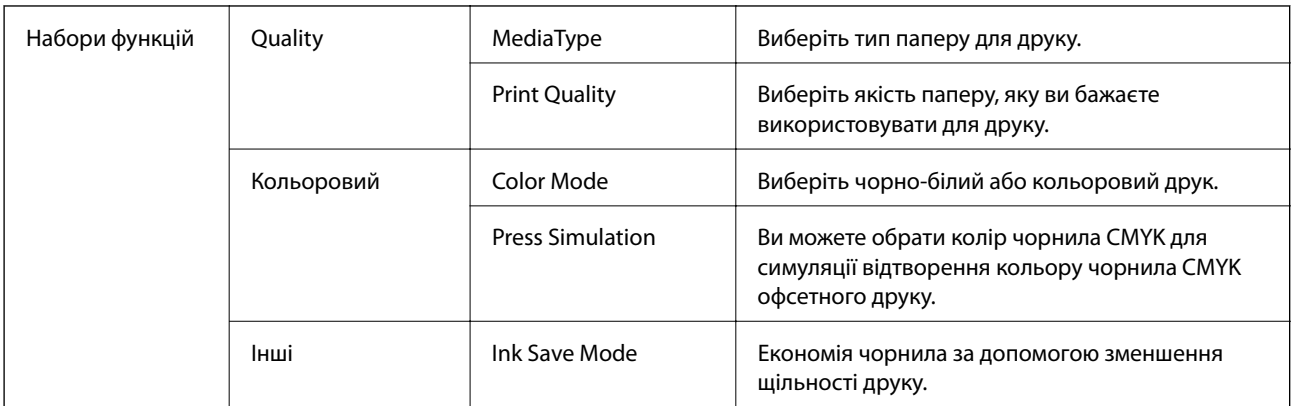

### <span id="page-111-0"></span>**Пункти меню для функцій принтера**

## **Скасування друку**

Завдання друку можна скасувати з комп'ютера. Однак не можна скасувати завдання друку з комп'ютера після того, як воно було повністю надіслано на принтер. У такому разі завдання на друк можна скасувати на панелі керування принтера.

### **Скасування**

Натисніть піктограму принтера на **Панелі швидкого запуску**. Виберіть завдання, яке потрібно скасувати, і виконайте одну із зазначених нижче дій.

❏ OS X Mountain Lion або пізнішої версії

Клацніть поряд із індикатором перебігу.

 $\Box$  Mac OS X v10.6.8 — v10.7.x

Натисніть **Видалити**.

# **Друк зі смарт-пристроїв**

## **Використання Epson iPrint**

Epson iPrint — це програма, яка дозволяє роздруковувати фото, документи та веб-сторінки з інтелектуальних пристроїв, таких як смартфони чи планшети. Можна використовувати або локальний друк, тобто друк зі смарт-пристрою, підключеного до тієї самої бездротової мережі, що й принтер, або віддалений друк, тобто друк з віддаленої точки через Інтернет. Щоб користуватися функцією віддаленого друку, зареєструйте принтер у службі Epson Connect.

У разі пуску програми Epson iPrint, якщо принтер не підключено до мережі, буде відображено повідомлення із вказівкою підключитися до принтера. Виконуйте підказки та завершіть процес підключення. Щоб дізнатися умови роботи, див. URL-адресу нижче.

Посібник користувача

<http://epson.sn>

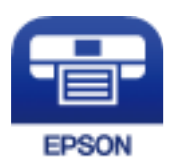

#### **Пов'язані відомості**

& [«Друк за допомогою мережевої служби» на сторінці 135](#page-134-0)

### **Встановлення Epson iPrint**

Можна встановити програму Epson iPrint на інтелектуальний пристрій, перейшовши за вказаною URLадресою або використавши QR-код.

<http://ipr.to/c>

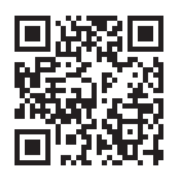

### **Друк за допомогою Epson iPrint**

Запустіть програму Epson iPrint на інтелектуальному пристрої та оберіть елемент, який потрібно використовувати, на головному екрані.

Наведені нижче екрани можуть змінюватися без попередження.Вміст може відрізнятися залежно від продукту.

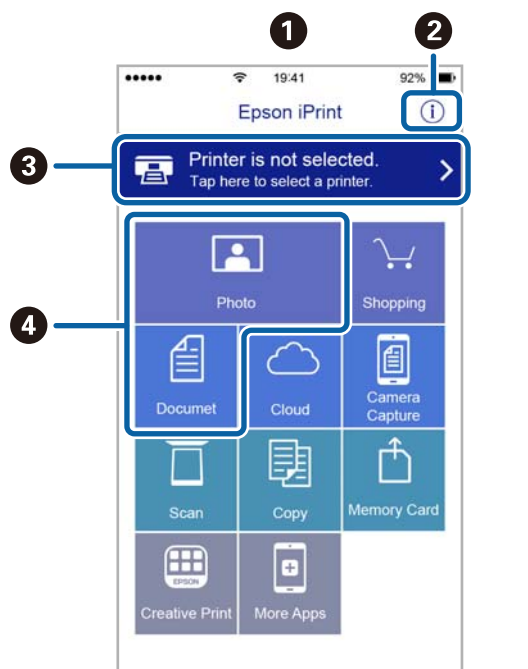

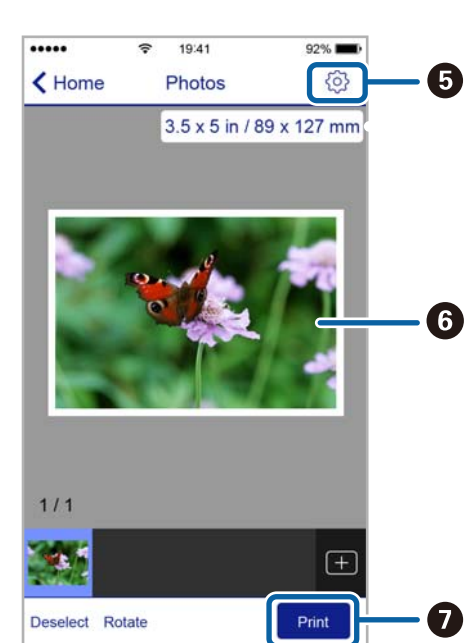

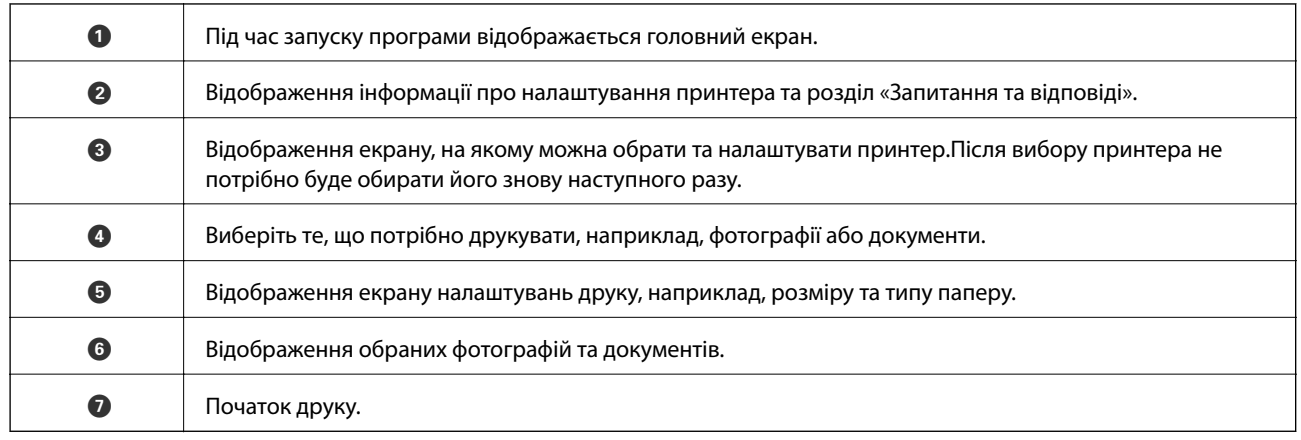

#### *Примітка.*

Для друку з меню документів із пристроїв iPhone, iPad, iPod touch, на яких встановлено iOS, запустіть програму Epson iPrint після передачі документа, який потрібно надрукувати за допомогою функції спільного доступу у програмі iTunes.

## **Використання Epson Print Enabler**

Ви можете друкувати через безпровідне підключення документи, повідомлення електронної пошти, фотографії та веб-сторінки безпосереднього з телефону Android або планшета (Android v4.4 або новішої).За кілька торкань ваш пристрій Android віднайде принтер Epson, який підключено до тієї ж безпровідної мережі.

- 1. Завантажте папір у принтер.
- 2. Налаштуйте принтер на безпровідний друк.
- 3. На пристрої Android встановіть компонент plug-in Epson Print Enabler із Google Play.
- 4. Підключіть пристрій Android до тієї ж безпровідної мережі, що й принтер.
- 5. Перейдіть до **Налаштувань** на пристрої Android, виберіть **Друк** та ввімкніть Epson Print Enabler.
- 6. У програмі Android, наприклад, Chrome, торкніться піктограми меню та роздрукуйте вміст екрана.

#### *Примітка.*

Якщо принтер відсутній, торкніться *Усі принтери* та виберіть ваш принтер.

#### **Пов'язані відомості**

- & [«Завантаження паперу в Касета для паперу» на сторінці 28](#page-27-0)
- & [«Завантаження паперу в Заднє гніздо под. пап.» на сторінці 31](#page-30-0)

## **Використання AirPrint**

AirPrint дає змогу виконувати миттєвий безпровідний друк з iPhone, iPad, iPod touch і Mac без потреби встановлювати драйвери або завантажувати програмне забезпечення.

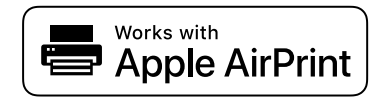

#### *Примітка.*

Якщо на панелі керування вашого пристрою вимкнено повідомлення про конфігурацію паперу, ви не зможете використовувати AirPrint. Щоб увімкнути повідомлення в разі необхідності, див. посилання нижче.

- 1. Завантажте папір у пристрій.
- 2. Налаштуйте пристрій на бездротовий друк. Див. посилання нижче.

[http://epson.sn](http://epson.sn/?q=2)

- 3. Підключіть пристрій Apple до тієї самої бездротової мережі, що й принтер.
- 4. Виконайте друк з пристрою на принтері.

#### *Примітка.* Для детальнішої інформації див. сторінку AirPrint на веб-сайті Apple.

#### **Пов'язані відомості**

- & [«Завантаження паперу в Касета для паперу» на сторінці 28](#page-27-0)
- & [«Завантаження паперу в Заднє гніздо под. пап.» на сторінці 31](#page-30-0)

# **Скасуйте поточні завдання**

Натисніть кнопку  $\bigcirc$ , щоб скасувати завдання на друк, що вже виконується.

# **Перевірка стану чорнила і контейнерів для відпрацьованого чорнила**

Перевірити приблизний рівень чорнила та експлуатаційний ресурс контейнера для відпрацьованого чорнила можна на панелі керування або на комп'ютері.

#### *Примітка.*

Ви можете продовжити друк, коли відображається повідомлення про низький рівень чорнил. Замініть контейнери з чорнилами в разі потреби.

## **Перевірка стану чорнила та коробки для облслуговування панель керування**

- 1. Виберіть **Налаш.** із головного екрану.
- 2. Виберіть **Стан поставки**.

#### *Примітка.* Нижній індикатор показує наявне місце у коробці для обслуговування.

## **Checking the Status of the Remaining Ink and the Maintenance Box — Windows**

- 1. Відкрийте вікно драйвера принтера.
- 2. Оберіть **EPSON Status Monitor 3** на вкладці **Сервіс**, а потім виберіть **Докладніше**.

#### *Примітка.*

Якщо параметр *EPSON Status Monitor 3* знаходиться у неактивному стані, клацніть *Розширені параметри* на вкладці *Сервіс*, а потім оберіть *Увімкнути EPSON Status Monitor 3*.

## **Перевірка стану чорнила та контейнера для відпрацьованого чорнила — Mac OS**

- 1. Виберіть пункт **Системні параметри** з меню > **Принтери та сканери** (або **Друк і сканування**, **Друк і факс**), після чого виберіть принтер.
- 2. Клацніть **Параметри та забезпечення** > **Утиліта** > **Відкрити утиліту принтера**.
- 3. Клацніть **EPSON Status Monitor**.

# <span id="page-116-0"></span>**Коди Контейнер з чорнилом**

Далі подано коди оригінальних контейнери з чорнилами від Epson.

#### *Примітка.*

- ❏ Коди чорнильних блоків відрізняються залежно від країни. Щоб отримати правильні коди для вашого регіону, зверніться до служби підтримки компанії Epson.
- ❏ Незважаючи на те, що контейнери з чорнилами можуть містити перероблені матеріали, це жодним чином не впливає на функціонування чи продуктивність принтера.
- ❏ Технічні характеристики та зовнішній вигляд контейнер з чорнилом можуть змінюватися без попередження про покращення.

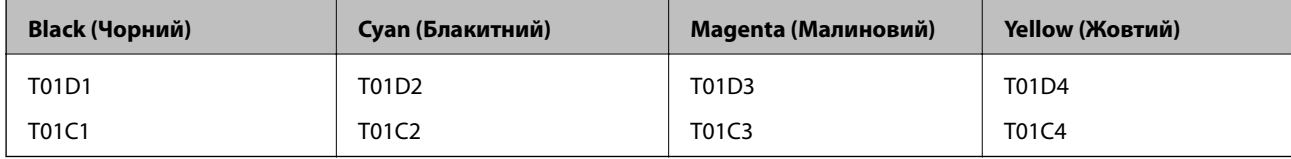

Щоб отримати інформацію про ресурс контейнер з чорнилом Epson, відвідайте вказаний нижче веб-сайт.

#### <http://www.epson.eu/pageyield>

Компанія Epson рекомендує використовувати лише оригінальні контейнери з чорнилами. Компанія Epson не гарантує якості та надійності друку у випадку використання неоригінальних чорнил. Використання неоригінальних чорнил може призвести до пошкоджень, які не покриваються гарантією Epson, а в деяких випадках — до виникнення помилок під час роботи принтера. Інформація про рівень неоригінальних чорнил може не відображатися.

# **Застереження щодо роботи з Контейнер з чорнилом**

#### **Застереження під час зберігання чорнил**

- ❏ Не піддавайте чорнильні блоки впливу прямого сонячного проміння.
- ❏ Не зберігайте чорнильні блоки при дуже високих або дуже низьких температурах.
- ❏ Epson рекомендує використовувати контейнер з чорнилом до дати, вказаної на упаковці.
- ❏ Щоб отримати найкращі результати, зберігайте контейнер з чорнилом дном донизу.
- ❏ Після того, як контейнер з чорнилом було занесено в приміщення з холоду, перед використанням дайте йому нагрітися до кімнатної температури щонайменше впродовж 12 годин.
- ❏ Слідкуйте, щоб контейнер з чорнилом не падали і не билися об тверді предмети, оскільки це може призвести до протікання чорнил.

#### **Застереження під час заміни чорнил**

❏ Не торкайтеся ділянок, вказаних на малюнку. Це може призвести до відхилення принтера від нормальної роботи і нормального друку.

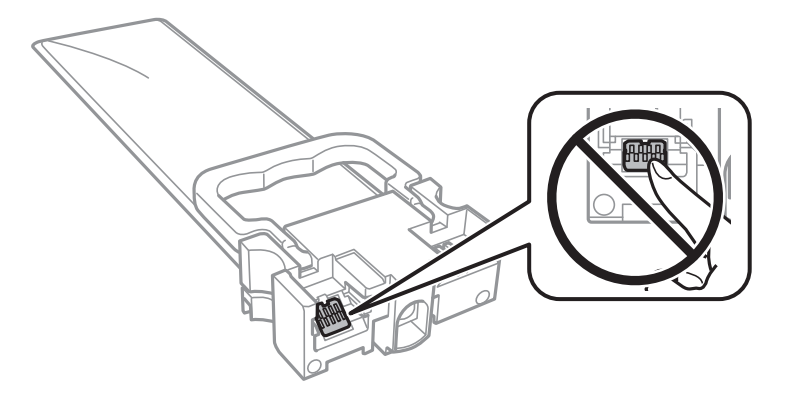

- ❏ Установіть всі контейнери з чорнилами. Інакше друк буде неможливим.
- ❏ Не вимикайте принтер під час заряджання. Якщо заряджання принтера пройшло не повністю, друк може бути неможливим.
- ❏ Не залишайте принтер, витягнувши з нього контейнери з чорнилами. Інакше чорнило, що залишилося на соплах друкувальної головки, може висохнути і друк може бути неможливим.
- ❏ Якщо потрібно тимчасово видалити контейнер з чорнилом, подбайте про захист ділянки подачі чорнил від пилу та бруду. Зберігайте контейнер з чорнилом в таких самих умовах, що й принтер. Оскільки порт подачі чорнил оснащений клапаном, створеним для стримання витікання залишків чорнил, немає потреби додавати власні кришки чи пробки.
- ❏ Витягнуті контейнери з чорнилами можуть містити залишки чорнил навколо порту подачі, тому слідкуйте, щоб чорнило не потрапило на оточуючі предмети, коли витягаєте контейнери з чорнилами.
- ❏ Цей принтер використовує контейнер з чорнилом з чіпом зеленого кольору, що відстежує інформацію, таку як кількість залишку чорнил для всіх контейнери з чорнилами. Це означає, що навіть якщо зняти контейнер з чорнилом з принтера до того, як він стане порожнім, все ще можна використовувати контейнер з чорнилом, вставивши його знову в принтер.
- ❏ Коли принтер видає запит на заміну картриджа, в контейнер з чорнилом ще залишається певна кількість чорнил; цей запас повинен забезпечити високу якість друку до заміни контейнер з чорнилом та захистити друкувальну голівку. Продуктивність зазначена без цього резерву.
- ❏ Не розбирайте і не модифікуйте контейнер з чорнилом, інакше друкувати може бути неможливо.
- ❏ Не можна використовувати контейнери з чорнилами, які постачалися з принтером, як замінні.
- ❏ Не залишайте принтер, витягнувши з нього контейнери з чорнилами. Інакше чорнило, що залишилося на соплах друкувальної головки, може висохнути і друк може бути неможливим.

#### **Споживання чорнила**

- ❏ Для забезпечення ефективної роботи друкувальної головки з усіх контейнери з чорнилами використовується певна кількість чорнил під час обслуговування, наприклад у разі очищення друкувальної головки. Чорнило може також споживатися при вмиканні принтера.
- ❏ Під час друку в монохромному режимі або в режимі відтінків сірого кольорові чорнила можуть використовуватись замість чорного чорнила залежно від типу паперу або налаштувань якості друку. Це можливо тому, що суміш кольорових чорнил використовується для створення чорного кольору.

- <span id="page-118-0"></span>❏ Чорнило, що постачається у контейнери з чорнилами у комплекті з принтером, частково використовується для початкового налаштування. Для того, щоб досягти високої якості роздруківок, друкувальна головка повністю наповнюється чорнилом. Цей одноразовий процес використовує певну кількість чорнил, а тому за допомогою цих контейнери з чорнилами можна надрукувати менше сторінок у порівнянні з наступними контейнери з чорнилами.
- ❏ Витрати чорнила залежать від зображень, які ви роздруковуєте, типу паперу, частоти використання та умов довкілля, наприклад, температури.
- ❏ Для найкращих результатів використайте контейнер з чорнилом упродовж двох років після встановлення.

# **Заміна Контейнери з чорнилами**

Якщо з'явилося повідомлення з підказкою замінити контейнери з чорнилами, торкніться розділу **Як** та перегляньте анімації, які відтворюються на панелі керування, щоб дізнатися, як замінити контейнери з чорнилами.

#### **Пов'язані відомості**

& [«Застереження щодо роботи з Контейнер з чорнилом» на сторінці 117](#page-116-0)

## **Код контейнера для відпрацьованого чорнила**

Рекомендується використовувати лише оригінальні контейнери для відпрацьованого чорнила марки Epson.

Код контейнера для відпрацьованого чорнила: T6716

#### c*Важливо*

Після установлення контейнера для відпрацьованих чорнил у принтер контейнер не можна використовувати з іншими принтерами.

# **Застереження щодо користування коробкою для обслуговування**

Перш ніж замінювати коробку для обслуговування, ознайомтеся з інструкціями нижче та Важливі правила техніки безпеки (паперовим посібником).

- ❏ Не торкайтеся мікросхеми зеленого кольору збоку контейнера для відпрацьованого чорнила. Це може призвести до відхилення принтера від нормальної роботи і нормального друку.
- ❏ Не нахиляйте контейнер для відпрацьованого чорнила, поки він не буде запакований у пластиковий пакет, бо це може спричинити витікання чорнила.
- ❏ Не зберігайте контейнер для відпрацьованих чорнил при дуже високих або дуже низьких температурах.
- ❏ Не піддавайте контейнери для відпрацьованого чорнила впливу прямого сонячного проміння.
- ❏ Не замінюйте контейнер для відпрацьованого чорнила під час друку, бо це може спричинити витікання чорнила.

- ❏ Не користуйтеся контейнерами для відпрацьованого чорнила, які були давно вийняті з принтера і зберігалися довгий час. Чорнила усередині контейнера застигнуть, і контейнер більше не буде поглинати чорнила.
- ❏ Не витягуйте контейнер для відпрацьованого чорнила та його кришку, окрім випадків заміни. Інакше чорнило може протікати.

# **Заміна контейнера для відпрацьованого чорнила**

Під час деяких циклів друку в контейнері для відпрацьованого чорнила може збиратись дуже невелика кількість надлишкових чорнил.Принтер розроблено таким чином, щоб зупинити друк, коли поглинальна здатність контейнера для відпрацьованого чорнила досягає своєї межі, щоб запобігти витоку чорнила з контейнера.Потреба в зупинці та частота зупинок різниться в залежності від кількості сторінок друку, типу матеріалу, який друкується, і кількості циклів очищення, що виконує принтер.

Якщо з'явилося повідомлення з підказкою замінити контейнер для відпрацьованого чорнила, див. інструкції в анімаціях, що відтворюються на панелі керування.Потреба у заміні контейнера не означає, що принтер припинив виконувати свої функції.Гарантія від компанії Epson не поширюється на вартість такої заміни.Це деталь, яка обслуговується користувачем.

#### *Примітка.*

Якщо контейнер заповнено, ви не зможете здійснювати друк до заміни контейнера для відпрацьованого чорнила. Це зроблено з метою уникнення протікання чорнила.

#### **Пов'язані відомості**

& [«Застереження щодо користування коробкою для обслуговування» на сторінці 119](#page-118-0)

## **Тимчасовий друк з використанням чорного чорнила**

Коли кольорове чорнило закінчилося, а чорне ще залишилося, можна скористатися вказаними нижче налаштуваннями, щоб тимчасово продовжити друк тільки з чорним чорнилом.

- ❏ Тип паперу: Простий папір, Конверти
- ❏ Колір: **Відтінки сірого**
- ❏ EPSON Status Monitor 3: Активовано (лише для Windows)

Оскільки цю функцію можна використовувати лише протягом приблизно п'яти днів, слід замінити порожній контейнер з чорнилом якнайшвидше.

#### *Примітка.*

- ❏ Якщо параметр *EPSON Status Monitor 3* відключено, відкрийте драйвер принтера, клацніть *Розширені параметри* на вкладці *Сервіс*, а потім оберіть *Увімкнути EPSON Status Monitor 3*.
- ❏ Період часу доступності даної функції змінюється в залежності від умов використання.

## **Тимчасовий друк з використанням панелі керування чорного чорнила**

1. Коли з'являється повідомлення, що пропонує замінити контейнери з чорнилами, натисніть кнопку OK.

Відображається повідомлення, яке вказує на те, що ви можете тимчасово друкувати чорним чорнилом.

- 2. Перевірте повідомлення і натисніть кнопку OK.
- 3. Якщо потрібно друкувати в чорно-білому режимі, виберіть **Ні, скасув. друк**.

Поточне завдання буде скасоване, і ви зможете друкувати на звичайному папері з полями по краях.

### **Тимчасовий друк з використанням чорного чорнила — Windows**

1. Коли з'являється дане вікно, скасуйте друк.

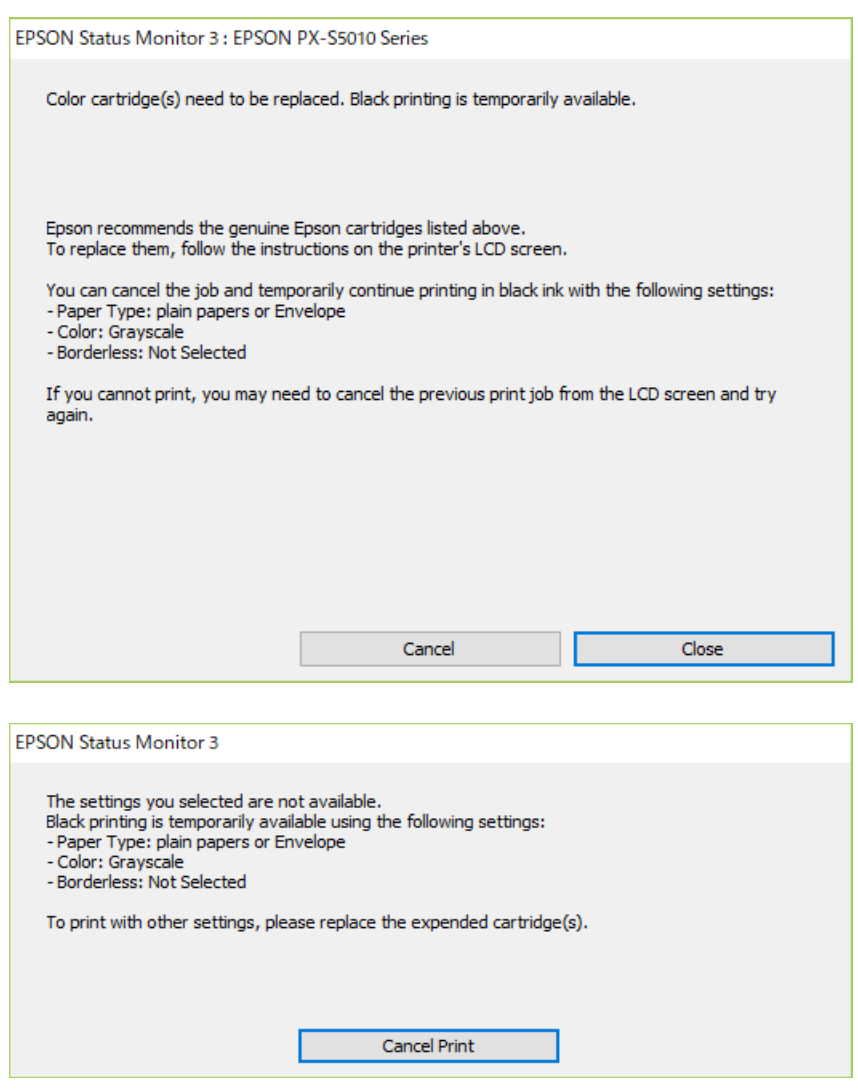

#### *Примітка.*

Якщо скасувати друк з комп'ютера не вдається, скасуйте з панелі керування принтера.

- 2. Відкрийте вікно драйвера принтера.
- 3. Виберіть **Простий папір** або **Конверти** як налаштування для **Тип паперу** у вкладці **Головне**.
- 4. Виберіть **Відтінки сірого**.
- 5. Налаштуйте інші елементи в розділі **Головне** та вкладках **Додаткові настройки**, якщо необхідно, та клацніть **OK**.
- 6. Клацніть **Друк**.
- 7. Клацніть **Друк чорним кольором** у вікні, що з'явилося.

## **Збереження чорного чорнила, коли воно закінчується (лише для Windows)**

Коли чорне чорнило закінчується, а кольорового чорнила ще залишилося достатньо, можете використовувати суміш кольорових чорнил, щоб створити чорні. Можете продовжувати друк, доки готуєте запасний контейнер з чорнилом.

Дана функція доступна лише, коли ви обираєте наступні налаштування драйверу принтера.

- ❏ Тип паперу: **Простий папір**
- ❏ Якість: **Стандартний**
- ❏ EPSON Status Monitor 3: Активовано

#### *Примітка.*

- ❏ Якщо параметр *EPSON Status Monitor 3* відключено, відкрийте драйвер принтера, клацніть *Розширені параметри* на вкладці *Сервіс*, а потім оберіть *Увімкнути EPSON Status Monitor 3*.
- ❏ Змішаний чорний колір чорнил дещо відрізняється від чисто чорного. Крім того, зменшується швидкість друкувальної головки.
- ❏ Щоб підтримати якість друкувальної головки, споживається також чорне чорнило.

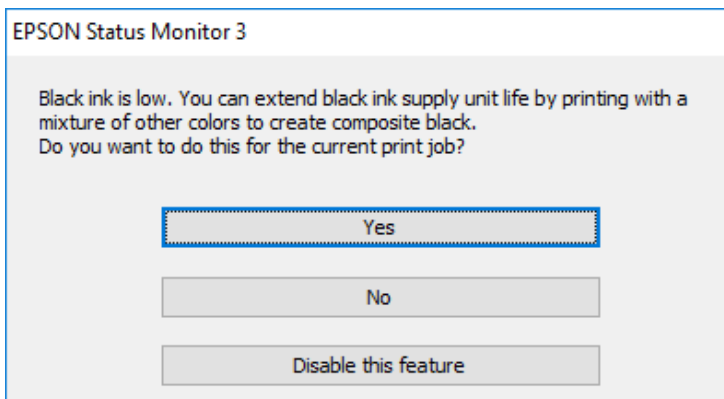

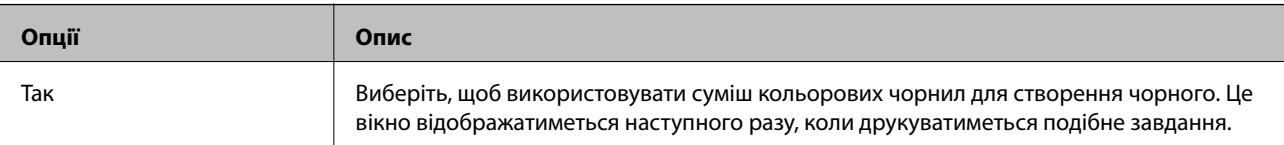

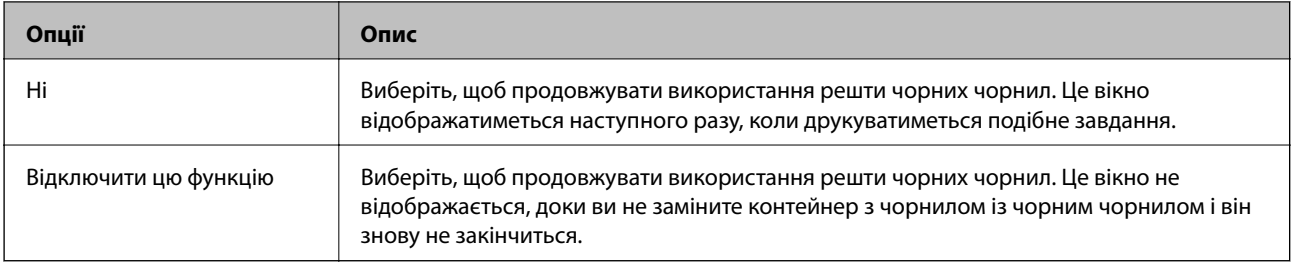

# **Обслуговування принтера**

# **Перевірка та очищення друкувальної головки**

Якщо сопла забруднені, друк стає тьмяним, із помітними проміжками, або з'являються неочікувані кольори. У разі погіршення якості друку використовуйте функцію перевірки сопла та перевірте, чи сопла не забруднено. Якщо сопла забруднені, очистіть друкувальну головку. Ви можете виконувати перевірку сопел та очищення голівки засобами панелі керування або комп'ютера.

### c*Важливо*

Під час чищення друкувальної голівки не можна відкривати передню кришку або вимикати принтер. Якщо очищення головки пройшло не повністю, друк може бути неможливим.

#### *Примітка.*

- ❏ Оскільки чищення друкувальної голівки використовує певний обсяг чорнила, виконуйте чищення тільки тоді, коли знижується якість друку.
- ❏ Якщо рівень чорнил низький, провести очищення друкувальної головки буде неможливо.
- ❏ Якщо якість друку не поліпшилася після чотирьохразової перевірки сопел та очищення голівки, почекайте щонайменше шість годин і за потреби повторно виконайте перевірку сопел і очищення голівки. Ми рекомендуємо вимкнути принтер. Якщо якість друку не поліпшилася, зверніться у службу підтримки компанії Epson.
- ❏ Щоб запобіги висиханню друкувальної головки, не вимикайте принтер з розетки, доки увімкнене живлення.

## **Перевірка та очищення друкувальної головки — панель керування**

- 1. Завантажте папір формату A4 у принтер.
- 2. Виберіть **Обслугов.** на головному екрані.

Щоб вибрати елемент, перемістіть фокус на нього за допомогою кнопок  $\blacktriangle \blacktriangledown \blacktriangle$ , після чого натисніть кнопку OK.

- 3. Виберіть **Перев. соп. др. гол.**.
- 4. Виконуйте інструкції, що відображаються на екрані, для друку шаблону перевірки сопел.

5. Огляньте надрукований шаблон. Якщо в ньому є перервані рядки або відсутні сегменти, як показано на шаблоні «NG», можливо, сопла друкувальної головки засмічені. Перейдіть до наступної дії. Якщо перерваних рядків або відсутніх сегментів не помітно, як показано на зазначеному нижче шаблоні

«ОК», сопла не засмічені. Виберіть  $\Box$ , щоб закрити функцію перевірки сопел.

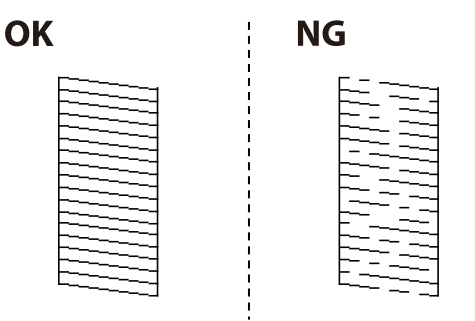

- 6. Виберіть  $\blacktriangleright$ , після чого виконуйте інструкції, що відображаються на екрані.
- 7. Після завершення очищення ще раз перевірте шаблон перевірки сопел. Виконуйте очищення і друк шаблону, поки всі лінії не будуть надруковані повністю.

#### **Пов'язані відомості**

& [«Завантаження паперу в Касета для паперу» на сторінці 28](#page-27-0)

## **Перевірка та очищення друкувальної голівки – Windows**

- 1. Завантажте папір формату А4 у принтер.
- 2. Відкрийте вікно драйвера принтера.
- 3. Клацніть **Перевірка сопел** на вкладці **Сервіс**.
- 4. Дотримуйтеся вказівок на екрані.

#### **Пов'язані відомості**

- & [«Завантаження паперу в Касета для паперу» на сторінці 28](#page-27-0)
- & [«Доступ до драйвера принтера» на сторінці 79](#page-78-0)

### **Перевірка та очищення друкувальної головки — Mac OS**

- 1. Завантажте звичайний папір формату A4 у принтер.
- 2. Виберіть пункт **Системні параметри** з меню > **Принтери та сканери** (або **Друк і сканування**, **Друк і факс**), а потім виберіть принтер.
- 3. Клацніть **Параметри та забезпечення** > **Утиліта** > **Відкрити утиліту принтера**.
- 4. Клацніть **Перевірка сопел**.

5. Дотримуйтеся вказівок на екрані.

#### **Пов'язані відомості**

& [«Завантаження паперу в Касета для паперу» на сторінці 28](#page-27-0)

# **Вирівнювання ліній лінійки**

Якщо вертикальні лінії виглядають зміщеними, вирівняйте лінії лінійки.

- 1. Завантажте папір формату A4 у принтер.
- 2. Виберіть **Обслугов.** на головному екрані.

Щоб вибрати елемент, перемістіть фокус на нього за допомогою кнопок  $\blacktriangle \blacktriangledown \blacktriangle$ , після чого натисніть кнопку OK.

- 3. Виберіть **Направ лін вирів.**.
- 4. Виконуйте інструкції, що відображаються на екрані, для друку шаблону вирівнювання головки.
- 5. Виконуйте інструкції, що відображаються на екрані, для вирівнювання ліній лінійки. Знайдіть і введіть номер шаблону, який містить найменше нерівних вертикальних ліній.

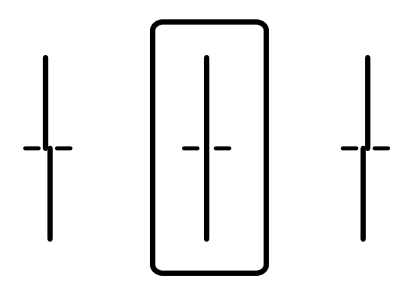

#### **Пов'язані відомості**

& [«Завантаження паперу в Касета для паперу» на сторінці 28](#page-27-0)

# **Очищення шляху проходження паперу в разі розтирання чорнил**

Якщо роздрукований матеріал все ще забруднений і затертий, очистіть барабан всередині.

### **P** Важливо

Не використовуйте пігментний папір для очищення принтера всередині. Ворсинки можуть забити сопла друкувальної голівки.

1. Завантажте звичайний папір формату A4 у джерело паперу, яке потрібно очистити.

2. Оберіть **Обслугов.** із головного екрану.

Щоб вибрати елемент, перемістіть фокус на нього за допомогою кнопок  $\blacktriangle \blacktriangledown \blacktriangle$ , після чого натисніть кнопку OK.

- 3. Виберіть **Очищ. направл. пап.**.
- 4. Оберіть джерело паперу і виконуйте інструкції, що відображаються на екрані, для очищення шляху проходження паперу.

#### *Примітка.*

Повторюйте процедуру, доки на папері більше не будуть залишатися чорнильні плями. Якщо роздрукований матеріал все ще забруднений, очистіть інші джерела паперу.

#### **Пов'язані відомості**

& [«Завантаження паперу в Касета для паперу» на сторінці 28](#page-27-0)

У цьому розділі описано мережеві служби та програмні продукти, що доступні для вашого принтера на веб-сайті Epson або на диску з програмним забезпеченням, що входить у комплект.

# **Програма для налаштування операцій принтера (Web Config)**

Web Config — це програма, яка працює у веб-браузері, такому як Internet Explorer та Safari, встановленому на комп'ютері чи смарт-пристрої. Можна підтвердити стан пристрою або змінити мережеву службу та налаштування принтера. Щоб використовувати Web Config, підключіть принтер і комп'ютер чи пристрій до однієї бездротової мережі.

Підтримуються вказані нижче веб-переглядачі.

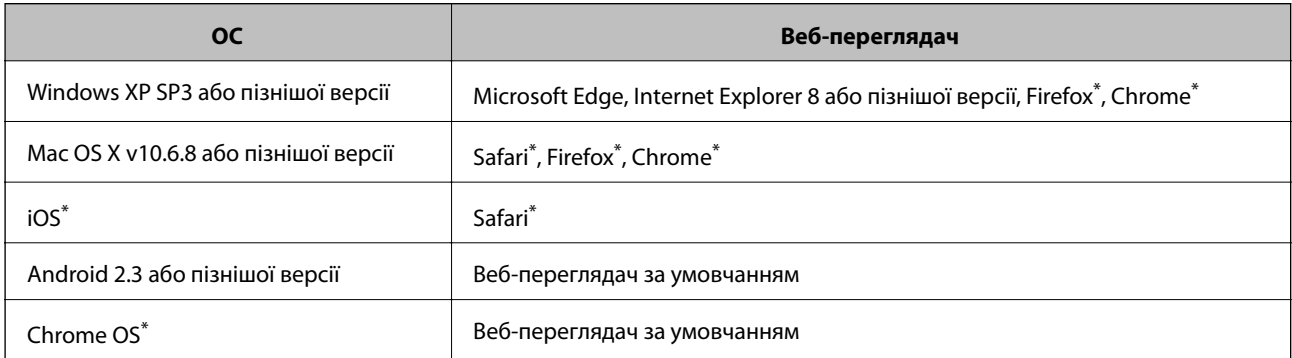

Використовуйте найновішу версію.

## **Запуск конфігурації мережі у веб-браузері**

1. Перевірте IP-адресу принтера.

Виберіть піктограму мережі на головному екрані принтера, після чого виберіть активний спосіб підключення, щоб підтвердити IP-адресу принтера.

Щоб вибрати елемент, перемістіть фокус на нього за допомогою кнопок  $\blacktriangle \blacktriangledown \blacktriangle$ , після чого натисніть кнопку OK.

#### *Примітка.*

Також IP-адресу можна перевірити, надрукувавши звіт про мережне підключення.

2. Запустіть веб-браузер із комп'ютера або інтелектуального пристрою та введіть IP-адресу принтера.

Формат:

IPv4: http://IP-адреса принтера/

IPv6: http://[IP-адреса принтера]/

Приклади:

IPv4: http://192.168.100.201/

IPv6: http://[2001:db8::1000:1]/

#### *Примітка.*

Під час використання інтелектуального пристрою також можна запустити функцію Web Config на екрані обслуговування програми Epson iPrint.

#### **Пов'язані відомості**

& [«Використання Epson iPrint» на сторінці 112](#page-111-0)

## **Запуск Web Config у Windows**

Під час підключення комп'ютера до принтера за допомогою WSD, дотримуйтеся перелічених нижче вказівок щоб запустити Web Config.

- 1. Відкрийте список принтерів на комп'ютері.
	- ❏ Windows 10/Windows Server 2016

Натисніть кнопку «Пуск» та виберіть **ОС Windows** > **Панель керування** > **Перегляд пристроїв та принтерів** у меню **Устаткування та звук**.

❏ Windows 8.1/Windows 8/Windows Server 2012 R2/Windows Server 2012

Оберіть **Робочий стіл** > **Налаштування** > **Панель керування** > **Перегляд пристроїв та принтерів** у меню **Устаткування та звук** (або **Устаткування**).

❏ Windows 7/Windows Server 2008 R2

Натисніть кнопку «Пуск» та оберіть **Панель керування** > **Перегляд пристроїв та принтерів** у меню **Устаткування та звук**.

❏ Windows Vista/Windows Server 2008

Натисніть кнопку «Пуск» та оберіть **Панель керування** > **Принтери** у меню **Устаткування та звук**.

- 2. Правою кнопкою миші клацніть на принтері та оберіть **Властивості**.
- 3. Виберіть вкладку **Веб-служба** і натисніть URL-адресу.

## **Запуск Web Config у Mac OS**

- 1. Оберіть пункт **Системні параметри** з меню > **Принтери та сканери** (або **Друк і сканування**, **Друк і факс**), а потім оберіть принтер.
- 2. Клацніть **Параметри та забезпечення**> **Показати веб-сторінку принтера**.

# **Програма для друку веб-сторінок (E-Web Print) (тільки для ОС Windows)**

E-Web Print — це програма, яка дозволяє легко друкувати веб-сторінки з різними макетами. Докладнішу інформацію див. в електронній довідці програми. Довідку можна відкрити з меню **E-Web Print** на панелі інструментів **E-Web Print**.

#### <span id="page-129-0"></span>*Примітка.*

- ❏ Операційні системи Windows Server не підтримуються.
- ❏ Інформацію про веб-браузери, що підтримуються, та найновіші версії програми можна дізнатися на сайті завантаження.

#### **Запуск**

Після встановлення E-Web Print він буде відображатись у вашому браузері. Натисніть **Print** або **Clip**.

# **Програма для налаштування кількох пристроїв (EpsonNet Config)**

EpsonNet Config — це програма, що дозволяє встановити адреси мережних інтерфейсів та протоколів.Див. подробиці в посібнику з використання EpsonNet Config або довідці програми.

#### **Початок роботи у Windows**

❏ Windows 10/Windows Server 2016

Натисніть кнопку «Пуск», а тоді виберіть **EpsonNet** > **EpsonNet Config**.

❏ Windows 8.1/Windows 8/Windows Server 2012 R2/Windows Server 2012

Введіть назву програми у пошуковому елементі та оберіть відображений значок.

❏ Windows 7/Windows Vista/Windows XP/Windows Server 2008 R2/Windows Server 2008/Windows Server 2003 R2/Windows Server 2003

Натисніть кнопку «Пуск», оберіть **Всі програми** (або **Програми**) > **EpsonNet** > **EpsonNet Config SE** > **EpsonNet Config**.

#### **Початок роботи у Mac OS**

**Перейти** > **Програми** > **Epson Software** > **EpsonNet** > **EpsonNet Config SE** > **EpsonNet Config**.

# **Засоби для оновлення програмного забезпечення (EPSON Software Updater)**

EPSON Software Updater — це застосунок, що перевіряє наявність нового або оновленого програмного забезпечення в Інтернеті і встановлює його. Ви також можете оновити мікропрограмне забезпечення та посібник з експлуатації принтера.

#### *Примітка.*

Операційні системи Windows Server не підтримуються.

#### **Спосіб інсталяції**

Завантажте EPSON Software Updater з веб-сайту Epson.

Якщо ви використовуєте комп'ютер з ОС Windows і не можете завантажити програму з веб-сайту, її можна інсталювати з компакт-диска з програмним забезпечення, що входить до комплекту постачання.

[http://www.epson.com](http://www.epson.com/)

#### <span id="page-130-0"></span>**Початок роботи у Windows**

❏ Windows 10

Натисніть кнопку «Пуск», а тоді виберіть **Epson Software** > **EPSON Software Updater**.

❏ Windows 8.1/Windows 8

Введіть назву програми у пошуковому елементі та оберіть відображений значок.

❏ Windows 7/Windows Vista/Windows XP

Клацніть кнопку «Пуск», після чого виберіть **Усі програми** або **Програми** > **Epson Software** > **EPSON Software Updater**.

#### *Примітка.*

Можете також запустити EPSON Software Updater, натиснувши піктограму принтера на панелі завдань, а тоді вибравши *Оновлення програмного забезпечення*.

#### **Початок роботи у Mac OS**

Оберіть **Перейти** > **Програми** > **Epson Software** > **EPSON Software Updater**.

# **Інсталяція найновіших програм**

#### *Примітка.*

Під час повторного встановлення програми, потрібно спочатку видалити її.

- 1. Переконайтесь, що із принтером та комп'ютером встановлено зв'язок, і що комп'ютер підключено до Інтернету.
- 2. Запустіть EPSON Software Updater.

Знімок екрану — це приклад на ОС Windows.

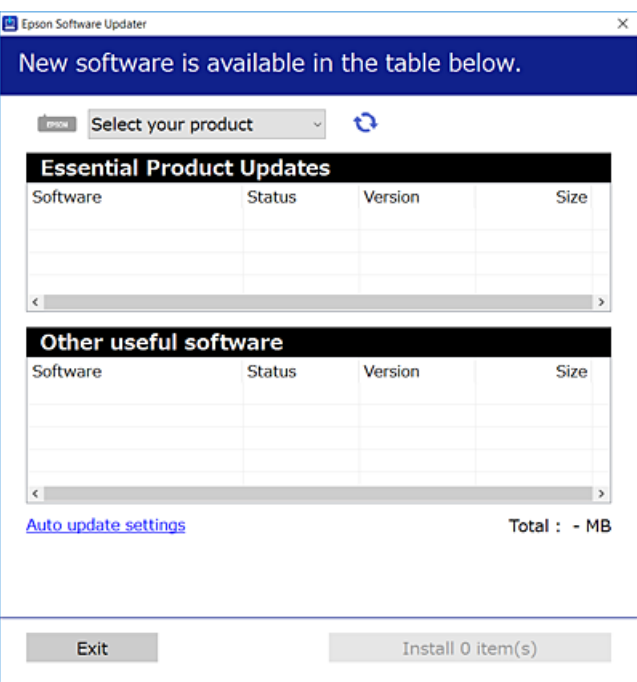

- 3. Для ОС Windows: виберіть ваш принтер та клацніть  $\mathbf{Q}$ , щоб перевірити наявність найновіших доступних оновлень.
- 4. Виберіть елементи, які потрібно інсталювати або оновити та натисніть кнопку «Інсталювати».

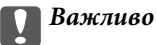

Не вимикайте і не витягуйте з розетки штепсель принтера, доки не завершиться оновлення. Інакше принтер може бути несправним.

#### *Примітка.*

❏ Найновіші програми можна завантажити з веб-сайту Epson.

[http://www.epson.com](http://www.epson.com/)

❏ Якщо ви використовуєте операційні системи Windows Server, ви не зможете використовувати EPSON Software Updater. Завантажте найновіші програми з веб-сайту Epson.

#### **Пов'язані відомості**

& [«Засоби для оновлення програмного забезпечення \(EPSON Software Updater\)» на сторінці 130](#page-129-0)

# **Встановлення драйвера принтера PostScript**

## **Встановлення драйвера принтера PostScript — Windows**

- 1. Почніть процес установлення, вибравши один із зазначених нижче варіантів.
	- ❏ **За допомогою диска з програмним забезпеченням, що входить у комплект з принтером.**

Вставте диск у комп'ютер, відкрийте зазначену нижче папку та запустіть файл SETUP64.EXE (або SETUP.EXE).

Driver\PostScript\WINX64 (або WINX86)\SETUP\SETUP64.EXE (або SETUP.EXE)

❏ **За допомогою веб-сайту.**

Перейдіть на сторінку принтера на вказаному нижче веб-сайті, завантажте драйвер принтера PostScript3, а тоді запустіть файл для виконання програми.

[http://www.epson.eu/Support](HTTP://WWW.EPSON.EU/SUPPORT) (Європа)

[http://support.epson.net/](HTTP://SUPPORT.EPSON.NET/) (за межами Європи)

- 2. Виберіть свій принтер.
- 3. Дотримуйтеся вказівок на екрані.
- 4. Виберіть спосіб підключення мережеве або за допомогою USB.

#### ❏ **У разі підключення через мережу.**

Відобразиться список доступних в одній мережі принтерів.

Виберіть принтер, який необхідно використати.

❏ **У разі підключення за допомогою USB.**

Виконайте інструкції, що відображаються на екрані, для підключення принтера до комп'ютера.

5. Виконайте інструкції, що відображаються на екрані, для встановлення драйвера принтера PostScript.

## **Встановлення драйвера принтера PostScript — Mac OS**

Завантажте драйвер принтера із веб-сайту технічної підтримки компанії Epson та встановіть його.

<http://www.epson.eu/Support> (Європа)

<http://support.epson.net/> (за межами Європи)

Під час встановлення драйвера принтера вам знадобиться IP-адреса принтера.

Виберіть піктограму мережі на головному екрані принтера, після чого виберіть активний спосіб підключення, щоб підтвердити IP-адресу принтера.

### **Додавання драйвера принтера (тільки для Mac OS)**

- 1. Виберіть **Системні налаштування** із меню > **Принтери і сканери** (або **Друк і сканування**, **Друк і факс**).
- 2. Клацніть на **+**, після цього оберіть **Додати інший принтер або сканер**.
- 3. Оберіть принтер та клацніть **Додати**.

#### *Примітка.*

- ❏ Якщо вашого принтера немає у списку, переконайтеся, що він під'єднаний до комп'ютера, і що комп'ютер увімкнений.
- ❏ Для USB-, IP-, або Bonjour-з'єднання у ручному режимі встановіть додаткову касету для паперу після додавання драйвера принтера.

# **Встановлення драйвера принтера Epson Universal (лише для Windows)**

Драйвер принтера Epson Universal — це універсальний сумісний із мовою PCL6 драйвер. Після встановлення драйвера принтера\* можна виконувати друк з будь-якого принтера Epson, який підтримує цей драйвер.

Оскільки це загальний драйвер принтера, функції друку обмежені порівняно з драйвером принтера, який спеціально призначено для певного принтера.

Підключіть принтер до тієї самої мережі, що й комп'ютер, а тоді дотримуйтеся перелічених нижче кроків, щоб встановити драйвер принтера.

1. Завантажте файл зі встановленням драйвера із сайту підтримки Epson.

[http://www.epson.eu/Support](HTTP://WWW.EPSON.EU/SUPPORT) (Тільки для Європи)

[http://support.epson.net/](HTTP://SUPPORT.EPSON.NET/)

2. Двічі клацніть виконуваний файл.

3. Для продовження встановлення виконуйте інструкції, що відображаються на екрані.

#### *Примітка.*

Якщо використовується комп'ютер з ОС Windows і не вдається завантажити драйвер з веб-сайту, установіть його з диску з програмним забезпеченням, який постачався з принтером. Відкрийте «Driver \Universal».

# **Видалення застосунків**

Увійдіть на комп'ютер під обліковим записом адміністратора. Введіть пароль адміністратора, якщо комп'ютер запропонує це зробити.

### **Видалення програм — Windows**

- 1. Натисніть  $\mathcal{O}$ , щоб вимкнути принтер.
- 2. Закрийте усі запущені програми.
- 3. Відкрийте **Панель керування**:
	- ❏ Windows 10/Windows Server 2016

Натисніть кнопку «Пуск» і виберіть **Система Windows** > **Панель керування**.

❏ Windows 8.1/Windows 8/Windows Server 2012 R2/Windows Server 2012

Оберіть **Робочий стіл** > **Налаштування** > **Панелі керування**.

❏ Windows 7/Windows Vista/Windows XP/Windows Server 2008 R2/Windows Server 2008/Windows Server 2003 R2/Windows Server 2003

Натисніть кнопку «Пуск» і виберіть **Панель керування**.

- 4. Відкрийте **Видалити програму** (або **Додати чи видалити програми**):
	- ❏ Windows 10/Windows 8.1/Windows 8/Windows 7/Windows Vista/Windows Server 2016/Windows Server 2012 R2/Windows Server 2012/Windows Server 2008 R2/Windows Server 2008

Оберіть **Видалити програму** в меню **Програми**.

❏ Windows XP/Windows Server 2003 R2/Windows Server 2003

Клацніть **Додати або видалити програми**.

5. Оберіть застосунок, який необхідно видалити.

Не можна видалити драйвер принтера, якщо є будь-які завдання друку. Перед видаленням драйвера принтера видаліть завдання або зачекайте, доки вони будуть надруковані.

- 6. Видаліть застосунки:
	- ❏ Windows 10/Windows 8.1/Windows 8/Windows 7/Windows Vista/Windows Server 2016/Windows Server 2012 R2/Windows Server 2012/Windows Server 2008 R2/Windows Server 2008

Клацніть **Видалити/змінити** або **Видалити**.

❏ Windows XP/Windows Server 2003 R2/Windows Server 2003

Клацніть **Змінити/Видалити** або **Видалити**.

#### <span id="page-134-0"></span>*Примітка.*

Якщо відображається вікно *Служба захисту користувачів*, натисніть кнопку *Продовжити*.

7. Дотримуйтеся вказівок на екрані.

### **Видалення програм — Mac OS**

1. Завантажте Uninstaller, використовуючи EPSON Software Updater.

Після завантаження Uninstaller немає потреби завантажувати його щоразу, коли ви видаляєте застосунок.

- 2. Натисніть  $\mathcal{O}$ , щоб вимкнути принтер.
- 3. Щоб видалити драйвер принтера, виберіть **Системні налаштування** з меню > **Принтери і сканери** (або **Друк і сканування**, **Друк і факс**), а тоді видаліть принтер зі списку увімкнених принтерів.
- 4. Закрийте усі запущені програми.
- 5. Оберіть **Перейти** > **Програми** > **Epson Software** > **Uninstaller**.
- 6. Оберіть застосунок, який необхідно видалити, та клацніть **Uninstall**.

#### c*Важливо*

Застосунок Uninstaller видаляє всі драйвери струминних принтерів компанії Epson на комп'ютері.Якщо ви використовуєте кілька струминних принтерів Epson, але хочете видалити тільки деякі драйвери, видаліть усі драйвери, а потім встановіть ті, які вам необхідні, заново.

#### *Примітка.*

Якщо ви не можете знайти у списку застосунок, який треба видалити, ви не зможете видалити його, використовуючи Uninstaller.У такому випадку оберіть *Перейти* > *Застосунки* > *Epson Software*, оберіть застосунок, який треба видалити, і перетягніть його на значок кошика.

# **Друк за допомогою мережевої служби**

Використовуючи доступну через Інтернет-службу Epson Connect, ви можете друкувати зі смартфона, планшета або ноутбука в будь-який час та практично в будь-якому місці.Щоб скористатися цією службою, потрібно зареєструвати користувача та принтер у службі Epson Connect.

Через Інтернет доступні перелічені нижче функції.

❏ Email Print

Під час надсилання повідомлення електронної пошти із вкладеннями, як-от документами або зображеннями, на адресу електронної пошти, призначену принтеру, можна роздрукувати це повідомлення електронної пошти та вкладення з віддаленої точки, наприклад, з домашнього або робочого принтера.

❏ Epson iPrint

Цю програму розроблено для iOS та Android, і вона дає змогу друкувати зі смартфона або планшета.Можна друкувати документи, зображення та веб-сайти, надсилаючи їх безпосередньо на принтер у тій самій безпровідній локальній мережні.

❏ Remote Print Driver

Це — драйвер спільного доступу, який підтримується драйвером віддаленого друку.Під час друку на принтері у віддаленій точці можна друкувати, вибравши принтер у звичайному вікні програм.

Див. додаткову інформацію на порталі веб-сайту Epson Connect.

<https://www.epsonconnect.com/>

[http://www.epsonconnect.eu](http://www.epsonconnect.eu/) (Тільки для Європи)

#### **Пов'язані відомості**

& [«Використання Epson iPrint» на сторінці 112](#page-111-0)

# **Вирішення проблем**

# **Перевірка стану принтера**

## **Перевірка повідомлень, що відображаються на РК-екрані**

Якщо на РК-екрані відображається повідомлення про помилку, дотримуйтесь вказівок, що відображаються на екрані, або підказок, наведених нижче, для усунення помилок.

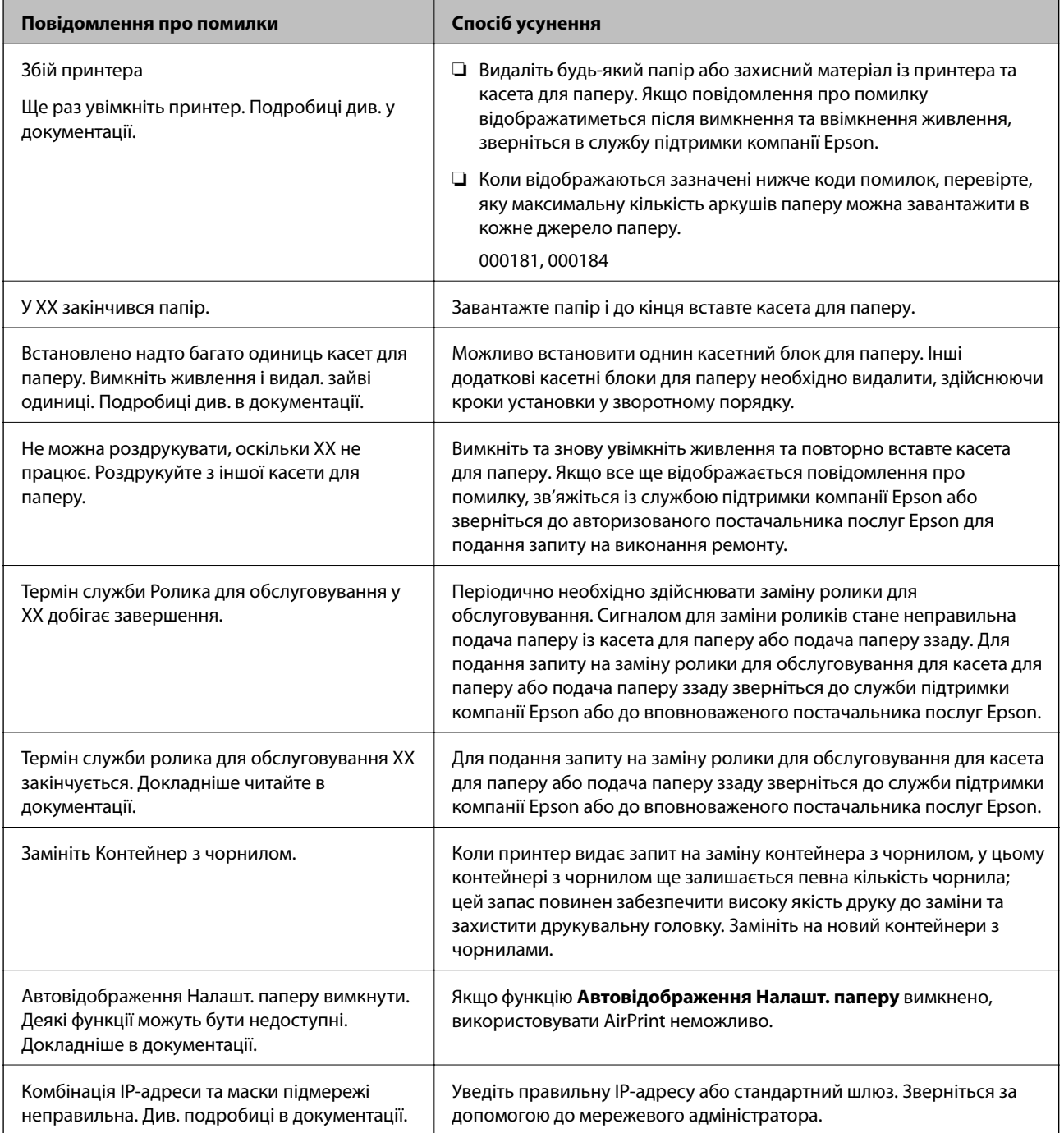

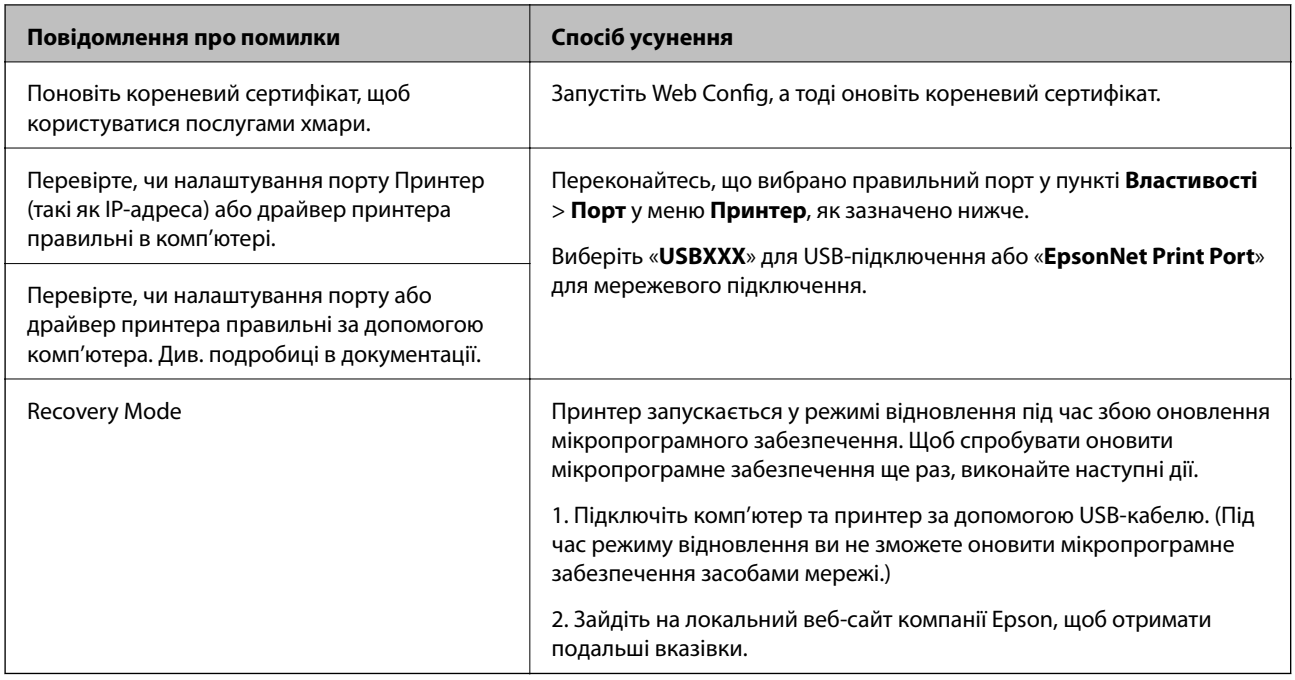

#### **Пов'язані відомості**

- & [«Звернення у відділ підтримки компанії Epson» на сторінці 186](#page-185-0)
- $\blacktriangleright$  [«Засоби для оновлення програмного забезпечення \(EPSON Software Updater\)» на сторінці 130](#page-129-0)
- & [«Інсталяція найновіших програм» на сторінці 131](#page-130-0)

## **Перевірка стану принтера — ОС Windows**

- 1. Відкрийте вікно драйвера принтера.
- 2. Оберіть **EPSON Status Monitor 3** на вкладці **Сервіс**, а потім виберіть **Докладніше**.

Можна перевірити стан принтера, рівень чорнил і статус помилки.

#### *Примітка.*

Якщо параметр *EPSON Status Monitor 3* відключено, клацніть *Розширені параметри* на вкладці *Сервіс*, а потім оберіть *Увімкнути EPSON Status Monitor 3*.

#### **Пов'язані відомості**

& [«Доступ до драйвера принтера» на сторінці 79](#page-78-0)

## **Перевірка стану принтера — Mac OS**

- 1. Виберіть пункт **Системні параметри** з меню > **Принтери та сканери** (або **Друк і сканування**, **Друк і факс**), після чого виберіть принтер.
- 2. Клацніть **Параметри та забезпечення** > **Утиліта** > **Відкрити утиліту принтера**.
- 3. Клацніть **EPSON Status Monitor**.

Можна перевірити стан принтера, рівень чорнил і статус помилки.

# <span id="page-138-0"></span>**Перевірка стану програмного забезпечення**

Ви зможете усунути проблему, оновивши програмне забезпечення до найновішої версії. Щоб перевірити стан програмного забезпечення використовуйте засіб для оновлення програмного забезпечення.

#### **Пов'язані відомості**

- & [«Засоби для оновлення програмного забезпечення \(EPSON Software Updater\)» на сторінці 130](#page-129-0)
- & [«Інсталяція найновіших програм» на сторінці 131](#page-130-0)

# **Видалення зім'ятого паперу**

Дотримуйтесь вказівок на екрані панелі керування принтера, щоб знайти і видалити затиснутий папір, у тому числі відірвані шматки. На РК-екрані відтворюється анімація, яка показує, як видалити зім'ятий папір.

### !*Застереження.*

Ніколи не торкайтеся кнопок на панелі керування, доки ваші руки всередині принтера. Якщо принтер почне друкувати, це може призвести до травм. Будьте обережні, щоб не торкнутися частин, які випирають, та уникнути травм.

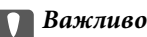

Обережно витягніть зім'ятий папір. Різке видалення паперу може пошкодити принтер.

## **Неправильна подача паперу**

Перевірте подані нижче пункти, а тоді зробіть відповідні дії, щоб вирішити проблему.

- ❏ Поставте принтер на рівну поверхню та користуйтеся ним у відповідному середовищі.
- ❏ Використовуйте папір, який підтримує принтер.
- ❏ Дотримуйтеся застережень по роботі з папером.
- ❏ Не перевищуйте максимальну дозволену кількість аркушів паперу, вказану для даного типу паперу. При

завантаженні звичайного паперу в касета для паперу, не перевищуйте лінію, позначену символом на бічній напрямній. При завантаженні цупкого паперу, наприклад, фотопаперу, не перевищуйте лінію,

позначену символом  $\equiv$  на бічній напрямній. При завантаженні звичайного паперу в подача паперу ззаду, не перевищуйте лінію, позначену символом трикутника на бічній напрямній.

- ❏ Переконайтеся, що налаштування формату та типу паперу відповідають фактичному формату та типу паперу, який завантажено у принтер.
- ❏ Якщо часто виникає проблема з подачею паперу, подавайте його через інше джерело.

#### **Пов'язані відомості**

- & [«Технічні характеристики навколишнього середовища» на сторінці 165](#page-164-0)
- & [«Застереження щодо використання паперу» на сторінці 27](#page-26-0)
- & [«Доступний папір та ресурс завантаження» на сторінці 23](#page-22-0)
- & [«Перелік типів паперу» на сторінці 34](#page-33-0)

### **Зминання паперу**

- ❏ Завантажте папір у правильному напрямку, а потім пересуньте бічні напрямні до країв паперу.
- ❏ Завантажуйте по одному аркушу, якщо у принтер було завантажено декілька аркушів паперу.

#### **Пов'язані відомості**

- & [«Видалення зім'ятого паперу» на сторінці 139](#page-138-0)
- & [«Завантаження паперу в Касета для паперу» на сторінці 28](#page-27-0)
- & [«Завантаження паперу в Заднє гніздо под. пап.» на сторінці 31](#page-30-0)

### **Папір подається під кутом**

Завантажте папір у правильному напрямку, а потім пересуньте бічні напрямні до країв паперу.

#### **Пов'язані відомості**

- & [«Завантаження паперу в Касета для паперу» на сторінці 28](#page-27-0)
- & [«Завантаження паперу в Заднє гніздо под. пап.» на сторінці 31](#page-30-0)

### **Кілька аркушів паперу подаються одночасно**

Якщо під час двостороннього друку подається декілька аркушів паперу, вилучіть весь папір, що знаходиться у принтері, перш ніж завантажити його ще раз.

### **Папір не подається з додаткових блоків касет для паперу**

Якщо ви додали додаткові касети для паперу, необхідно виконати відповідні налаштування драйвера принтера.

#### **Пов'язані відомості**

- $\rightarrow$  [«Налаштування касетного блоку для паперу у драйвері принтера ОС Windows» на сторінці 177](#page-176-0)
- & [«Налаштування додаткової касети для паперу у драйвері принтера Mac OS» на сторінці 177](#page-176-0)

### **Помилка відсутності паперу**

Якщо виникає помилка відсутності паперу, хоча папір було завантажено у подача паперу ззаду, завантажте його ще раз по центру подача паперу ззаду.

## **Проблеми з живленням та панеллю керування**

### **Живлення не вмикається**

- ❏ Переконайтеся у надійності підключення шнуру живлення.
- $\Box$  Натисніть і утримуйте кнопку  $\Diamond$  протягом довшого періоду часу.

### **Живлення не вимикається**

Натисніть і утримуйте кнопку  $\bigcup$  протягом довшого періоду часу. Якщо принтер не вдалось відключити від подачі живлення, витягніть шнур живлення з розетки. Щоб запобігти висушуванню друкувальної голівки принтера, ввімкніть, а потім вимкніть принтер, натиснувши кнопку $\mathsf{\mathcal{O}}$ .

### **Автоматичне вимкнення живлення**

- ❏ Виберіть пункт **Налаш.** > **Загальні налаштування** > **Основні налашт.** > **Налашт. вимк. живл**, а потім вимкніть параметри **Вимик. живл., якщо пристрій неакт.** та **Вимик. живл., якщо пристрій відключ**.
- ❏ Виберіть пункт **Налаш.** > **Загальні налаштування** > **Основні налашт.**, а потім вимкніть параметр **Вимкнути таймер**.

#### *Примітка.*

Продукт може мати цю функцію *Налашт. вимк. живл* або *Вимкнути таймер*, залежно від місця здійснення покупки.

### **РК-екран стає темним**

Принтер знаходиться у режимі сну. Натисніть будь-яку кнопку, щоб повернути РК-екран у попередній стан.

### **Не вдається виконати друк з панелі керування**

Якщо увімкнена функція обмеження користувачів, то для здійснення друку необхідно ввести ID користувача і пароль. Якщо ви не знаєте паролю, зв'яжіться із адміністратором принтера.

# **Не вдається надрукувати з комп'ютера**

## **Перевірка підключення (USB)**

❏ Надійно під'єднайте USB-кабель до принтера та комп'ютера.

❏ Якщо використовується USB-концентратор, спробуйте підключити принтер безпосередньо до комп'ютера.

- ❏ Якщо USB-кабель не розпізнається, змініть порт або поміняйте USB-кабель.
- ❏ Якщо друк через USB-кабель виконати не вдається, спробуйте такі дії.

Відключіть USB-кабель від комп'ютера. Клацніть правою кнопкою на піктограмі принтера, відображеній на комп'ютері, а тоді виберіть **Видалити пристрій**. Тоді підключіть кабель USB до комп'ютера та запустіть пробний друк.

Повторно встановіть USB-підключення, виконуючи кроки зі зміни способу підключення до комп'ютера, наведені в цьому посібнику. Щоб отримати більш докладні відомості, див. посилання на пов'язану інформацію нижче.

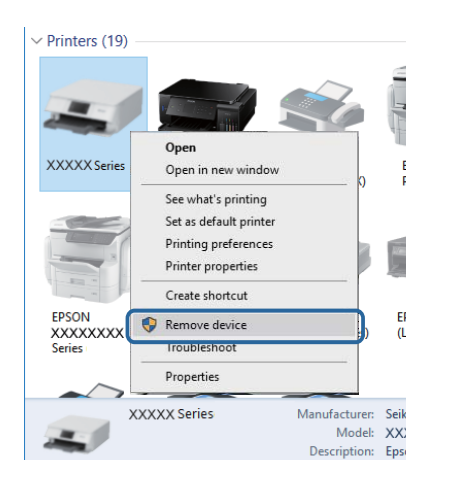

## **Перевірка з'єднання (Мережа)**

- ❏ Якщо ви змінили точку доступу або Інтернет-провайдера, спробуйте ще раз налаштувати мережу.Підключіть комп'ютер або інтелектуальний пристрій до того самого SSID, що й принтер.
- ❏ Вимкніть пристрої, які потрібно підключити до мережі.Зачекайте 10 секунд, а тоді увімкніть пристрої у такій послідовності: точка доступу, комп'ютер або смарт-пристрій, а тоді принтер.Перемістіть принтер та комп'ютер або смарт-пристрій ближче до точки до точки доступу, щоб полегшити радіокомунікацію, а тоді спробуйте ще раз внести мережеві налаштування.
- ❏ Надрукуйте звіт про мережеве з'єднання.Щоб отримати більш докладні відомості, див. посилання на пов'язану інформацію нижче.Якщо у звіті вказано, що мережного підключення немає, перечитайте цей звіт, після чого дотримуйтеся запропонованих рішень.
- ❏ Якщо IP-адреса, призначена принтеру, 169.254.XXX.XXX, а маска підмережі 255.255.0.0, можливо IP-адресу призначено неправильно.Перезапустіть точку доступу або переналаштуйте мережу для принтера.Якщо проблему не усунуто, див. документацію точки доступу.
- ❏ Спробуйте відкрити будь-який веб-сайт із комп'ютера, щоб переконатися, що налаштування мережі на комп'ютері правильні.Якщо жоден веб-сайт відкрити не вдається, проблема на комп'ютері.Перевірте мережне підключення комп'ютера.

#### **Пов'язані відомості**

& [«Друк звіту про мережеве з'єднання» на сторінці 66](#page-65-0)

## **Перевірка програмного забезпечення та даних**

- ❏ Переконайтеся, що інстальовано оригінальний драйвер принтера Epson.Якщо оригінальний драйвер принтера Epson не інстальовано, доступні функції буде обмежено.Рекомендуємо використовувати оригінальний драйвер принтера Epson.Щоб отримати більш докладні відомості, див. посилання на пов'язану інформацію нижче.
- ❏ Якщо ви друкуєте зображення великого обсягу, комп'ютер може мати недостатньо пам'яті.Друкуйте зображення з меншою роздільною здатністю або меншого розміру.

#### **Пов'язані відомості**

& «Перевірка оригінальних драйверів принтера Epson» на сторінці 143

### **Перевірка оригінальних драйверів принтера Epson**

Ви можете перевірити, чи на вашому комп'ютері інстальовано оригінальний драйвер принтера Epson, у один із наведених нижче способів.

#### **Windows**

Виберіть **Панель керування** > **Переглянути принтери та пристрої** (**Принтери**, **Принтери та факси**), після чого виконайте наведені нижче дії, щоб відкрити вікно властивостей сервера друку.

❏ Windows 10/Windows 8.1/Windows 8/Windows 7/Windows Server 2016/Windows Server 2012 R2/Windows Server 2012/Windows Server 2008 R2

Клацніть піктограму принтера, після вгорі вікна виберіть **Властивості сервера друку**.

❏ Windows Vista/Windows Server 2008

Клацніть правою кнопкою миші на папці **Принтери**, після чого виберіть **У режимі адміністратора** > **Властивості сервера**.

❏ Windows XP/Windows Server 2003 R2/Windows Server 2003

У меню **Файл** виберіть **Властивості сервера**.

Клацніть вкладку **Драйвер**.Якщо ім'я вашого принтера є у списку, це означає, що на комп'ютері інстальовано оригінальний драйвер принтера Epson.

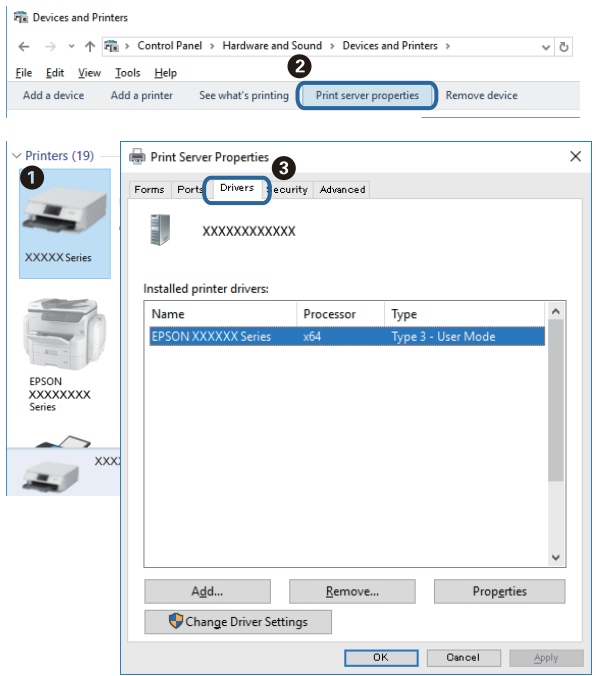

#### **Mac OS**

Виберіть пункт **Системні параметри** з меню > **Принтери та сканери** (або **Друк і сканування**, **Друк і факс**), після чого виберіть принтер.Клацніть **Параметри та забезпечення**, і якщо у вікні відображаються вкладки **Параметри** і **Утиліта**, це означає, що на комп'ютері інстальовано оригінальний драйвер принтера Epson.

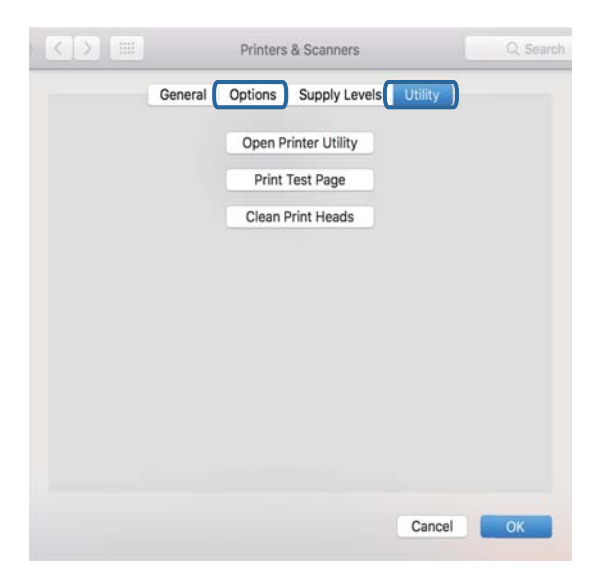

#### **Пов'язані відомості**

& [«Інсталяція найновіших програм» на сторінці 131](#page-130-0)
### **Перевірка стану принтера з комп'ютера (Windows)**

Клацніть елемент **Черга друку** на вкладці драйвера принтера **Сервіс** та перевірте вказані нижче пункти.

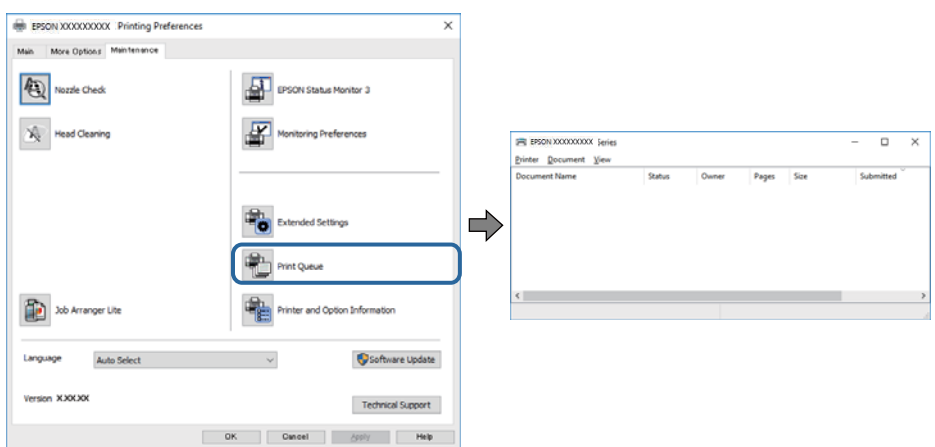

❏ Перевірте наявність призупинених завдань на друк.

Якщо залишилися непотрібні дані, виберіть **Очистити чергу друку** з меню **Принтер**.

❏ Переконайтеся, що принтер не знаходиться в автономному режимі чи в режимі очікування.

Якщо принтер знаходиться в автономному режимі чи в режимі очікування, очистіть налаштування автономного режиму чи режиму очікування в меню **Принтер**.

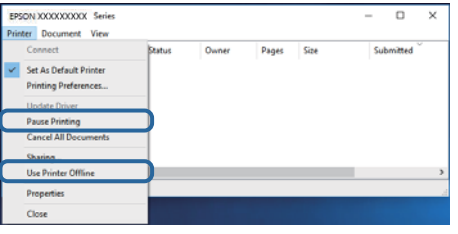

❏ Переконайтесь, що принтер обрано за замовчуванням з меню **Принтер** (в пункті меню повинна стояти позначка).

Якщо принтер не обрано за замовчуванням, налаштуйте його в якості принтера за замовчуванням. Якщо на **Панель керування** > **Переглянути принтери та пристрої** (**Принтери**, **Принтери та факси**) розташовано кілька піктограм, див. нижче, щоб вибрати потрібну.

Приклад)

USB-підключення: EPSON серії XXXX

Мережне підключення: EPSON серії XXXX (мережа)

Якщо ви інсталювали драйвер принтера кілька разів, можливо, було створено копії драйвера принтера. Якщо створено копії, наприклад «EPSON серії XXXX (копія 1)», клацніть правою кнопкою миші на піктограму копії драйвера, після чого клацніть **Видалити пристрій**.

❏ Переконайтесь, що вибрано правильний порт у пункті **Властивості** > **Порт** у меню **Принтер**, як зазначено нижче.

Виберіть «**USBXXX**» для USB-підключення або «**EpsonNet Print Port**» для мережевого підключення.

### **Перевірка стану принтера з комп'ютера (Mac OS)**

- ❏ Принтер може не друкувати, якщо активована функція обмеження користувача. Зверніться до адміністратора принтера.
- ❏ Переконайтесь, що статус принтера не **Пауза**.

Оберіть **Обрані налаштування системи** з меню > **Принтери та сканери** (або **Друк і сканування**, **Друк і факс**), а потім двічі клацніть принтер. Якщо роботу принтера призупинено, натисніть **Відновити роботу** (або **Відновити роботу принтера**).

# **Якщо неможливо внести мережеві налаштування**

- ❏ Вимкніть пристрої, які потрібно підключити до мережі.Зачекайте 10 секунд, а тоді увімкніть пристрої у такій послідовності: точка доступу, комп'ютер або смарт-пристрій, а тоді принтер.Перемістіть принтер та комп'ютер або смарт-пристрій ближче до точки до точки доступу, щоб полегшити радіокомунікацію, а тоді спробуйте ще раз внести мережеві налаштування.
- ❏ Виберіть **Налаш.** > **Загальні налаштування** > **Налаштування мережі** > **Перевірка підключення до мережі**, після чого роздрукуйте звіт про мережне підключення.Якщо сталася помилка, перевірте звіт про мережне підключення, після чого дотримуйтеся надрукованих рекомендацій.

#### **Пов'язані відомості**

- & [«Друк звіту про мережеве з'єднання» на сторінці 66](#page-65-0)
- & [«Повідомлення та рішення у звіті мережевого з'єднання» на сторінці 67](#page-66-0)

### **Не вдається підключитися із пристроїв при відсутності проблем мережевих налаштувань**

Якщо не вдається підключитися до принтера із комп'ютера або смарт-пристрою, навіть коли у звіті мережевого з'єднання відсутні проблеми, див. інструкції нижче.

❏ Під час одночасного використання кількох бездротових маршрутизаторів застосування принтера із комп'ютера або смарт-пристрою може бути недоступним, залежно від параметрів бездротових маршрутизаторів. Підключіть комп'ютер або смарт-пристрій до того самого бездротового маршрутизатора, що й принтер.

Вимкніть функцію ретрансляції на смарт-пристрої, якщо її увімкнуто.

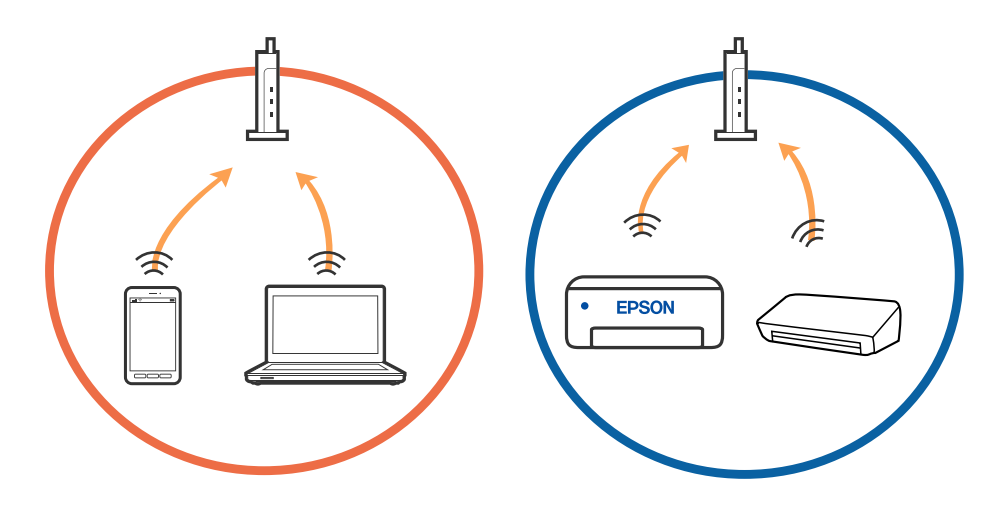

❏ Підключитися до бездротового маршрутизатора не вдасться, якщо маршрутизатор має кілька SSID і пристрої підключені до різних SSID одного маршрутизатора. Підключіть комп'ютер або смарт-пристрій до того самого SSID, що й принтер.

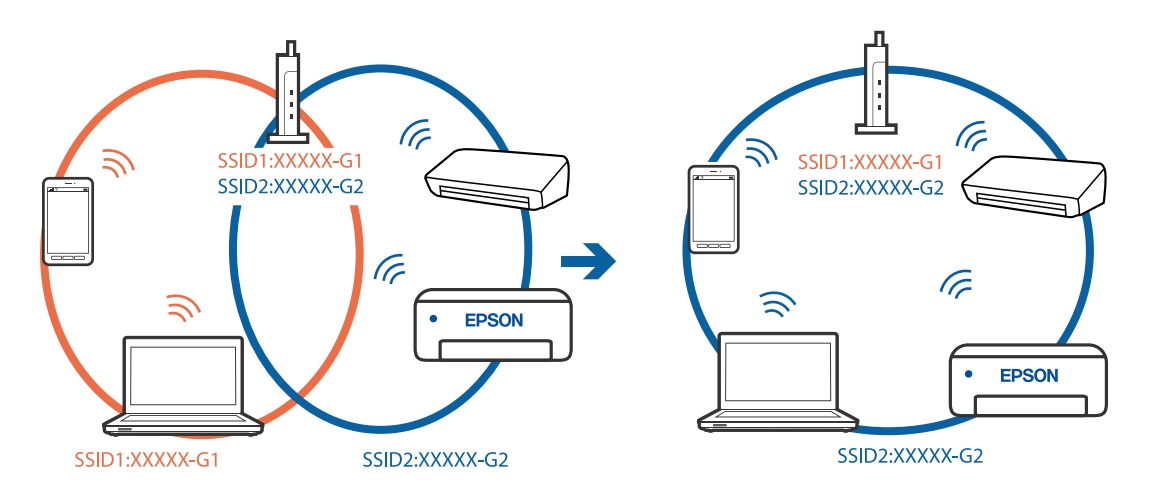

❏ Бездротовий маршрутизатор, який відповідає IEEE 802.11a і IEEE 802.11g, має SSID 2,4 ГГц і 5 ГГц. Якщо комп'ютер або смарт-пристрій підключається до SSID 5 ГГц, підключитися до принтера не вдасться, оскільки він підтримує з'єднання тільки з частотою 2,4 ГГц. Підключіть комп'ютер або смарт-пристрій до того самого SSID, що й принтер.

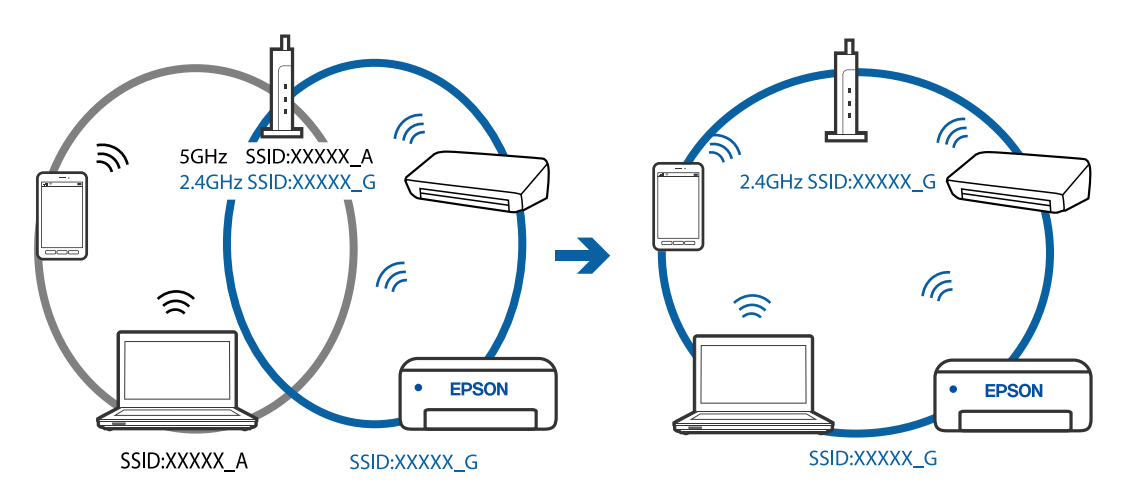

❏ Більшість бездротових маршрутизаторів мають функцію розмежування даних, яка блокує з'єднання між підключеними пристроями. Якщо не вдається встановити з'єднання між принтером і комп'ютером або смарт-пристроєм, навіть якщо вони підключені до однієї мережі, вимкніть на бездротовому маршрутизаторі функцію розмежування даних. Для отримання детальнішої інформації див. посібник, який постачається разом із бездротовим маршрутизатором.

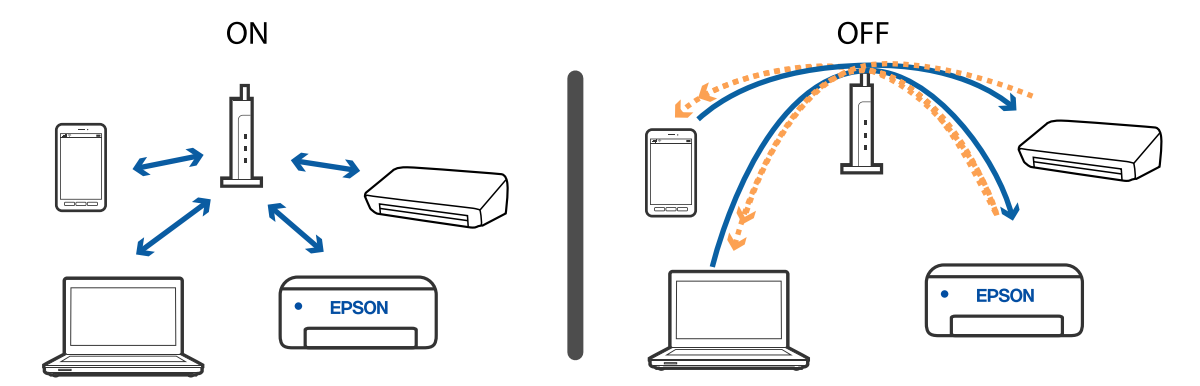

#### **Пов'язані відомості**

- & «Перевірка підключеного до принтера SSID» на сторінці 148
- & «Перевірка ідентифікатора SSID для комп'ютера» на сторінці 148

## **Перевірка підключеного до принтера SSID**

Виберіть Wi-Fi, на головному екрані натисніть кнопку ОК, а тоді виберіть Роутер або Wi-Fi Direct. Унікальні номери SSID відображаються в мережі Wi-Fi або Wi-Fi Direct.

# **Перевірка ідентифікатора SSID для комп'ютера**

#### **ОС Windows**

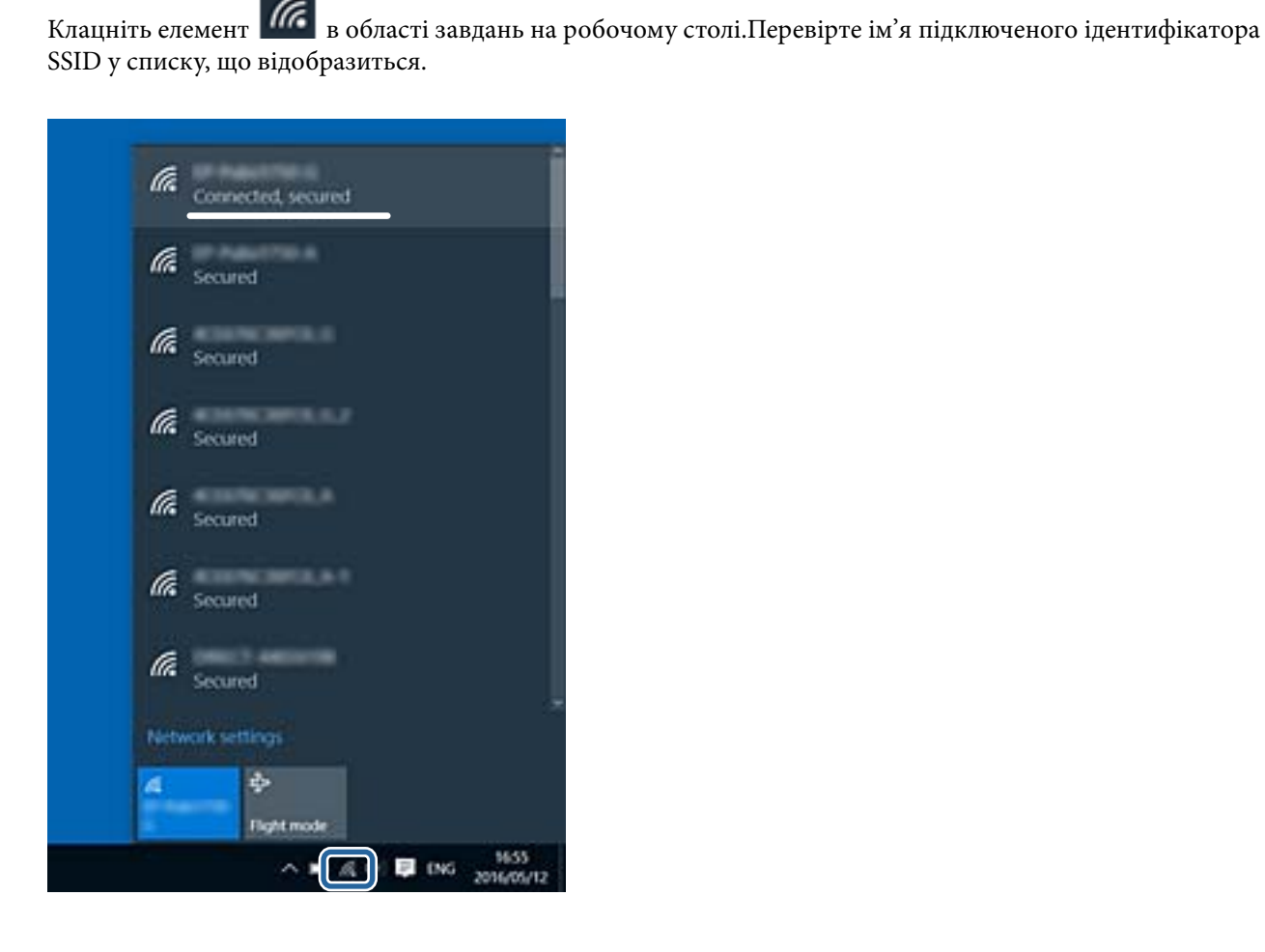

#### <span id="page-148-0"></span>**Mac OS**

Клацніть піктограму Wi-Fi вгорі екрана комп'ютера.Відобразиться список ідентифікаторів SSID, а підключений ідентифікатор SSID буде позначено прапорцем.

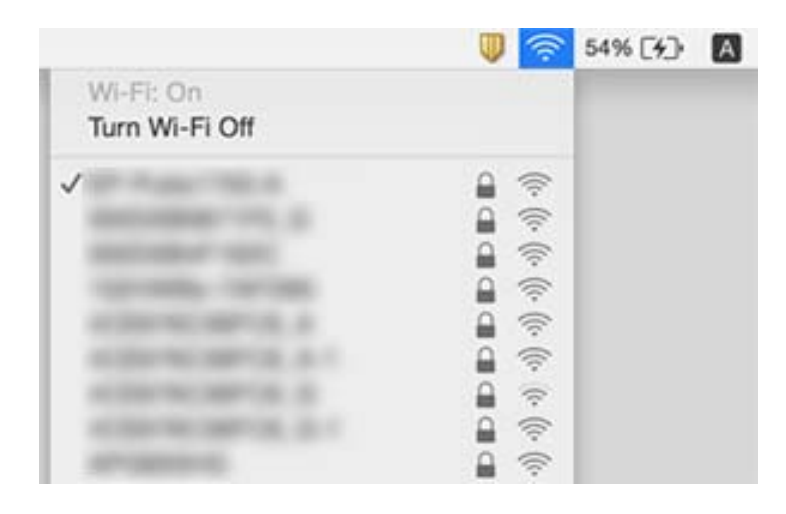

# **Не вдається друкувати з iPhone або iPad**

- ❏ Підключіть iPhone або iPad до тієї самої мережі (SSID), що й комп'ютер.
- ❏ Уведіть **Автовідображення Налашт. паперу** у вказаному нижче меню.

**Налаш.** > **Загальні налаштування** > **Налаштування принтера** > **Налашт. джер. паперу** > **Автовідображення Налашт. паперу**

❏ Увімкніть налаштування AirPrint у меню Web Config.

#### **Пов'язані відомості**

& [«Програма для налаштування операцій принтера \(Web Config\)» на сторінці 128](#page-127-0)

# **Проблеми друку**

### **Налаштування якості друку**

Якщо ви помітили зміщені вертикальні лінії, розмитість зображення або горизонтальні смуги, налаштуйте якість друку. Якщо для кожного типу паперу потрібно налаштовувати якість друку окремо, спочатку виконайте це налаштування. Якщо виконати це налаштування після налаштування для кожного типу паперу окремо, то налаштування для кожного типу паперу буде скинуто.

- 1. Завантажте звичайний папір формату A4 у принтер.
- 2. Виберіть **Налаш.** із головного екрану.

Щоб вибрати елемент, перемістіть фокус на нього за допомогою кнопок  $\blacktriangle \blacktriangledown \blacktriangle$ , після чого натисніть кнопку OK.

3. Виберіть **Обслугов.** > **Налаштування якості друку**.

4. Дотримуючись інструкцій, що відображаються на екрані, виконайте перевірку принтера, щоб покращити якість друку.

Якщо з'явиться повідомлення з рекомендацією очистити друкувальну головку, виконайте очищення друкувальної головки.

- 5. Дотримуючись інструкцій, що відображаються на екрані, надрукуйте шаблони для вирівнювання друкувальної головки, а тоді вирівняйте друкувальну головку.
	- ❏ Цей шаблон дає змогу виконати вирівнювання, якщо лінії вертикальної лінійки зміщені або надруковане зображення виглядає розмитим.
		- ❏ У кожній групі знайдіть шаблон, де найменше пропусків, та виберіть його номер.

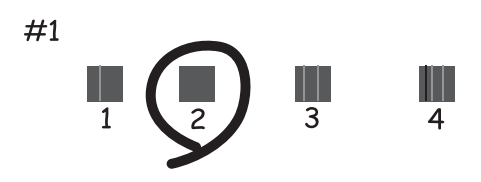

❏ Знайдіть і введіть номер шаблону, який містить найменше нерівних вертикальних ліній.

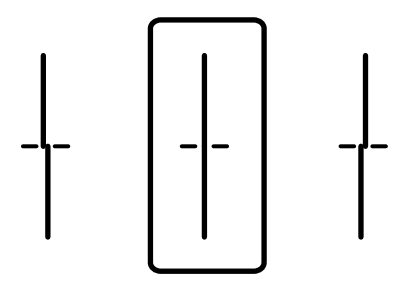

❏ Цей шаблон дає змогу виконати вирівнювання, якщо помітні горизонтальні смуги на однаковій відстані.

Знайдіть і введіть номер шаблону із найменшими розривами і накладеннями.

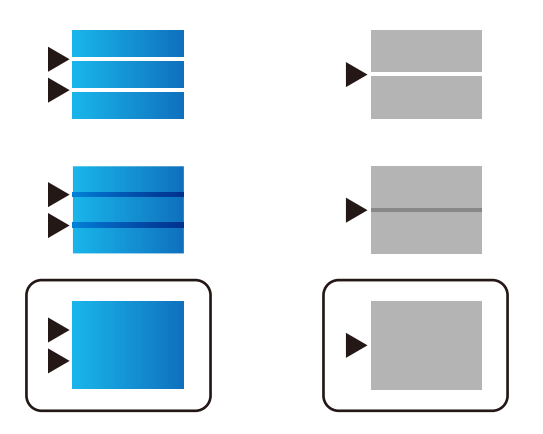

#### **Пов'язані відомості**

& [«Завантаження паперу в Касета для паперу» на сторінці 28](#page-27-0)

### **Налаштування якості друку для кожного типу паперу окремо**

Виконання налаштувань якості друку залежно від типу паперу. Підтримуються: звичайний папір, відновлений папір, високоякісний звичайний папір, друковані бланки, кольоровий папір, бланки листів і цупкий папір.

- 1. Завантажте папір, для якого потрібно налаштувати якість друку, у принтер.
- 2. Виберіть елемент **Налаш.** на головному екрані панелі керування.

Щоб вибрати елемент, перемістіть фокус на нього за допомогою кнопок  $\blacktriangle \blacktriangledown \blacktriangle$ , після чого натисніть кнопку OK.

3. Виберіть **Обслугов.** > **Налаштування якості друку для паперу**.

Якщо елемент не відображено, перемістіть екран вгору, щоб відобразити елемент.

- 4. Спосіб налаштування виберіть із **Друкувати шаблон** або **Введіть встановлене значення**.
- 5. Виберіть тип паперу, який було завантажено у принтер.
- 6. Виконуйте інструкції, що відображаються на екрані, для вирівнювання друкувальної головки. Шаблон відповідає вирівнюванню, якщо на однаковій відстані з'являються горизонтальні смуги. Знайдіть і введіть номер шаблону із найменшими розривами і накладеннями.

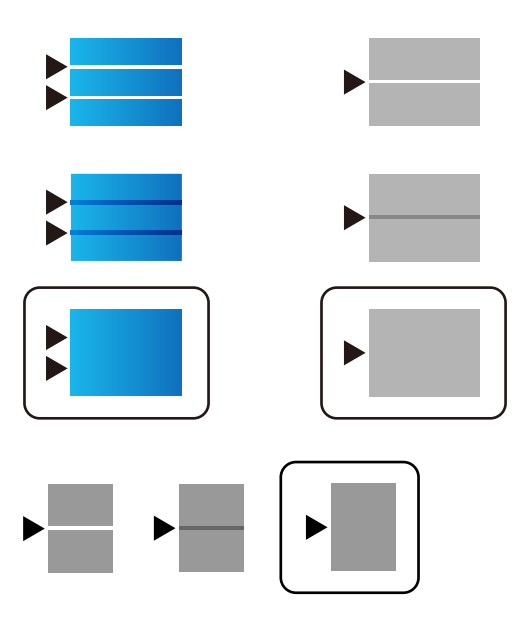

#### *Примітка.*

Якщо друк здійснюється на папері, для якого можна налаштувати якість, виберіть *Автоматичний вибір (звичайний папір)* на *Тип паперу* для драйвера принтера, щоб значення налаштування застосовувалось автоматично.

7. Закрийте інформаційний екран.

Якщо після виконання налаштувань якість друку не покращилась, виконайте **Налаштування якості друку**, щоб вибрати стандартні значення налаштувань, після чого виконайте налаштування знову, відповідно до типу паперу.

#### **Пов'язані відомості**

& [«Завантаження паперу в Касета для паперу» на сторінці 28](#page-27-0)

# **Роздруківка потерта або відсутній колір**

Якщо ви тривалий час не користувалися принтером, сопла друкувальної головки можуть бути забиті, тому через них не проходять краплі чорнил. Запустіть перевірку сопел, а тоді очистіть друкувальну головку, якщо будь-яке з сопел забите.

#### **Пов'язані відомості**

& [«Перевірка та очищення друкувальної головки» на сторінці 124](#page-123-0)

### **Смуги або спотворення кольорів**

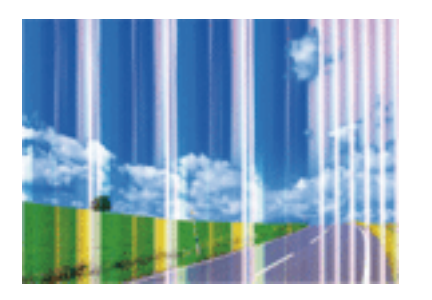

Сопла друкувальної голівки забруднено. Проведіть перевірку сопел, щоб побачити, чи не засмічені сопла друкувальної головки. Очистіть друкувальну головку, якщо будь-яке з сопел забите.

#### **Пов'язані відомості**

& [«Перевірка та очищення друкувальної головки» на сторінці 124](#page-123-0)

### **Кольорові смуги, що друкуються з інтервалом приблизно 3.3 см**

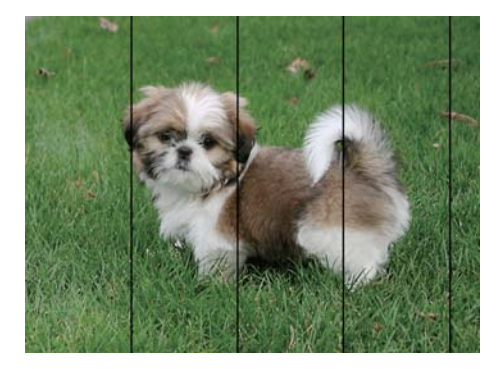

- ❏ Виберіть налаштування типу паперу, що відповідають типу паперу, завантаженому в принтер.
- ❏ Відрегулюйте друкувальну голівку за допомогою функції **Налаштування якості друку**.
- ❏ Під час друку на звичайному папері використовуйте налаштування підвищеної якості друку.

#### **Пов'язані відомості**

- & [«Перелік типів паперу» на сторінці 34](#page-33-0)
- & [«Налаштування якості друку» на сторінці 149](#page-148-0)

### **Розмиті роздруківки, вертикальні смуги або неоднорідність ліній**

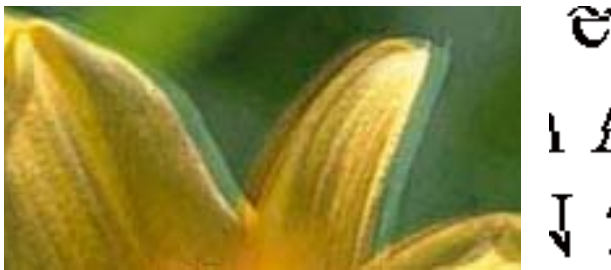

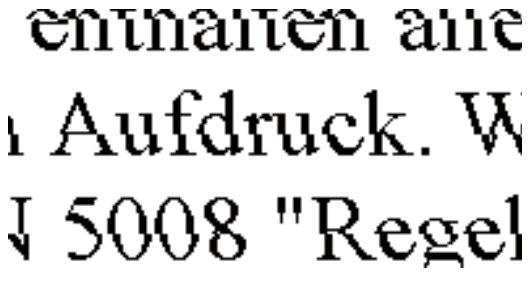

Відрегулюйте друкувальну голівку за допомогою функції **Налаштування якості друку**.

#### **Пов'язані відомості**

& [«Налаштування якості друку» на сторінці 149](#page-148-0)

### **Навіть після вирівнювання друкувальної головки якість друку не покращується**

Під час двонапрямленого друку (або високошвидкісного), друкувальна головка буде друкувати, рухаючись в обох напрямках, і вертикальні лінії можуть не збігатися.Якщо якість друку не покращиться, вимкніть функцію двонапрямленого (або високошвидкісного) друку.Вимкнення цієї функції може призвести до сповільнення друку.

❏ Windows

Скасуйте вибір **Всока швидкість** на вкладці **Додаткові настройки** драйвера принтера.

❏ Mac OS

Виберіть пункт **Системні параметри** з меню > **Принтери та сканери** (або **Друк і сканування**, **Друк і факс**), а потім виберіть принтер.Натисніть **Параметри та забезпечення** > **Додаткові параметри** (або **Драйвер**).Оберіть значення **Вимк.** для параметра **Високошвидкісний друк**.

### **Низька якість друку**

Перевірте вказані нижче рішення, якщо якість друку низька через розмиті роздруківки, відсутні кольори, побляклі кольори, неоднорідність ліній на роздруківках.

#### **Перевірка принтера**

Використовуйте функцію **Налаштування якості друку**.

- ❏ Запустіть перевірку сопел, а тоді очистіть друкувальну головку, якщо будь-яке з сопел забите.
- ❏ Вирівняйте друкувальну головку.

#### **Перевірка паперу**

- ❏ Використовуйте папір, який підтримує принтер.
- ❏ Не друкуйте на вологому, пошкодженому або старому папері.
- ❏ Якщо папір згорнувся або конверт набрав повітря, розпрямте їх.
- ❏ Не складайте папір у стос одразу після друку.
- ❏ Дайте роздруківкам повністю висохнути, перш ніж класти їх у файл або виставляти. Під час висихання роздруківок уникайте потрапляння прямих сонячних променів, не використовуйте фен і не торкайтеся друкованої сторони паперу.
- ❏ Під час друку зображень або фотографій Epson рекомендує використовувати оригінальний папір Epson, а не простий. Друк на лицьовій стороні оригінального паперу Epson.

#### **Перевірка налаштувань принтера**

- ❏ Виберіть налаштування типу паперу, що відповідають типу паперу, завантаженому в принтер.
- ❏ Друкуйте з вищими параметрами якості друку.
- ❏ Якщо ви вибрали **Стандартний-яскравий** як налаштування якості на драйвері принтера Windows, переключіться на значення **Стандартний**. Якщо ви вибрали **Нормальний-Яскравий** як налаштування якості на драйвері принтера Mac OS, переключіться на значення **Normal**.

#### **Перевірка контейнер з чорнилом**

- ❏ Намагайтеся використовувати оригінальні контейнери з чорнилами Epson. Цей пристрій виготовлений так, що він регулює кольори на основі оригінальних контейнери з чорнилами Epson. Використання неоригінальних контейнери з чорнилами може призвести до погіршення якості друку.
- ❏ Epson рекомендує використовувати контейнер з чорнилом до дати, вказаної на упаковці.

#### **Пов'язані відомості**

- & [«Налаштування якості друку» на сторінці 149](#page-148-0)
- & [«Доступний папір та ресурс завантаження» на сторінці 23](#page-22-0)
- & [«Перелік типів паперу» на сторінці 34](#page-33-0)
- & [«Застереження щодо використання паперу» на сторінці 27](#page-26-0)

### **Папір подряпаний або потертий**

❏ Коли з'являються горизонтальні смуги або якщо папір подряпаний вгорі чи внизу, завантажте папір у правильному напрямку та посуньте бічні напрямні до країв паперу.

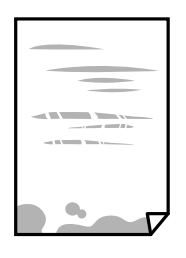

❏ Якщо з'являються вертикальні смуги або папір подряпаний, очистіть шлях проходження паперу.

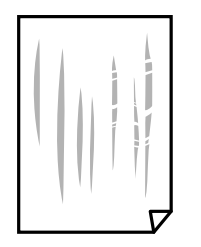

❏ Покладіть папір на рівну поверхню, щоб побачити, чи він не закручений. Якщо так, випряміть його.

❏ Під час друку на товстому папері друкувальні голівка перебуває близько до поверхні друку, тому папір може затертися. У цьому разі ввімкніть параметр зменшення затирання. Якщо ви ввімкнете цей параметр, якість друку може погіршитися або швидкість друку може зменшитися.

❏ Панель керування

Оберіть пункт **Налаш.** > **Загальні налаштування** > **Налаштування принтера** на головному екрані та ввімкніть параметр **Щільний папір**.

❏ Windows

Клацніть **Розширені параметри** на вкладці драйвера принтера **Сервіс** та оберіть **Щільний папір і конверти**.

❏ Mac OS

Виберіть пункт **Системні параметри** з меню > **Принтери та сканери** (або **Друк і сканування**, **Друк і факс**), а потім виберіть принтер. Натисніть **Параметри та забезпечення** > **Додаткові параметри** (або **Драйвер**). Виберіть значення **Увімк.** для параметра **Щільний папір і конверти**.

❏ Під час двостороннього друку вручну, перевірте, чи повністю висохло чорнило перш ніж повторно завантажувати папір.

#### **Пов'язані відомості**

- & [«Завантаження паперу в Касета для паперу» на сторінці 28](#page-27-0)
- & [«Завантаження паперу в Заднє гніздо под. пап.» на сторінці 31](#page-30-0)
- & [«Очищення шляху проходження паперу в разі розтирання чорнил» на сторінці 126](#page-125-0)

### **Папір подряпався під час автоматичного 2-стороннього друку**

У разі використання функції автоматичного двостороннього друку і друку даних високої щільності, наприклад, зображень чи графіків, налаштуйте щільність друку на нижчі значення, а час висихання на вищі.

#### **Пов'язані відомості**

& [«Налаштування принтера» на сторінці 36](#page-35-0)

# **Надруковані фотографії липкі**

Можливо, друк здійснюється на неправильній стороні фотопаперу. Переконайтесь, що ви друкуєте на стороні, призначеній для друку.

У разі друку на неправильній стороні фотопаперу потрібно почистити паперовий тракт.

#### **Пов'язані відомості**

& [«Очищення шляху проходження паперу в разі розтирання чорнил» на сторінці 126](#page-125-0)

### **Зображення та фотографії друкують у неправильних кольорах**

Налаштуйте колір, а тоді спробуйте надрукувати ще раз. Функція автоматичної корекції кольору використовує звичний режим корекції в **PhotoEnhance**. Спробуйте інший режим корекції у програмі **PhotoEnhance**, вибравши іншу опцію замість **Автокорекція** як параметр для **Корегування сцени**. Якщо проблему не буде усунено, запустіть будь-яку іншу функцію корекції кольору, крім **PhotoEnhance**.

#### **Пов'язані відомості**

& [«Налаштування кольору друку» на сторінці 94](#page-93-0)

### **Положення, розмір або краї роздруківки неправильні**

- ❏ Завантажте папір у правильному напрямку, а потім пересуньте бічні напрямні до країв паперу.
- ❏ Виберіть відповідний параметр розміру паперу.
- ❏ Налаштуйте поля у програмі так, щоб вони потрапляли в межі ділянки друку.

#### **Пов'язані відомості**

- & [«Завантаження паперу в Касета для паперу» на сторінці 28](#page-27-0)
- & [«Завантаження паперу в Заднє гніздо под. пап.» на сторінці 31](#page-30-0)
- $\blacktriangleright$  «Плоша друку» на сторінці 161

### **Надруковані символи неправильні або спотворені**

- ❏ Правильно під'єднайте шнур USB до принтера й комп'ютера.
- ❏ Якщо є будь-які призупинені завдання друку, надруковані символи можуть бути спотворені.
- ❏ Не переводьте комп'ютер у **Режим глибокого сну** або **Режим сну** під час друку. Сторінки спотвореного тексту можуть бути віддруковані після наступного увімкнення комп'ютера.
- ❏ У разі використання драйвера принтера, який використовувався раніше, надруковані символи можуть бути спотворені. Переконайтесь, що драйвер принтера, що використовується, призначено для цього принтера. Перевірте назву принтера вгорі вікна драйвера принтера.

### **Надруковане зображення перевернуте**

Очистіть будь-яке налаштування дзеркального зображення в драйвері принтера або в застосунку.

❏ Windows

Скасуйте вибір **Дзеркальне зображення** на вкладці **Додаткові настройки** драйвера принтера.

❏ Mac OS

Очистьте **Дзеркальне зображення** в діалоговому вікні друку, у меню **Настройки друку**.

### **Подібний до мозаїки шаблон на роздруківках**

Під час друку зображень або фотографій, друкуйте дані високої роздільної здатності. Зображення з вебсайтів зазвичай мають низьку роздільну здатність, хоча на екрані вони можуть виглядати нормально, а тому і якість друку буде погіршена.

### **Помилковий двосторонній друк**

Вимкніть усі налаштування двостороннього друку у драйвері принтера.

❏ Windows

Виберіть **Викл.** із **Двосторонній друк** у вкладці **Головне** драйвера принтера.

❏ Mac OS

Виберіть **Вимк.** із **Двосторонній друк** у меню діалогового вікна друку **Параметри двостороннього друку**.

### **Проблеми друку не усунені**

Якщо ви спробували всі рішення і не вирішили проблему, спробуйте видалити і повторно встановити драйвер принтера.

#### **Пов'язані відомості**

- & [«Видалення застосунків» на сторінці 134](#page-133-0)
- & [«Інсталяція найновіших програм» на сторінці 131](#page-130-0)

# **Інші проблеми друку**

### **Друк надто повільний**

- ❏ Закрийте будь-які непотрібні програми.
- ❏ Зменште налаштування якості друку. Високоякісний друк уповільнює швидкість друку.
- ❏ Увімкніть двонапрямлені (або високошвидкісні) налаштування. Після активації налаштування друкувальна голівка буде друкувати, рухаючись в обох напрямках, а швидкість друку збільшиться.
	- ❏ Windows

Виберіть **Всока швидкість** у вкладці драйвера принтера **Додаткові настройки**.

❏ Mac OS

Виберіть пункт **Системні параметри** з меню > **Принтери та сканери** (або **Друк і сканування**, **Друк і факс**), а потім виберіть принтер. Натисніть **Параметри та забезпечення** > **Додаткові параметри** (або **Драйвер**). Оберіть значення **Увімк.** для параметра **Високошвидкісний друк**.

- ❏ Деактивуйте тихий режим. Дана функція уповільнює швидкість друку.
	- ❏ Панель керування

Виберіть на головному екрані та вимкніть **Реж. без пов-нь**.

❏ Windows

Виберіть **Викл.** як налаштування **Реж. без пов-нь** на вкладці драйвера принтера **Головне**.

❏ Mac OS

Виберіть пункт **Системні параметри** з меню > **Принтери та сканери** (або **Друк і сканування**, **Друк і факс**), а потім виберіть принтер. Натисніть **Параметри та забезпечення** > **Додаткові параметри** (або **Драйвер**). Оберіть значення **Вимк.** для параметра **Реж. без пов-нь**.

❏ Під час двостороннього друку друкується та висушується одна сторона паперу, а тоді друкується інша сторона. Оскільки час висушування різний залежно від умов навколишнього середовища, зокрема температури або вологості, швидкість друку може знизитися.

### **Друк значно сповільнюється у разі тривалого друку**

Друк сповільнюється для того, щоб запобігти перегріванню та пошкодженню механізму принтера. Проте, ви можете продовжити друк. Щоб повернутися до нормальної швидкості друку, залиште принтер без роботи щонайменше на 30 хвилин. Принтер не повернеться до нормальної швидкості, якщо просто вимкнути живлення.

### **Не вдається скасувати друк на комп'ютері під керуванням ОС Mac OS X v10.6.8**

Якщо потрібно зупинити друк з комп'ютера, виконайте зазначені нижче налаштування.

Запустіть Web Config, тоді виберіть **Port9100** як параметр пункту **Протокол найвищого пріоритету** в меню **Параметри AirPrint**. Оберіть пункт **Обрані налаштування системи** у меню > **Принтери та сканери** (або **Друк і сканування**, **Друк і факс**), видаліть принтер і знову додайте його.

# **Проблеми драйвера принтера PostScript**

#### *Примітка.*

Пункти меню та текст на драйвері принтера можуть відрізнятися в залежності від обладнання вашого комп'ютера.

### **Принтер не друкує при використанні принтера драйвера PostScript**

❏ Встановіть налаштування **Мова друку** на значення **Автоматичний** або **PS3** на панелі керування.

❏ Для Windows: якщо надіслано багато завдань на друк, принтер може відмовитися друкувати. Оберіть пункт **Надсилати безпосередньо на принтер** на вкладці **Додатково** у властивостях принтера.

#### **Пов'язані відомості**

& [«Налаштування принтера» на сторінці 36](#page-35-0)

### **Принтер не друкує правильно при використанні драйвера принтера PostScript**

- ❏ Якщо файл створений в застосунку, який дозволяє змінити формат даних, наприклад, Adobe Photoshop, переконайтеся, що параметри застосунку відповідають налаштуванням драйвера принтера.
- ❏ EPS-файли можуть бути створені у двійковому форматі і друкуватися неправильно. Під час створення EPS-файлу в застосунку встановіть формат ASCII.
- ❏ У випадку Windows, принтер не може друкувати двійкові дані, якщо він під'єднаний до комп'ютера за допомогою USB-інтерфейсу. Встановіть налаштування **Протокол виводу** на вкладці **Налаштування пристрою** у властивостях принтера на значення **ASCII** або **TBCP**.
- ❏ Для Windows: оберіть відповідні шрифти для заміни на вкладці **Налаштування пристрою** у властивостях принтера.

### **Якість друку при використанні принтера драйвера PostScript низька**

Налаштування кольору не можна здійснювати на вкладці **Папір/Якість** у драйвері принтера. Клацніть **Додатково** та встановіть налаштування **Color Mode**.

### **Швидкість друку при використанні принтера драйвера PostScript занадто низька**

Встановіть налаштування **Print Quality** у принтері драйвера на **Fast**.

# **Інші проблеми**

### **Під час дотику до принтера виникає незначний удар електричним струмом**

Якщо до комп'ютера підключено багато периферійних пристроїв, ви можете відчути незначний удар електричним струмом, коли торкаєтесь принтера. Підключіть заземлювач до комп'ютера, який підключено до принтера.

# **Гучні звукові сигнали**

Якщо звукові сигнали занадто гучні, увімкніть **Реж. без пов-нь**. Ця функція сповільнить швидкість друку.

❏ Панель керування

Виберіть на головному екрані та активуйте режим **Реж. без пов-нь**.

❏ Драйвер принтера Windows

Увімкніть **Реж. без пов-нь** у вкладці **Головне**.

❏ Драйвер принтера Mac OS

Виберіть пункт **Системні параметри** з меню > **Принтери та сканери** (або **Друк і сканування**, **Друк і факс**), а потім виберіть принтер. Натисніть **Параметри та забезпечення** > **Додаткові параметри** (або **Драйвер**). Оберіть значення **Увімк.** для параметра **Реж. без пов-нь**.

### **Забули ваш пароль**

Якщо забули пароль адміністратора, зверніться в службу підтримки компанії Epson.

#### **Пов'язані відомості**

& [«Звернення у відділ підтримки компанії Epson» на сторінці 186](#page-185-0)

### **Блокування застосунку через брандмауер (лише для Windows)**

Додайте прогарму до Windows. У налаштуваннях безпеки на **панелі керування** брендмауер дозволив програму.

# <span id="page-160-0"></span>**Технічні характеристики**

### **Технічні характеристики принтера**

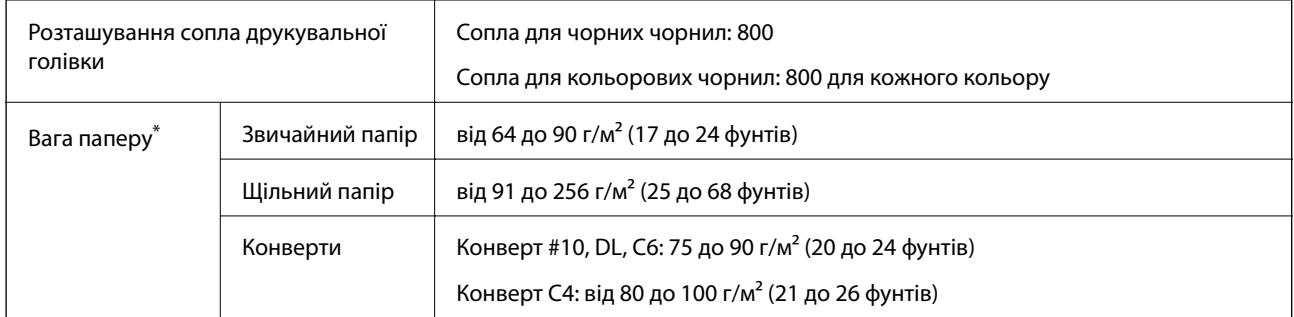

Навіть якщо товщина паперу перебуває в межах цього діапазону, папір може не подаватися у принтер або може бути небажаний вплив на результат друку залежно від властивостей або якості паперу.

### **Площа друку**

Якість друку може погіршитися на затінених ділянках у зв'язку з механізмом друку.

#### **Окремі аркуші**

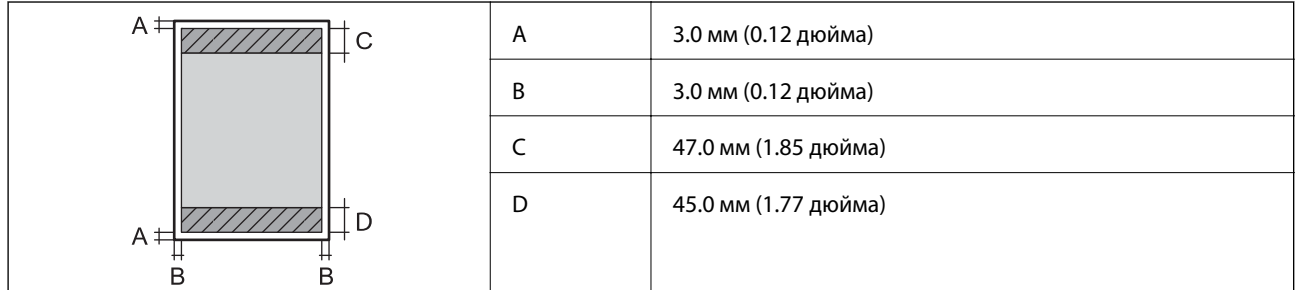

#### **Конверти**

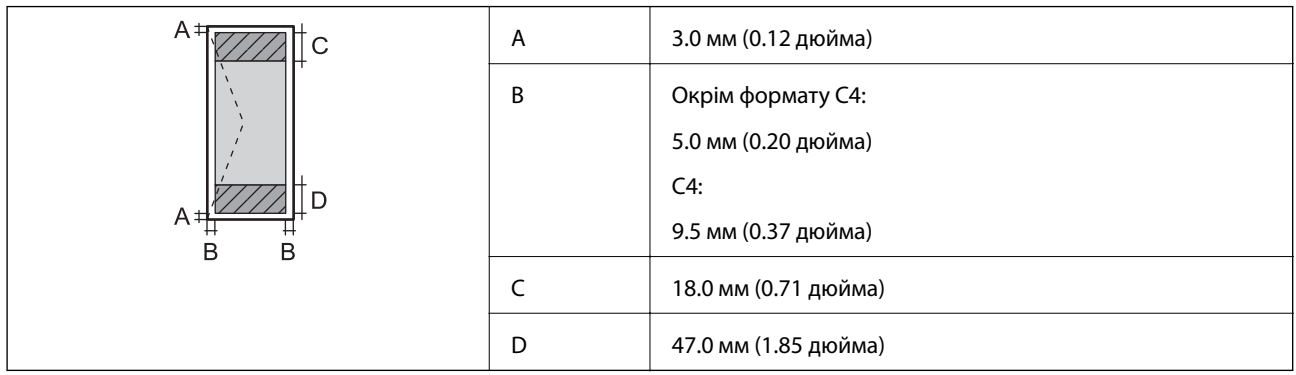

# **Технічні характеристики інтерфейсу**

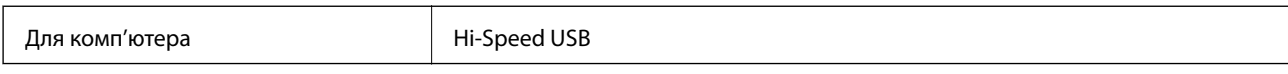

# **Список мережевих функцій**

### **Функції мережі та IPv4/IPv6**

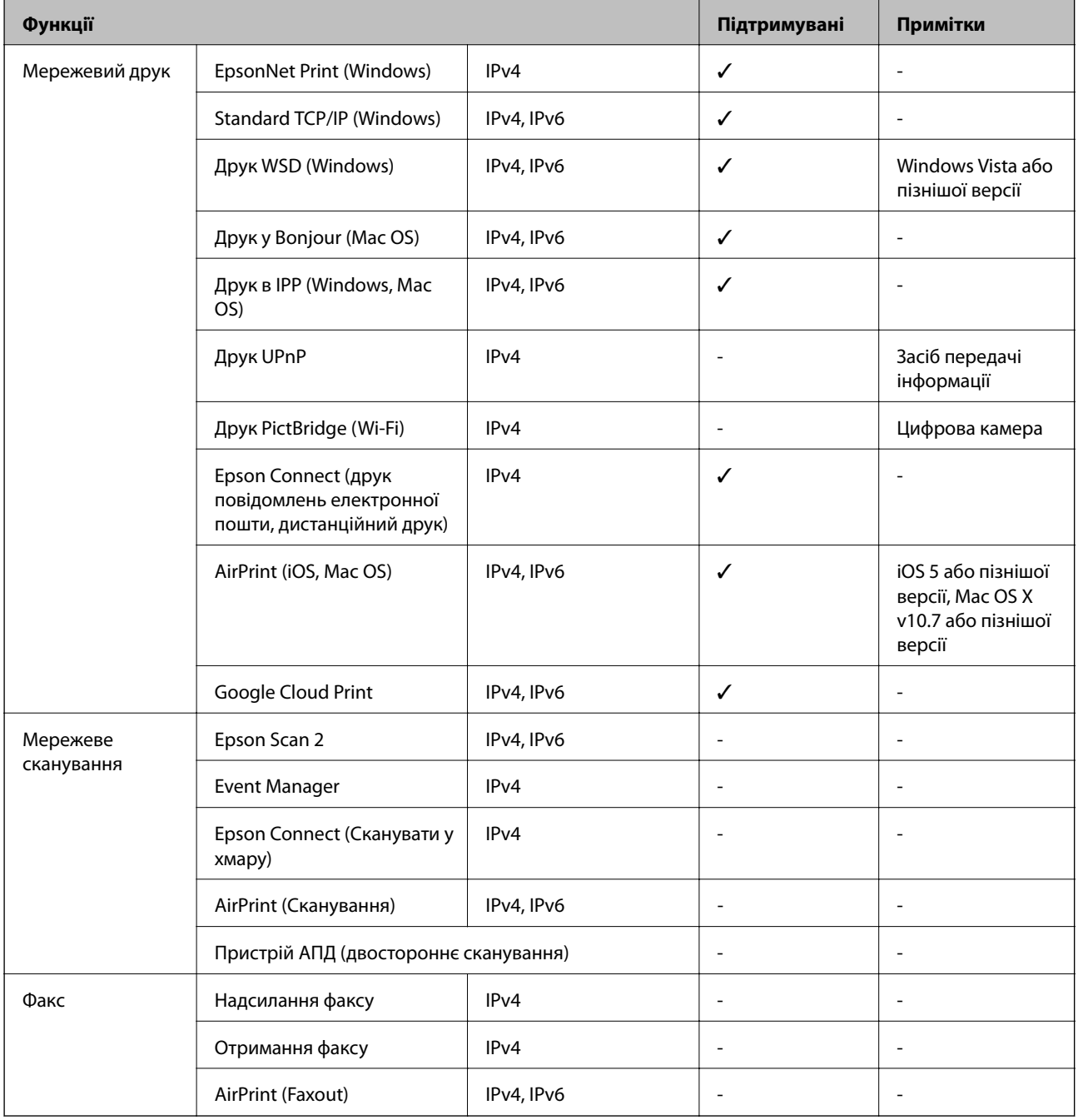

# **Технічні характеристики Wi-Fi**

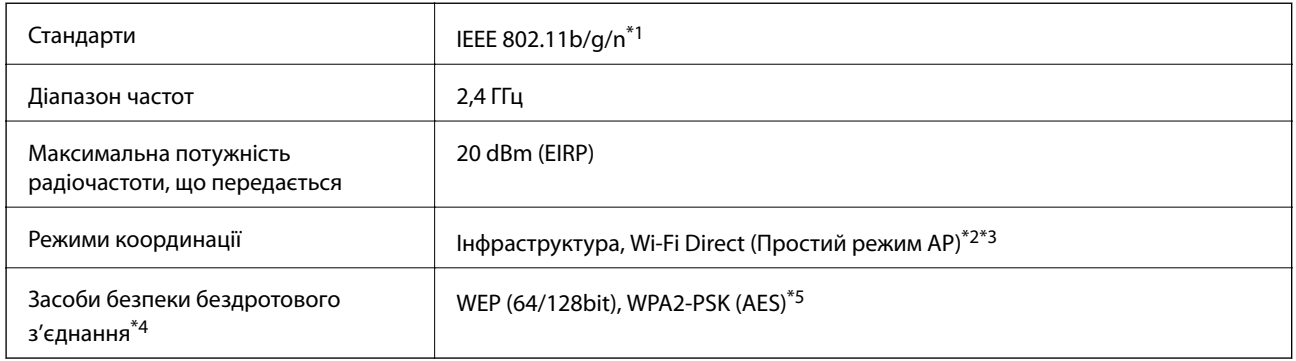

\*1 Стандарт доступний IEEE 802.11n тільки для HT20.

- \*2 Не підтримується для IEEE 802.11b.
- \*3 Звичайний AP-режим сумісний із Wi-Fi-підключенням (інфраструктурою) або підключенням Ethernet.
- \*4 Wi-Fi Direct підтримує тільки WPA2-PSK (AES).
- \*5 Сумісний з протоколом WPA2, підтримка протоколів WPA/WPA2 Personal.

### **Технічні характеристики Ethernet**

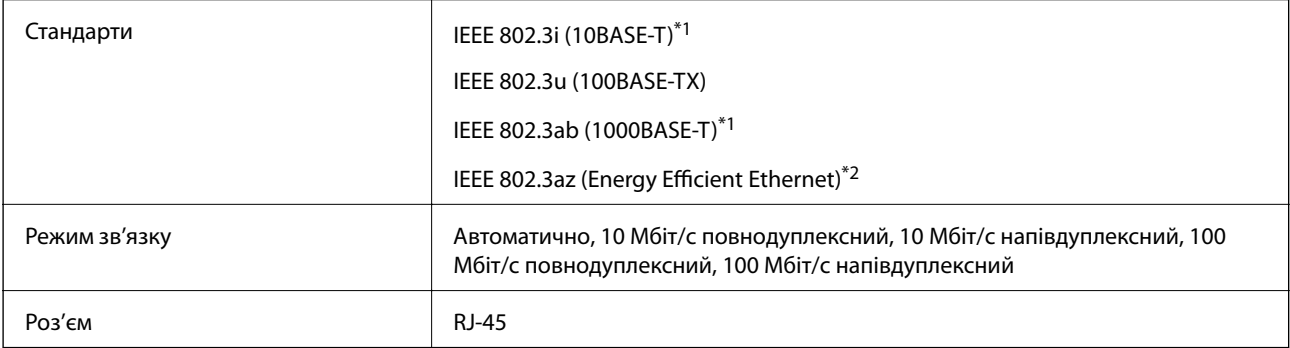

\*1 Щоб уникнути ризику втручання радіохвиль використовуйте кабель STP (екранована вита пара) категорії вище 5e.

\*2 Підключений пристрій повинен відповідати стандартам IEEE 802.3az.

### **Протокол захисту**

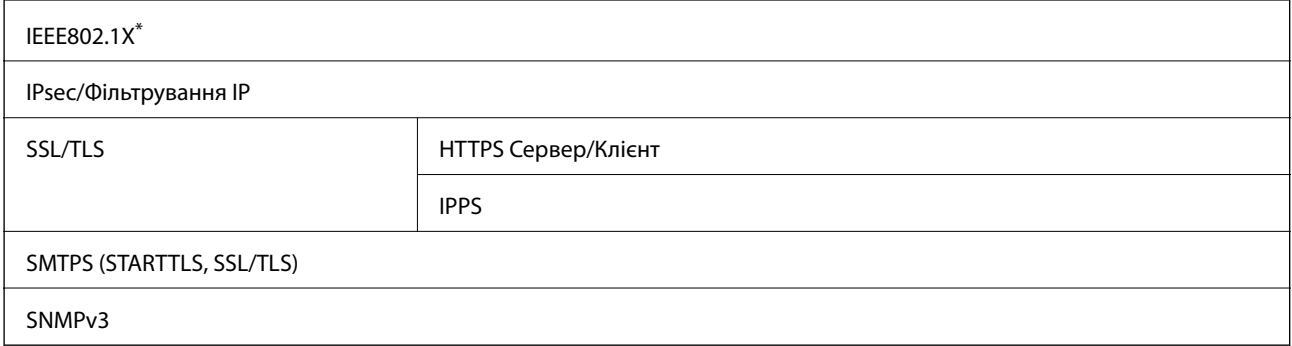

\* Для з'єднання необхідно використовувати пристрій, що відповідає вимогам IEEE802.1X.

# **Сумісність з PostScript рівня 3**

Функція PostScript, що використовується на цьому принтері, сумісна з PostScript рівня 3.

# **Підтримка сторонніх послуг**

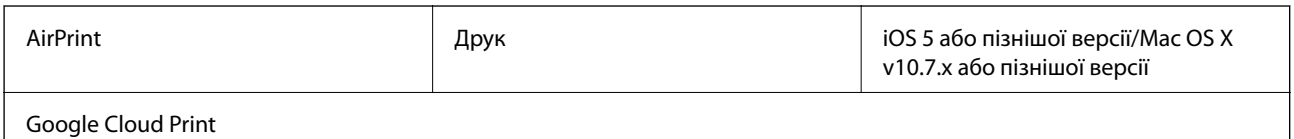

# **Розміри**

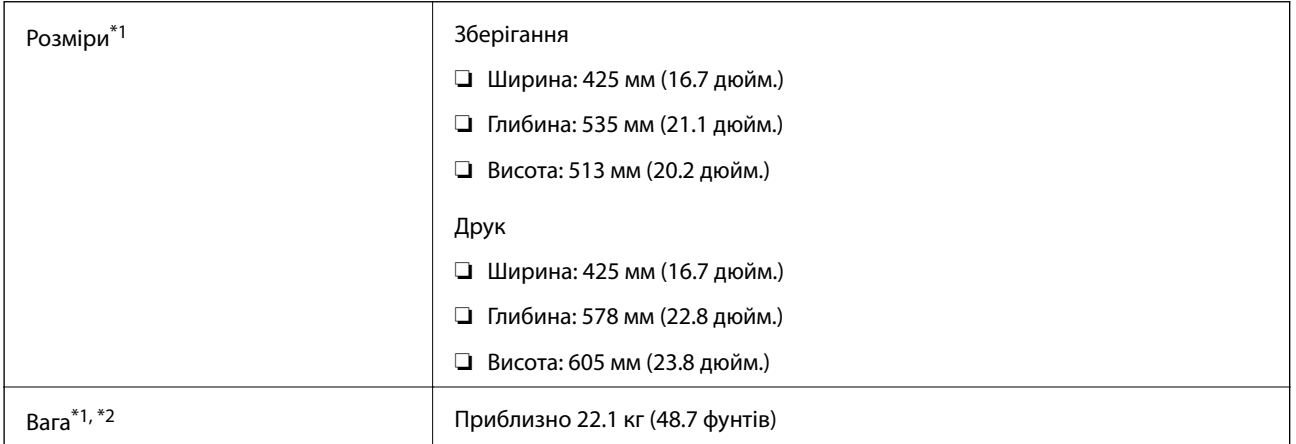

\*1 З установленим вихідним лотком і касетою для паперу 2.

\*2 Без контейнери з чорнилами та кабелю живлення.

#### **З додатковими пристроями**

Далі подано розміри принтерів із 1 додатковим касетним блоком для паперу.

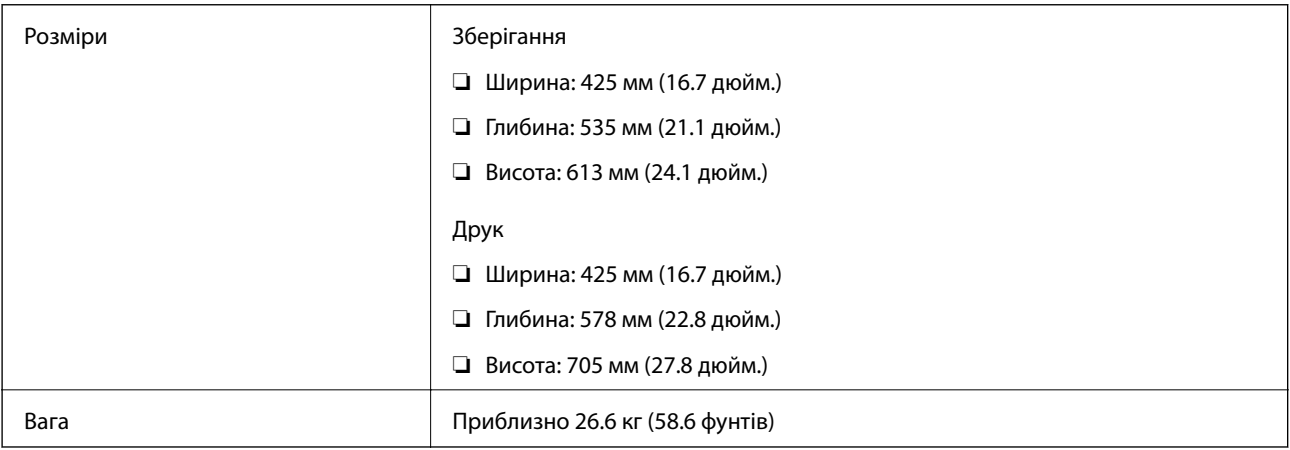

# **Характеристики живлення**

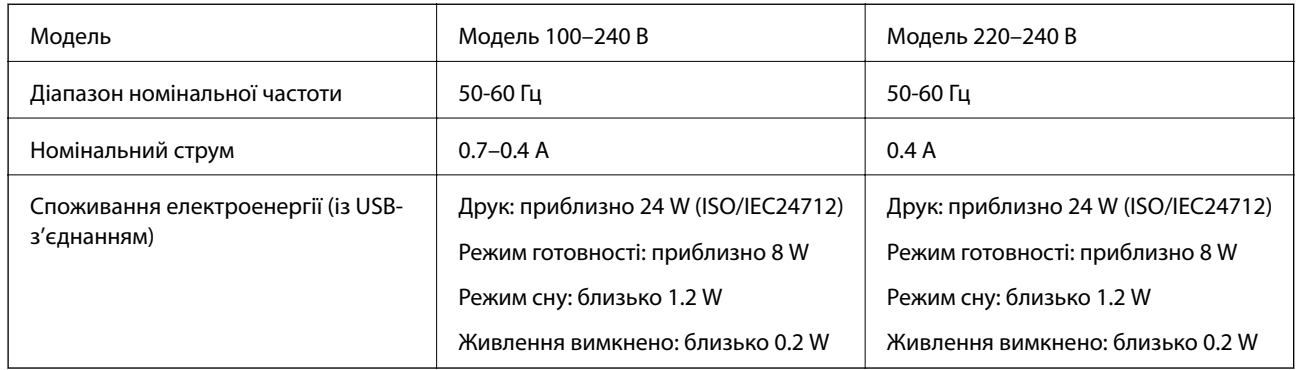

#### *Примітка.*

- ❏ Щоб дізнатися напругу, див. етикетку на принтері.
- $\Box$  Для користувачів із Європи див. подробиці щодо енергоспоживання на веб-сайті. <http://www.epson.eu/energy-consumption>

### **Технічні характеристики навколишнього середовища**

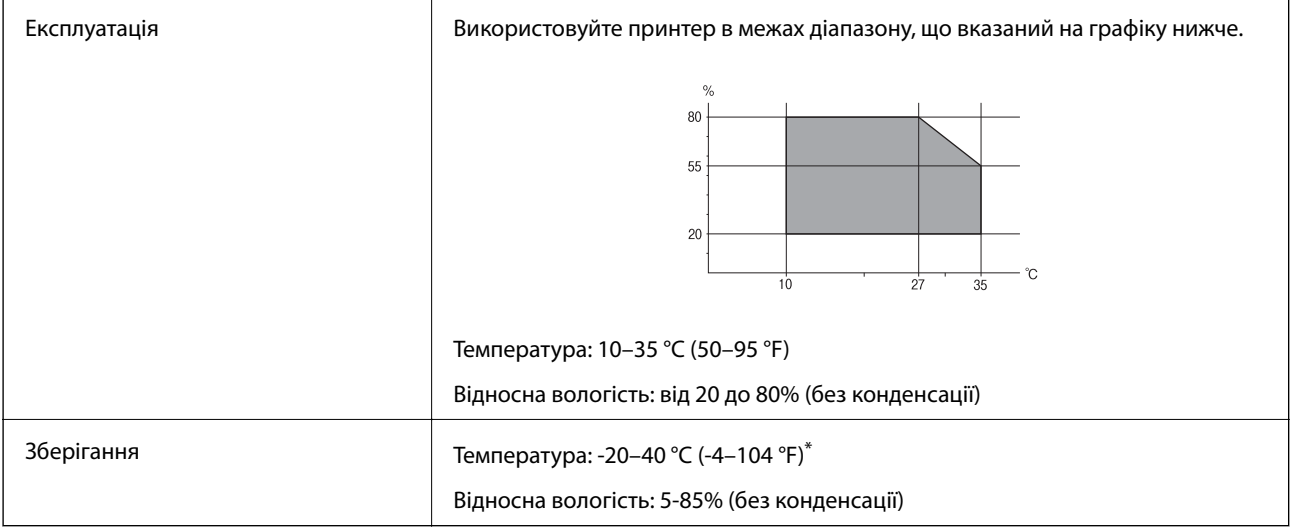

\* Протягом одного місяця можна зберігати за температури 40 °C (104 °F).

# **Умови експлуатації для Контейнери з чорнилами**

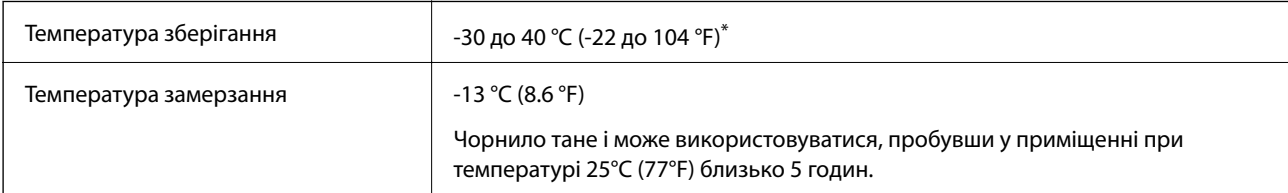

Протягом одного місяця можна зберігати за температури 40 °С (104 °F).

### **Місце для встановлення та розташування**

Для забезпечення безпечного використання принтер слід розмістити в місці, яке відповідає зазначеним нижче умовам.

- ❏ Плоска, стабільна поверхня, яка може витримати вагу принтера
- ❏ Добре вентильоване місце
- ❏ Місце, в якому не перекриваються та не закриваються вентиляційні та інші отвори у принтері
- ❏ Місце, до якого можна підвести спеціально призначене для принтера джерело електричного живлення
- ❏ Місце, в якому можна легко завантажувати та вивантажувати папір
- ❏ Місця, яке відповідає умовам, зазначеним у розділі «Технічні характеристики навколишнього середовища» цього посібника

#### c*Важливо*

Не розміщуйте принтер у зазначених нижче місцях, оскільки це може спричинити несправність принтера.

- ❏ Місце, в яке потрапляє пряме сонячне світло
- ❏ Місце зі швидкими змінами температури та вологості
- ❏ Місце, в якому є підвищена загроза виникнення пожежі
- ❏ Місце, в якому використовуються леткі речовини
- ❏ Місце, в якому трапляються струси та вібрації
- ❏ Поряд з телевізором або радіо
- ❏ Поряд з надмірно забрудненим або пильним місцем
- ❏ Поряд з водою
- ❏ Поряд із системою кондиціонування повітря або опалювального обладнання
- ❏ Поряд зі зволожувачем повітря

Використовуйте наявну у продажу антистатичну підкладку для запобігання утворенню статичного заряду в місцях, які сприяють такому утворенню.

Виділіть достатньо місця для правильного встановлення та експлуатації принтера.

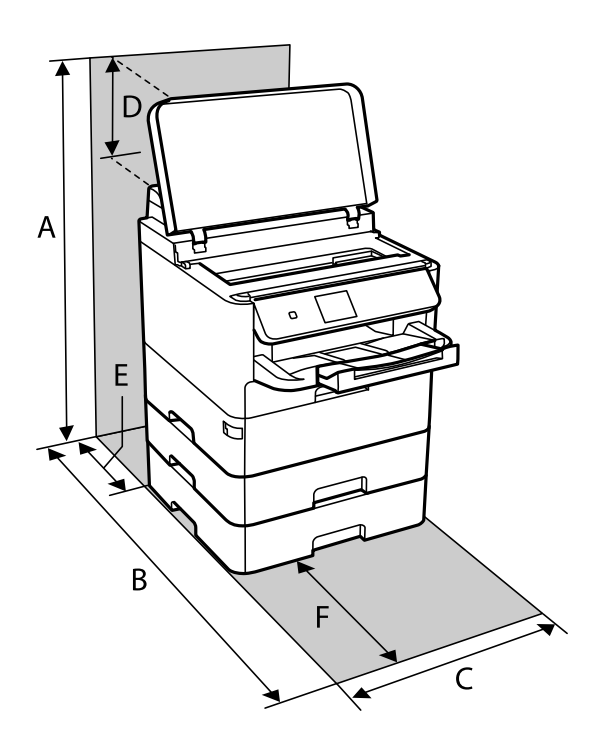

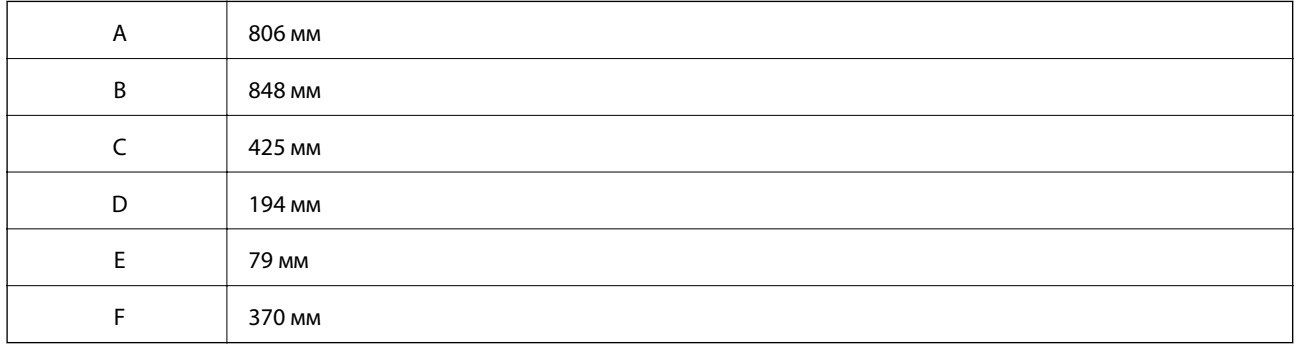

### **Системні вимоги**

- ❏ Windows 10 (для 32- і 64-розрядної ОС)/Windows 8.1 (для 32- і 64-розрядної ОС)/Windows 8 (для 32- і 64 розрядної ОС)/Windows 7 (для 32- і 64-розрядної ОС)/Windows Vista (для 32- і 64-розрядної ОС)/ Windows XP SP3 або новішої версії (для 32-розрядної ОС)/Windows XP Professional x64 Edition SP2 або новішої версії/Windows Server 2016/Windows Server 2012 R2/Windows Server 2012/Windows Server 2008 R2/Windows Server 2008/Windows Server 2003 R2/Windows Server 2003 SP2 або новішої версії
- ❏ macOS High Sierra/macOS Sierra/OS X El Capitan/OS X Yosemite/OS X Mavericks/OS X Mountain Lion/Mac OS X v10.7.x/Mac OS X v10.6.8

#### *Примітка.*

- ❏ Mac OS можуть не підтримувати певні програми або функції.
- ❏ Файлова система UNIX (UFS) для Mac OS не підтримується.

# **Інформація про шрифт**

# **Шрифти, доступні для PostScript**

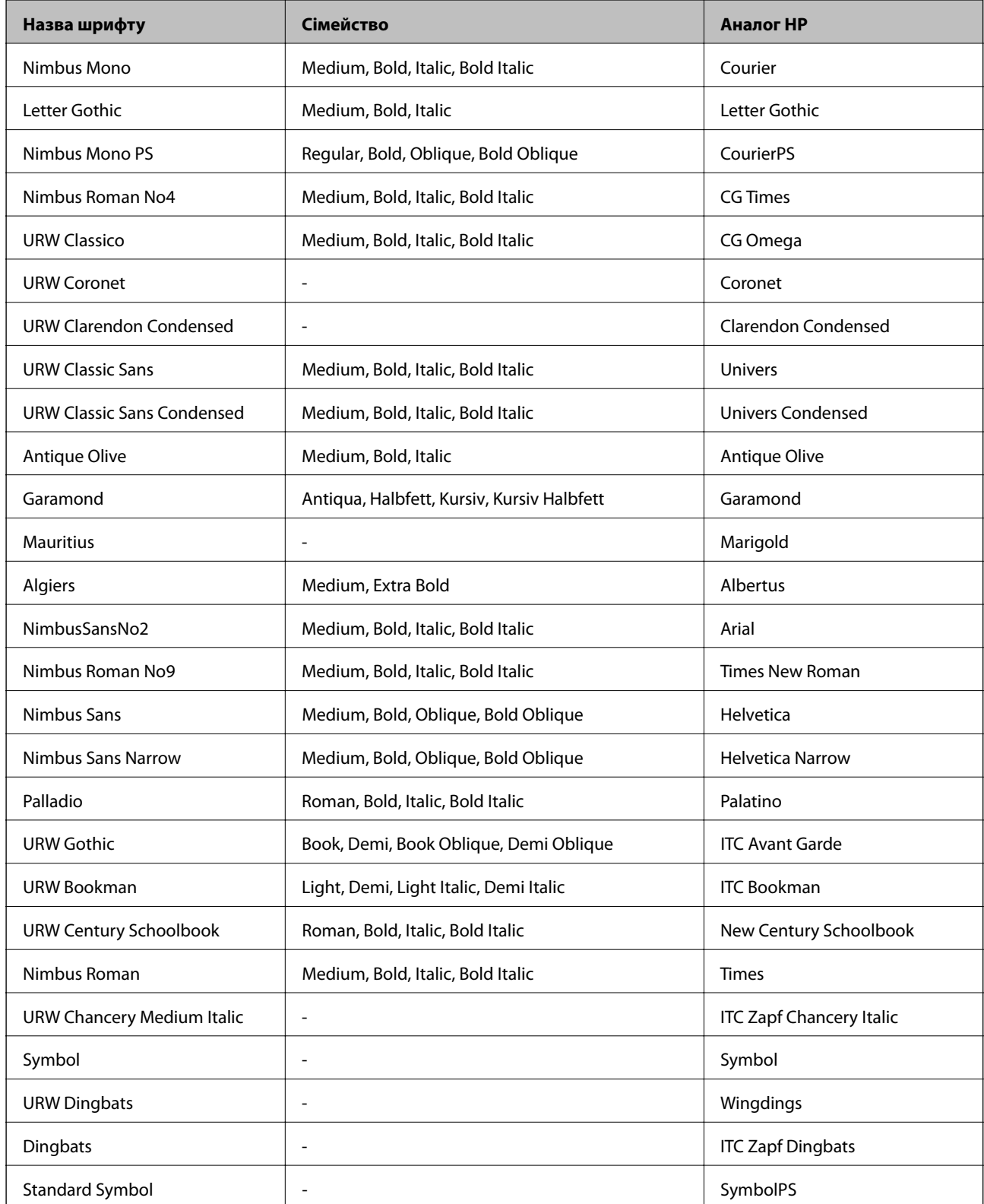

# **Доступні шрифти для PCL (URW)**

### **Масштабовані шрифти**

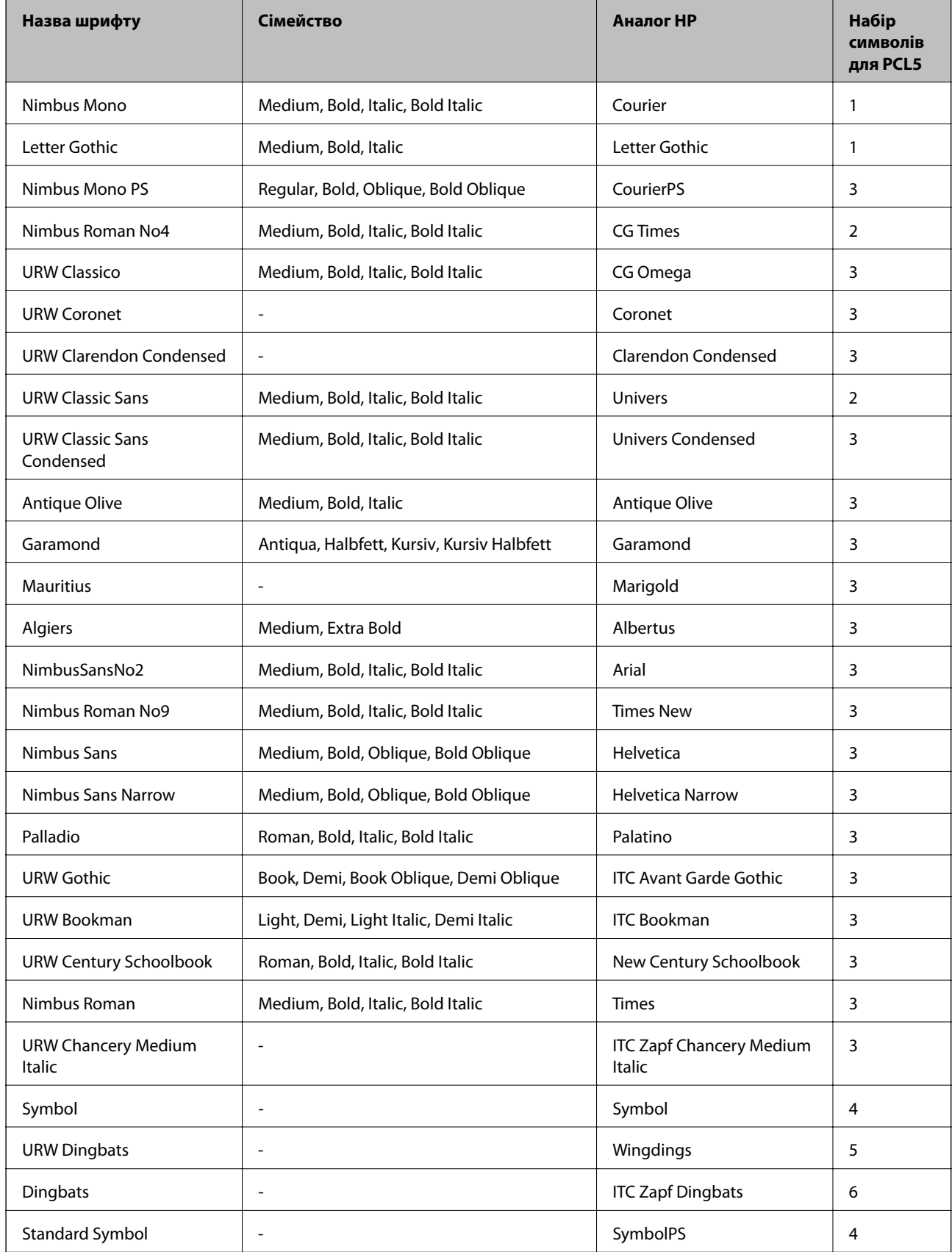

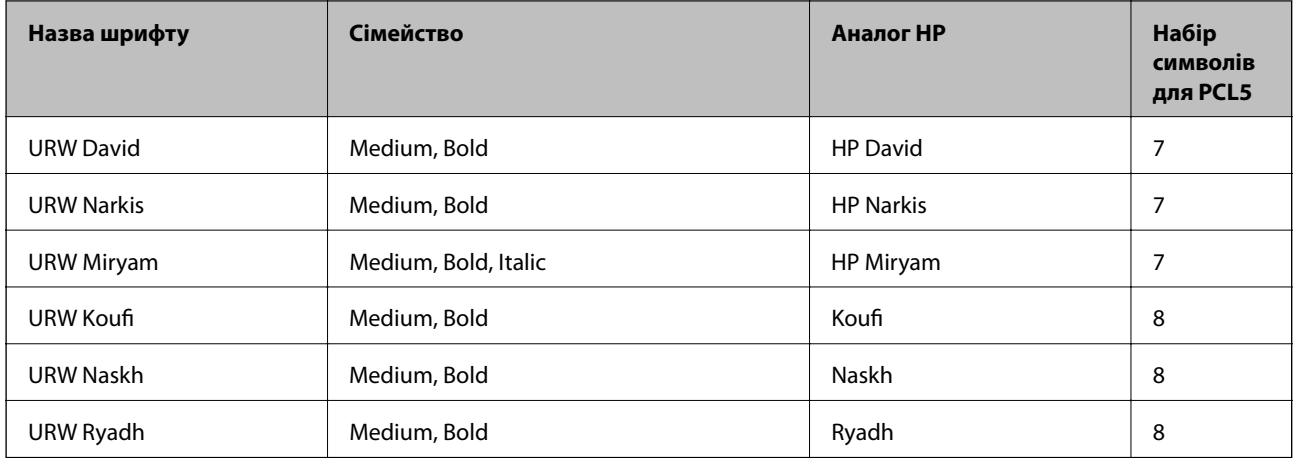

#### **Точковий шрифт**

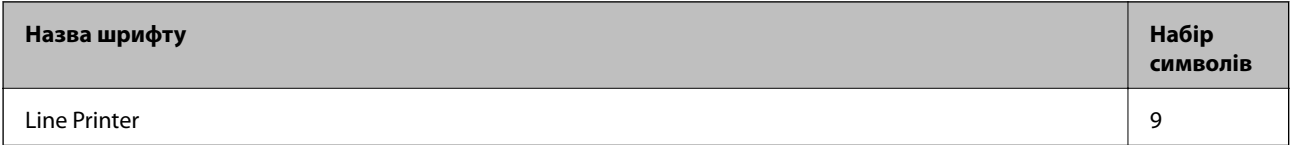

#### **Точковий шрифт оптичного розпізнавання символів/штрихкоду (лише для PCL5)**

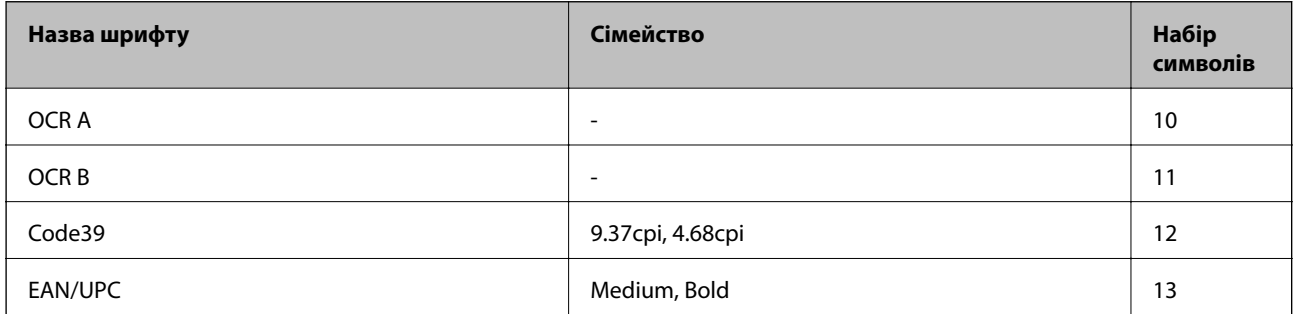

#### *Примітка.*

В залежності від щільності друку, якості або кольору паперу шрифти OCR A, OCR B, Code39, і EAN/UPC можуть бути нечитабельними. Перед друкуванням великої кількості матеріалу роздрукуйте пробний аркуш і переконайтеся, що шрифт можна прочитати.

# **Перелік наборів символів**

Принтер має доступ до різноманітних наборів символів. Багато із цих наборів відрізняються тільки у плані міжнародних символів, характерних для кожної мови.

Коли ви вирішуєте, який шрифт вибрати, ви повинні також вибрати набір символів, який буде використовуватися із даним шрифтом.

#### *Примітка.*

Оскільки більшість програмного забезпечення автоматично здійснює обробку шрифтів і символів, вам ймовірно, ніколи не знадобиться налаштувати параметри принтера. Однак, якщо ви створюєте власні програми управління принтером, або якщо ви використовуєте старе програмне забезпечення, яке не може керувати шрифтами, див. наступні розділи, у яких більш детально описана тема наборів символів.

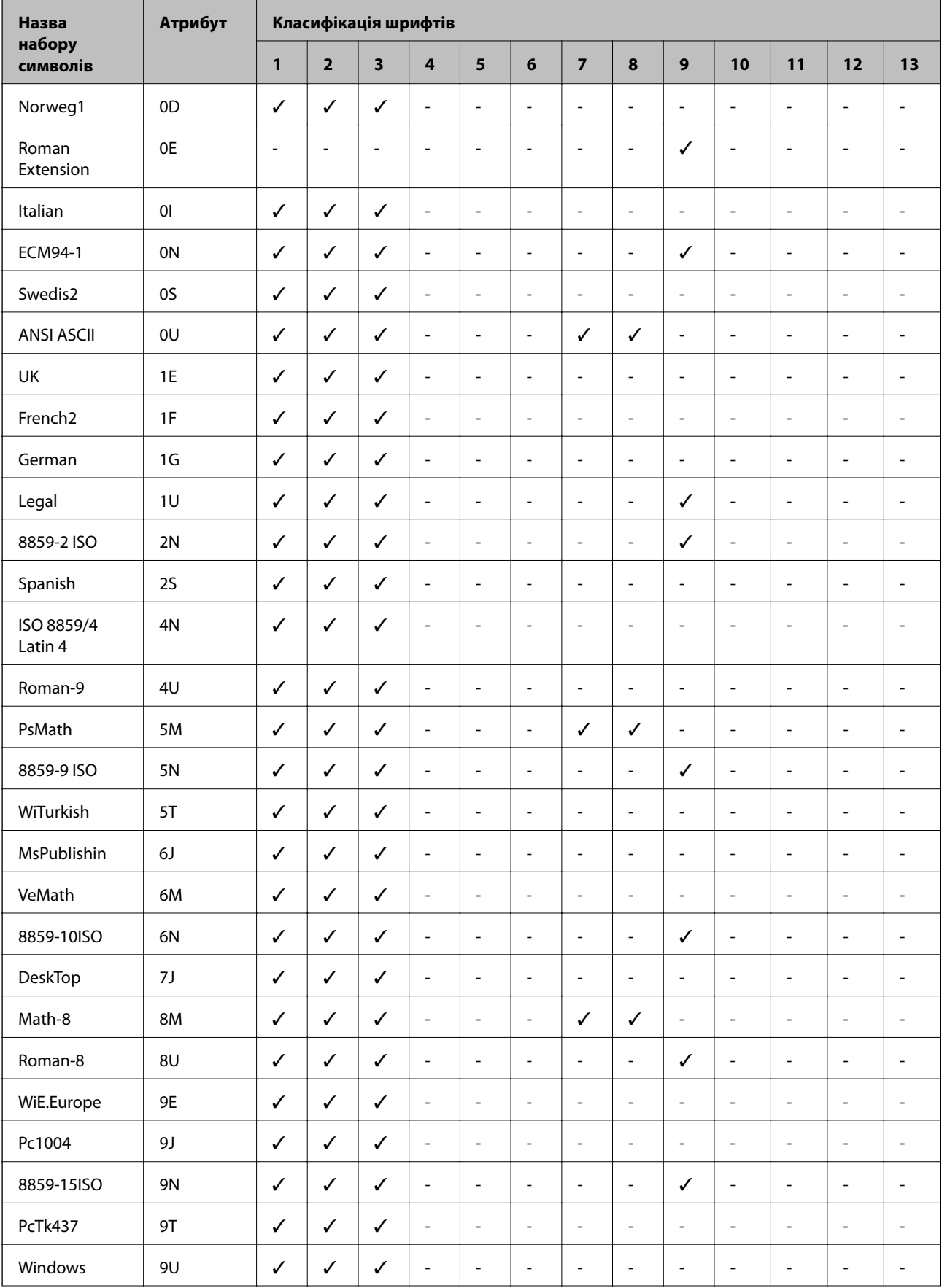

# **Перелік наборів символів для PCL 5**

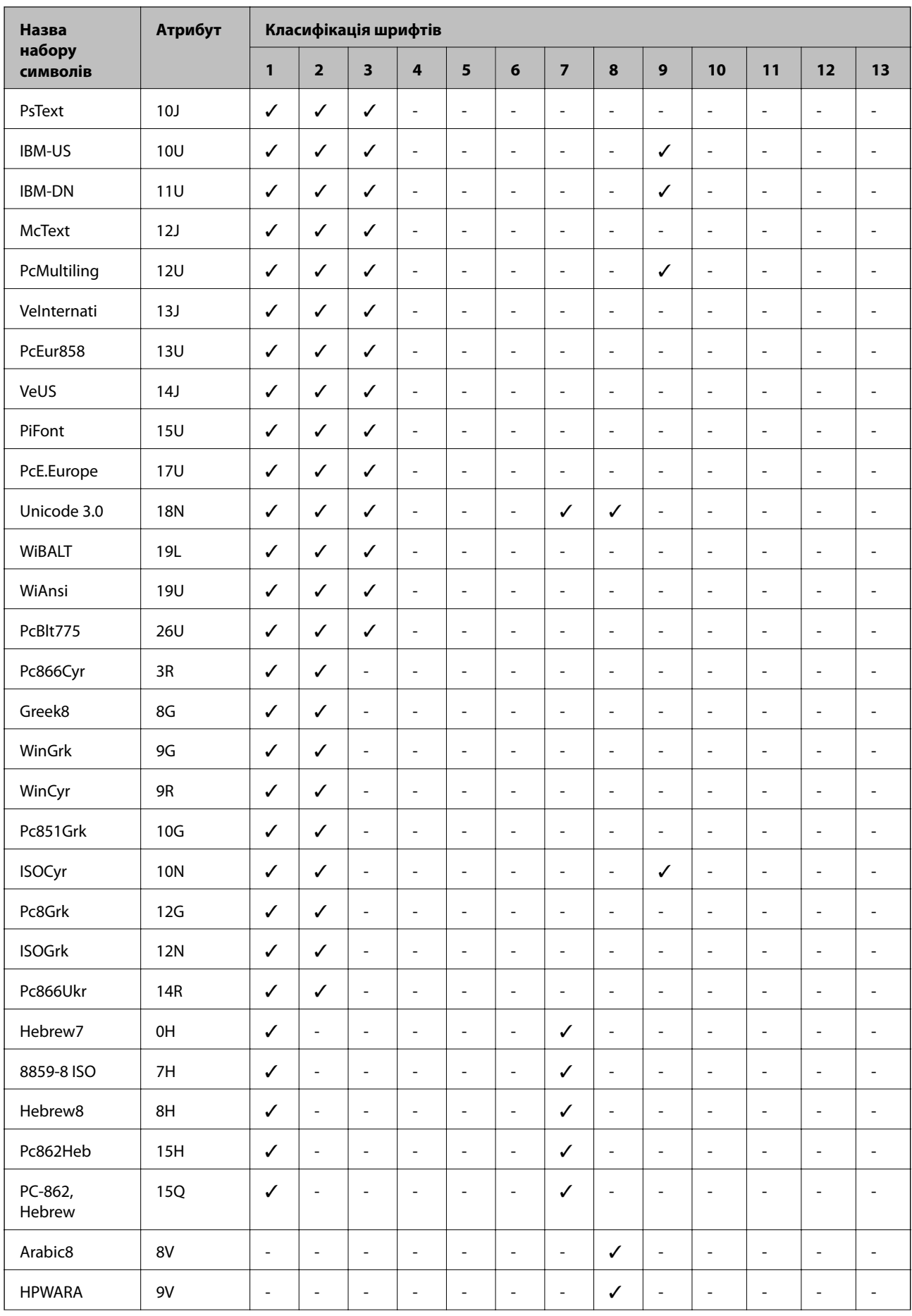

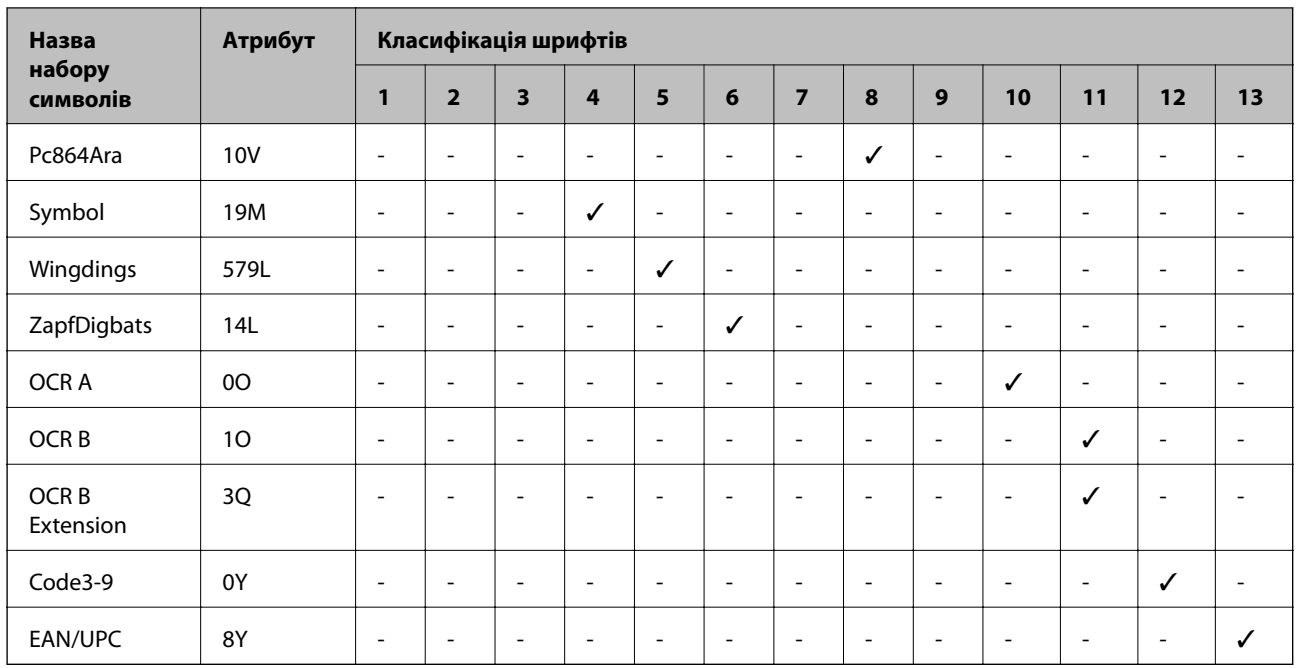

# **Встановлення додаткових пристроїв**

## **Опис додаткової касети для паперу**

Далі подано опис додаткової касети для паперу.

Optional Cassette Unit (C12C932871)

### **Установлення додаткового касетного блоку для паперу**

# !*Застереження.*

- ❏ Переконайтеся, що ви вимкнули принтер, від'єднайте кабель живлення від принтера та від'єднайте всі кабелі перед початком установки. У випадку недотримання цих інструкцій шнур живлення може бути пошкоджений і спричинити пожежу або ураження електричним струмом.
- ❏ Для того, щоб підняти принтер, потрібно прийняти відповідне положення, як показано на малюнку нижче. Зніміть касету для паперу 2, якщо її встановлено. Якщо ви піднімаєте принтер в іншому положенні, принтер може впасти, або ви можете прищемити пальці при розміщенні принтера.

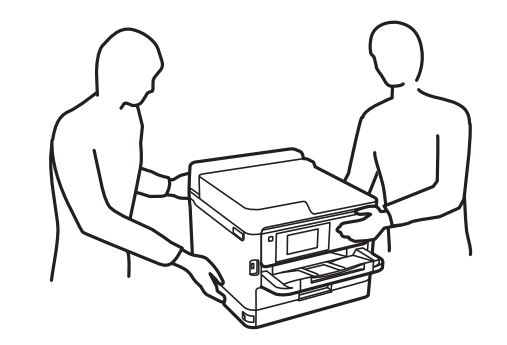

- 1. Вимкніть принтер, натиснувши кнопку  $\mathcal{O}$ , а потім від'єднайте шнур живлення.
- 2. Від'єднайте всі кабелі.
- 3. Видаліть касета для паперу 2 якщо її встановлено.

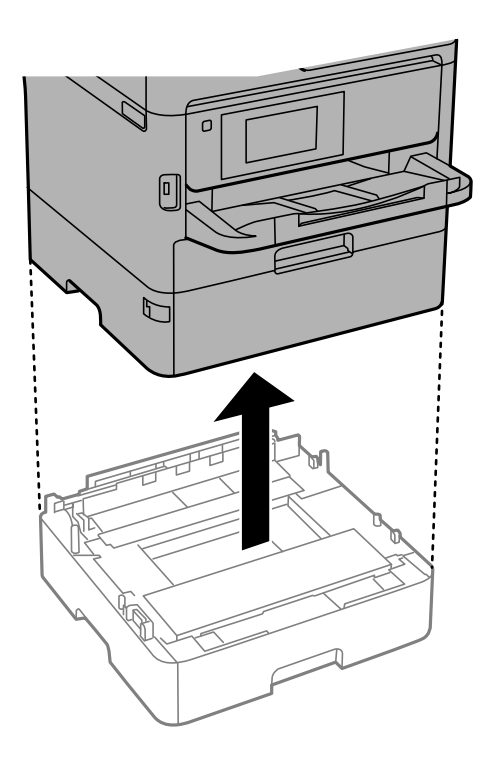

- 4. Вийміть додатковий касетний блок для паперу з коробки, а потім зніміть будь-які захисні матеріали.
- 5. Розташуйте додатковий касетний блок для паперу там, де буде встановлено принтер.
- 6. Трохи витягніть касета для паперу із касета для паперу 2.

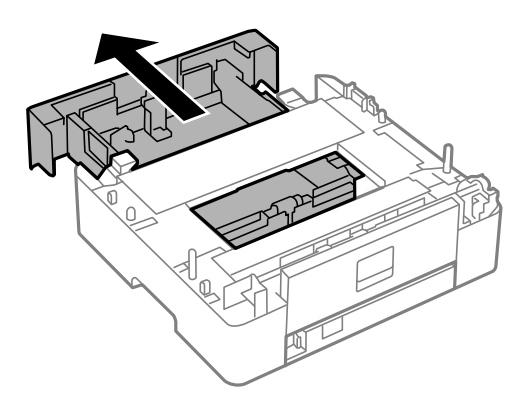

7. Зніміть деталь на задній частині касета для паперу 2.

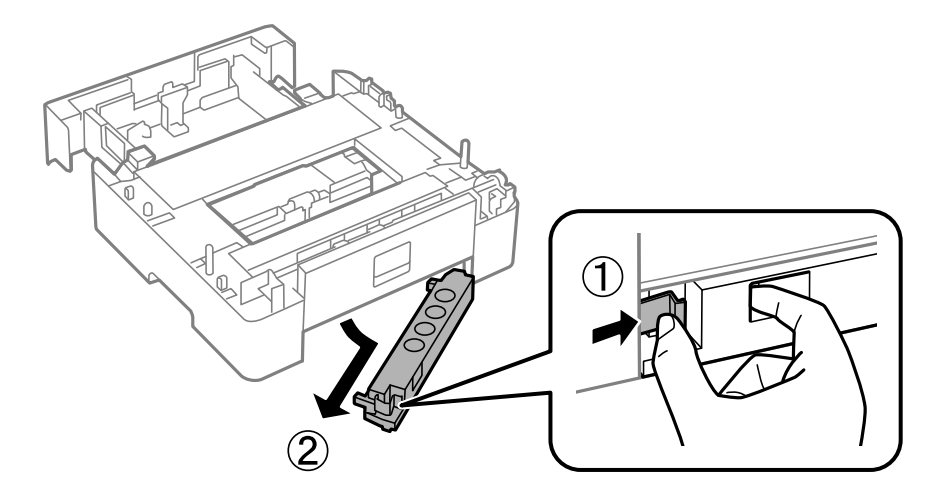

- 8. Повністю вставте касета для паперу у касета для паперу 2.
- 9. Опустіть касета для паперу 2 на додатковий касетний блок для паперу.

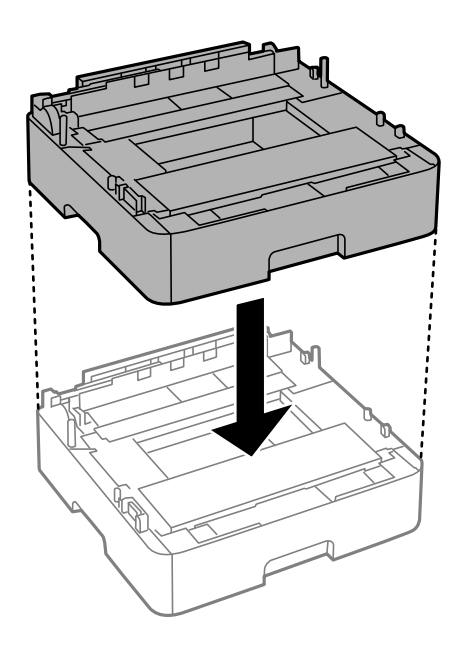

10. Опустіть принтер на касета для паперу 2.

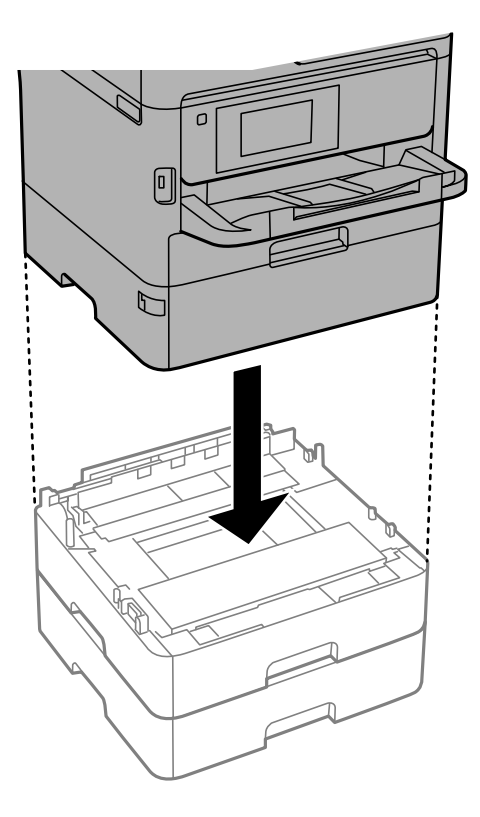

11. Прикріпіть наклейку із номером касети.

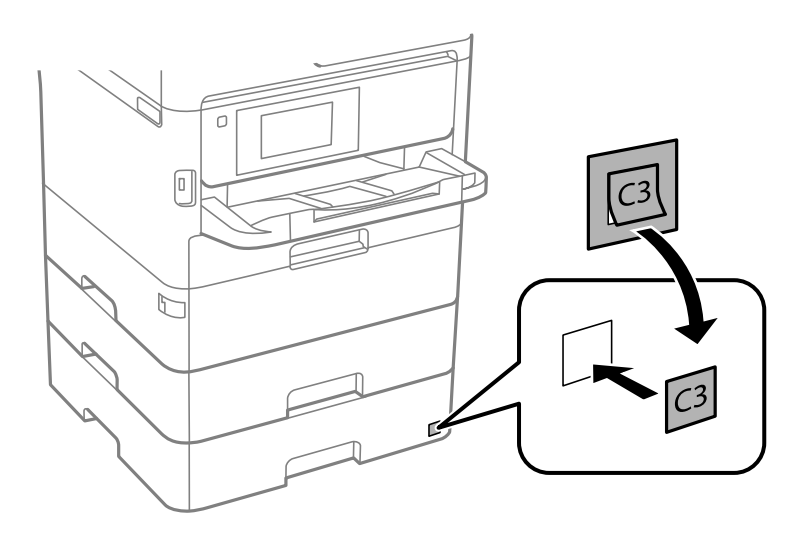

- 12. Знову під'єднайте кабель живлення і будь-які інші кабелі, а потім підключіть принтер до мережі.
- 13. Увімкніть принтер, натиснувши кнопку $\mathsf{\dot{U}}$ .
- 14. Витягніть і повторно вставте додатковий касетний блок для паперу, щоб перевірити, чи відображається касета у меню **Параметри паперу**.

#### *Примітка.*

Знімаючи додатковий касетний блок для паперу, вимкніть принтер, від'єднайте кабель живлення, від'єднайте всі кабелі та виконайте процедуру установки в зворотному порядку.

Перейдіть до налаштувань драйвера принтера.

### **Налаштування додаткової касети для паперу у драйвері принтера**

Драйвер принтера повинен отримати певну інформацію для використання встановленої додаткової касети для паперу.

#### *Налаштування касетного блоку для паперу у драйвері принтера — ОС Windows*

#### *Примітка.*

Увійдіть у ваш комп'ютер під обліковим записом адміністратора.

- 1. Відкрийте список принтерів на комп'ютері.
	- ❏ Windows 10/Windows Server 2016

Натисніть кнопку «Пуск» та виберіть **Система Windows** > **Панель керування** > **Перегляд пристроїв та принтерів** у меню **Устаткування та звук**.

❏ Windows 8.1/Windows 8/Windows Server 2012 R2/Windows Server 2012

Оберіть **Робочий стіл** > **Налаштування** > **Панель керування** > **Перегляд пристроїв та принтерів** у меню **Устаткування та звук**.

❏ Windows 7/Windows Server 2008 R2

Натисніть кнопку «Пуск» та оберіть **Панель керування** > **Перегляд пристроїв та принтерів** у меню **Устаткування та звук**.

❏ Windows Vista/Windows Server 2008

Натисніть кнопку «Пуск» та оберіть **Панель керування** > **Принтери** у меню **Устаткування та звук**.

❏ Windows XP/Windows Server 2003 R2/Windows Server 2003

Натисніть кнопку «Пуск» та оберіть **Панель керування** > **Принтери та інше устаткування** > **Принтери і факси**.

- 2. Клацніть правою кнопкою миші на значок принтера або натисніть на нього і утримуйте, оберіть **Властивості принтера** або **Властивості** і виберіть вкладку **Додаткові параметри**.
- 3. Оберіть **Отримати від принтера**, а потім натисніть **Отримати**.

**Додаткові джерела паперу** інформація відображається у пункті **Інформація про поточний принтер**.

4. Клацніть **OK**.

#### *Налаштування додаткової касети для паперу у драйвері принтера Mac OS*

- 1. Виберіть пункт **Системні параметри** з меню > **Принтери та сканери** (або **Друк і сканування**, **Друк і факс**), а потім виберіть принтер. Натисніть **Параметри та забезпечення** > **Додаткові параметри** (або **Драйвер**).
- 2. Встановіть **Нижня касета** у відповідності до кількості касет для паперу.
- 3. Клацніть **OK**.

# **Нормативна інформація**

### **Стандарти й схвалення**

### **Стандарти та сертифікати для моделі у США**

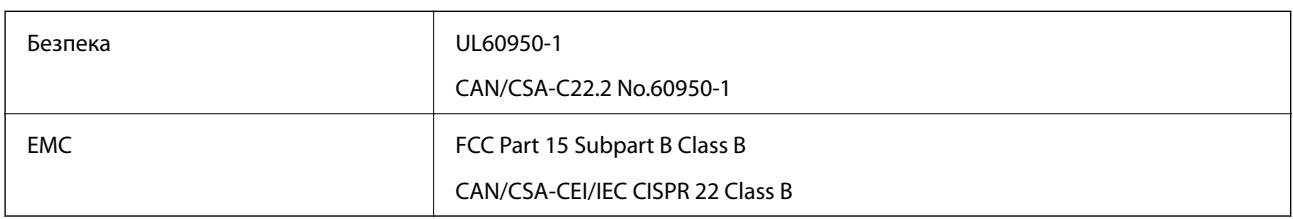

Це обладнання містить наступний модуль бездротового зв'язку.

Виробник: Seiko Epson Corporation

Тип: J26H006

Даний пристрій відповідає частині 15 Правил Федеральної комісії США щодо засобів зв'язку і розділу RSS-210 Промислових норм Канади. Компанія Epson не несе відповідальності за порушення правил безпеки внаслідок внесення несанкціонованих змін до даного виробу. Експлуатація пристрою залежить від виконання двох умов: (1) цей пристрій не може створювати шкідливих перешкод; (2) пристрій має приймати будь-які отримувані перешкоди, включно з такими, що можуть призвести до його небажаної роботи.

Щоб запобігти перешкоджанню радіоприйому у службах, які мають на це дозвіл, цей пристрій має використовуватися у приміщенні подалі від вікон, для забезпечення максимального укриття. На експлуатацію пристрою (або його антени) поза приміщенням необхідно отримати дозвіл.

Це обладнання відповідає рівням радіаційного опромінення FCC/IC, встановленим для неконтрольованих середовищ, та відповідає радіочастотам FCC Додатку С «Рекомендацій з опромінення» (OET65) та радіочастотам RSS-102 «Правил опромінення» IC. Це обладнання повинно встановлюватися і працювати так, щоб випромінювач знаходився на відстані щонайменше 7,9 дюйм.s (20 см) від тіла людини (не враховуючи кінцівок: рук і ніг).

### **Стандарти та сертифікати для моделі у Європі**

Заява для користувачів у ЄС

Цим повідомленням корпорація Seiko Epson заявляє, що вказана нижче модель радіообладнання відповідає Директиві 2014/53/EU. Повний текст декларації про відповідність ЄС доступний на вказаному нижче веб-сайті.

#### <http://www.epson.eu/conformity>

B653A

Лише для використання у країнах: Ірландія, Великобританія, Австрія, Німеччина, Ліхтенштейн, Швейцарія, Франція, Бельгія, Люксембург, Нідерланди, Італія, Португалія, Іспанія, Данія, Фінляндія, Норвегія, Швеція, Ісландія, Хорватія, Кіпр, Греція, Словенія, Мальта, Болгарія, Чехія, Естонія, Угорщина, Латвія, Литва, Польща, Румунія та Словаччина.

Корпорація Epson не несе відповідальності за порушення правил безпеки внаслідок внесення несанкціонованих змін до продукції.

# $\epsilon$

### **Стандарти та сертифікати для моделі в Австралії**

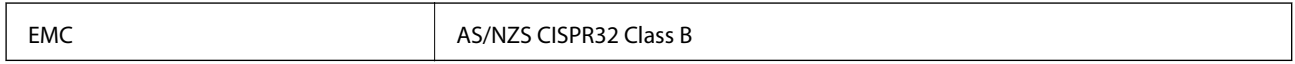

Цим корпорація Epson засвідчує, що вказані нижче моделі обладнання відповідають вимогам та іншим відповідним положенням стандарту AS/NZS4268:

B653A

Корпорація Epson не несе відповідальності за порушення правил безпеки внаслідок внесення несанкціонованих змін до продукції.

### **Німецький «Блакитний ангел»**

Перейдіть на зазначений нижче веб-сайт, щоб перевірити, чи відповідає цей принтер німецьким стандартам «Блакитний ангел».

<http://www.epson.de/blauerengel>

### **Обмеження на копіювання**

Дотримуйтесь наступних обмежень для забезпечення відповідального та законного використання принтера.

Копіювання перелічених нижче документів заборонено законом:

- ❏ банкноти, гроші, видані урядом ринкові цінні папери, урядові облігації та цінні папери, видані муніципалітетом
- ❏ Непогашені поштові марки, поштові листівки з непогашеними марками та інші офіційні поштові документи, які можна надіслати поштою
- ❏ Видані урядом гербові марки та законно видані цінні папери

Будьте обережними під час копіювання наступних документів:

- ❏ Приватні ринкові цінні папери (сертифікати акцій, соло-векселі, які можна передавати, чеки тощо), місячні проїзні документи, пільгові квитки тощо.
- ❏ Паспорти, водійські права, сертифікати відповідності, перепустки, продовольчі талони, квитки тощо.

#### *Примітка.*

Копіювання цих документів може бути заборонене законом.

Відповідальне використання матеріалів, захищених авторськими правами:

Копіювання за допомогою принтерів матеріалів, захищених авторськими правами, є неприпустимим і може розцінюватися, як зловживання. Виявляйте відповідальність і пошану, отримуючи дозвіл на копіювання опублікованих матеріалів у власника авторських прав, або дійте за порадою досвідченого юриста.

# **Транспортування та зберігання принтера**

Якщо принтер потрібно зберігати або транспортувати під час переїзду або з метою ремонту, дотримуйтеся вказівок нижче, щоб упакувати його.

# !*Застереження.*

- ❏ Піднімаючи принтер при перенесенні, займіть стійке положення. Піднімання принтера у нестійкому положенні може призвести до травмування.
- ❏ Оскільки принтер важкий, під час розпакування або транспортування його повинні носити дві або більше осіб.
- ❏ Для того, щоб підняти принтер, потрібно прийняти відповідне положення, як показано на малюнку нижче. Зніміть касету для паперу 2, якщо її встановлено. Якщо підняти принтер в іншому положенні, він може впасти, або ви можете прищемити пальці при встановленні принтера.

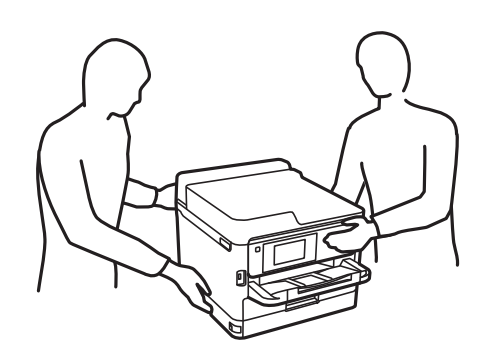

❏ При перенесенні принтера не нахиляйте його більш ніж на 10 градусів, інакше він може впасти.

#### c*Важливо*

- ❏ Під час зберігання або транспортування принтера не нахиляйте, не ставте вертикально та не перевертайте його, інакше чорнила можуть витекти з картриджів.
- ❏ Не виймайте контейнери з чорнилами. Якщо вийняти контейнери з чорнилами, це може призвести до пересихання друкувальної головки та унеможливить друк.
- 1. Вимкніть принтер, натиснувши кнопку $\mathbf{\Theta}$ .
- 2. Переконайтеся, що індикатор живлення не світить, а тоді витягніть кабель живлення з розетки.

#### c*Важливо*

Вимкніть кабель живлення після того, як згасне індикатор живлення. Інакше друкувальна головка не повернеться у вихідне положення, що спричинить висихання чорнил, після чого друк може бути неможливим.

- 3. Від'єднайте всі кабелі, зокрема кабель живлення та кабель USB.
- 4. Якщо принтер підтримує зовнішні пристрої пам'яті, перевірте, чи їх не підключено.
- 5. Витягніть весь папір із принтера.
6. Відкрийте кришку принтера. Прикріпіть друкувальну головку до корпуса за допомогою клейкої стрічки.

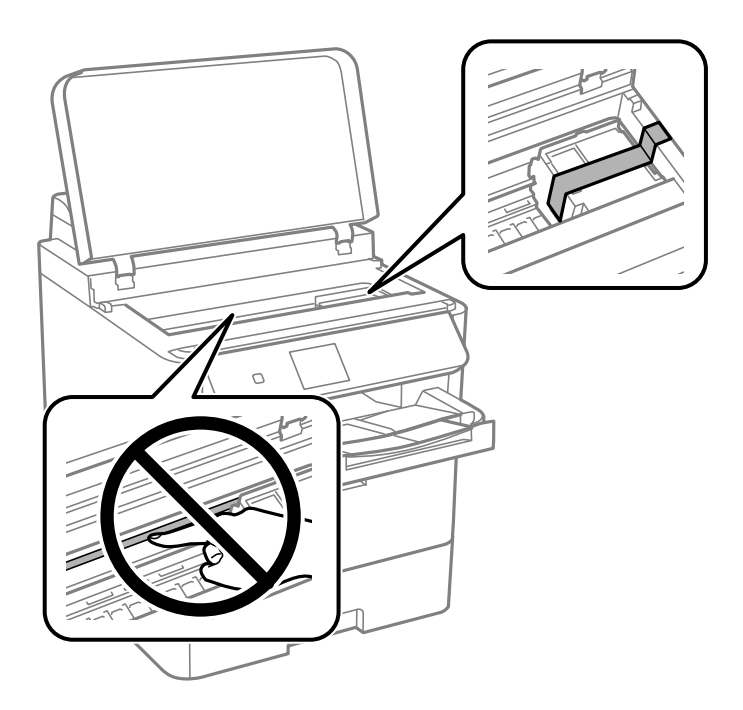

- 7. Закрийте кришку принтера.
- 8. Відкрийте передню кришку.

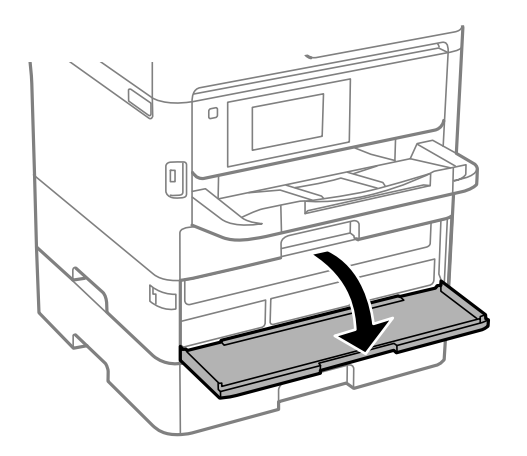

Якщо передню кришку заблоковано, ви не зможете її відкрити. Відкрийте замок передньої кришки.

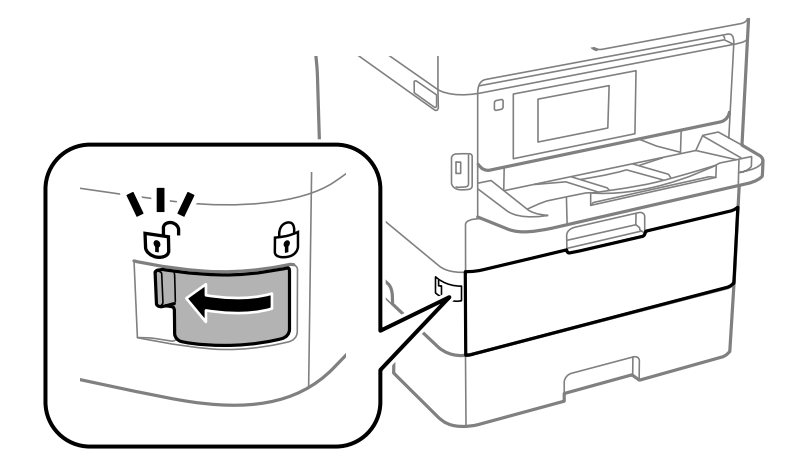

9. Закріпіть лоток контейнера з чорнилом, прикріпивши захисний матеріал зі стрічкою (входить до комплекту постачання), щоб лоток не відкривався.

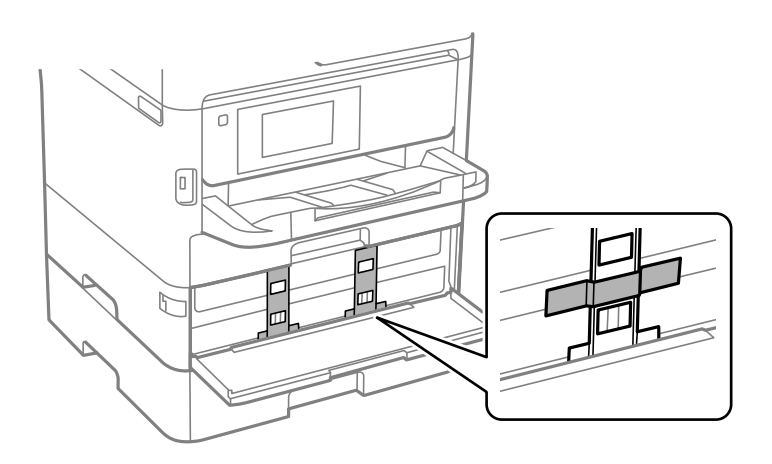

### *Примітка.*

Залежно від часу придбання, захисний матеріал може не входити до комплекту постачання принтера.

10. Закрийте передню кришку.

11. Зніміть касету для паперу 2 та додатковий касетний блок для паперу, якщо його встановлено.

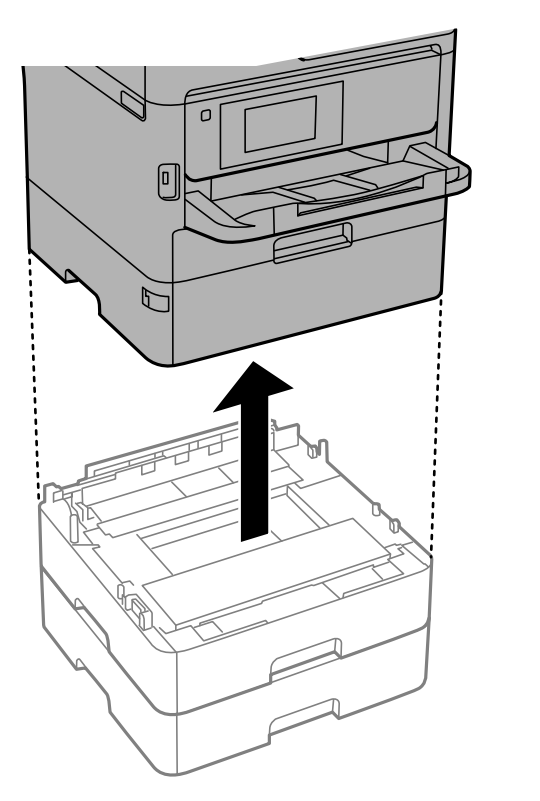

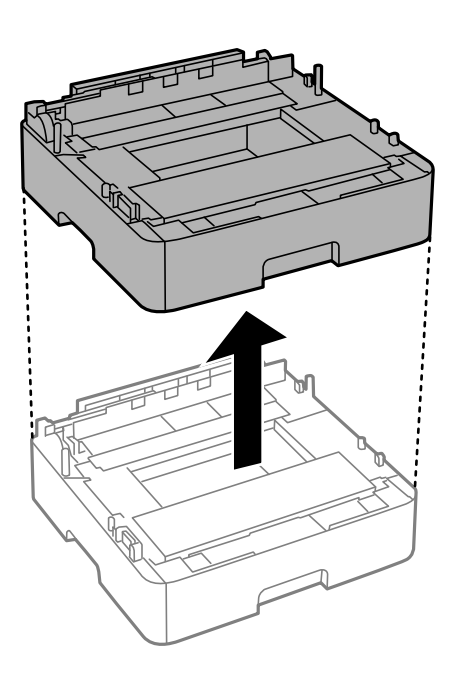

12. Підготуйте принтера до упакування, як це показано нижче.

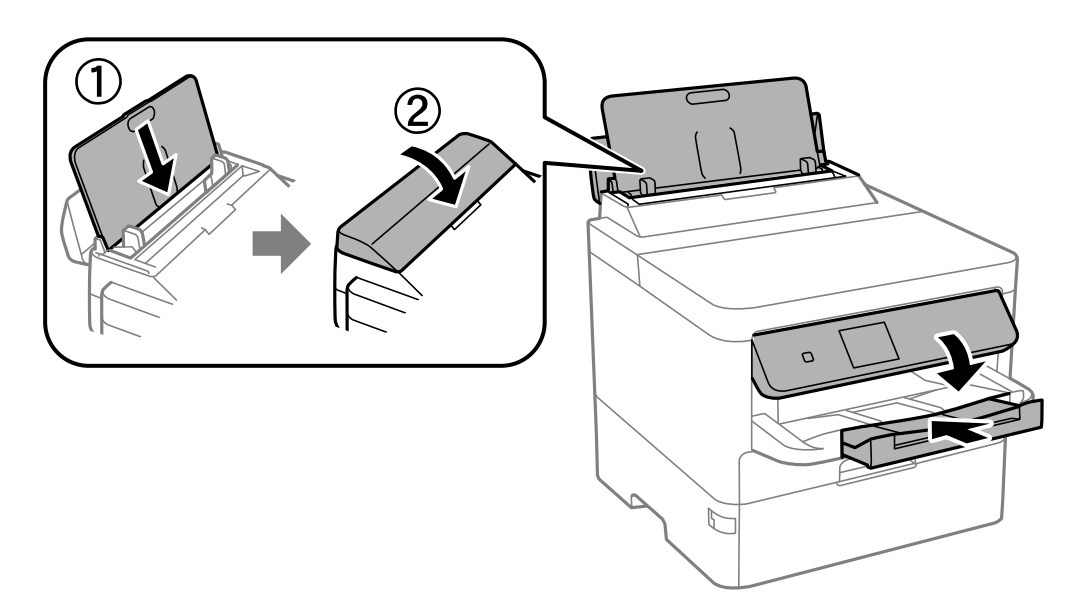

13. Вийміть вихідний лоток із принтера.

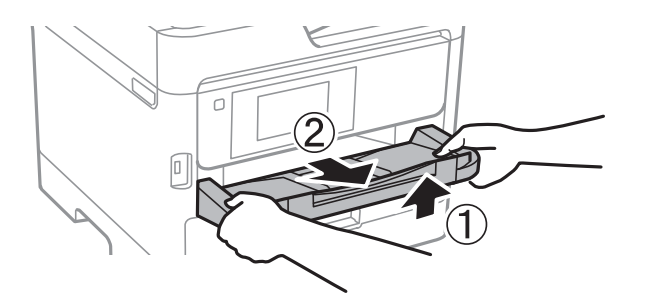

14. Використовуючи, захисний матеріал, упакуйте принтер у коробку.

Під час повторного використання принтера, не забудьте зняти стрічку, яка кріпить друкувальну головку, і захисний матеріал, прикріплений до лотка контейнера з чорнилом. Якщо під час наступного друку якість погіршилася, очистьте та вирівняйте друкувальну головку.

### **Пов'язані відомості**

- & [«Назви деталей та їх функції» на сторінці 14](#page-13-0)
- & [«Перевірка та очищення друкувальної головки» на сторінці 124](#page-123-0)
- & [«Налаштування якості друку» на сторінці 149](#page-148-0)

# **Авторські права**

Без попереднього письмового дозволу корпорації Seiko Epson жодну частину цього документа не можна відтворювати, зберігати в пошуковій системі або передавати в будь-якому вигляді й будь-якими засобами: електронними, механічними, фотографічними, шляхом відеозапису або іншим способом. Використання інформації, яка тут міститься, не пов'язане з жодними патентними зобов'язаннями. Крім того, не передбачається жодної відповідальності за шкоду, завдану в результаті використання цієї інформації. Інформація, що міститься в цьому документі, призначена виключно для використання з цим виробом Epson. Epson не несе відповідальності за будь-яке використання цієї інформації стосовно інших продуктів.

Ні корпорація Seiko Epson, ні її філіали не несуть відповідальності за шкоду, збитки, витрати або видатки покупця цього продукту або третіх сторін, завдані в результаті аварій, неправильного використання цього продукту або зловживання ним, його несанкціонованих модифікацій, виправлень або змін, або (за винятком США) недотримання інструкцій з експлуатації і технічного обслуговування, розроблених корпорацією Seiko Epson.

Ані корпорація Seiko Epson, ані її філіали не несуть відповідальності за будь-яку шкоду або проблеми, що виникнуть у результаті використання будь-яких параметрів або будь-яких витратних продуктів, відмінних від тих, які призначені корпорацією Seiko Epson як Original Epson Products оригінальні продукти Epson або продукти, затверджені корпорацією Epson.

Корпорація Seiko Epson не несе відповідальності за будь-які збитки в результаті електромагнітних втручань, які трапляються через використання будь-яких інтерфейсних кабелів, відмінних від тих, які призначені корпорацією Seiko Epson як продукти, затверджені корпорацією Epson.

© 2020 Seiko Epson Corporation

Зміст цієї інструкції та характеристики цього продукту можуть бути змінені без попереднього повідомлення.

## **Торгові марки**

- ❏ EPSON® зареєстрований товарний знак, а EPSON EXCEED YOUR VISION або EXCEED YOUR VISION — товарні знаки корпорації Seiko Epson.
- ❏ QR Code is a registered trademark of DENSO WAVE INCORPORATED in Japan and other countries.
- ❏ Microsoft®, Windows®, Windows Server®, and Windows Vista® are registered trademarks of Microsoft Corporation.
- ❏ Apple, Mac, macOS, OS X, Bonjour, ColorSync, Safari, AirPrint, iPad, iPhone, iPod touch, and iTunes are trademarks of Apple Inc., registered in the U.S. and other countries.
- ❏ Use of the Works with Apple badge means that an accessory has been designed to work specifically with the technology identified in the badge and has been certified by the developer to meet Apple performance standards.
- ❏ Google Cloud Print, Chrome, Chrome OS, Google Play and Android are trademarks of Google Inc.
- ❏ Adobe, the Adobe logo, Acrobat, Photoshop, PostScript®3™, and Reader are either registered trademarks or trademarks of Adobe Systems Incorporated in the United States and/or other countries.
- ❏ Albertus, Arial, Coronet, Gill Sans, Joanna and Times New Roman are trademarks of The Monotype Corporation registered in the United States Patent and Trademark Office and may be registered in certain jurisdictions.
- ❏ ITC Avant Garde Gothic, ITC Bookman, Lubalin Graph, Mona Lisa, ITC Symbol, Zapf Chancery and Zapf Dingbats are trademarks of International Typeface Corporation registered in the U.S. Patent and Trademark Office and may be registered in certain other jurisdictions.
- ❏ Clarendon, Eurostile and New Century Schoolbook are trademarks of Linotype GmbH registered in the U.S. Patent and Trademark Office and may be registered in certain other jurisdictions.
- ❏ Wingdings is a registered trademark of Microsoft Corporation in the United States and other countries.
- ❏ CG Omega, CG Times, Garamond Antiqua, Garamond Halbfett, Garamond Kursiv, Garamond Halbfett Kursiv are trademarks of Monotype Imaging, Inc. and may be registered in certain jurisdictions.
- ❏ Antique Olive is a trademark of M. Olive.
- ❏ Marigold and Oxford are trademarks of AlphaOmega Typography.
- ❏ Helvetica, Optima, Palatino, Times and Univers are trademarks of Linotype Corp. registered in the U.S. Patent and Trademark Office and may be registered in certain other jurisdictions in the name of Linotype Corp. or its licensee Linotype GmbH.
- ❏ PCL is the registered trademark of Hewlett-Packard Company.

### ❏ Arcfour

This code illustrates a sample implementation of the Arcfour algorithm.

Copyright © April 29, 1997 Kalle Kaukonen. All Rights Reserved.

Redistribution and use in source and binary forms, with or without modification, are permitted provided that this copyright notice and disclaimer are retained.

THIS SOFTWARE IS PROVIDED BY KALLE KAUKONEN AND CONTRIBUTORS ''AS IS'' AND ANY EXPRESS OR IMPLIED WARRANTIES, INCLUDING, BUT NOT LIMITED TO, THE IMPLIED WARRANTIES OF MERCHANTABILITY AND FITNESS FOR A PARTICULAR PURPOSE ARE DISCLAIMED. IN NO EVENT SHALL KALLE KAUKONEN OR CONTRIBUTORS BE LIABLE FOR ANY DIRECT, INDIRECT, INCIDENTAL, SPECIAL, EXEMPLARY, OR CONSEQUENTIAL DAMAGES (INCLUDING, BUT NOT LIMITED TO, PROCUREMENT OF SUBSTITUTE GOODS OR SERVICES; LOSS OF USE, DATA, OR PROFITS; OR BUSINESS INTERRUPTION) HOWEVER CAUSED AND ON ANY THEORY OF LIABILITY, WHETHER IN CONTRACT, STRICT LIABILITY, OR TORT (INCLUDING NEGLIGENCE OR OTHERWISE) ARISING IN ANY WAY OUT OF THE USE OF THIS SOFTWARE, EVEN IF ADVISED OF THE POSSIBILITY OF SUCH DAMAGE.

❏ microSDHC Logo is a trademark of SD-3C, LLC.

Примітка: карта пам'яті microSDHC вбудована у виріб і не може бути знята.

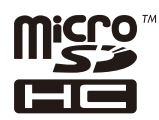

❏ Загальне попередження: інші назви продуктів, використані тут, призначені лише для ідентифікації та можуть бути товарними знаками відповідних власників.Компанія Epson відмовляється від жодного та всіх прав на ці торгові марки.

# **Джерела довідкової інформації**

## **Веб-сайт технічної підтримки**

Якщо вам необхідна додаткова інформація, дивіться веб-сайт технічної підтримки компанії Epson. Оберіть свою країну чи регіон, або перейдіть у відділ підтримки на локальному веб-сайті компанії Epson. На сайті доступна інформація про останні драйвери, FAQ, посібники або інші файли для завантаження.

### <http://support.epson.net/>

### <http://www.epson.eu/Support> (Європа)

Якщо виріб компанії Epson не працює належним чином, і вирішити проблему не вдається, зверніться за допомогою у службу підтримки компанії Epson.

## **Звернення у відділ підтримки компанії Epson**

### **Перш ніж звертатися до Epson**

Якщо пристрій Epson несправний і ви не можете вирішити проблему самостійно за допомогою інформації про усунення несправностей, поданої у посібниках до пристрою, зверніться по допомогу до служби

обслуговування клієнтів Epson. Якщо у поданому нижче списку немає служби підтримки у вашій місцевості Epson, зверніться до дилера, у якого ви придбали цей пристрій.

Служба обслуговування клієнтів Epson зможе значно швидше надати допомогу, якщо отримає від вас перелічену нижче інформацію.

❏ Серійний номер продукту

(Етикетка із серійним номером зазвичай розміщена на задній частині пристрою.)

- ❏ Модель пристрою
- ❏ Версія програмного забезпечення

(Натисніть кнопку **About**, **Version Info** або схожу кнопку у вікні програми.)

- ❏ Виробника та модель вашого комп'ютера
- ❏ Назву та версію операційної системи вашого комп'ютера

❏ Назви та версії програм, які ви найчастіше використовуєте для роботи з пристроєм.

#### *Примітка.*

У деяких пристроях налаштування мережі можуть зберігатися в пам'яті пристрою. Ці налаштування можуть бути втрачені внаслідок поломки пристрою або під час його ремонту. Компанія Epson не несе відповідальності за втрату будь-яких даних, а також не зобов'язана виконувати резервне копіювання чи відновлення налаштувань навіть під час гарантійного строку. Компанія Epson рекомендує користувачам самостійно робити резервні копії або нотатки.

### **Підтримка користувачів у Європі**

Контактні дані відділу підтримки компанії Epson див. у документі Pan-European Warranty Document (Загальноєвропейська гарантія).

### **Підтримка користувачів в Австралії**

Бажання відділу Epson Australia — надавати клієнтам високоякісні послуги технічної підтримки. Крім документації до цього продукту, інформацію можна отримати із зазначених нижче джерел:

### **URL-адреса в Інтернеті**

#### [http://www.epson.com.au](http://www.epson.com.au/)

Отримайте доступ до веб-сторінок Epson Australia. Варто прихопити модем із собою і скористатись нагодою та зайнятись інтернет-серфінгом! На сайті є область завантаження для драйверів, контактні дані компанії Epson, інформація про нові продукти. Крім того, тут можна отримати технічну підтримку (електронною поштою).

### **Довідковий стіл компанії Epson**

#### Телефон: 1300-361-054

Довідковий стіл компанії Epson — це останній резервний засіб, який дає впевненість, що клієнти отримають пораду. Його співробітники можуть допомогти в установці, налаштуванні й експлуатації продукції Epson. Продавці-консультанти довідкового столу надають літературу про нові продукти Epson та дають поради щодо місцезнаходження найближчих дилерів і сервісних пунктів. Також там можна отримати відповідь на різноманітні питання.

Перед тим як звернутися до довідкового столу, рекомендуємо зібрати всю потрібну інформацію та тримати її під рукою. Чим більше інформації ви підготуєте, тим швидше отримаєте допомогу у вирішенні

проблеми. Ця інформація включає в себе документацію до продукту Epson, відомості про тип комп'ютера, операційної системи, прикладних програм, а також будь-які дані, які можуть знадобитися.

### **Транспортування продукту**

Компанія Epson рекомендує зберігати упаковку для транспортування у майбутньому.

### **Підтримка користувачів у Новій Зеландії**

Бажання відділу Epson Нова Зеландія — надавати клієнтам високоякісні послуги технічної підтримки. Крім документації до цього продукту, інформацію можна отримати із зазначених нижче джерел.

### **Адреса в Інтернеті**

#### [http://www.epson.co.nz](http://www.epson.co.nz/)

Отримайте доступ до веб-сторінок Epson Нова Зеландія. Варто прихопити модем із собою і скористатись нагодою та зайнятись інтернет-серфінгом! На сайті є область завантаження для драйверів, контактні дані компанії Epson, інформація про нові продукти. Крім того, тут можна отримати технічну підтримку (електронною поштою).

### **Довідковий стіл компанії Epson**

#### Телефон: 0800 237 766

Довідковий стіл компанії Epson — це остаточна допоміжна служба, куди клієнти можуть звернутися за порадою. Його співробітники можуть допомогти в установці, налаштуванні й експлуатації продукції Epson. Продавці-консультанти довідкового столу надають літературу про нові продукти Epson та дають поради щодо місцезнаходження найближчих дилерів і сервісних пунктів. Також там можна отримати відповідь на різноманітні питання.

Перш ніж звернутися до довідкового столу, рекомендуємо підготувати всю потрібну інформацію. Чим більше інформації ви підготуєте, тим швидше отримаєте допомогу у вирішенні проблеми. Ця інформація включає в себе документацію до продукту Epson, відомості про тип комп'ютера, операційної системи, прикладних програм, а також будь-які дані, які можуть знадобитися.

### **Транспортування продукту**

Компанія Epson рекомендує зберігати упаковку для транспортування у майбутньому.